BA01054F/16/IT/08.22-00 71605552 2022-12-13 01.01.zz (Software del dispositivo)

# Istruzioni di funzionamento Levelflex FMP55 FOUNDATION Fieldbus

Misuratore radar ad onde guidate

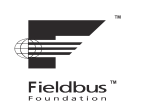

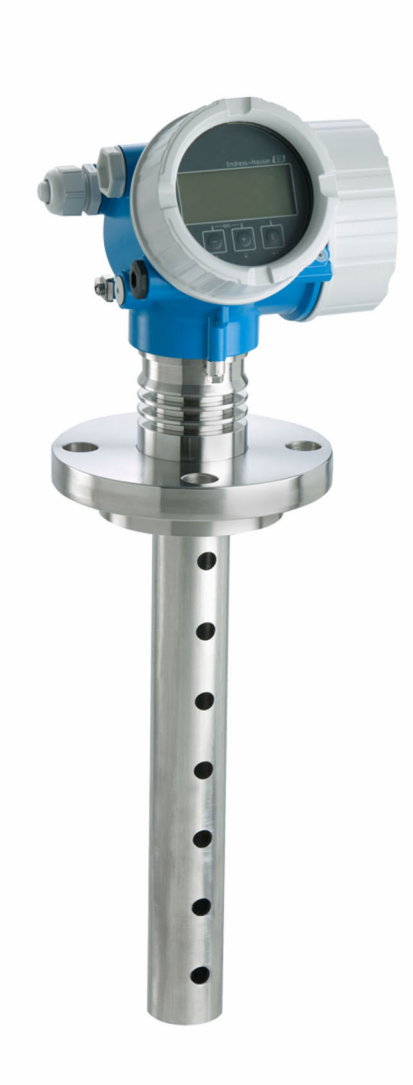

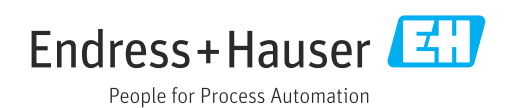

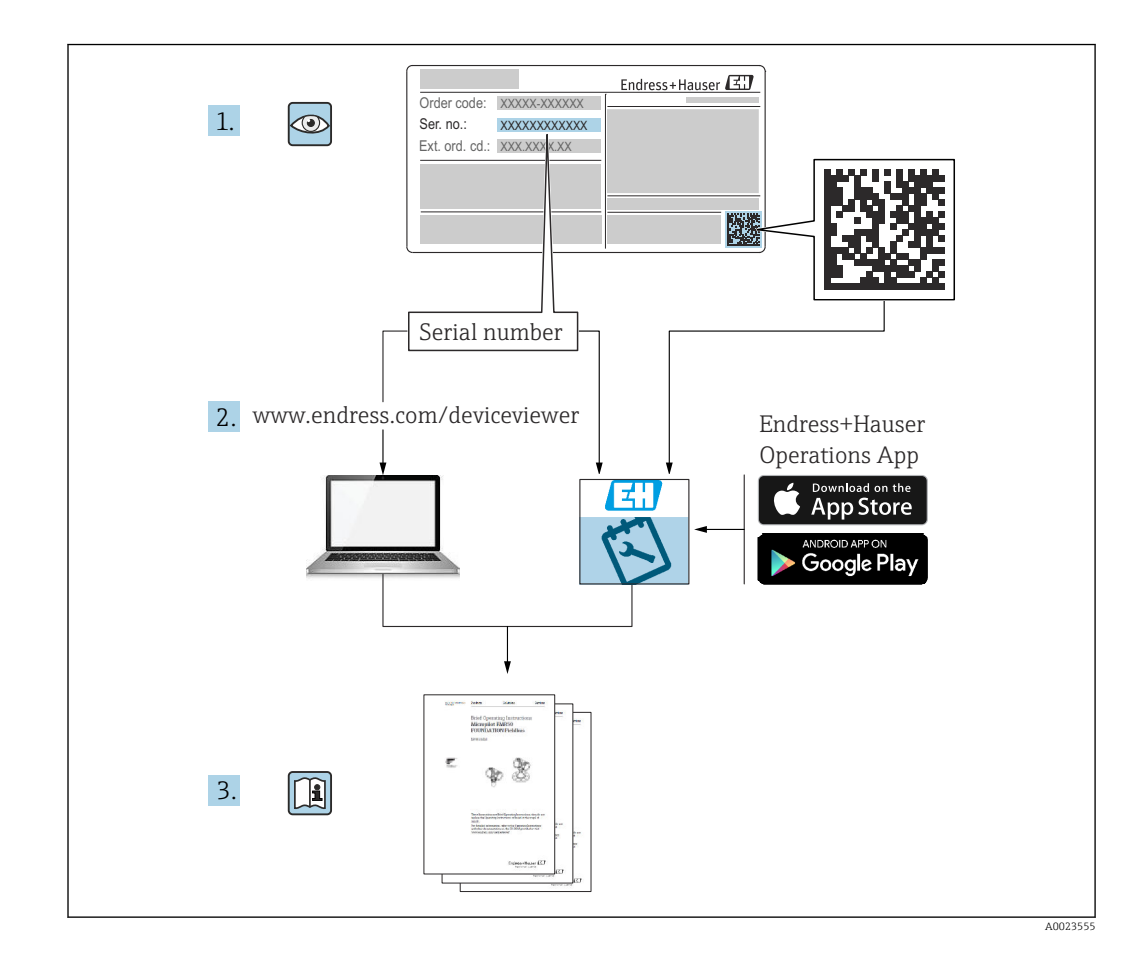

## Indice

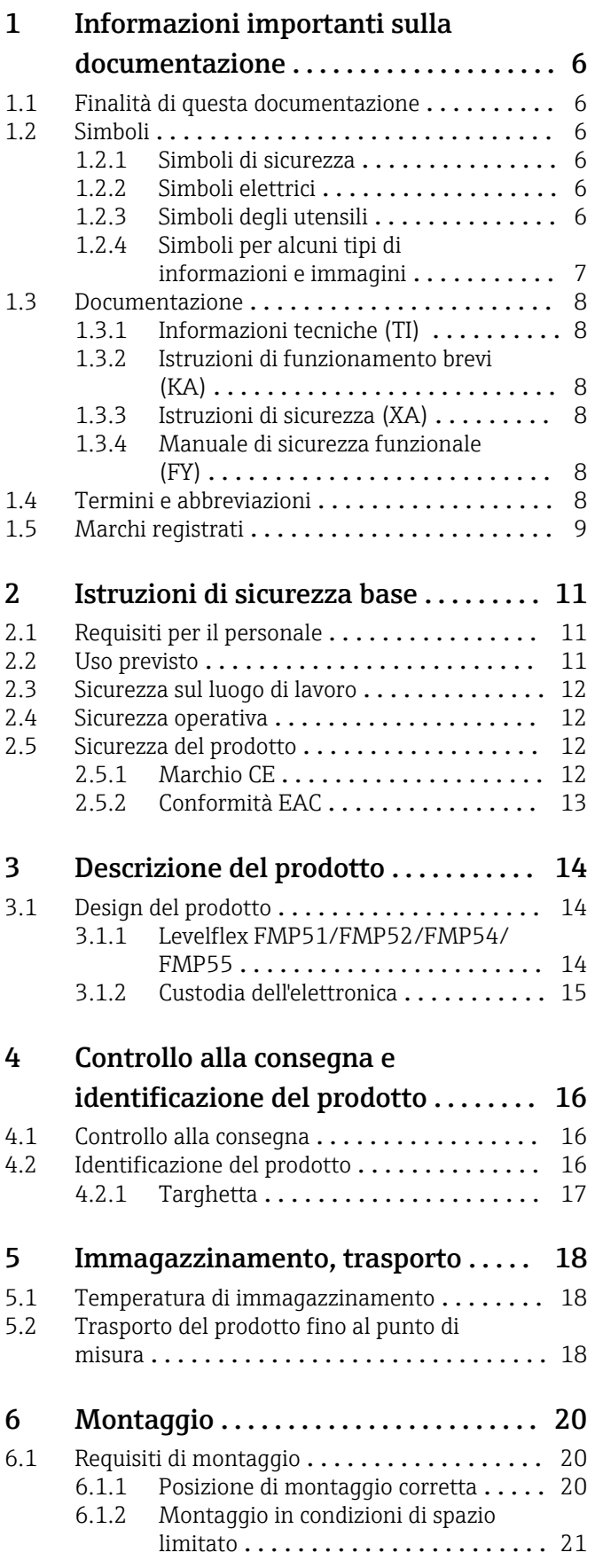

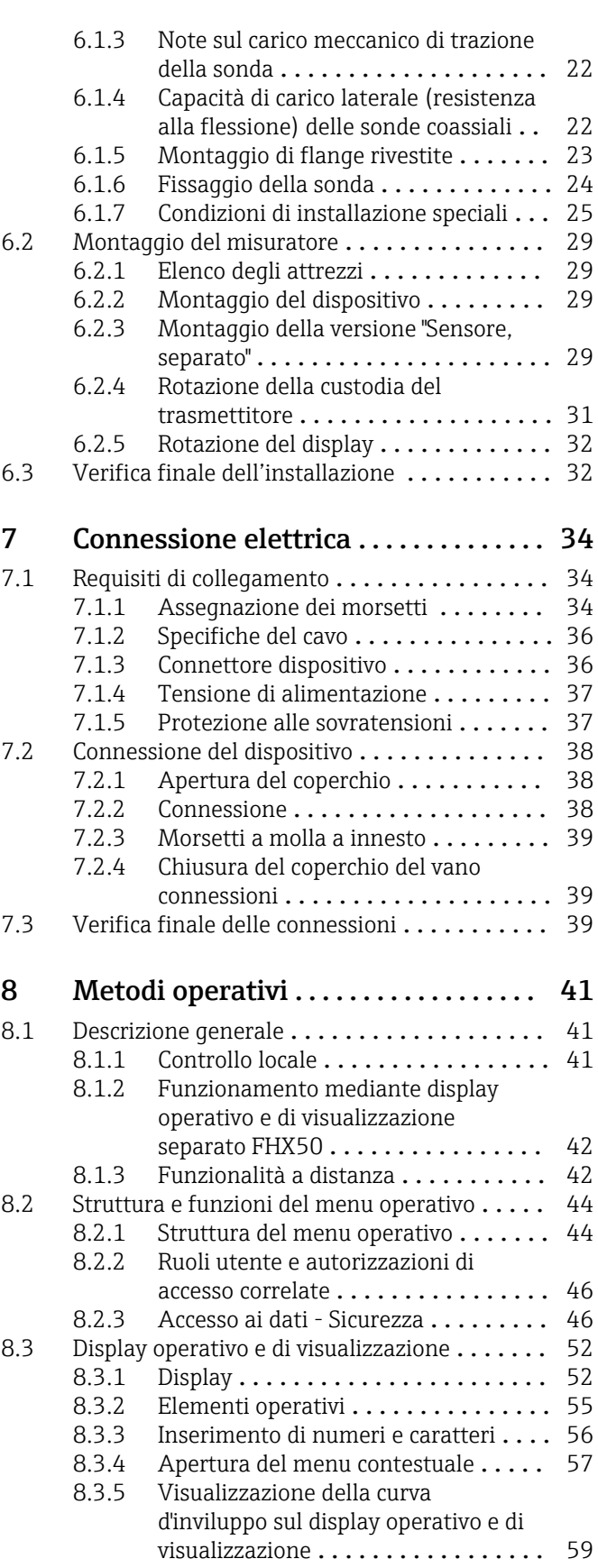

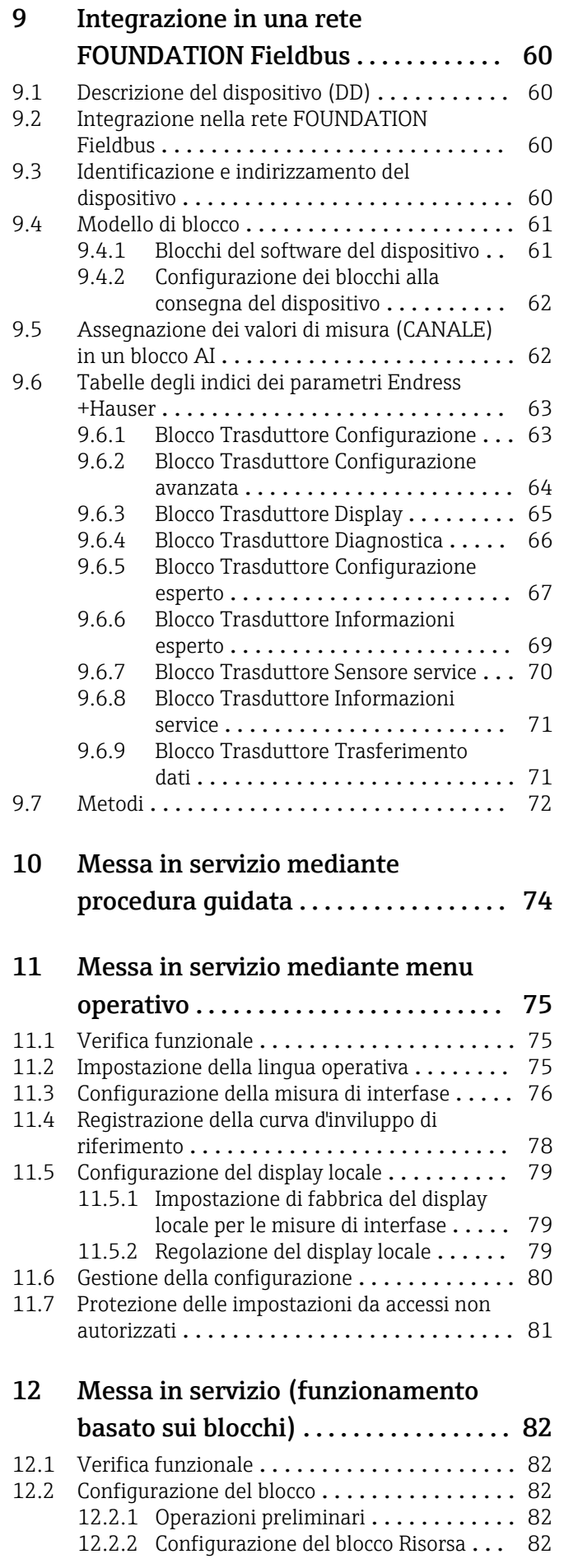

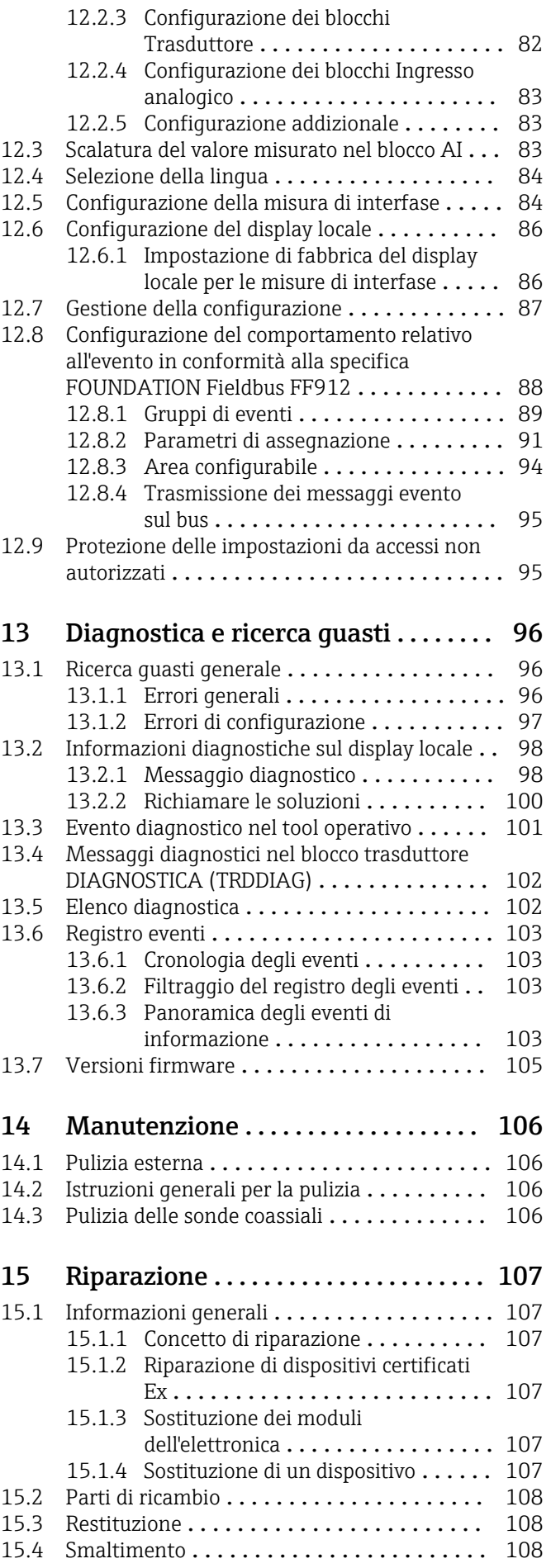

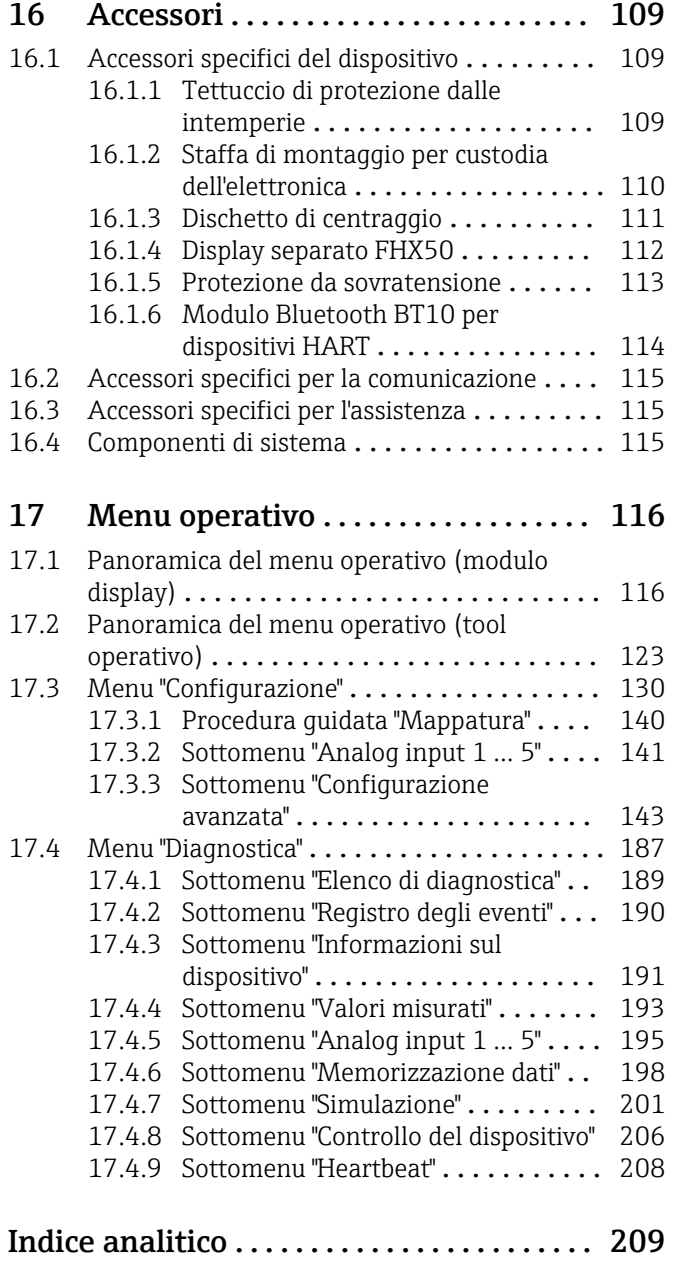

## <span id="page-5-0"></span>1 Informazioni importanti sulla documentazione

## 1.1 Finalità di questa documentazione

Le presenti Istruzioni di funzionamento forniscono tutte le informazioni richieste durante le varie fasi della vita operativa del dispositivo: da identificazione del prodotto, accettazione alla consegna e immagazzinamento fino a montaggio, connessione, configurazione e messa in servizio, inclusi ricerca guasti, manutenzione e smaltimento.

## 1.2 Simboli

### 1.2.1 Simboli di sicurezza

### **A PERICOLO**

Questo simbolo segnala una situazione pericolosa. che causa lesioni gravi o mortali se non evitata.

### **A** AVVERTENZA

Questo simbolo segnala una situazione pericolosa. Qualora non si eviti tale situazione, si potrebbero verificare lesioni gravi o mortali.

### **ATTENZIONE**

Questo simbolo segnala una situazione pericolosa. Qualora non si eviti tale situazione, si potrebbero verificare incidenti di media o minore entità.

### **AVVISO**

Questo simbolo contiene informazioni su procedure e altri elementi che non provocano lesioni personali.

## 1.2.2 Simboli elettrici

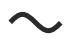

Corrente alternata

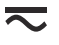

Corrente continua e corrente alternata

 $\equiv$ 

Corrente continua

 $\pm$ 

Connessione di terra

Morsetto di terra che, per quanto riguarda l'operatore, è collegato a terra tramite sistema di messa a terra.

### Messa a terra protettiva (PE)

Morsetti di terra che devono essere collegati alla messa a terra, prima di eseguire qualsiasi altra connessione.

I morsetti di terra sono posizionati all'interno e all'esterno del dispositivo:

- Morsetto di terra interno: la messa a terra protettiva è collegata all'alimentazione di rete.
- Morsetto di terra esterno: il dispositivo è collegato al sistema di messa a terra dell'impianto.

## 1.2.3 Simboli degli utensili

 $\bigoplus$ Cacciavite a testa a croce

### <span id="page-6-0"></span> $\bullet$

Cacciavite a testa piatta

 $\mathbf{O} \mathcal{Q}$ Cacciavite Torx

 $\bigcirc$ Chiave a brugola

 $\mathscr{D}$ Chiave fissa

### 1.2.4 Simboli per alcuni tipi di informazioni e immagini

**√** Consentito Procedure, processi o interventi consentiti

**V** Consigliato Procedure, processi o interventi preferenziali

**X** Vietato Procedure, processi o interventi vietati

**H** Suggerimento Indica informazioni addizionali

m Riferimento che rimanda alla documentazione

 $\blacksquare$ Riferimento alla figura

Avviso o singolo passaggio da rispettare

1. , 2. , 3. Serie di passaggi

Risultato di un passaggio

 $\circledcirc$ Ispezione visiva

口

Comando tramite tool operativo

 $\circledB$ 

Parametro protetto da scrittura

1, 2, 3, ... Numeri degli elementi

A, B, C, ... Viste

 $\Lambda \rightarrow \blacksquare$  Istruzioni di sicurezza

Rispettare le istruzioni di sicurezza riportate nelle relative istruzioni di funzionamento

Resistenza termica dei cavi di collegamento

Specifica il valore minimo della resistenza termica dei cavi di connessione

## <span id="page-7-0"></span>1.3 Documentazione

I seguenti tipi di documentazione sono disponibili nell'area Download del sito Endress +Hauser (www.endress.com/downloads):

Per una descrizione del contenuto della documentazione tecnica associata, consultare: H.

- *Device Viewer* [\(www.endress.com/deviceviewer](https://www.endress.com/deviceviewer)): inserire il numero di serie riportato sulla targhetta
	- *Endress+Hauser Operations app*: inserire il numero di serie indicato sulla targhetta oppure effettuare la scansione del codice matrice presente sulla targhetta.

## 1.3.1 Informazioni tecniche (TI)

## Supporto per la pianificazione

Questo documento riporta tutti i dati tecnici del dispositivo ed offre una panoramica degli accessori e degli altri prodotti disponibili per il dispositivo.

## 1.3.2 Istruzioni di funzionamento brevi (KA)

## Guida per ottenere rapidamente la prima misura

Le Istruzioni di funzionamento brevi forniscono tutte le informazioni essenziali, dall'accettazione alla consegna fino alla prima messa in servizio.

## 1.3.3 Istruzioni di sicurezza (XA)

Le seguenti istruzioni di sicurezza (XA) sono fornite con il dispositivo in base all'approvazione. Sono parte integrante delle istruzioni di funzionamento.

La targhetta riporta le Istruzioni di sicurezza (XA) specifiche del dispositivo. l÷

## 1.3.4 Manuale di sicurezza funzionale (FY)

A seconda dell'approvazione SIL, il manuale di sicurezza funzionale (FY) è parte integrante delle Istruzioni di funzionamento e deve essere utilizzato insieme alle Istruzioni di funzionamento, alle Informazioni tecniche e alle Istruzioni di sicurezza ATEX.

I diversi requisiti che si applicano alla funzione di protezione sono descritti nel Manuale di sicurezza funzionale (FY).

## 1.4 Termini e abbreviazioni

### **RA**

Tipo di documentazione "Istruzioni di funzionamento"

### KA

Tipo di documentazione "Istruzioni di funzionamento brevi"

## **TI**

Tipo di documentazione "Informazioni tecniche"

### SD

Tipo di documentazione "Documentazione speciale"

### XA

Tipo di documentazione "Istruzioni di sicurezza"

### **PN**

Pressione nominale

### **MWP**

Pressione di lavoro massima Il valore MWP è indicato sulla targhetta.

#### <span id="page-8-0"></span>ToF

Time of Flight

#### FieldCare

Software scalabile per la configurazione del dispositivo e soluzioni integrate per la gestione delle risorse di impianto

#### DeviceCare

Software di configurazione universale per dispositivi da campo Endress+Hauser HART, PROFIBUS, FOUNDATION Fieldbus ed Ethernet

#### DTM

Device Type Manager

#### ε<sub>r</sub> (valore Dk)

Costante dielettrica relativa

### PLC

controllore logico programmabile (PLC)

#### CDI

Common Data Interface

#### Tool operativo

Il termine "tool operativo" è utilizzato di seguito per i software operativi seguenti: SmartBlue (app), per operatività mediante smartphone o tablet Android o iOS

#### BD

Distanza di blocco; i segnali non sono analizzati all'interno di questa distanza.

### PLC

controllore logico programmabile (PLC)

### CDI

Common Data Interface

#### **PFS**

Stato frequenza impulsi (uscita switch)

#### MBP

Manchester Bus Powered

#### **PDU**

Protocol Data Unit

## 1.5 Marchi registrati

#### FOUNDATION™ Fieldbus

Marchio in corso di registrazione di FieldComm Group, Austin, Texas, USA

#### Bluetooth®

Il marchio denominativo e i loghi *Bluetooth®* sono marchi registrati di proprietà di Bluetooth SIG, Inc. e il loro utilizzo da parte di Endress+Hauser è autorizzato con licenza. Altri marchi e nomi commerciali sono quelli dei relativi proprietari.

#### Apple®

Apple, logo Apple, iPhone, e iPod touch sono marchi di Apple Inc., registrati negli U.S. e altri paesi. App Store è un marchio di servizio di Apple Inc.

#### Android®

Android, Google Play e il logo Google Play sono marchi di Google Inc.

#### KALREZ®, VITON®

Marchi registrati da DuPont Performance Elastomers L.L.C., Wilmington, DE USA

#### TEFLON®

Marchi registrati di E.I. DuPont de Nemours & Co., Wilmington, USA

### TRI-CLAMP®

Marchio registrato di Ladish & Co., Inc., Kenosha, USA

## <span id="page-10-0"></span>2 Istruzioni di sicurezza base

## 2.1 Requisiti per il personale

Il personale addetto a installazione, messa in servizio, diagnostica e manutenzione deve soddisfare i seguenti requisiti:

- ‣ Gli specialisti addestrati e qualificati devono possedere una qualifica pertinente per la funzione e il compito specifici.
- ‣ Deve essere autorizzato dall'operatore/responsabile dell'impianto.
- ‣ Deve conoscere approfonditamente le normative locali/nazionali.
- ‣ Prima di cominciare il lavoro, leggere attentamente e assicurarsi di aver compreso le istruzioni contenute nel manuale e nella documentazione supplementare e i certificati (in funzione dell'applicazione).
- ‣ Seguire le istruzioni e rispettare le condizioni.

Il personale operativo, nell'eseguire i propri compiti, deve soddisfare i seguenti requisiti:

- ‣ Essere istruito e autorizzato in base ai requisiti del compito dal proprietario/operatore dell'impianto.
- ‣ Seguire le istruzioni contenute nel presente manuale.

## 2.2 Uso previsto

### Applicazione e fluidi

Il misuratore descritto in questo manale è destinato esclusivamente alla misura di livello e di interfase di prodotti liquidi. In base alla versione ordinata, il dispositivo può misurare anche fluidi potenzialmente esplosivi, infiammabili, velenosi e ossidanti.

Se sono rispettati i valori di soglia specificati nei "Dati tecnici" e le condizioni elencate nelle istruzioni e nella documentazione addizionale, il misuratore può essere impiegato esclusivamente per le seguenti misure:

- ‣ Variabili di processo misurate: livello e/o altezza interfase
- ‣ Variabili di processo calcolabili: volume o massa in sili di qualunque forma (calcolati dal livello mediante la funzionalità di linearizzazione)

Per garantire le perfette condizioni del misuratore durante il funzionamento:

- ‣ Utilizzare il misuratore solo nei fluidi ai quali i materiali delle parti bagnate dal processo offrono un'adeguata resistenza.
- ‣ Rispettare i valori di soglia riportati nei "Dati tecnici".

### Uso non corretto

Il costruttore non è responsabile per i danni causati da un uso improprio o usi diversi da quelli previsti.

Verifica in presenza di casi limite:

‣ Per fluidi speciali e detergenti, Endress+Hauser è disponibile per verificare le proprietà di resistenza alla corrosione dei materiali delle parti bagnate, ma non può fornire garanzie, né assumersi alcuna responsabilità.

### Rischi residui

A causa del trasferimento di calore dal processo e della perdita di potenza nell'elettronica, la temperatura della custodia dell'elettronica e del relativo contenuto (ad es. modulo display, modulo dell'elettronica principale e modulo dell'elettronica I/O) può raggiungere 80 °C (176 °F). Quando in funzione, il sensore può raggiungere una temperatura simile a quella del fluido.

Pericolo di ustioni da contatto con le superfici!

‣ Nel caso di fluidi a elevata temperatura, prevedere delle protezioni per evitare il contatto e le bruciature.

## <span id="page-11-0"></span>2.3 Sicurezza sul luogo di lavoro

Durante i lavori su e con il dispositivo:

‣ Indossare le attrezzature protettive, richieste in base alle normative locali o nazionali.

## 2.4 Sicurezza operativa

Rischio di infortuni.

- ‣ Utilizzare il dispositivo solo in condizioni tecniche adeguate, in assenza di errori e guasti.
- ‣ L'operatore deve garantire che il funzionamento del dispositivo sia privo di interferenze.

### Modifiche al dispositivo

Modifiche non autorizzate del dispositivo non sono consentite e possono provocare pericoli imprevisti:

‣ Se, in ogni caso, fossero richieste delle modifiche, consultare il produttore.

### Riparazione

Per garantire sicurezza e affidabilità operative continue:

- ‣ Eseguire le riparazioni sul dispositivo solo se sono espressamente consentite.
- ‣ Attenersi alle norme locali/nazionali relative alla riparazione di un dispositivo elettrico.
- ‣ Utilizzare solo parti di ricambio e accessori originali del produttore.

#### Area pericolosa

Se il dispositivo è impiegato in area pericolosa, per evitare pericoli per il personale e l'installazione (ad es. protezione dal rischio di esplosione, sicurezza dei contenitori in pressione):

- ‣ Controllare la targhetta e verificare se il dispositivo ordinato può essere impiegato per lo scopo previsto nell'area pericolosa.
- ‣ Rispettare le specifiche riportate nella documentazione supplementare separata, che è parte integrante di questo manuale.

## 2.5 Sicurezza del prodotto

Il misuratore è stato sviluppato secondo le procedure di buona ingegneria per soddisfare le attuali esigenze di sicurezza, è stato collaudato e ha lasciato la fabbrica in condizioni tali da poter essere usato in completa sicurezza. Soddisfa gli standard generali di sicurezza e i requisiti legali.

### **AVVISO**

### Perdita del grado di protezione aprendo il dispositivo in ambienti umidi

‣ Se si apre il dispositivo in un ambiente umido, il grado di protezione indicato sulla targhetta non è più valido. Questo può compromettere anche la sicurezza di funzionamento del dispositivo.

## 2.5.1 Marchio CE

Questo sistema di misura è conforme ai requisiti previsti dalle linee guida UE applicabili. Le linee guida sono elencate nella Dichiarazione di conformità UE corrispondente, unitamente alle normative applicate.

Il costruttore conferma il superamento di tutte le prove del dispositivo apponendo il marchio CE.

### <span id="page-12-0"></span>2.5.2 Conformità EAC

Questo sistema di misura è conforme ai requisiti previsti dalle linee guida EAC applicabili. Queste sono elencate, insieme agli standard applicati, nella relativa Dichiarazione di conformità EAC.

Il costruttore conferma che il dispositivo ha superato con successo tutte le prove contrassegnandolo con il marchio EAC.

## <span id="page-13-0"></span>3 Descrizione del prodotto

## 3.1 Design del prodotto

## 3.1.1 Levelflex FMP51/FMP52/FMP54/FMP55

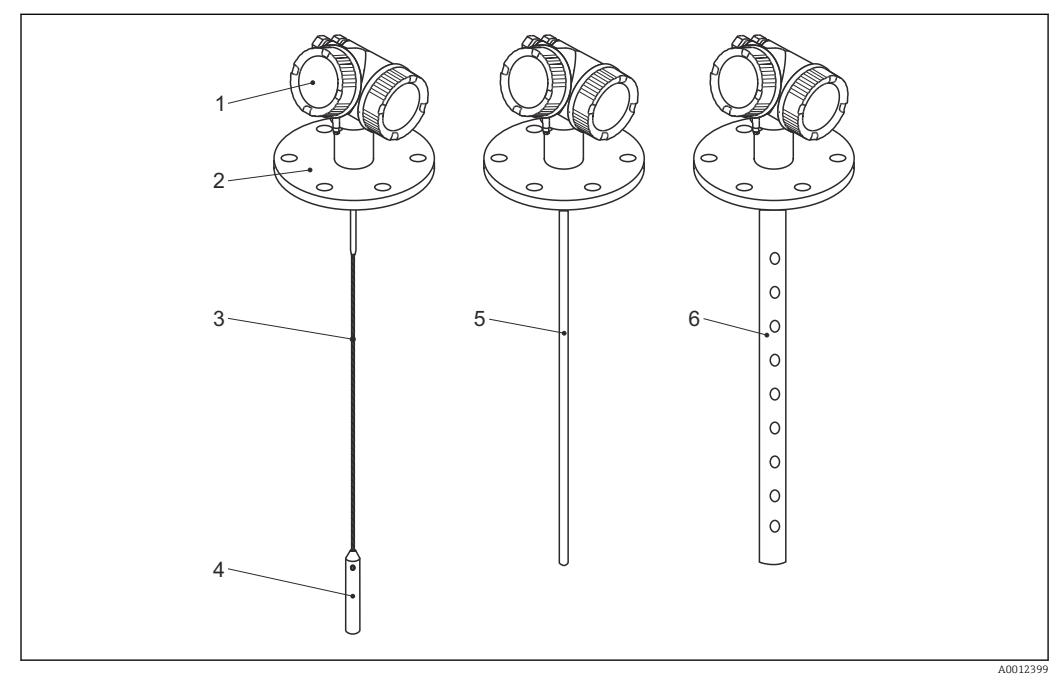

 *1 Struttura del misuratore Levelflex*

- *Custodia dell'elettronica*
- *Connessione al processo (in questo esempio: flangia)*
- *Sonda a fune*
- *Peso all'estremità della sonda*
- *Sonda ad asta*
- *Sonda coassiale*

### <span id="page-14-0"></span>3.1.2 Custodia dell'elettronica

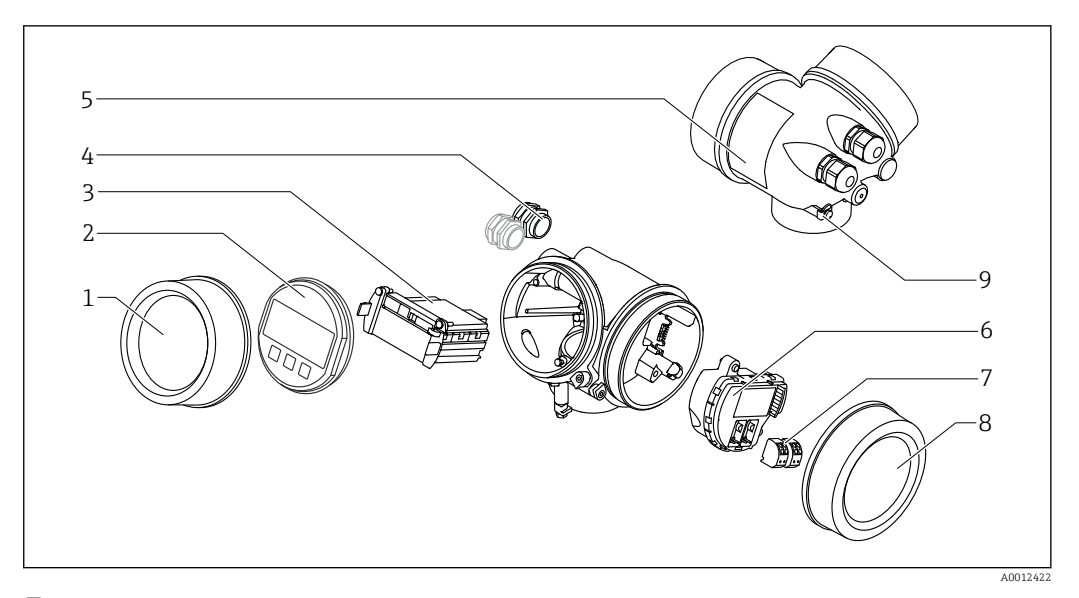

- *2 Struttura della custodia dell'elettronica*
- *Coperchio del vano dell'elettronica*
- *Modulo display*
- *Modulo elettronica principale*
- *Pressacavi (1 o 2 in base alla versione dello strumento)*
- *Targhetta*
- *Modulo elettronica I/O*
- *Morsetti (morsetti a molla estraibili)*
- *Coperchio del vano connessioni*
- *Morsetto di terra*

## <span id="page-15-0"></span>4 Controllo alla consegna e identificazione del prodotto

## 4.1 Controllo alla consegna

Durante il controllo alla consegna, eseguire le seguenti verifiche:

- I codici d'ordine sul documento di trasporto e sull'etichetta del prodotto sono identici?
- Le merci sono integre?
- I dati della targhetta corrispondono alle informazioni per l'ordine riportate sul documento di trasporto?
- Se richieste (v. targhetta): sono fornite le istruzioni di sicurezza (XA)?

Nel caso una di queste condizioni non sia rispettata, contattare l'Ufficio commerciale Endress+Hauser locale.

## 4.2 Identificazione del prodotto

Per l'identificazione del misuratore, sono disponibili le seguenti opzioni:

- Specifiche della targhetta
- Codice d'ordine con l'elenco delle caratteristiche del dispositivo nel documento di trasporto
- Inserire il numero di serie riportato sulla targhetta in *W@M Device Viewer* [\(www.endress.com/deviceviewer](http://www.endress.com/deviceviewer)): vengono visualizzate tutte le informazioni relative al dispositivo.
- Inserire il numero di serie riportato sulla targhetta nell'app *Endress+Hauser Operations* o scansionare il codice matrice 2D (codice QR) sulla targhetta con l'app *Endress+Hauser Operations*: verranno visualizzate tutte le informazioni relative al misuratore.

### <span id="page-16-0"></span>4.2.1 Targhetta

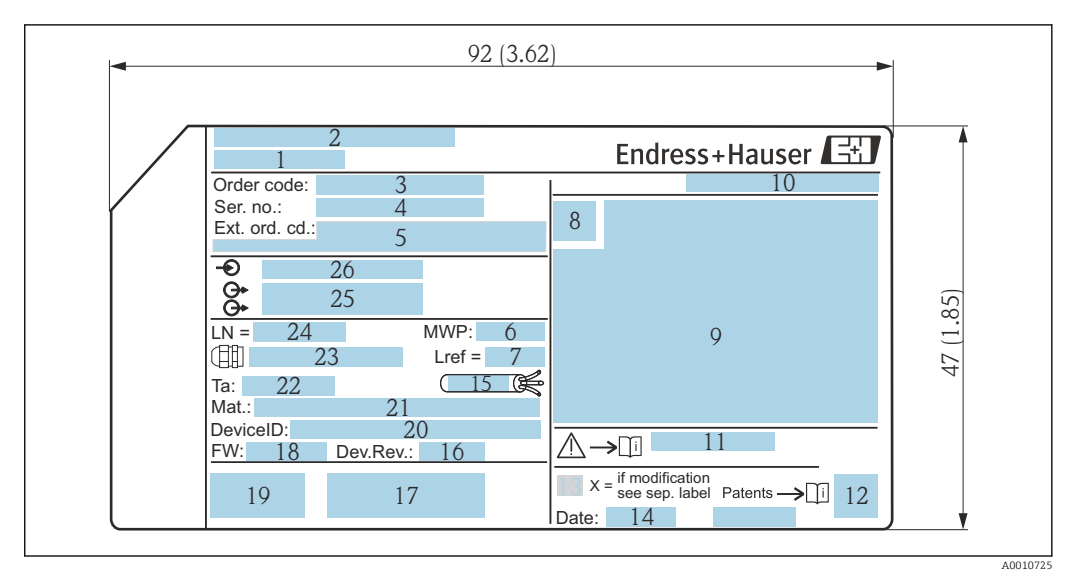

 *3 Targhetta del misuratore Levelflex; unità ingegneristica: mm (in)*

- *Nome dispositivo*
- *Indirizzo del produttore*
- *Codice d'ordine*
- *Numero di serie (Ser. no.)*
- *Codice d'ordine esteso (Ext. ord. cd.)*
- *Pressione del fluido*
- *Compensazione della fase gassosa: lunghezza di riferimento*
- *Simbolo del certificato*
- *Dati relativi a certificati e approvazioni*
- *Grado di protezione: es. IP, NEMA*
- *Codice delle istruzioni di sicurezza: ad es. XA, ZD, ZE*
- *Codice matrice 2D (codice QR)*
- *Contrassegno della modifica*
- *Data di produzione: anno-mese Campo di temperatura consentito per il cavo*
- *Revisione del dispositivo (Dev.Rev.)*
- *Informazioni aggiuntive sulla versione del dispositivo (certificati, approvazioni, protocollo di comunicazione): ad es. SIL, PROFIBUS*
- *Versione firmware (FW)*
- *Marchio CE, C-Tick*
- *ID dispositivo*
- *Materiali a contatto con il processo*
- *Temperatura ambiente consentita (T<sup>a</sup> )*
- *Dimensioni della filettatura del pressacavo*
- *Lunghezza sonda*
- *Segnali in uscita*
- *Tensione di alimentazione*

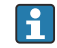

Sulla targhetta sono riportati fino a 33 caratteri del codice d'ordine esteso. Se il codice d'ordine esteso è composto da più caratteri, quelli in eccesso non saranno visualizzati. Tuttavia, il codice d'ordine esteso completo può essere visualizzato anche tramite il menu operativo del dispositivo: parametro Codice d'ordine esteso 1 … 3

## <span id="page-17-0"></span>5 Immagazzinamento, trasporto

## 5.1 Temperatura di immagazzinamento

- Temperatura di immagazzinamento ammessa: –40 … +80 °C (–40 … +176 °F)
- Utilizzare l'imballaggio originale.

## 5.2 Trasporto del prodotto fino al punto di misura

### **A** AVVERTENZA

La custodia o l'asta potrebbero venire danneggiate o staccarsi. Pericolo di lesioni!

- ‣ Trasportare il misuratore fino al punto di misura nell'imballaggio originale o sostenendolo dalla connessione al processo.
- ‣ Fissare sempre le attrezzature di sollevamento (cinghie, occhielli, ecc.) in corrispondenza della connessione al processo; non sollevare mai lo strumento per la custodia dell'elettronica o la sonda. Prestare attenzione al baricentro dello strumento, per evitare che si inclini o scivoli involontariamente.
- ‣ Rispettare le istruzioni di sicurezza e le indicazioni per il trasporto di dispositivi con peso superiore a 18 kg (39.6 lbs) (IEC 61010).

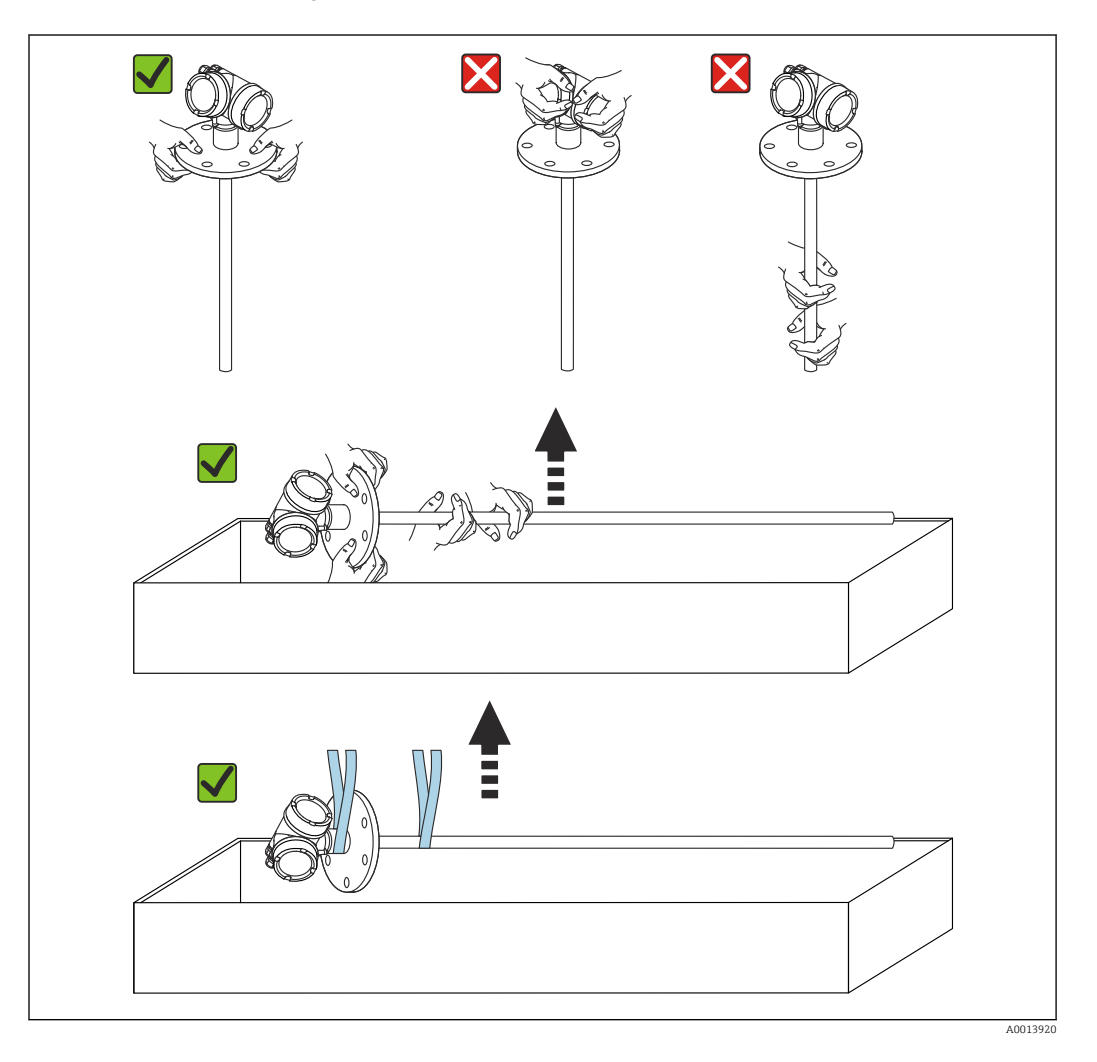

## **AVVISO**

### Blocco per il trasporto di FMP55 con sonda coassiale

‣ Nel dispositivo FMP55 con sonda coassiale, il tubo coassiale non è collegato in modo permanente alla custodia dell'elettronica. Durante il trasporto, è fissato sulla flangia di montaggio con due fascette. Queste fascette non devono essere rimosse durante il trasporto o l'installazione del dispositivo per evitare che il distanziale scivoli sull'asta della sonda. Possono essere rimosse solo immediatamente prima di avvitare in posizione la flangia della connessione al processo.

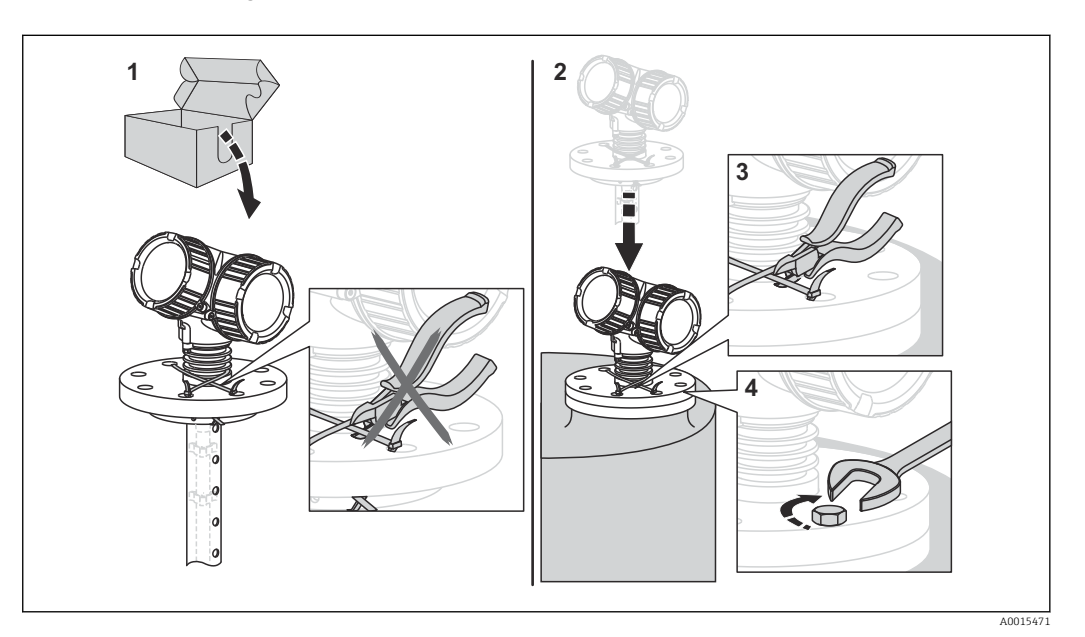

## <span id="page-19-0"></span>6 Montaggio

## 6.1 Requisiti di montaggio

## 6.1.1 Posizione di montaggio corretta

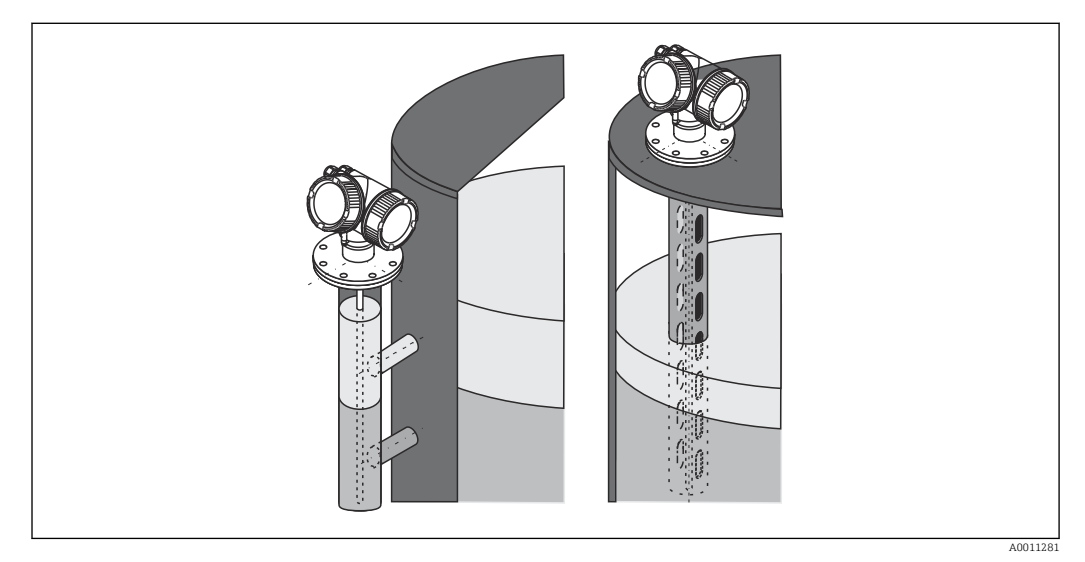

 *4 Posizione di montaggio del misuratore Levelflex FMP55*

- Sonde ad asta/fune: montare in tubo bypass/tubo di calma..
- Le sonde coassiali possono essere montate a qualsiasi distanza dalla parete.
- Per proteggere il dispositivo da condizioni climatiche estreme in caso di installazione all'esterno, è possibile utilizzare un tettuccio di protezione dalle intemperie.
- Distanza minima tra l'estremità della sonda e il fondo del silo: 10 mm (0,4 in)

### <span id="page-20-0"></span>6.1.2 Montaggio in condizioni di spazio limitato

### Montaggio con sonda separata

Nel caso di applicazioni caratterizzate da spazio limitato per l'installazione, si può utilizzare la versione del dispositivo con sonda separata. In questo caso la custodia dell'elettronica è montata in una posizione separata rispetto alla sonda.

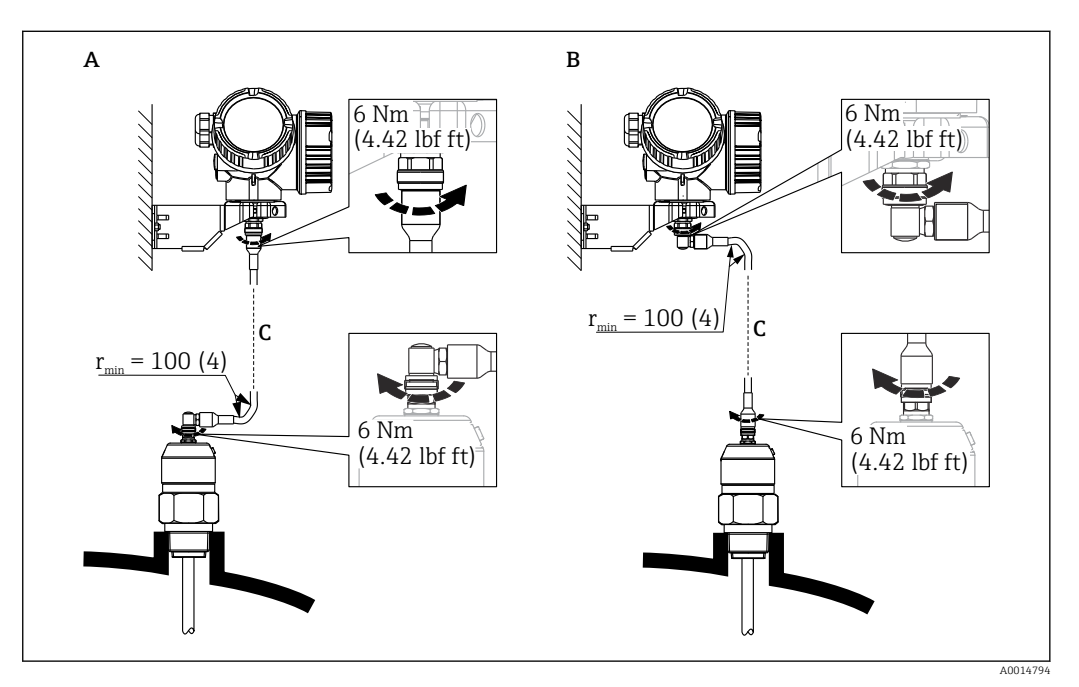

- *A Connettore ad angolo in corrispondenza della sonda*
- *B Connettore ad angolo in corrispondenza della custodia dell'elettronica*
- *C Lunghezza del cavo separato come da ordine*
- Codificazione del prodotto, posizione 600 "Struttura sonda": Versione MB "Sensore separato, cavo da 3 m"
- Con queste versioni il cavo di collegamento è compreso nella fornitura. Raggio di curvatura minimo: 100 mm (4 inch)
- Con queste versioni la staffa di montaggio per la custodia dell'elettronica è inclusa nella fornitura. Opzioni di montaggio:
	- Montaggio a parete
- Montaggio su palina o tubo DN32 … DN50 (1-1/4 … 2 inch)
- Il cavo di collegamento è provvisto di un connettore rettilineo e di un connettore ad angolo di 90°. A seconda delle condizioni di installazione il connettore ad angolo può essere collegato alla sonda o alla custodia dell'elettronica.
- La sonda, l'elettronica e il cavo di collegamento sono compatibili tra loro e hanno un numero di serie comune. Solo i componenti con il medesimo numero di serie possono essere collegati tra loro.

### <span id="page-21-0"></span>6.1.3 Note sul carico meccanico di trazione della sonda

Resistenza al carico di trazione delle sonde a fune

*FMP55*

Fune 4 mm (1/6") PFA>316 2 kN

Capacità di carico laterale (resistenza alla flessione) delle sonde ad asta

*FMP55*

Asta 16 mm (0,63") PFA>316L 30 Nm

### 6.1.4 Capacità di carico laterale (resistenza alla flessione) delle sonde coassiali

### FMP55

Ø sonda 42,4 mm 316L 300 Nm

### <span id="page-22-0"></span>6.1.5 Montaggio di flange rivestite

Per quanto riguarda le flange rivestite, osservare i seguenti punti:

- Il numero di viti utilizzate per le flange deve essere pari al numero di fori presenti sulle flange medesime.
- Serrare le viti con la coppia richiesta (vedere tabella).
- Serrare di nuovo dopo 24 ore o dopo il primo ciclo di temperatura.
- In base alla pressione e alla temperatura di processo, se necessario controllare e riavvitare le viti periodicamente.

In genere, il rivestimento in PTFE della flangia funge anche da tenuta tra tronchetto e flangia del misuratore.

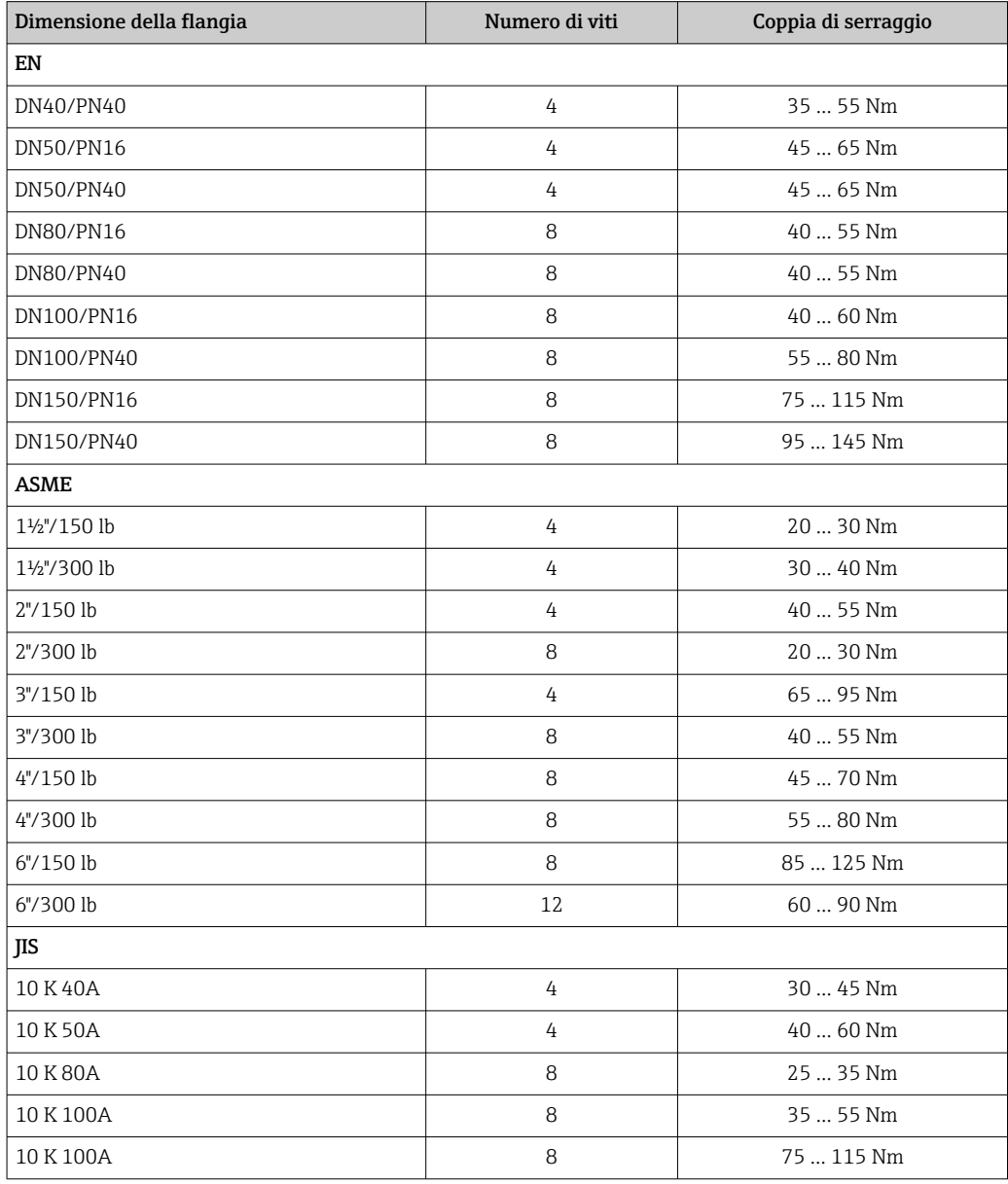

## <span id="page-23-0"></span>6.1.6 Fissaggio della sonda

### Fissaggio delle sonde coassiali

Per approvazioni WHG: per lunghezze della sonda ≥ 3 m (10 ft) è richiesto un supporto.

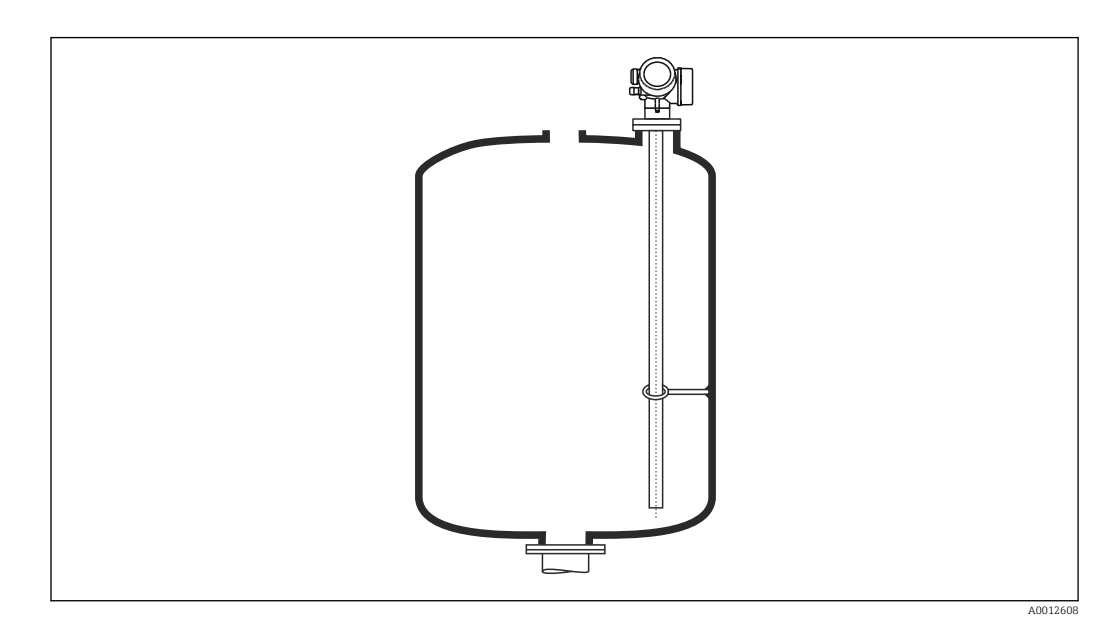

Le sonde coassiali possono essere assicurate (fissate) in qualsiasi punto del tubo di massa.

### <span id="page-24-0"></span>6.1.7 Condizioni di installazione speciali

#### Tubi bypass e di calma

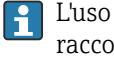

L'uso di dischi/dischetti/pesi di centraggio (disponibili come accessori) è raccomandato in applicazioni con tubi bypass e tubi di calma.

Poiché il segnale di misura penetra molte plastiche, l'installazione in tubi bypass o tubi H di calma in plastica può generare risultati errati. Per questo motivo usare tubi bypass o tubi di calma in metallo.

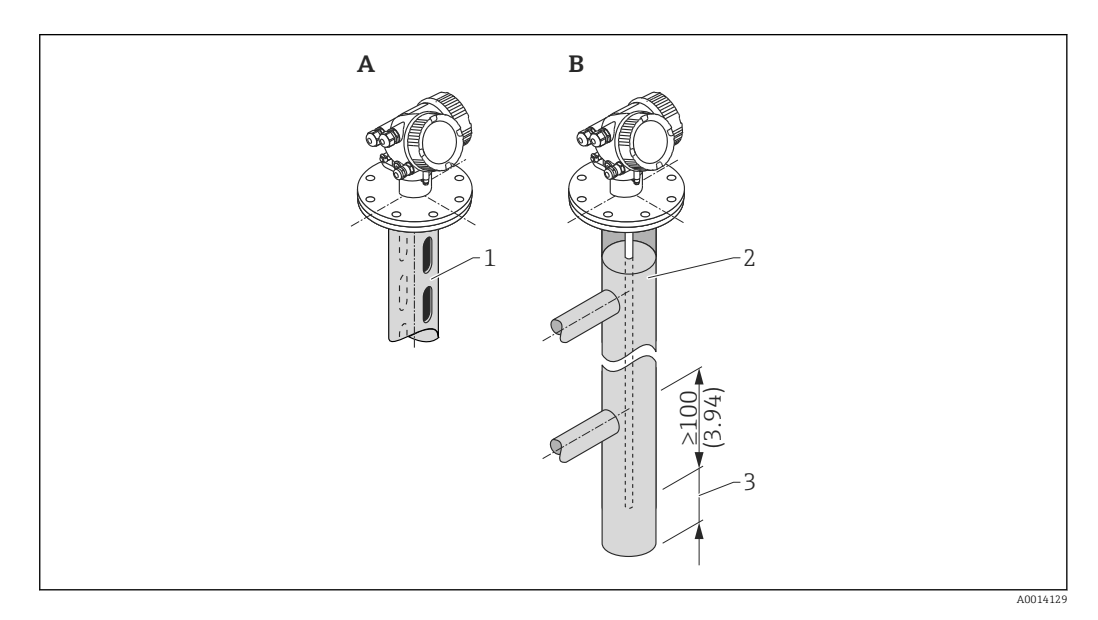

- *1 Montaggio in tubo di calma*
- *2 Montaggio in tubo bypass*
- *3 Distanza minima tra estremità della sonda e bordo inferiore del tubo bypass 10 mm (0,4 in)*
- Diametro tubo:  $> 40$  mm (1,6 in) (per sonde ad asta).
- Le sonde ad asta possono essere installate in tubi con diametro massimo di 150 mm (6 in). Per tubi di diametro maggiore si consiglia di utilizzare una sonda coassiale.
- La presenza di uscite laterali, fori, fessure e saldature con sporgenza massima di 5 mm (0,2 in) verso l'interno - non influisce sulla misura.
- Non ci devono essere variazioni nel diametro del tubo.
- La lunghezza della sonda deve essere maggiore di 100 mm (4 in) rispetto all'uscita inferiore.
- Le sonde non devono toccare la parete del tubo all'interno del campo di misura. Se necessario, sostenere o ancorare la sonda. Tutte le sonde a fune sono predisposte per l'ancoraggio all'interno dei sili (peso di tensionamento con foro di ancoraggio).
- Le sonde non devono toccare la parete del tubo all'interno del campo di misura. Se necessario, utilizzare un disco di centraggio in PFA.
- Le sonde coassiali possono essere utilizzate in presenza di qualsiasi restrizione a patto che il diametro del tubo ne permetta l'installazione.
- Per tubi bypass con formazione di condensa (acqua) e fluido con costante dielettrica  $\mathbf{f}$ bassa (ad es. idrocarburi):

Col tempo, il tubo bypass si riempie di condensa fino all'uscita inferiore. Quando i livelli sono bassi, l'eco di livello risulta quindi mascherato dall'eco della condensa. In questo campo, il misuratore indica il livello della condensa e il valore corretto viene indicato solo con livelli più alti. Per questo motivo, occorre assicurarsi che l'uscita inferiore si trovi a un'altezza inferiore di 100 mm (4 in) rispetto al livello più basso da misurare, e installare un disco di centraggio metallico al livello del bordo inferiore dell'uscita inferiore.

Nel caso di sili isolati termicamente, si deve isolare anche il tubo bypass per prevenire  $\boxed{4}$ la formazione di condensa.

*Rapporto tra disco di centraggio/dischetto di centraggio/peso di centraggio e diametro del tubo*

### Serbatoi interrati

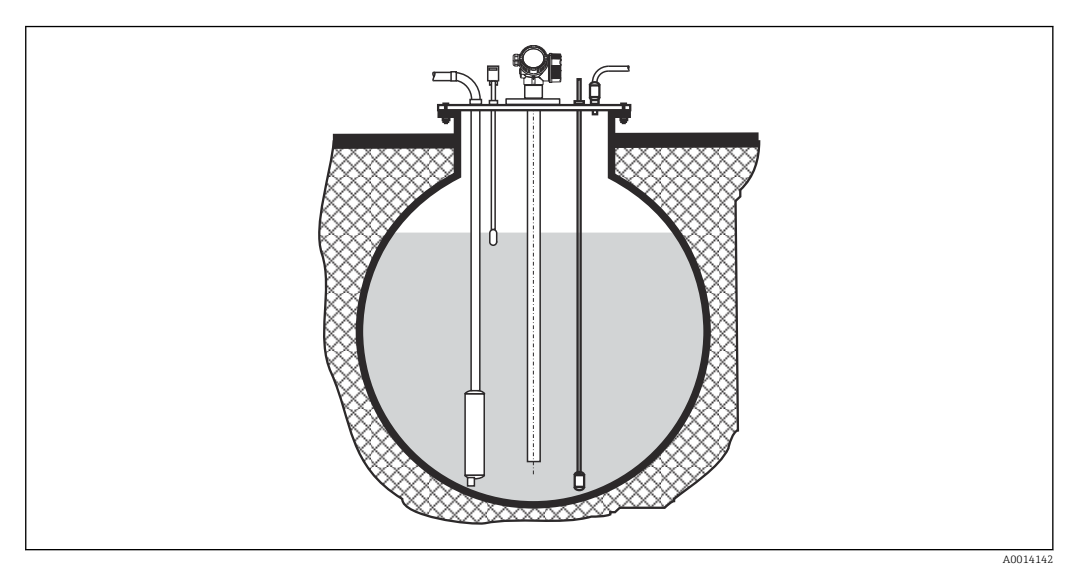

Nel caso di tronchetti di grande diametro, utilizzare una sonda coassiale per evitare le riflessioni contro la parete del tronchetto.

### Sili non metallici

Utilizzare una sonda coassiale in caso di montaggio in sili non metallici.

### Silo coibentato

In caso di temperature di processo elevate, anche il dispositivo deve essere isolato con il metodo di coibentazione normale del silo (1) per evitare il riscaldamento dell'elettronica dovuto a radiazione termica o convezione. L'isolamento non deve superare i punti contrassegnati nei disegni con "MAX".

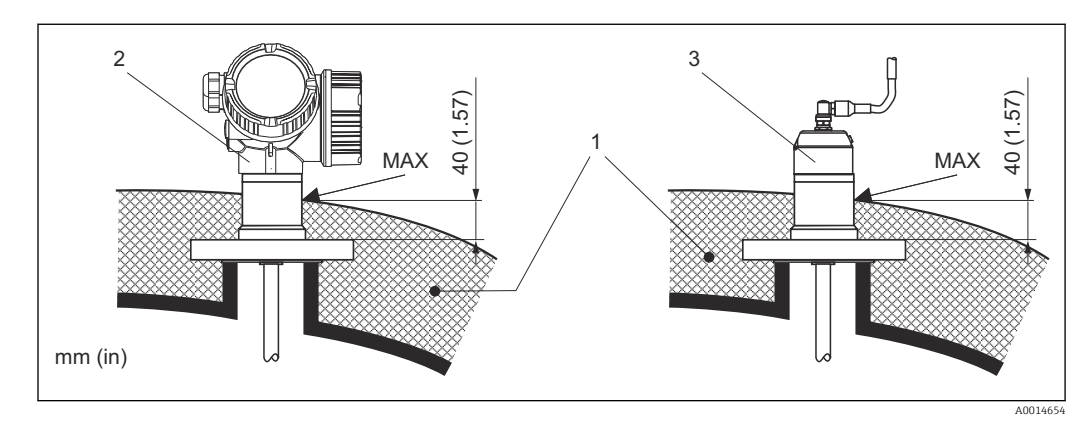

 *5 Connessione al processo con flangia*

- *1 Coibentazione del silo*
- *2 Dispositivo compatto*
- *3 Sensore, separato*

## <span id="page-28-0"></span>6.2 Montaggio del misuratore

## 6.2.1 Elenco degli attrezzi

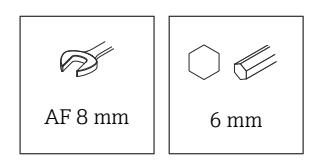

Per flange e altre connessioni al processo: utilizzare un utensile di montaggio adatto

## 6.2.2 Montaggio del dispositivo

### Montaggio dei dispositivi con una flangia

Se si impiega una guarnizione per installare il dispositivo, utilizzare dei bulloni in metallo non verniciati per garantire un buon contatto elettrico tra flangia di processo e flangia della sonda.

### Montaggio delle sonde a fune

### **AVVISO**

### Le scariche elettrostatiche possono danneggiare l'elettronica.

‣ Collegare la custodia alla terra prima di calare la sonda a fune nel silo.

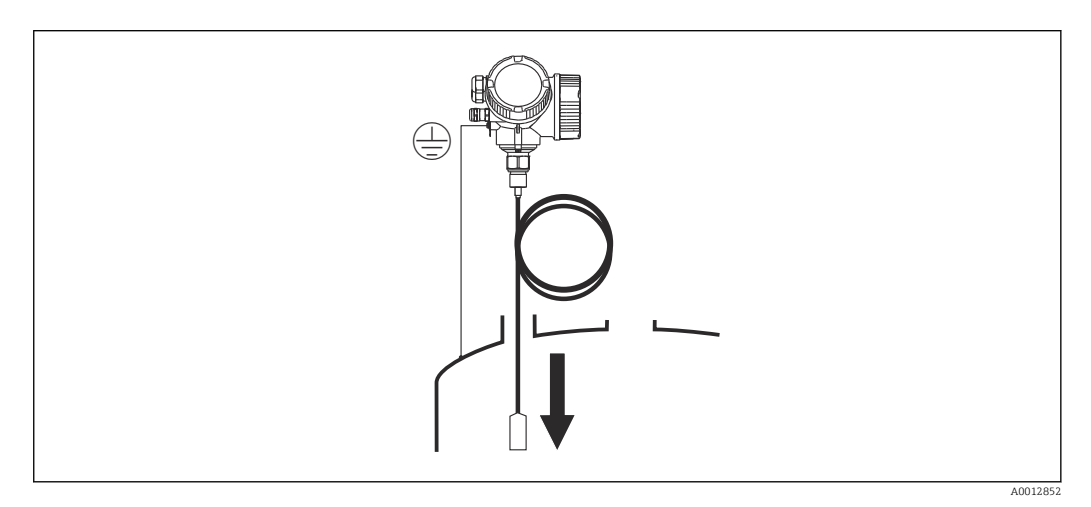

Mentre si cala la sonda a fune nel silo occorre prestare attenzione ai seguenti punti:

- Svolgere lentamente la fune e calarla con cautela nel silo.
- Assicurarsi che la fune non si pieghi e non si torca.
- Evitare che il peso inizi a oscillare in maniera incontrollata, poiché in questo modo si potrebbero danneggiare le strutture interne del silo.

### 6.2.3 Montaggio della versione "Sensore, separato"

Questa sezione vale solo per i dispositivi con versione "Struttura sonda" = "Sensore, separato" (posizione 600, versione MB/MC/MD).

Con la versione "Struttura sonda" = "separata", la fornitura comprende:

- Sonda con connessione al processo
- Custodia dell'elettronica
- Staffa di montaggio per installazione della custodia dell'elettronica a parete o su una palina
- Cavo di collegamento (lunghezza come ordinata). Il cavo di collegamento è provvisto di un connettore rettilineo e di un connettore ad angolo di 90°. A seconda delle condizioni di installazione il connettore ad angolo può essere collegato alla sonda o alla custodia dell'elettronica.

### **A ATTENZIONE**

Le sollecitazioni meccaniche possono danneggiare o allentare i connettori del cavo di collegamento.

- ‣ Prima di collegare il cavo di collegamento, montare saldamente la sonda e la custodia dell'elettronica.
- ‣ Posare il cavo di collegamento in modo che non sia esposto a sollecitazioni meccaniche. Raggio di curvatura minimo: 100 mm (4 in).
- ‣ Quando si collega il cavo occorre collegare prima il connettore diritto, poi quello ad angolo. Serrare i dadi per raccordi di entrambi i connettori: 6 Nm.

La sonda, l'elettronica e il cavo di collegamento sono compatibili tra loro e hanno un  $| \cdot |$ numero di serie comune. Solo i componenti con il medesimo numero di serie possono essere collegati tra loro.

In caso di vibrazioni forti è anche possibile utilizzare un frenafiletti, ad es. Loctite 243, sui connettori a innesto.

#### Montaggio della custodia dell'elettronica

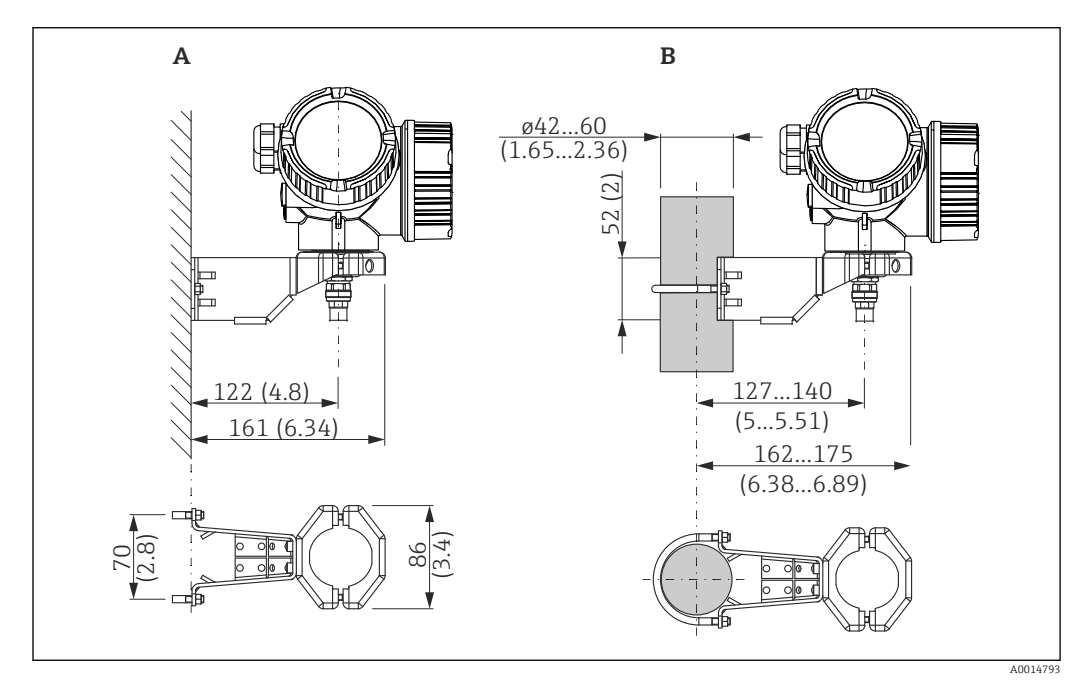

 *6 Installazione della custodia dell'elettronica con staffa di montaggio. Unità di misura mm (in)*

- *A Montaggio a parete*
- *B Montaggio su palina*

### Connessione del cavo di collegamento

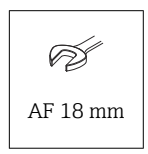

<span id="page-30-0"></span>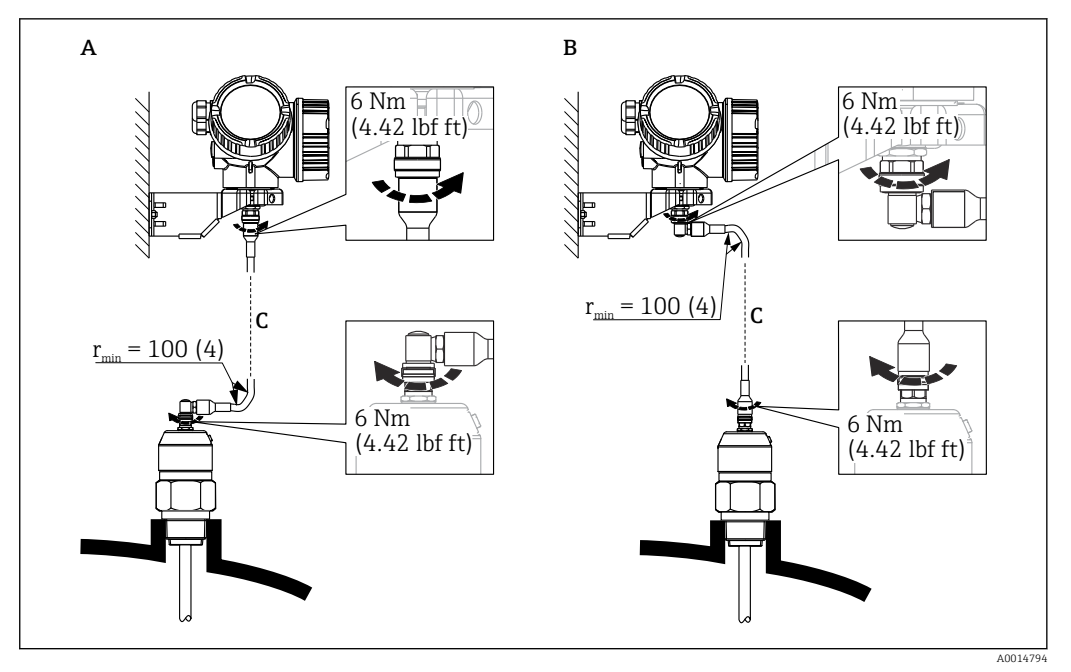

- *7 Connessione del cavo di collegamento. Il cavo può essere connesso nei modi seguenti:. Unità di misura mm (in)*
- *A Connettore ad angolo in corrispondenza della sonda*
- *B Connettore ad angolo in corrispondenza della custodia dell'elettronica*
- *C Lunghezza del cavo separato come da ordine*

### 6.2.4 Rotazione della custodia del trasmettitore

La custodia del trasmettitore può essere ruotata per consentire un facile accesso al vano connessioni o al modulo display:

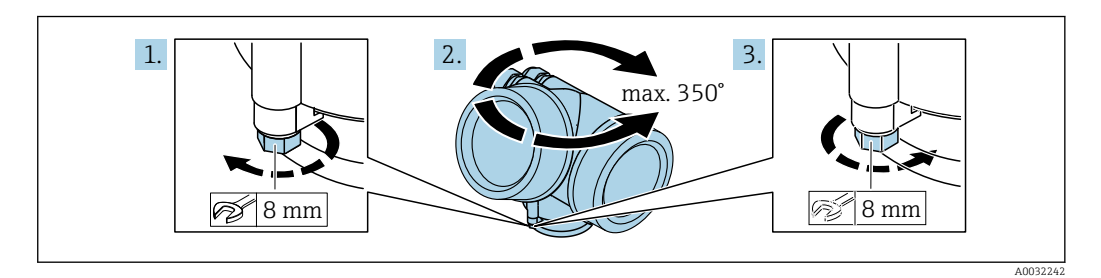

- 1. Svitare la vite di sicurezza con una chiave inglese.
- 2. Ruotare la custodia nella direzione desiderata.
- 3. Serrare la vite di sicurezza (1,5 Nm per custodia in plastica; 2,5 Nm per custodia in alluminio o acciaio inox).

## <span id="page-31-0"></span>6.2.5 Rotazione del display

### Apertura del coperchio

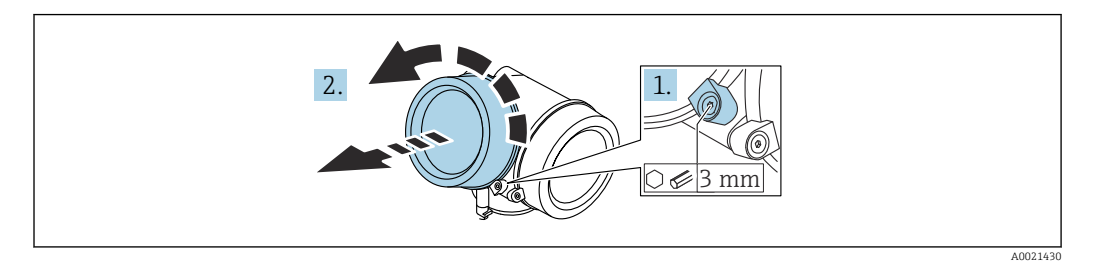

1. Allentare la vite del fermo di sicurezza del coperchio del vano dell'elettronica con una chiave a brugola (3 mm) e ruotare il fermo 90 ° in senso antiorario.

### Rotazione del modulo display

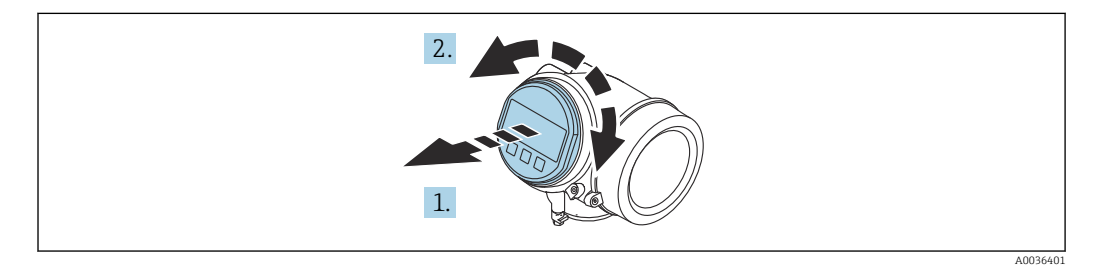

- 1. Estrarre il modulo display con un delicato movimento di rotazione.
- 2. Girare il modulo display sulla posizione desiderata: max.  $8 \times 45$ ° in ciascuna direzione.
- 3. Guidare il cavo spiralato nel vano tra la custodia e il modulo dell'elettronica principale, inserire e bloccare il modulo display nel vano dell'elettronica.

### Chiusura del coperchio del vano dell'elettronica

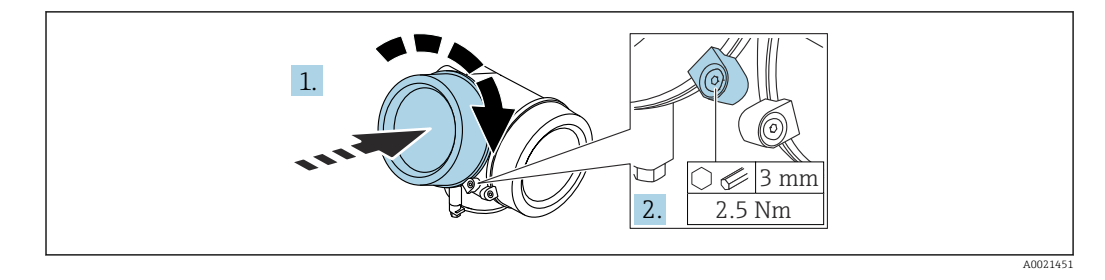

1. Avvitare il coperchio del vano dell'elettronica.

2. Ruotare il fermo di sicurezza 90 ° in senso orario e, utilizzando una chiave a brugola (3 mm), serrare la vite del fermo di sicurezza sul coperchio del vano dell'elettronica con 2,5 Nm.

## 6.3 Verifica finale dell'installazione

Il dispositivo è integro (controllo visivo)?

<sup>2.</sup> Svitare il coperchio del vano dell'elettronica e controllarne la guarnizione di tenuta; sostituirla se necessario.

Il misuratore è conforme alle specifiche del punto di misura?

- Temperatura di processo
- Pressione di processo
- Campo di temperatura ambiente
- Campo di misura

L'identificazione del punto di misura e l'etichettatura sono corrette (controllo visivo)?

 Il misuratore è protetto sufficientemente dalle precipitazioni e dalla radiazione solare diretta?

Il misuratore è adeguatamente protetto dagli urti?

Tutte le viti di montaggio e di sicurezza sono fermamente serrate?

Il dispositivo è fissato correttamente?

## <span id="page-33-0"></span>7 Connessione elettrica

## 7.1 Requisiti di collegamento

## 7.1.1 Assegnazione dei morsetti

Assegnazione morsetti, quadrifilare: 4 ... 20 mA HART (90 ... 253 VAC)

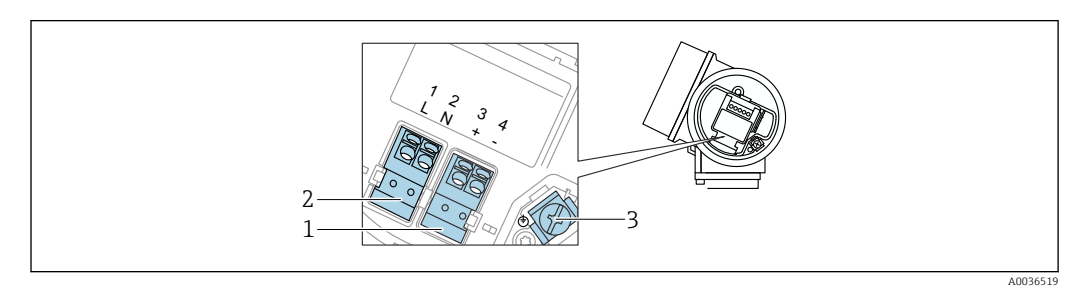

 *8 Assegnazione morsetti, quadrifilare: 4 … 20 mAHART (90 … 253 VAC)*

- *1 Connessione 4 … 20 mA HART (attiva): morsetti 3 e 4*
- *2 Connessione, tensione di alimentazione: morsetti 1 e 2*
- *3 Morsetto per schermatura cavo*

### **AATTENZIONE**

#### Per garantire la sicurezza elettrica:

- ‣ Non scollegare la messa a terra di protezione.
- ‣ Scollegare il dispositivo dalla tensione di alimentazione prima di scollegare la messa a terra di protezione.
- Collegare la messa a terra di protezione al morsetto di terra interno (3) prima di  $\boxed{2}$ collegare la tensione di alimentazione. Se necessario, collegare la linea di equalizzazione del potenziale al morsetto di terra esterno.
- Per garantire la compatibilità elettromagnetica (EMC): non collegare il dispositivo esclusivamente tramite il conduttore di messa a terra di protezione del cavo di alimentazione. La messa a terra funzionale deve essere collegata anche alla connessione al processo (flangia o attacco filettato) o al morsetto di terra esterno.
- In prossimità del dispositivo deve essere previsto un interruttore di linea facilmente  $|1 \cdot |$ accessibile. Questo interruttore deve essere contrassegnato chiaramente come sezionatore del dispositivo (IEC/EN61010).

### Assegnazione dei morsetti PROFIBUS PA / FOUNDATION Fieldbus

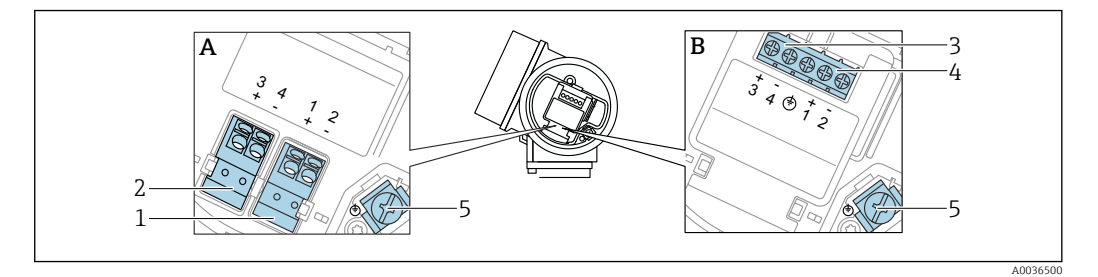

- *9 Assegnazione dei morsetti PROFIBUS PA / FOUNDATION Fieldbus*
- *A Senza protezione alle sovratensioni integrata*
- *B Con protezione alle sovratensioni integrata*
- *1 Connessione, PROFIBUS PA / FOUNDATION Fieldbus: morsetti 1 e 2, senza protezione alle sovratensioni integrata*
- *2 Connessione, uscita contatto (open collector): morsetti 3 e 4, senza protezione alle sovratensioni integrata*
- *3 Connessione, uscita contatto (open collector): morsetti 3 e 4, con protezione alle sovratensioni integrata*
- *4 Connessione, PROFIBUS PA / FOUNDATION Fieldbus: morsetti 1 e 2, con protezione alle sovratensioni integrata*
- *5 Morsetto per schermatura cavo*

#### Diagramma a blocchi per PROFIBUS PA / FOUNDATION Fieldbus

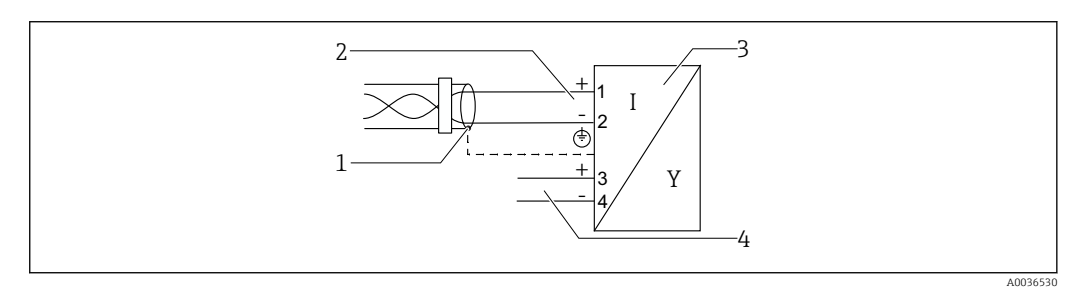

 *10 Diagramma a blocchi per PROFIBUS PA / FOUNDATION Fieldbus*

- *1 Schermatura del cavo, rispettare le specifiche del cavo*
- *2 Connessione PROFIBUS PA / FOUNDATION Fieldbus*
- *3 Misuratore*
- *4 Uscita commutazione (open collector)*

### <span id="page-35-0"></span>Esempi di connessione per l'uscita switch

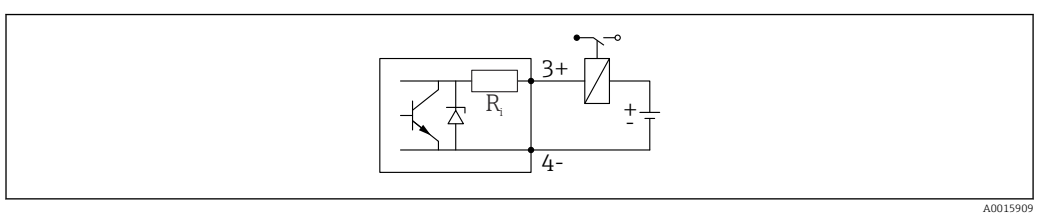

#### *11 Connessione di un relè*

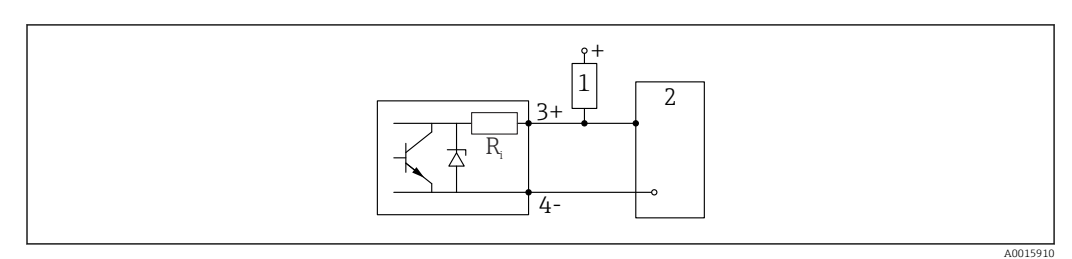

 *12 Connessione a un ingresso digitale*

- *1 Resistore di pull-up*
- *2 Ingresso digitale*

Per un'immunità ottimale alle interferenze, si consiglia di collegare un resistore  $\mathsf{F}$ esterno (resistenza interna del relè o resistore di pull-up) < 1000 Ω.

### 7.1.2 Specifiche del cavo

- Strumenti senza protezione alle sovratensioni integrata Morsetti a molla a inserzione per sezioni del filo 0,5 … 2,5 mm<sup>2</sup> (20 … 14 AWG) • Strumenti con protezione alle sovratensioni integrata
- Morsetti a vite per sezioni del filo 0,2 … 2,5 mm<sup>2</sup> (24 … 14 AWG)
- Per temperatura ambiente T<sub>U</sub>≥60 °C (140 °F): utilizzare un cavo per temperatura T<sub>U</sub> +20 K.

### FOUNDATION Fieldbus

Endress+Hauser consiglia l'uso di cavi a 2 fili, schermati e intrecciati.

Per ulteriori informazioni sulle specifiche del cavo, consultare le Istruzioni di H funzionamento BA00013S "Descrizione generale di FOUNDATION Fieldbus", le direttive FOUNDATION Fieldbus e la IEC 61158-2 (MBP).

### 7.1.3 Connettore dispositivo

Per le versioni del dispositivo con un connettore, non occorre aprire la custodia per  $| \cdot |$ collegare il cavo del segnale.

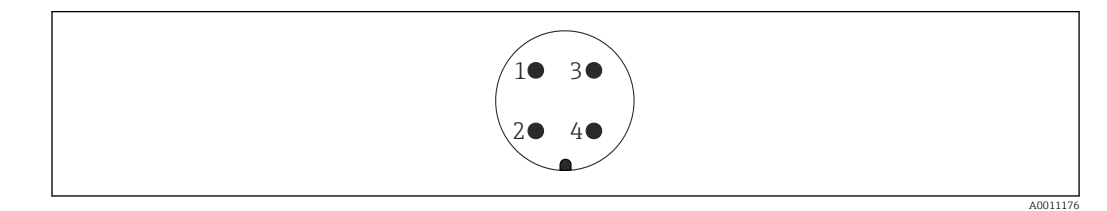

 *13 Assegnazione dei pin del connettore 7/8"*

- *1 Segnale –*
- *2 Segnale +*
- *3 Non assegnato*
- *4 Schermatura*
## 7.1.4 Tensione di alimentazione

#### PROFIBUS PA, FOUNDATION Fieldbus

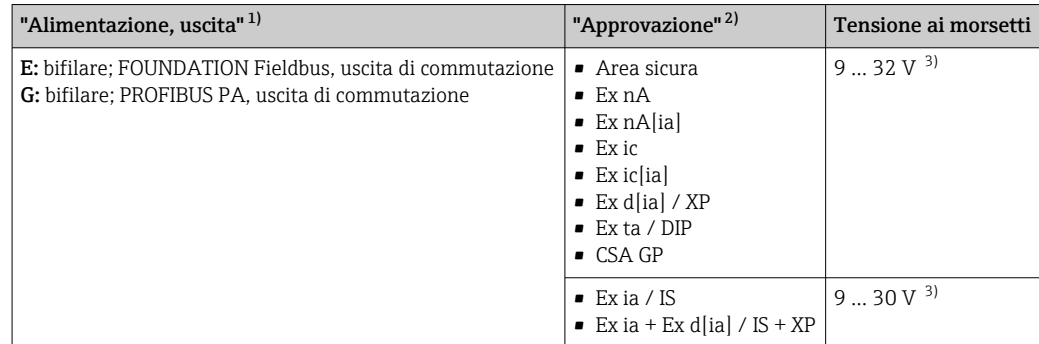

1) Posizione 020 nella codificazione del prodotto

2) Posizione 010 nella codificazione del prodotto

Tensioni in ingresso fino a 35 V non distruggono il dispositivo.

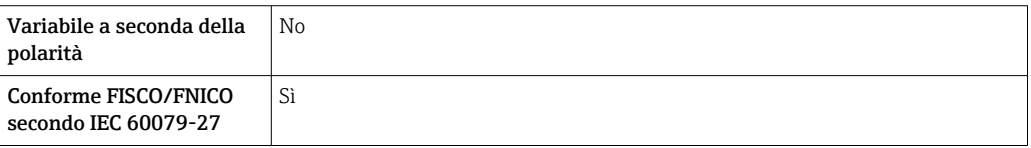

## 7.1.5 Protezione alle sovratensioni

Se il misuratore è utilizzato per misure di livello in liquidi infiammabili, che richiedono l'uso di una protezione alle sovratensioni secondo DIN EN 60079-14, standard per procedure di verifica 60060-1 (10 kA, impulsi 8/20 μs), si deve installare un modulo di protezione alle sovratensioni.

#### Modulo di protezione alle sovratensioni integrato

Un modulo di protezione alle sovratensioni integrato è disponibile per i dispositivi bifilari HART e per quelli PROFIBUS PA e FOUNDATION Fieldbus.

Codificazione del prodotto: voce 610 "Accessorio montato", opzione NA "Protezione alle sovratensioni".

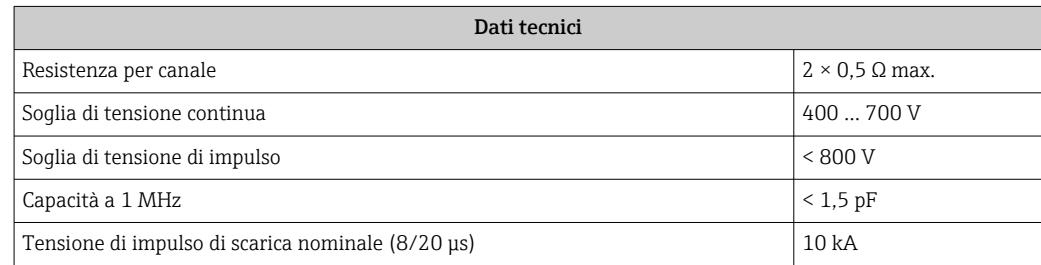

#### Modulo di protezione alle sovratensioni esterno

I dispositivi HAW562 e HAW569 di Endress+Hauser sono adatti come protezione alle sovratensioni esterna.

Per informazioni dettagliate, consultare la seguente documentazione:

• HAW562: TI01012K

• HAW569: TI01013K

## 7.2 Connessione del dispositivo

## **A** AVVERTENZA

### Pericolo di esplosioni!

- ‣ Rispettare le norme locali in vigore.
- ‣ Rispettare le specifiche riportate nelle istruzioni di sicurezza (XA).
- ‣ Utilizzare esclusivamente i pressacavi specificati.
- ‣ Verificare che l'alimentazione corrisponda ai dati riportati sulla targhetta.
- ‣ Disattivare l'alimentazione prima di connettere il misuratore.
- ‣ Prima di attivare l'alimentazione, collegare la linea di equalizzazione del potenziale al morsetto di terra esterno.

### Utensili/accessori richiesti:

- Per strumenti con blocco per coperchio: chiave a brugola AF3
- Spellafili
- Se si usano cavi intrecciati: una ferrula per ciascun filo da collegare.

## 7.2.1 Apertura del coperchio

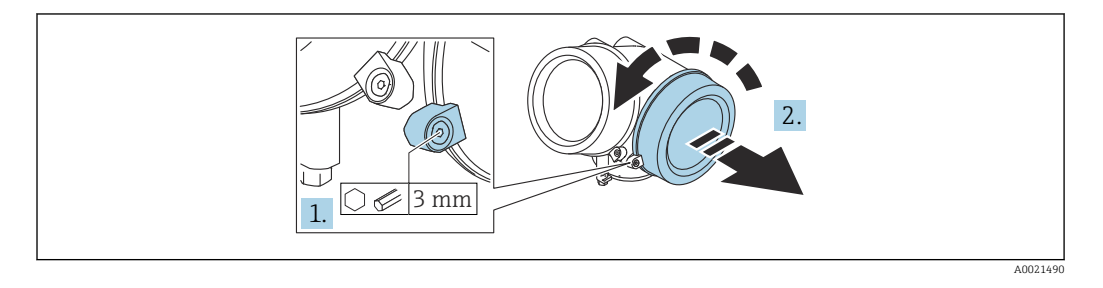

- 1. Allentare la vite del fermo di sicurezza del coperchio del vano connessioni con una chiave a brugola (3 mm) e ruotare il fermo 90 ° in senso antiorario.
- 2. Svitare il coperchio del vano connessioni e controllarne la guarnizione di tenuta; sostituirla se necessario.

## 7.2.2 Connessione

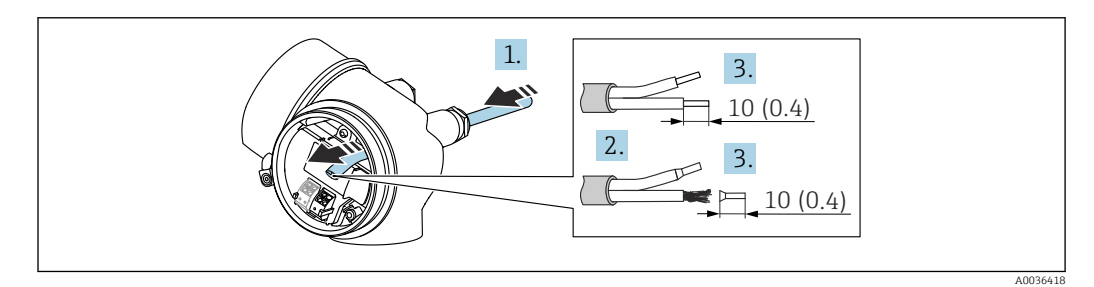

 *14 Unità ingegneristica: mm (in)*

- 1. Spingere il cavo attraverso l'ingresso cavo. Per garantire la tenuta stagna, non togliere l'anello di tenuta dall'ingresso cavo.
- 2. Rimuovere la schermatura del cavo.
- 3. Spellare le estremità dei cavi 10 mm (0,4 in). In caso di cavi intrecciati, fissare anche i capicorda.
- 4. Serrare saldamente i pressacavi.

5. Collegare il cavo in base all'assegnazione dei morsetti.

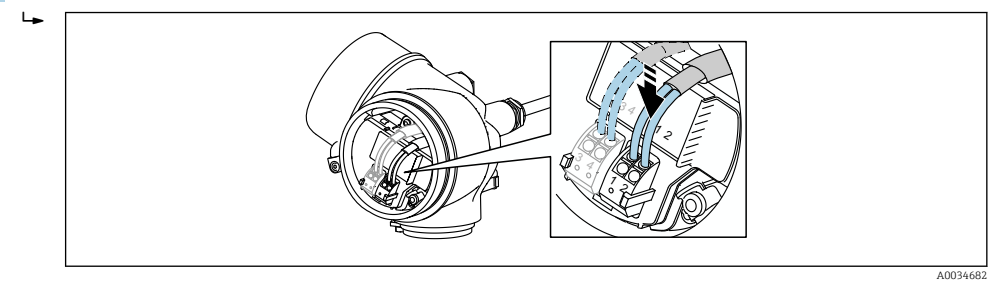

6. Se si utilizzano cavi schermati: collegare la schermatura del cavo al morsetto di terra.

### 7.2.3 Morsetti a molla a innesto

La connessione elettrica delle versioni del dispositivo senza protezione alle sovratensioni integrata è realizzata tramite morsetti a molla a innesto. Si possono utilizzare conduttori rigidi o flessibili con ferrule, che possono essere inseriti direttamente nel morsetto senza utilizzare la leva per creare automaticamente un contatto.

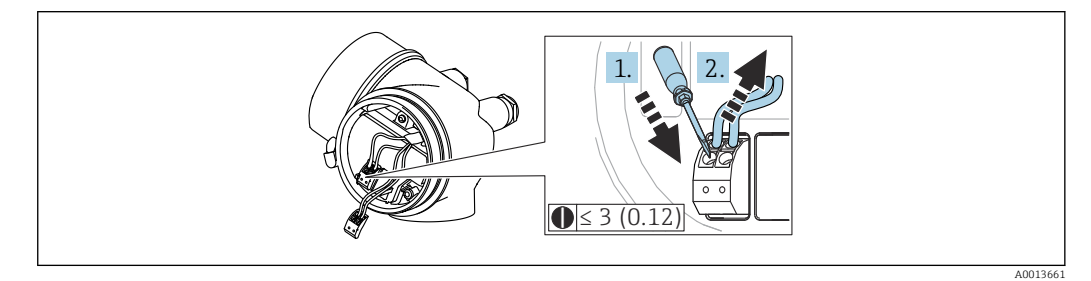

 *15 Unità ingegneristica: mm (in)*

Per rimuovere nuovamente il cavo dal morsetto:

- 1. Utilizzando un cacciavite a lama piatta ≤ 3 mm, spingere nella fessura tra i due fori del morsetto
- 2. Sfilare contemporaneamente l'estremità del cavo dal morsetto.

### 7.2.4 Chiusura del coperchio del vano connessioni

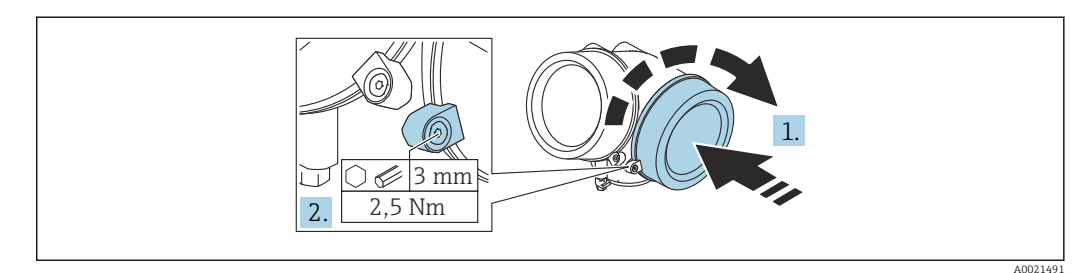

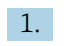

1. Avvitare il coperchio del vano connessioni.

2. Ruotare il fermo di sicurezza 90 ° in senso orario e, utilizzando una chiave a brugola (3 mm), serrare la vite del fermo di sicurezza sul coperchio del vano connessioni con 2,5 Nm.

## 7.3 Verifica finale delle connessioni

 $\Box$  Il dispositivo e il cavo sono integri (controllo visivo)?

 $\Box$  I cavi utilizzati rispettano i requisiti?

I cavi montati sono ancorati in maniera adeguata?

Tutti i pressacavi sono montati, serrati saldamente e a tenuta stagna?

La tensione di alimentazione corrisponde alle specifiche sulla targhetta?

L'assegnazione dei morsetti è corretta ?

Se necessario, è stata realizzata una messa a terra di protezione?

 In presenza della tensione di alimentazione, il dispositivo è pronto a entrare in funzione e il modulo display visualizza dei valori?

Tutti i coperchi delle custodie sono stati montati e fissati?

Il fermo di sicurezza è serrato saldamente?

# 8 Metodi operativi

# 8.1 Descrizione generale

## 8.1.1 Controllo locale

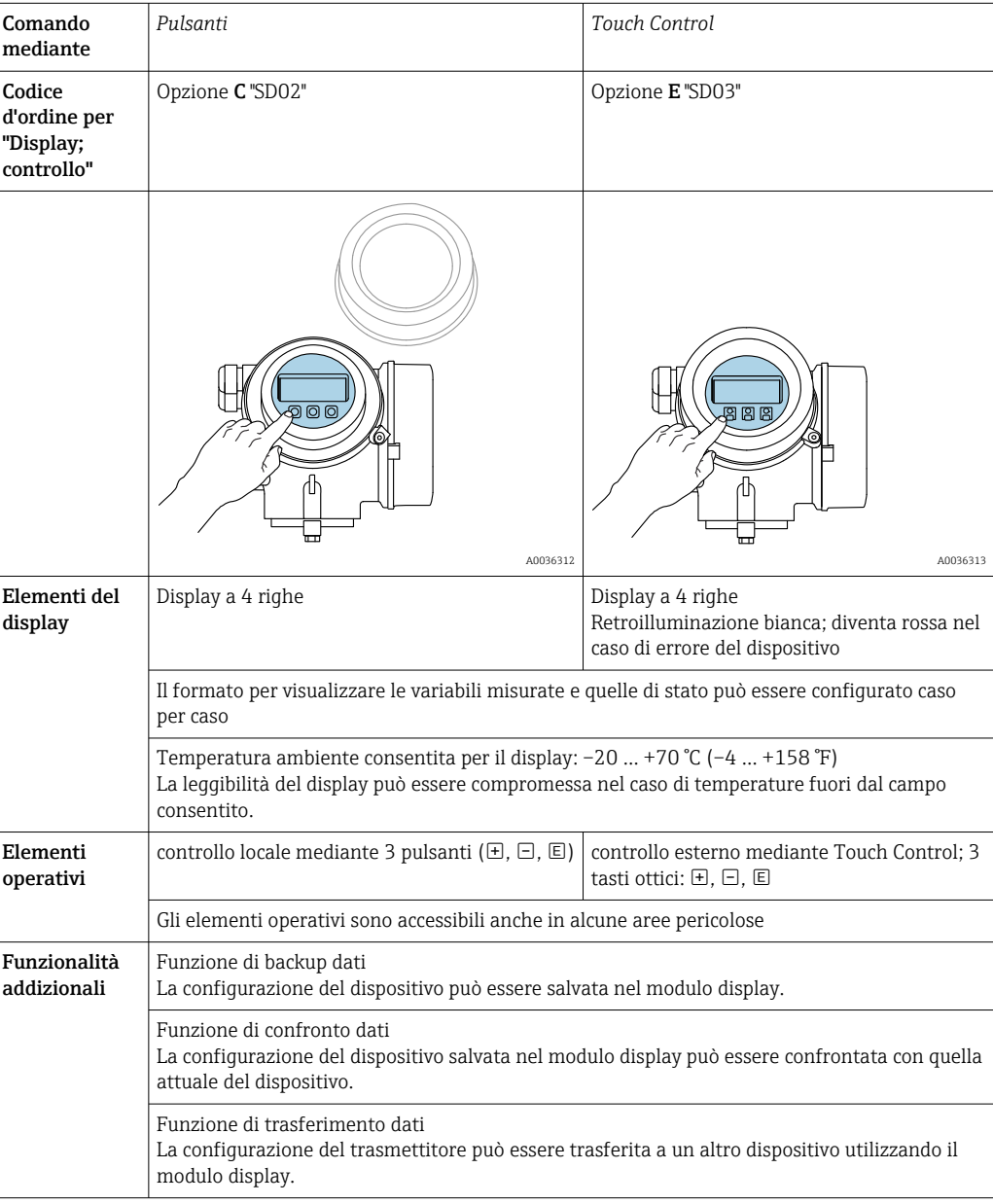

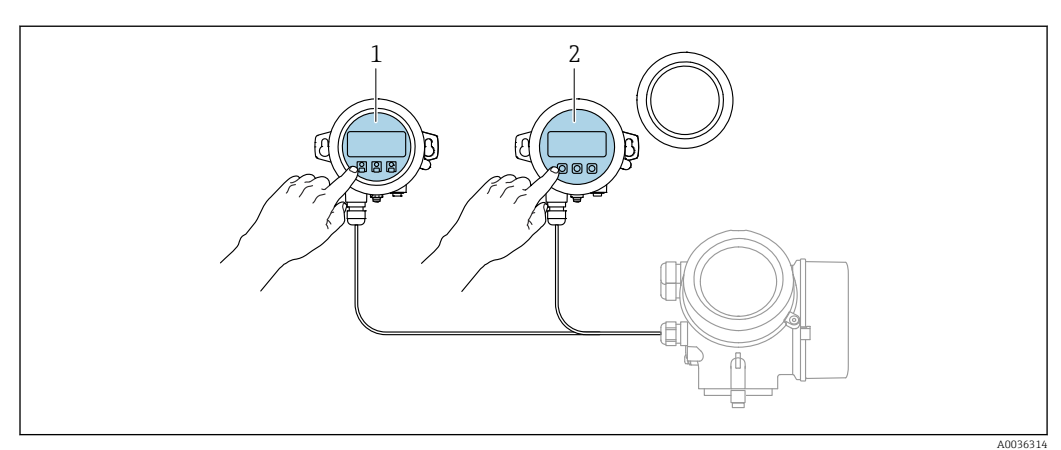

## 8.1.2 Funzionamento mediante display operativo e di visualizzazione separato FHX50

 *16 Opzioni operative FHX50*

- *1 Display operativo e di visualizzazione SD03, tasti ottici; può essere azionato attraverso il vetro del coperchio*
- *2 Display operativo e di visualizzazione SD02, pulsanti; il coperchio deve essere tolto*

## 8.1.3 Funzionalità a distanza

#### Mediante FOUNDATION Fieldbus

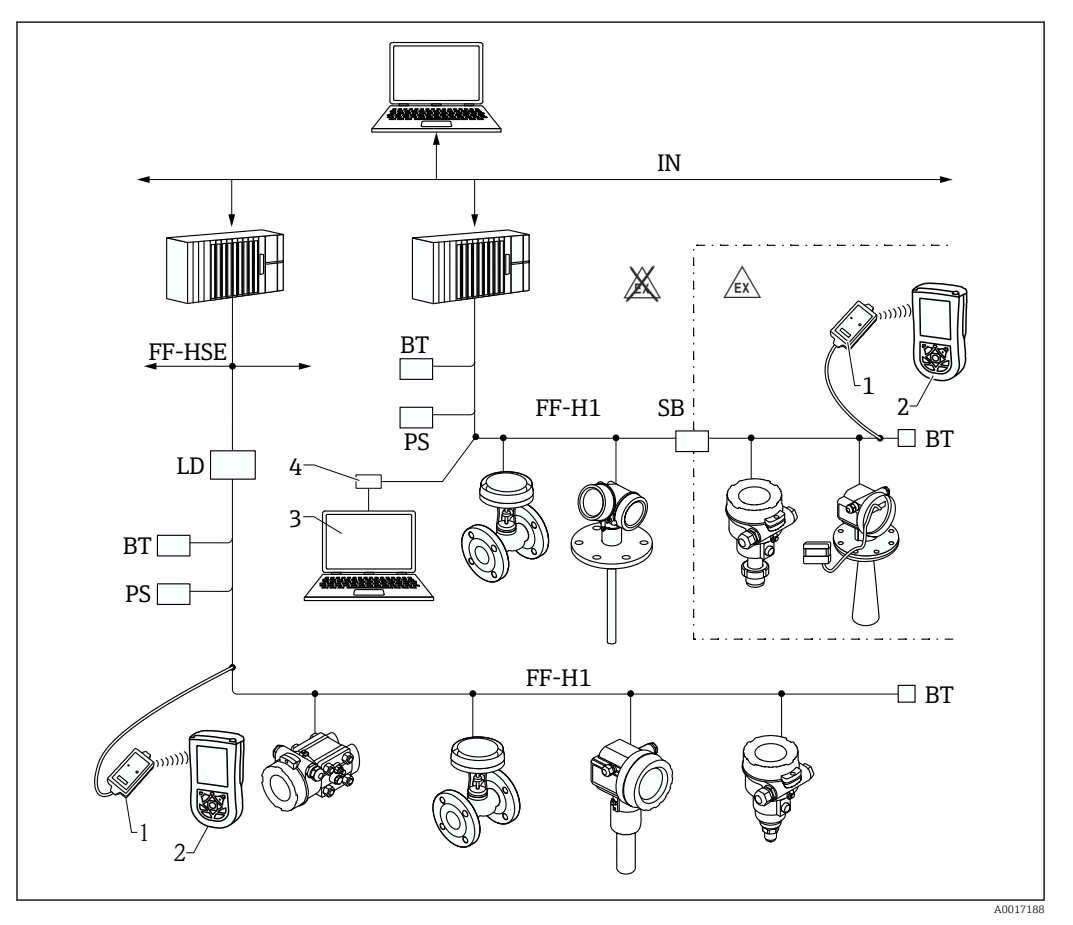

 *17 Architettura del sistema FOUNDATION Fieldbus con componenti associati*

- *1 Modem Bluetooth FFblue*
- *2 Field Xpert SFX350/SFX370*
- *3 DeviceCare/FieldCare*
- *4 Scheda di interfaccia NI-FF*

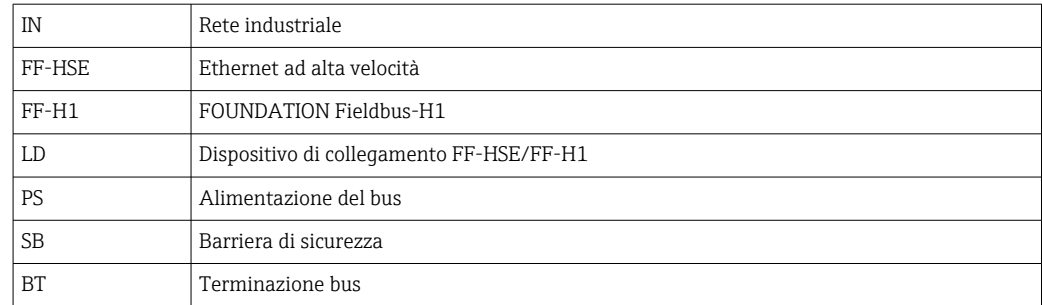

### Mediante interfaccia service (CDI)

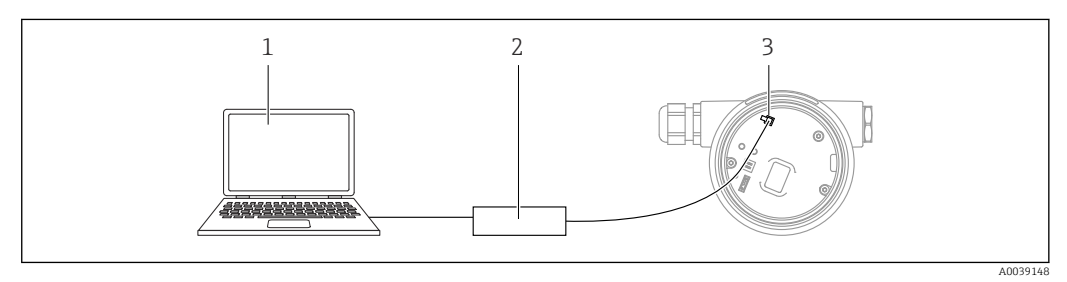

- *1 Computer con tool operativo FieldCare/DeviceCare*
- *2 Commubox FXA291*
- *3 Interfaccia service (CDI) del misuratore (= Common Data Interface di Endress+Hauser)*

# 8.2 Struttura e funzioni del menu operativo

## 8.2.1 Struttura del menu operativo

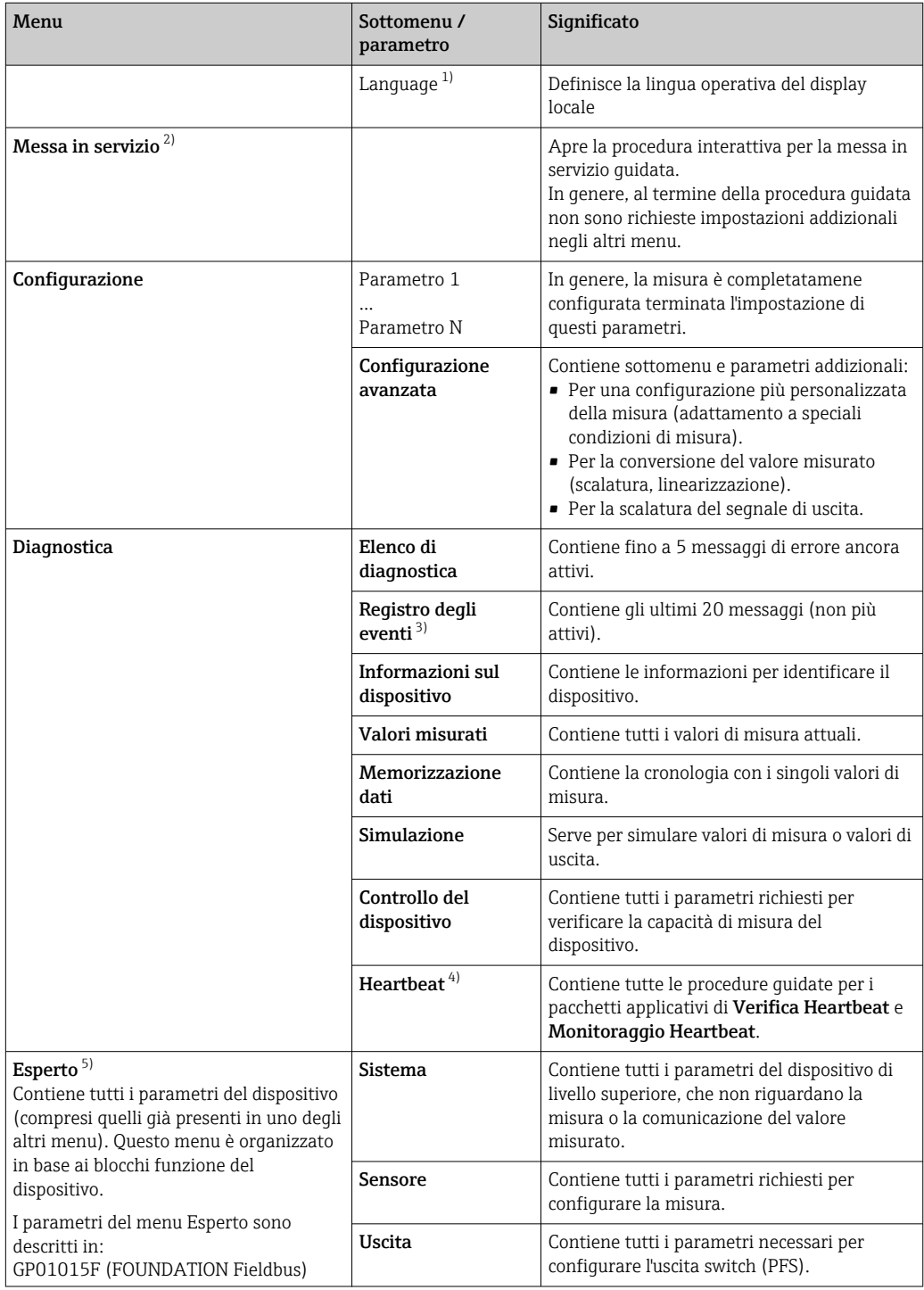

<span id="page-44-0"></span>

| Menu | Sottomenu /<br>parametro | Significato                                                                                         |
|------|--------------------------|----------------------------------------------------------------------------------------------------|
|      | Comunicazione            | Contiene tutti i parametri richiesti per<br>configurare l'interfaccia di comunicazione<br>digitale. |
|      | Diagnostica              | Contiene tutti i parametri richiesti per<br>rilevare e analizzare gli errori operativi.             |

<sup>1)</sup> Se si utilizzano i tool operativi (ad esempio FieldCare), il parametro "Language" si trova sotto "Configurazione→Configurazione avanzata→Display"

- 2) Solo se il controllo è eseguito mediante un sistema FDT/DTM
- 3) Disponibile soltanto se si usa il display locale
- 4) disponibile solo in caso di controllo mediante DeviceCare o FieldCare<br>5) Quando si richiama il menu "Esperto", viene sempre richiesto un codic
- 5) Quando si richiama il menu "Esperto", viene sempre richiesto un codice d'accesso. Se non è stato definito uno specifico codice di accesso per il cliente, digitare "0000".

### <span id="page-45-0"></span>8.2.2 Ruoli utente e autorizzazioni di accesso correlate

I due ruoli utente,Operatore eManutenzione hanno diverso accesso in scrittura ai parametri, se è stato definito un codice di accesso specifico del dispositivo. Ciò contribuisce a proteggere la configurazione del dispositivo locale, impedendo accessi non autorizzati tramite il display(Verweisziel existiert nicht, aber @y.link.required='true').

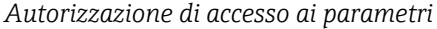

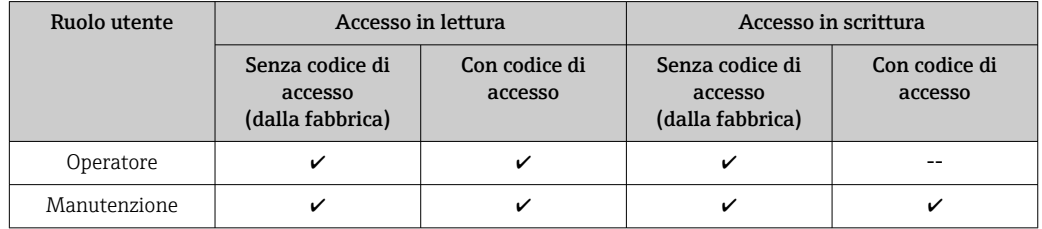

Se viene inserito un codice di accesso errato, l'utente ottiene i diritti di accesso del ruolo Operatore.

Il ruolo utente con cui l'utente è attualmente connesso è indicato dalla parametro  $\boxed{4}$ Modalità operativa a display (per controllo mediante display) o parametro Modalità operativa tool (per controllo mediante tool).

### 8.2.3 Accesso ai dati - Sicurezza

#### Protezione scrittura mediante codice di accesso

Grazie al codice di accesso specifico del dispositivo, i parametri per la configurazione del misuratore sono protetti da scrittura e i loro valori non possono più essere modificati mediante funzionamento locale.

#### Definizione del codice di accesso mediante display locale

- 1. Accedere a: Configurazione → Configurazione avanzata → Amministrazione → Definire codice di accesso → Definire codice di accesso
- 2. Definire un codice numerico di 4 caratteri max. come codice di accesso.
- 3. Ripetere il codice numerico in parametro Confermare codice di accesso per confermarlo.
	- Il simbolo è visualizzato davanti a tutti i parametri protetti da scrittura.

#### Definire il codice di accesso mediante tool operativo (ad es. FieldCare)

- 1. Accedere a: Configurazione → Configurazione avanzata → Amministrazione → Definire codice di accesso
- 2. Definire un codice numerico di 4 caratteri max. come codice di accesso. La protezione scrittura è attiva.

#### Parametri che possono essere sempre cambiati

La protezione scrittura non comprende alcuni parametri che non incidono sulla misura. Nonostante sia stato definito un codice di accesso, questi possono essere sempre modificati, anche se gli altri parametri sono bloccati.

Il dispositivo blocca nuovamente e automaticamente i parametri protetti da scrittura se non viene premuto alcun tasto per 10 minuti nella visualizzazione di navigazione e modifica. Se l'operatore esce dalla modalità di navigazione e di modifica e ritorna alla

visualizzazione del valore misurato, il dispositivo blocca automaticamente i parametri protetti da scrittura dopo 60 s.

- Se l'accesso in scrittura è attivato tramite un codice di accesso, può essere nuovamente disattivato solo con il codice di accesso →  $\triangleq$  48.
	- Nei documenti "Descrizione dei parametri del dispositivo" ogni parametro protetto da scrittura è identificato dal simbolo  $\blacksquare$ .

#### <span id="page-47-0"></span>Disattivazione della protezione scrittura tramite codice di accesso

Se il simbolo è visualizzato davanti a un parametro sul display locale, significa che questo parametro è protetto da scrittura mediante un codice di accesso specifico del dispositivo e il suo valore attualmente non può essere modificato usando il display locale  $\rightarrow \blacksquare$  46.

Il blocco dell'accesso in scrittura mediante funzionamento locale può essere disabilitato inserendo il codice di accesso specifico del dispositivo.

- 1. Dopo aver premuto  $\mathbb{E}$ , è visualizzata la richiesta di inserimento del codice di accesso.
- 2. Inserire il codice di accesso.
	- Il simbolo davanti ai parametri non è più visualizzato; tutti i parametri precedentemente protetti da scrittura vengono riattivati.

#### Disattivazione della protezione scrittura mediante codice di accesso

#### Mediante display locale

- 1. Accedere a: Configurazione → Configurazione avanzata → Amministrazione → Definire codice di accesso → Definire codice di accesso
- 2. Inserire 0000.
- 3. Ripetere 0000 in parametro Confermare codice di accesso per confermare.
	- La protezione scrittura è disattivata. I parametri possono essere modificati senza inserire un codice di accesso.

#### Mediante tool operativo (ad es. FieldCare)

- 1. Accedere a: Configurazione → Configurazione avanzata → Amministrazione → Definire codice di accesso
- 2. Inserire 0000.
	- La protezione scrittura è disattivata. I parametri possono essere modificati senza inserire un codice di accesso.

#### Protezione scrittura mediante microinterruttore di protezione scrittura

Diversamente dalla protezione scrittura mediante codice di accesso specifico dell'utilizzatore, questa protezione consente di bloccare l'accesso in scrittura a tutto il menu operativo, con esclusione del parametro "Contrasto del display".

I valori dei parametri sono adesso di sola lettura e non possono essere più modificati (eccetto parametro "Contrasto del display"):

- Mediante display locale
- Mediante FOUNDATION Fieldbus

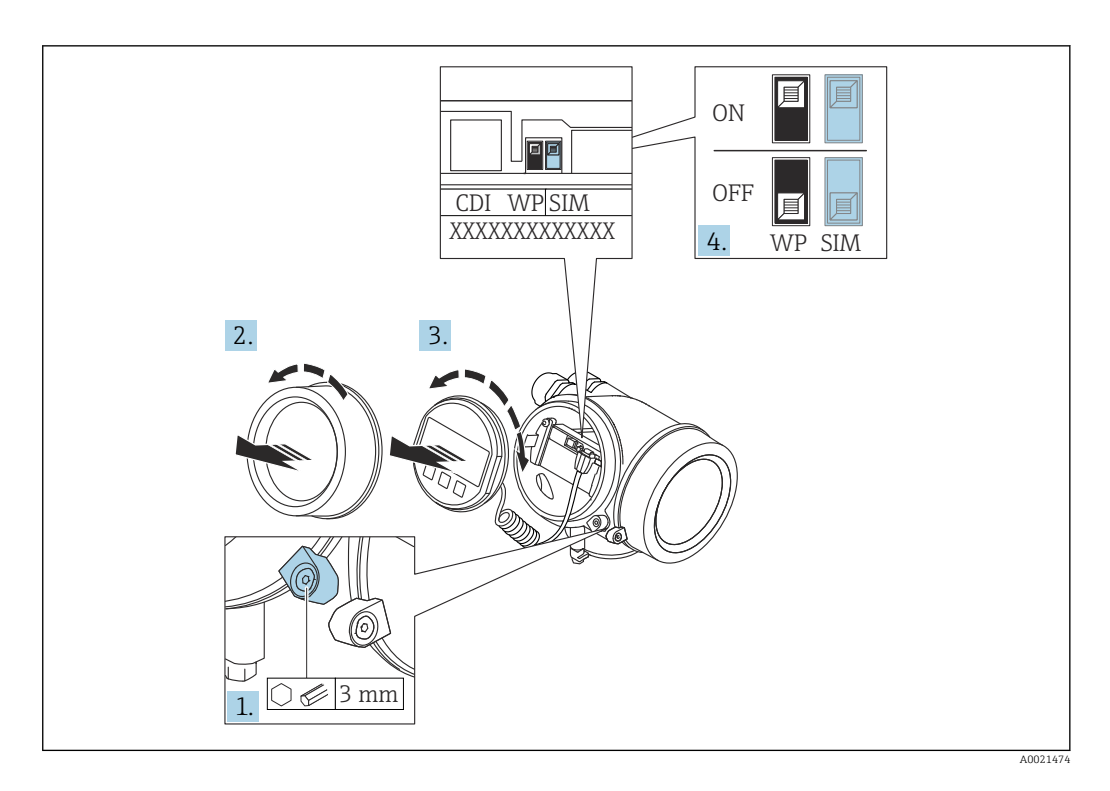

- 1. Allentare il fermo di sicurezza.
- 2. Svitare il coperchio del vano dell'elettronica.
- 3. Estrarre il modulo display con un delicato movimento di rotazione. Per semplificare l'accesso al microinterruttore di protezione scrittura, fissare il modulo display al bordo del vano dell'elettronica.

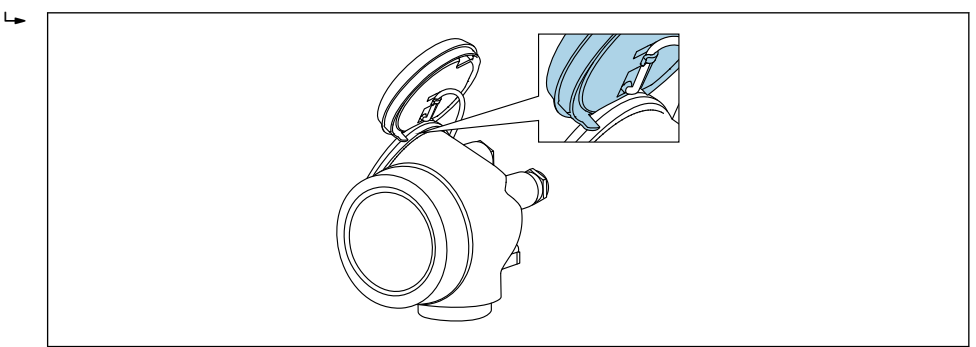

A0036086

4. Impostando il microinterruttore di protezione scrittura (WP) sul modulo dell'elettronica principale in posizione ON, si attiva la protezione scrittura hardware. Impostando il microinterruttore di protezione scrittura (WP) sul modulo dell'elettronica principale in posizione OFF (impostazione di fabbrica), si disattiva la protezione scrittura hardware.

 Se la protezione scrittura hardware è attiva, viene visualizzato opzione Blocco scrittura hardware in parametro Condizione di blocco. Inoltre, sul display locale compare il simbolo  $\blacksquare$  di fianco ai parametri nell'intestazione del display operativo e nella visualizzazione di navigazione.

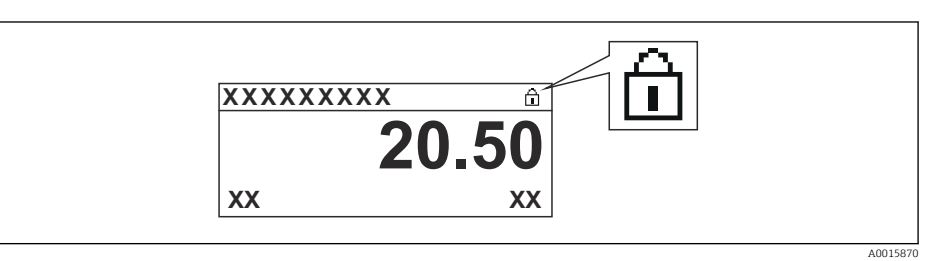

Se è disabilitata la protezione scrittura: in parametro Condizione di blocco non viene visualizzata alcuna opzione. Sul display locale, il simbolo  $\blacksquare$  non compare più di fianco ai parametri nell'intestazione del display operativo e nella visualizzazione di navigazione.

5. Guidare il cavo nel vano tra la custodia e il modulo dell'elettronica principale, inserire e bloccare il modulo display nel vano dell'elettronica in base alla direzione desiderata.

6. Per rimontare il trasmettitore, ripetere la procedura di rimozione in ordine inverso.

#### Abilitazione e disabilitazione del blocco tastiera

L'accesso all'intero menu operativo mediante funzionamento locale può essere bloccato tramite Il blocco della tastiera. Quando l'accesso è bloccato, la navigazione del menu operativo o la modifica dei valori di singoli parametri non sono più consentite. Gli utenti possono solo leggere i valori misurati nella visualizzazione operativa.

Il blocco tastiera si abilita e disabilita mediante un menu contestuale.

#### *Abilitazione del blocco tastiera*

# **Solo modulo display SD03**

- Il blocco tastiera si abilita automaticamente:
	- $\bullet$  se il dispositivo non viene comandato tramite display per un periodo  $>1$  minuto.
	- A ogni riavvio del dispositivo.

#### Per riattivare il blocco della tastiera manualmente:

1. il dispositivo è nella visualizzazione del valore di misura.

- Premere  $\mathbb E$  per almeno 2 secondi.
- $\rightarrow$  Si apre un menu contestuale.
- 2. Nel menu contestuale selezionare l'opzione Blocco tasti attivo.
	- Il blocco tastiera è attivo.

Se si tenta l'accesso al menu operativo e il blocco tastiera è attivo, il display visualizza il messaggio Blocco tasti attivo.

#### *Disabilitazione del blocco tastiera*

1. Il blocco tastiera è attivo.

Premere per almeno 2 secondi.

- $\rightarrow$  Si apre un menu contestuale.
- 2. Nel menu contestuale selezionare l'opzione Blocco tasti inattivo.
	- Il blocco tastiera è disattivato.

#### Tecnologia wireless Bluetooth®

#### La trasmissione del segnale mediante tecnologia wireless Bluetooth® usa una tecnica crittografica testata dal Fraunhofer Institute

- Il dispositivo non è visibile tramite la tecnologia wireless *Bluetooth*® senza l'app **SmartBlue**
- Viene stabilita una sola connessione punto a punto tra un sensore e un tablet/ smartphone

## 8.3 Display operativo e di visualizzazione

## 8.3.1 Display

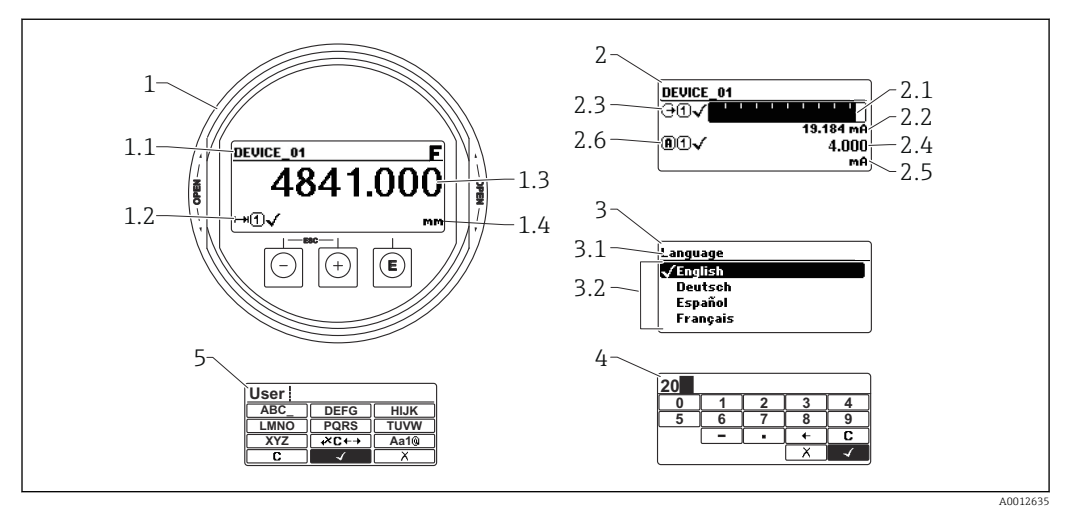

 *18 Formato di visualizzazione sul display operativo e di visualizzazione*

- *1 Visualizzazione del valore misurato (1 valore, caratteri grandi)*
- *1.1 Intestazione con tag e simbolo di errore (se è attivo un errore)*
- *1.2 Simboli del valore di misura*
- *1.3 Valore di misura*
- *1.4 Unità*
- *2 Visualizzazione del valore misurato (grafico a barre + 1 valore)*
- *2.1 Bargraph per il valore misurato 1*
- *2.2 Valore misurato 1 (compresa unità di misura)*
- *2.3 Simboli per il valore misurato 1*
- *2.4 Valore misurato 2*
- *2.5 Unità per il valore misurato 2*
- *2.6 Simboli per il valore misurato 2*
- *3 Visualizzazione parametro (qui: parametro con elenco)*
- *3.1 Intestazione con nome del parametro e simbolo di errore (se è attivo un errore)*
- *3.2 Elenco; ₫ <i>indica il valore corrente del parametro.*
- *4 Matrice di immissione numerica*
- *5 Matrice di immissione per caratteri alfanumerici e speciali*

#### Simboli visualizzati per i sottomenu

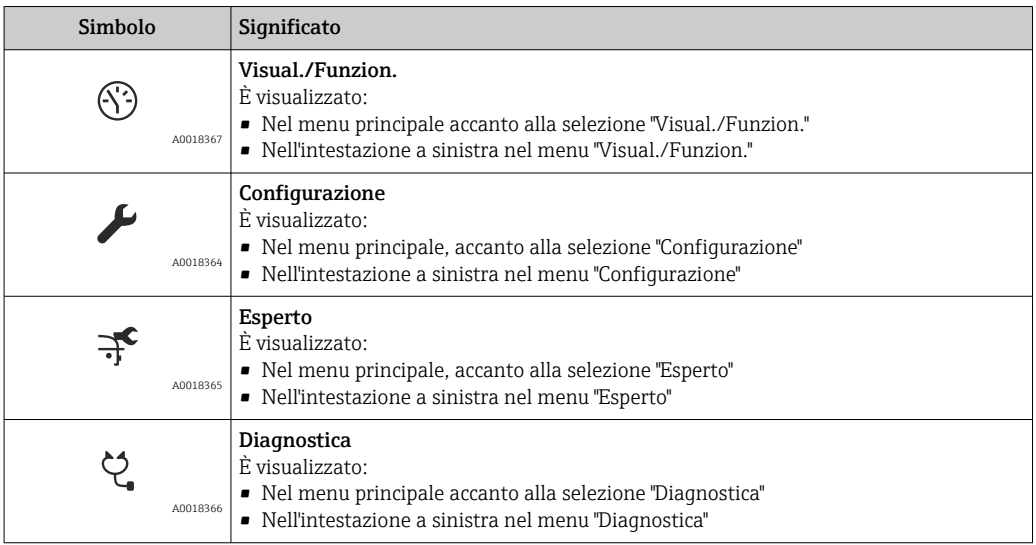

## Segnali di stato

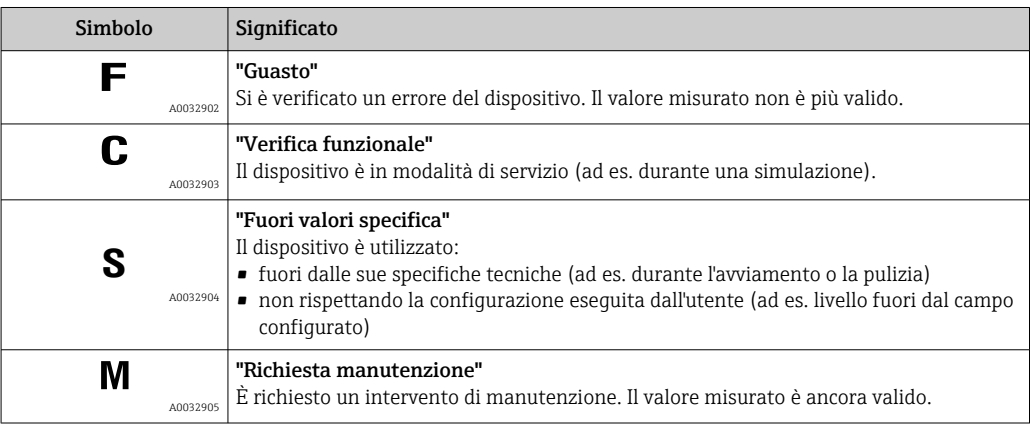

## Simboli visualizzati per lo stato di blocco

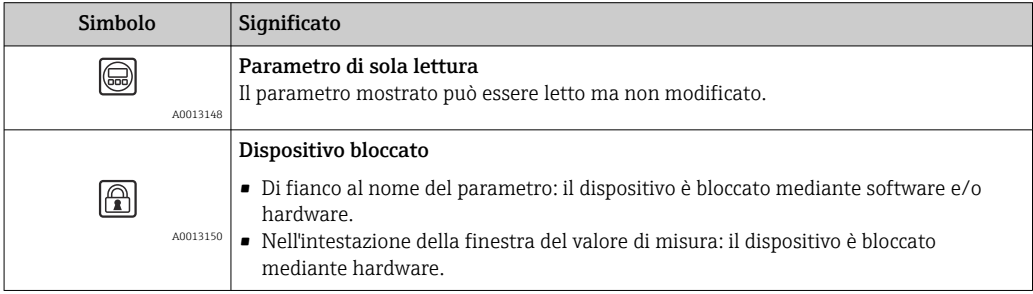

#### Simboli del valore di misura

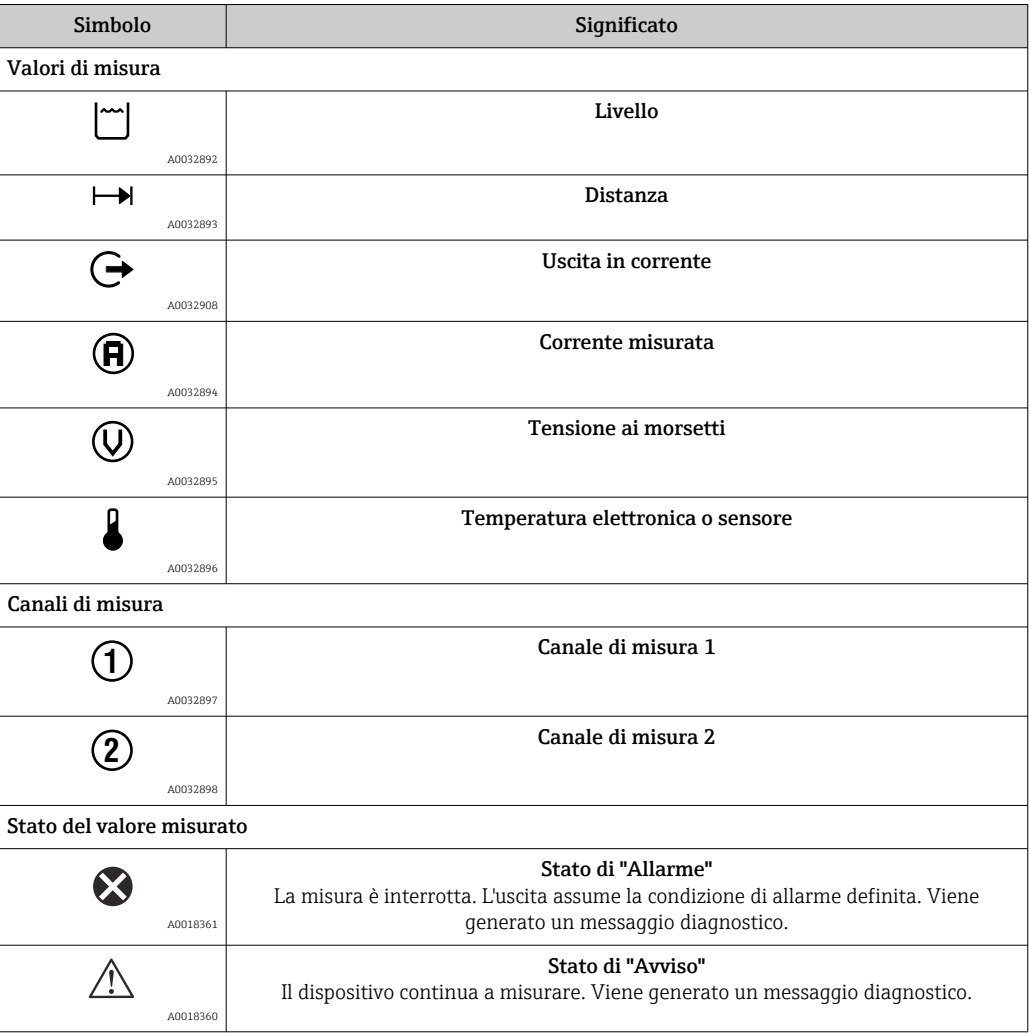

## 8.3.2 Elementi operativi

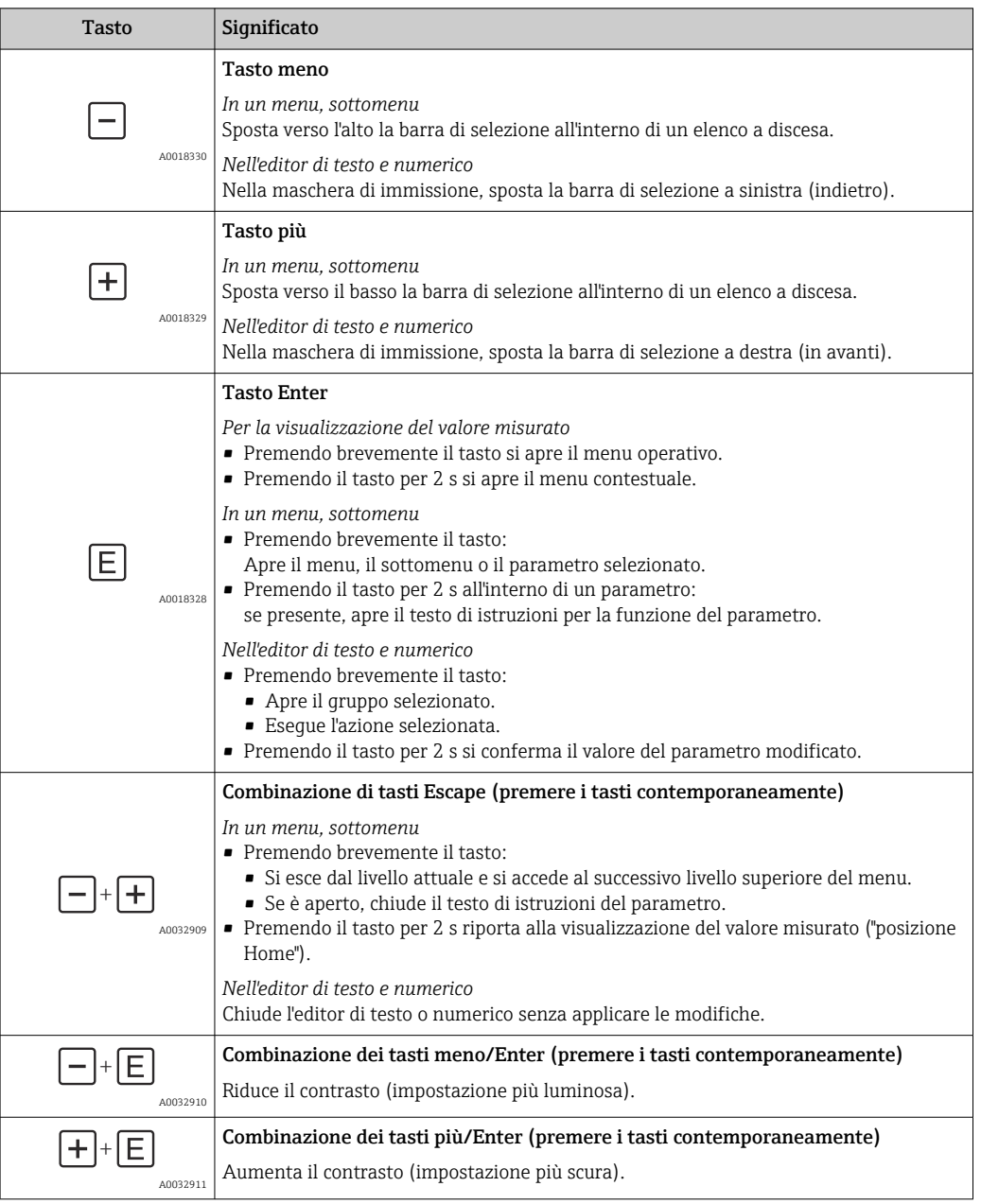

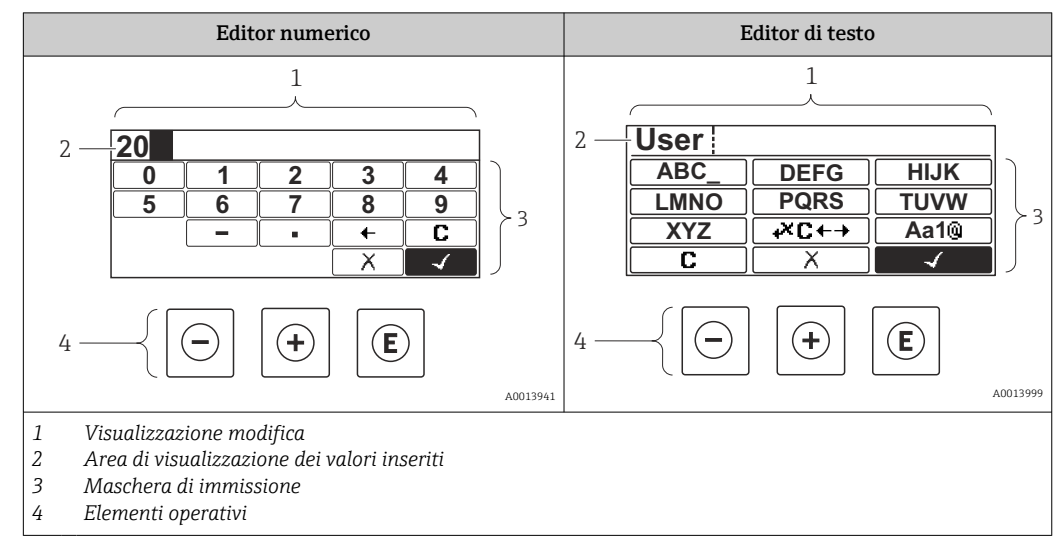

### 8.3.3 Inserimento di numeri e caratteri

### Maschera di input

I seguenti simboli di input e di funzionamento sono disponibili nella maschera di input dell'editor numerico e di testo:

*Editor numerico*

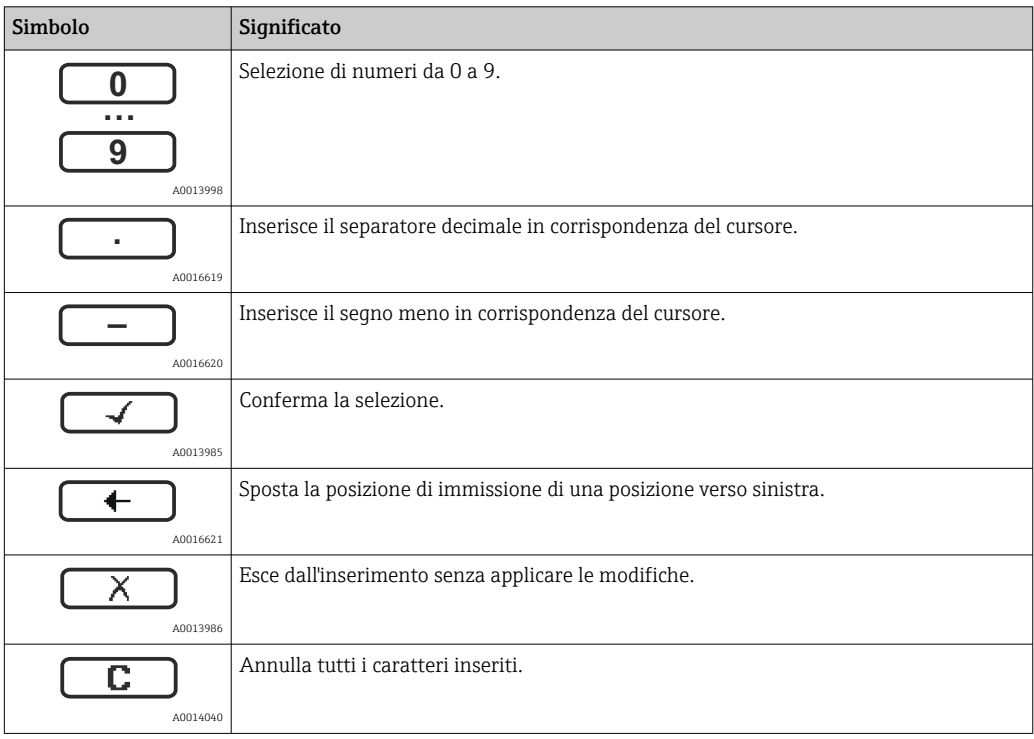

*Editor di testo*

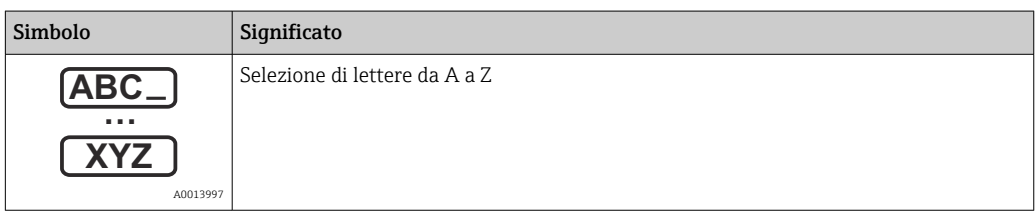

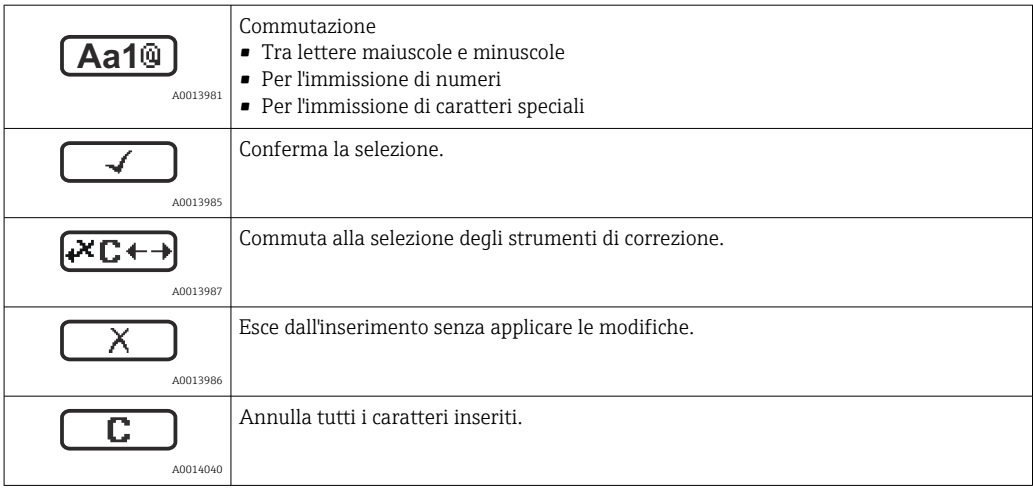

#### *Correzione testo in*

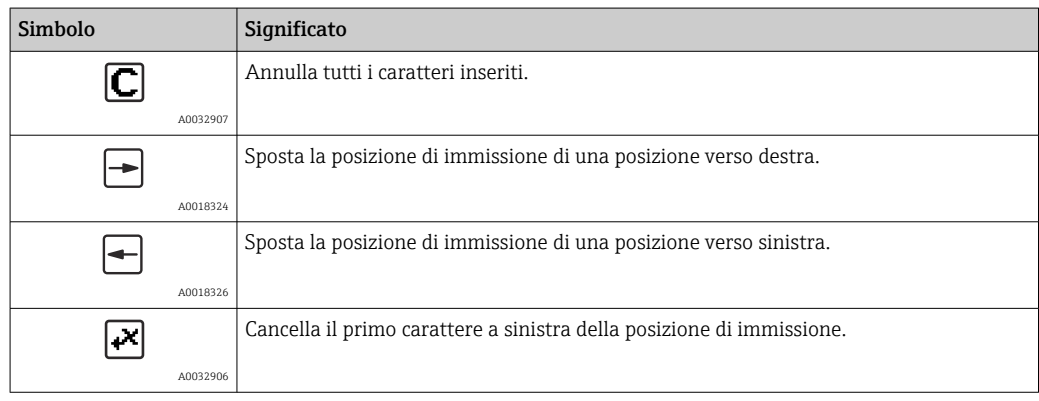

## 8.3.4 Apertura del menu contestuale

Grazie al menu contestuale, si possono richiamare i seguenti menu in modo rapido e direttamente dal display operativo:

- Configurazione
- Conf. backup disp.
- Curva di inviluppo
- Blocco attivo

#### Richiamo e chiusura del menu contestuale

L'utente è nel display operativo.

1. Premere  $E$  per 2 s.

Si apre il menu contestuale.

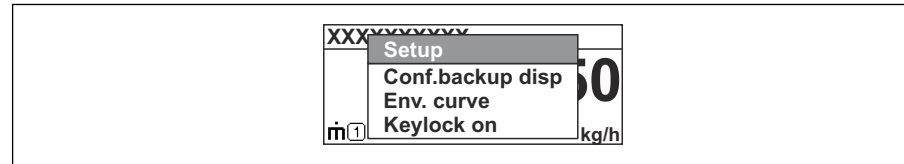

2. Premere contemporaneamente  $\exists$  +  $\boxplus$ .

Il menu contestuale si chiude e il display ritorna al display operativo.

#### Richiamo del menu dal menu contestuale

- 1. Aprire il menu contestuale.
- 2. Premere  $\oplus$  per accedere al menu desiderato.

A0037872

 $\overline{\phantom{a}}$  3. Premere  $\overline{\phantom{a}}$  Premere  $\overline{\phantom{a}}$  per confermare la selezione.

 $\rightarrow$  Si apre il menu selezionato.

## 8.3.5 Visualizzazione della curva d'inviluppo sul display operativo e di visualizzazione

Per valutare il segnale di misura, è possibile visualizzare sul display operativo e di visualizzazione la curva di inviluppo e, se è stata registrata una mappatura, la curva di mappatura:

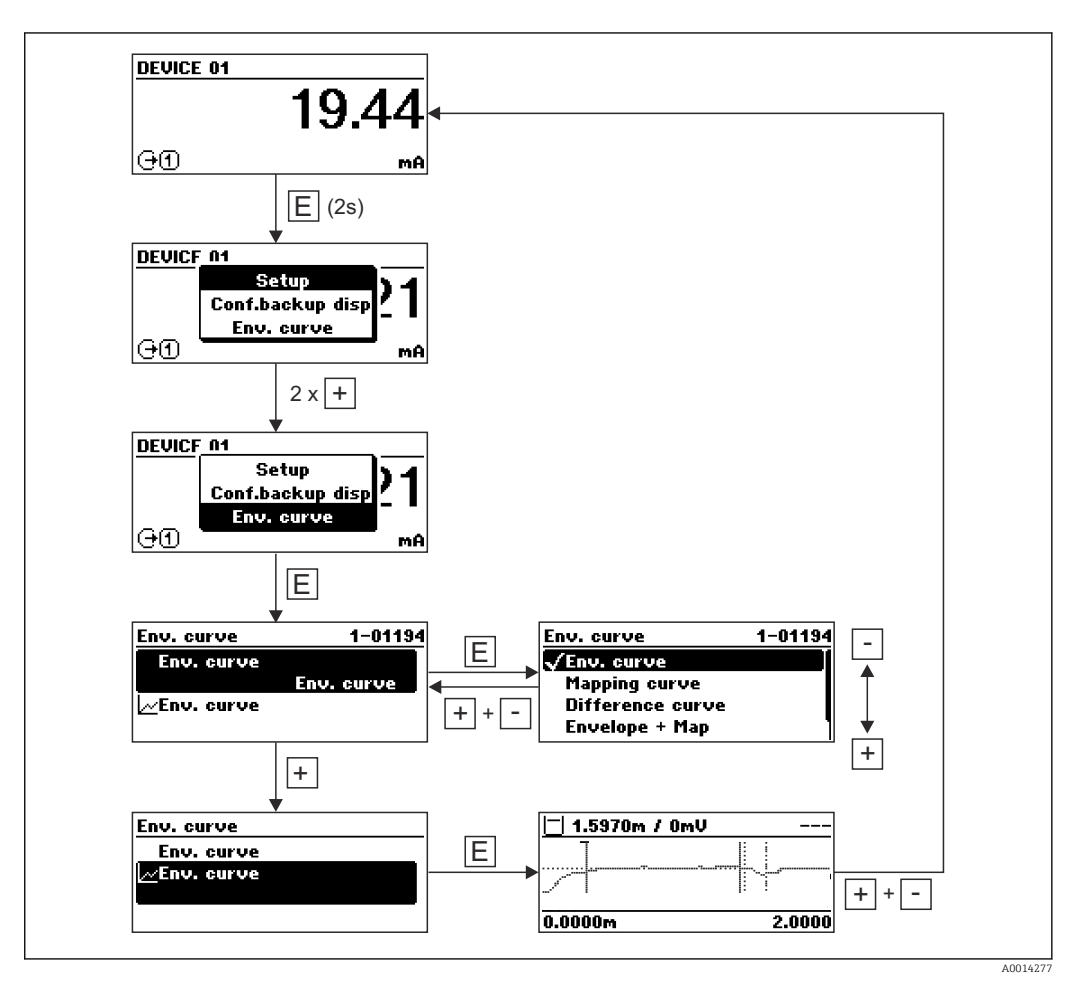

# 9 Integrazione in una rete FOUNDATION Fieldbus

## 9.1 Descrizione del dispositivo (DD)

Per configurare un dispositivo e integrarlo in una rete FF sono richiesti:

- Un programma di configurazione FF
- Il file Cff (Common File Format: \*.cff)
- La descrizione del dispositivo (DD) in uno dei seguenti formati
	- Descrizione del dispositivo formato 4: \*sym, \*ffo
	- Descrizione del dispositivo formato 5: \*sy5, \*ff5

*Informazioni sul DD specifico del dispositivo*

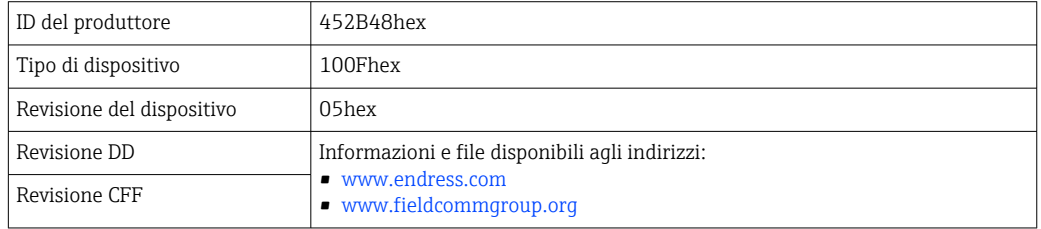

## 9.2 Integrazione nella rete FOUNDATION Fieldbus

- Per informazioni più approfondite sull'integrazione del dispositivo in un sistema FF, vedere la descrizione per il software di configurazione utilizzato.
	- Se si integrano dispositivi da campo in un sistema FF, verificare che siano utilizzati i file corretti. La versione richiesta può essere reperita mediante i parametri Revisione del dispositivo/DEV\_REV e Revisione DD/ DD\_REV nel blocco Risorsa.

Il dispositivo è integrato nella rete FF come segue:

- 1. Avviare il programma di configurazione FF.
- 2. Scaricare il file Cff e i file descrittivi del dispositivo (\*.ffo, \*.sym (per formato 4) \*ff5, \*sy5 (per formato 5) nel sistema.
- 3. Configurare l'interfaccia.
- 4. Configurare il dispositivo in base alle specifiche di misura e per il sistema FF.

## 9.3 Identificazione e indirizzamento del dispositivo

FOUNDATION Fieldbus identifica il dispositivo mediante il relativo codice identificativo (ID del dispositivo) e lo assegna automaticamente a un indirizzo da campo adatto. Il codice di identificazione non può essere modificato. Il dispositivo appare nella visualizzazione di rete non appena si avvia il programma di configurazione FF e il dispositivo è stato integrato nella rete. I blocchi disponibili sono visualizzati sotto il nome del dispositivo.

Se la descrizione del dispositivo non è stata caricata, il blocco indica "Sconosciuto" o "(UNK)".

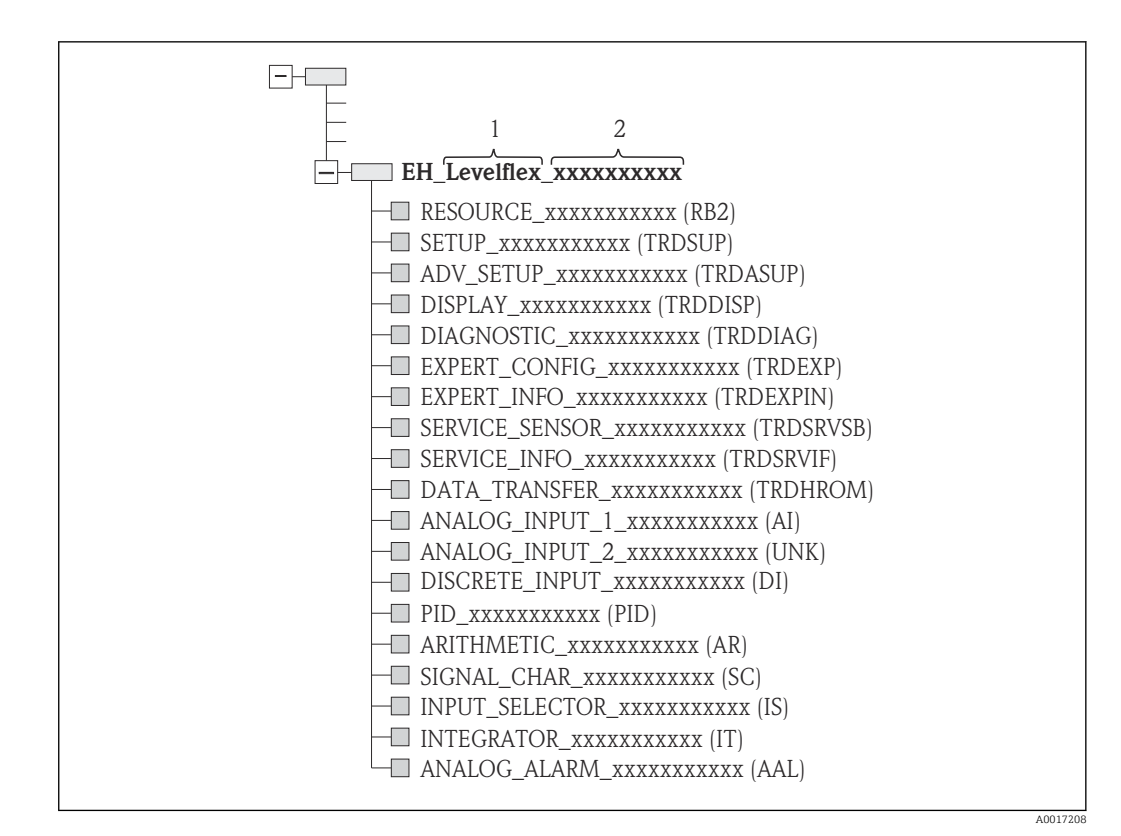

 *19 Visualizzazione tipica in un programma di configurazione dopo che è stata stabilita la connessione*

*1 Nome del dispositivo*

*2 Numero di serie*

## 9.4 Modello di blocco

### 9.4.1 Blocchi del software del dispositivo

Il dispositivo dispone dei seguenti blocchi:

- Blocco Risorsa (blocco del dispositivo)
- Blocchi Trasduttore
	- Blocco Trasduttore Configurazione (TRDSUP)
	- Blocco Trasduttore Configurazione avanzata (TRDASUP)
	- Blocco Trasduttore Display (TRDDISP)
	- Blocco Trasduttore Diagnostica (TRDDIAG)
	- Blocco Trasduttore Configurazione esperto (TRDEXP)
	- Blocco Trasduttore Informazioni esperto (TRDEXPIN)
	- Blocco Trasduttore Sensore service (TRDSRVSB)
	- Blocco Trasduttore Informazioni service (TRDSRVIF)
- Blocco Trasduttore Trasferimento dati (TRDHROM)
- Blocchi funzione
	- 2 blocchi di ingressi analogici (Al)
	- 1 blocco Ingresso discreto (DI)
	- 1 blocco PID (PID)
	- 1 blocco Aritmetica (AR)
	- 1 blocco Caratterizzazione segnale (SC)
	- 1 blocco Selettore ingresso (IS)
	- 1 blocco Integratore (IT)
	- 1 blocco Allarme analogico (AAL)

Oltre ai blocchi preinstallati già menzionati, possono essere istanziati anche i seguenti blocchi:

- 5 blocchi di ingressi analogici (Al)
- 2 blocchi Ingresso discreto (DI)
- 3 blocchi PID (PID)
- 3 blocchi Aritmetica (AR)
- 2 blocchi Caratterizzazione segnale (SC)
- 5 blocchi Selettore ingresso (IS)
- 3 blocchi Integratore (IT)
- 2 blocchi Allarme analogico (AAL)

In totale è possibile istanziare fino a 20 blocchi nel dispositivo, inclusi quelli già presenti alla consegna. Per blocchi da istanziare, consultare le relative Istruzioni operative relative al programma di configurazione utilizzato.

Linee guida Endress+Hauser, BA00062S. <u>i -</u>

Questa documentazione fornisce una panoramica dei blocchi funzione standard, descritti nelle specifiche FOUNDATION Fieldbus FF 890 - 894. Serve per aiutare gli operatori a utilizzare i blocchi implementati nei dispositivi da campo di Endress +Hauser.

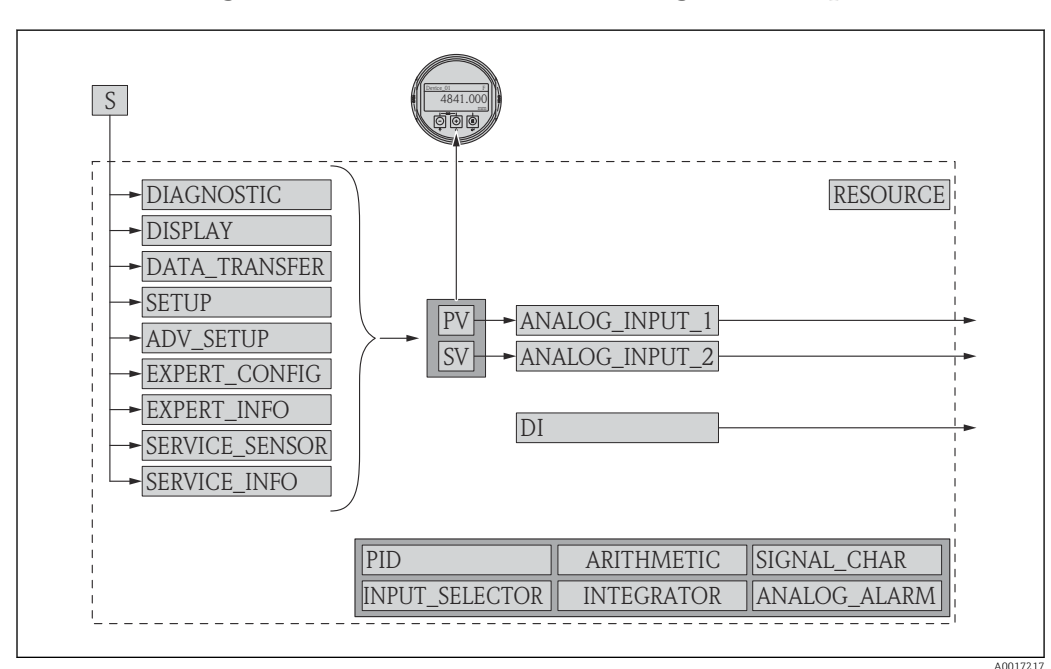

### 9.4.2 Configurazione dei blocchi alla consegna del dispositivo

 *20 Configurazione dei blocchi alla consegna del dispositivo*

*S Sensore*

*PV Valore primario: Livello linearizzato*

*SV Valore secondario: Distanza*

## 9.5 Assegnazione dei valori di misura (CANALE) in un blocco AI

Il valore di ingresso di un blocco Ingresso analogico è definito nel parametro CANALE.

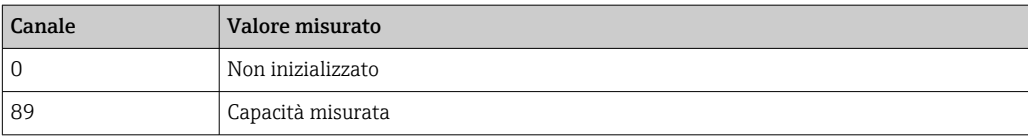

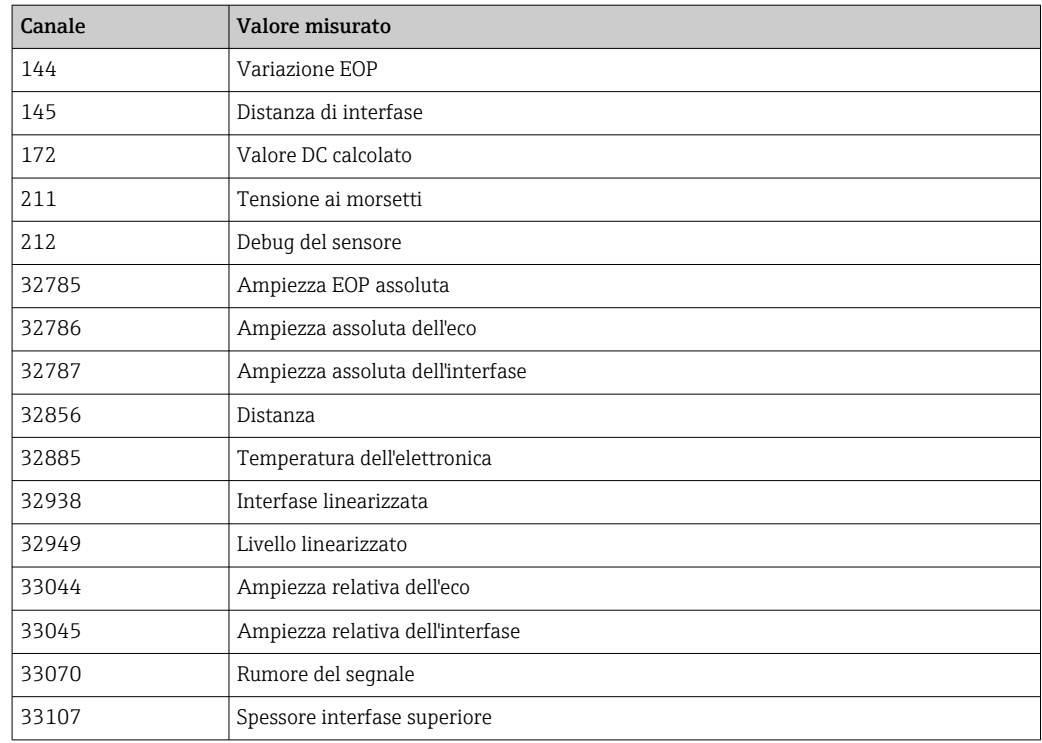

## 9.6 Tabelle degli indici dei parametri Endress+Hauser

Le seguenti tabelle riportano i parametri del dispositivo specifici del produttore per i blocchi Risorsa. Per i parametri FOUNDATION Fieldbus, consultare la documentazione "Linee guida - Blocchi funzione FOUNDATION Fieldbus", reperibile all'indirizzo www.endress.com.

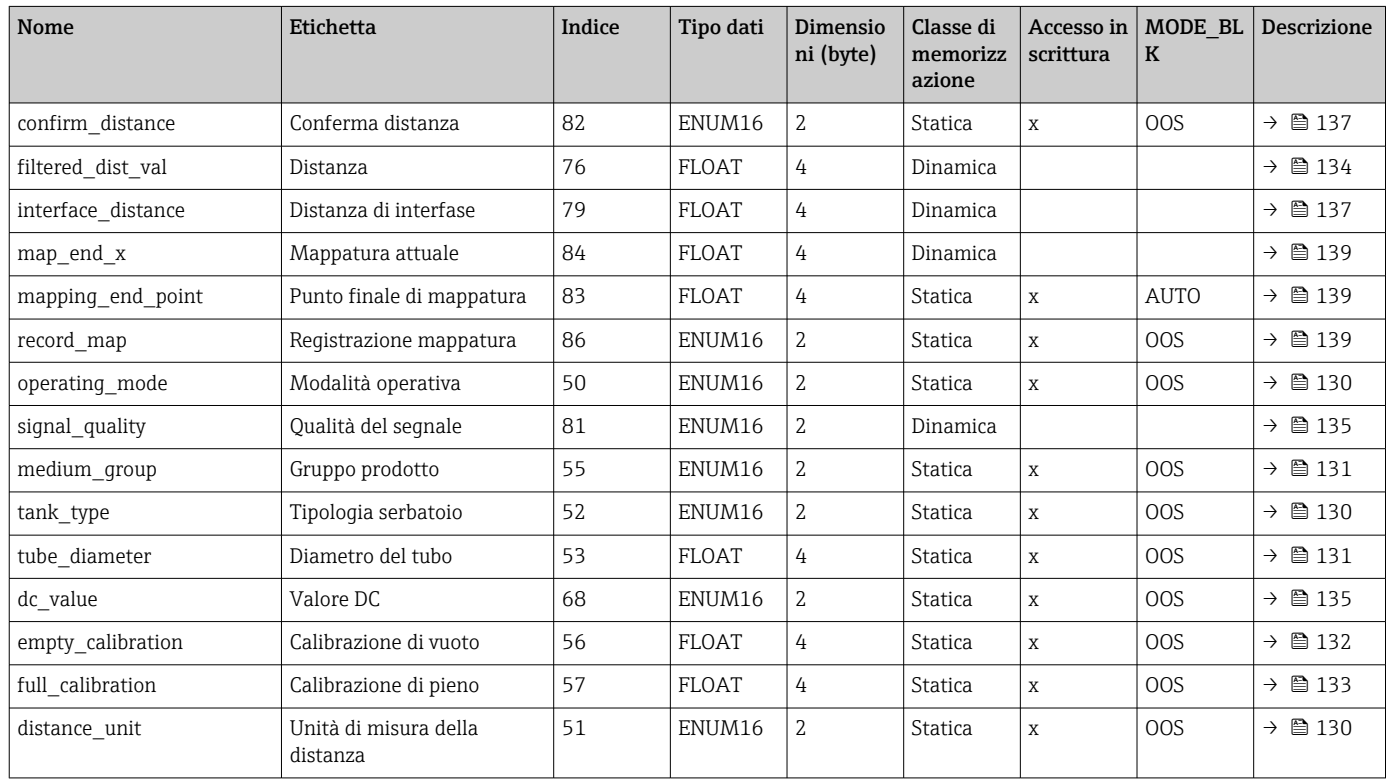

## 9.6.1 Blocco Trasduttore Configurazione

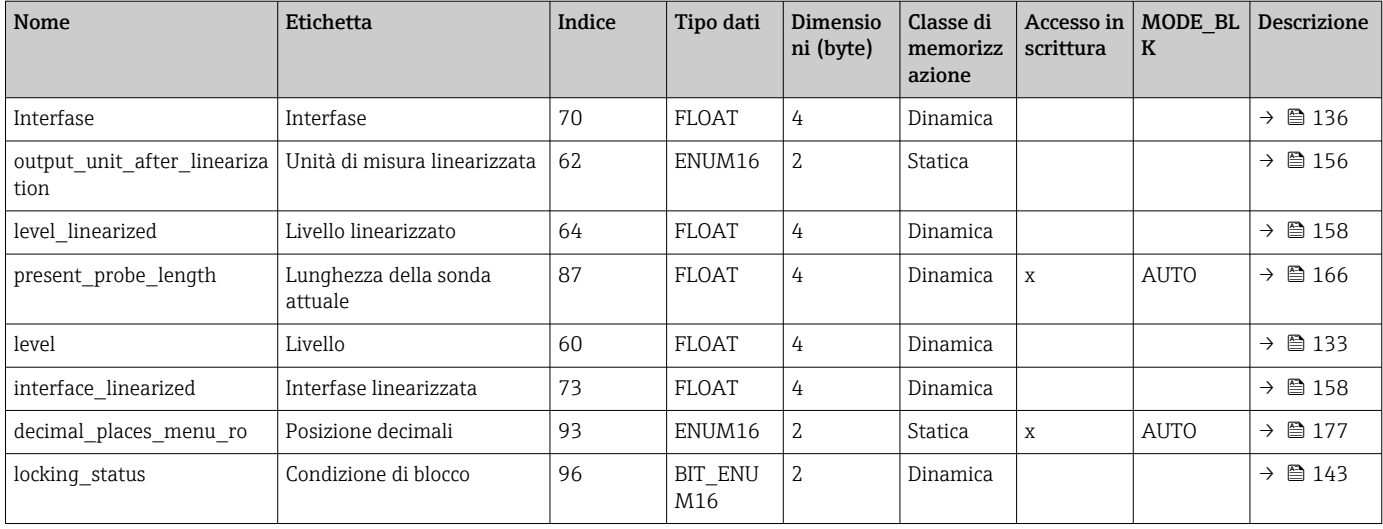

## 9.6.2 Blocco Trasduttore Configurazione avanzata

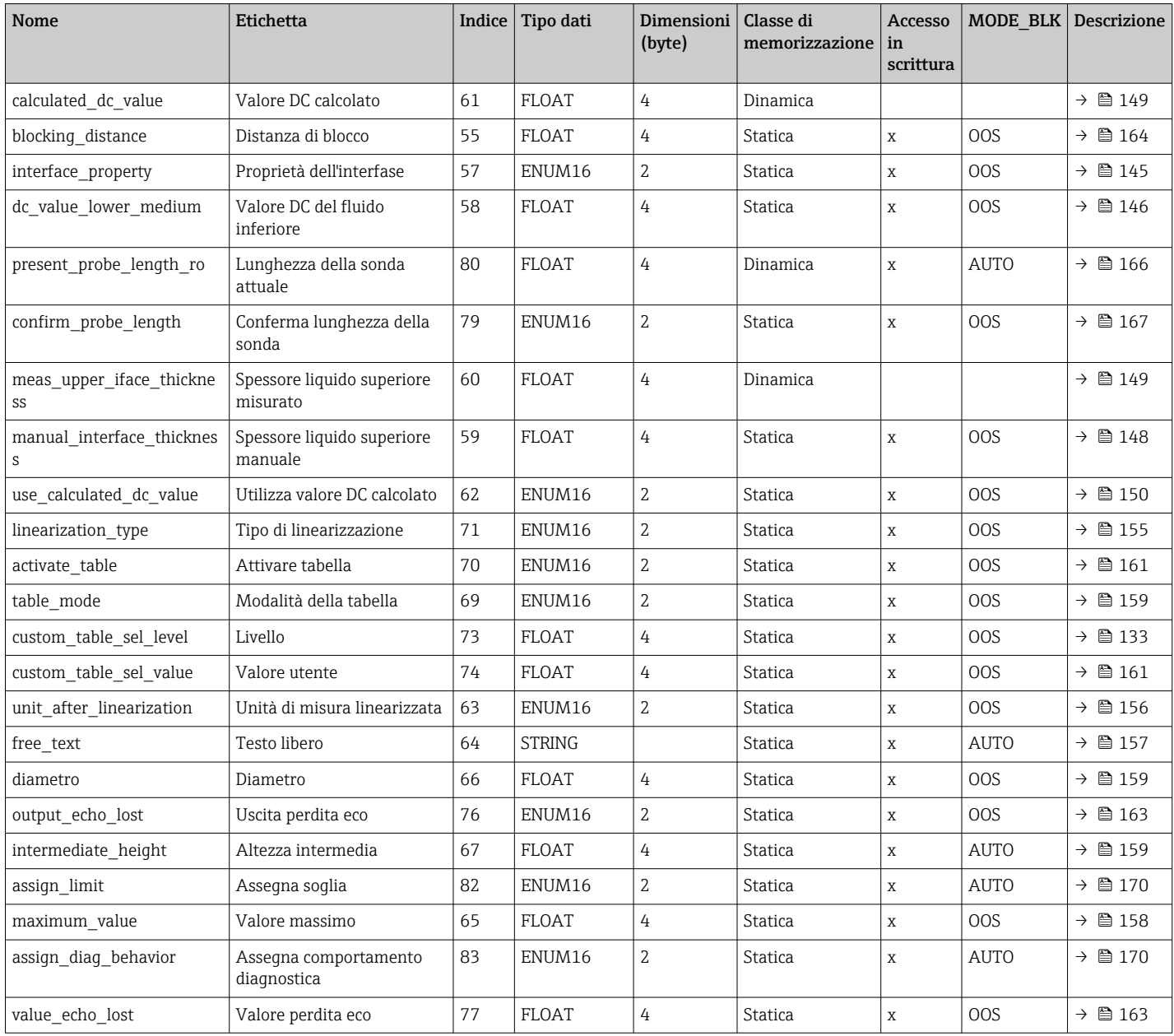

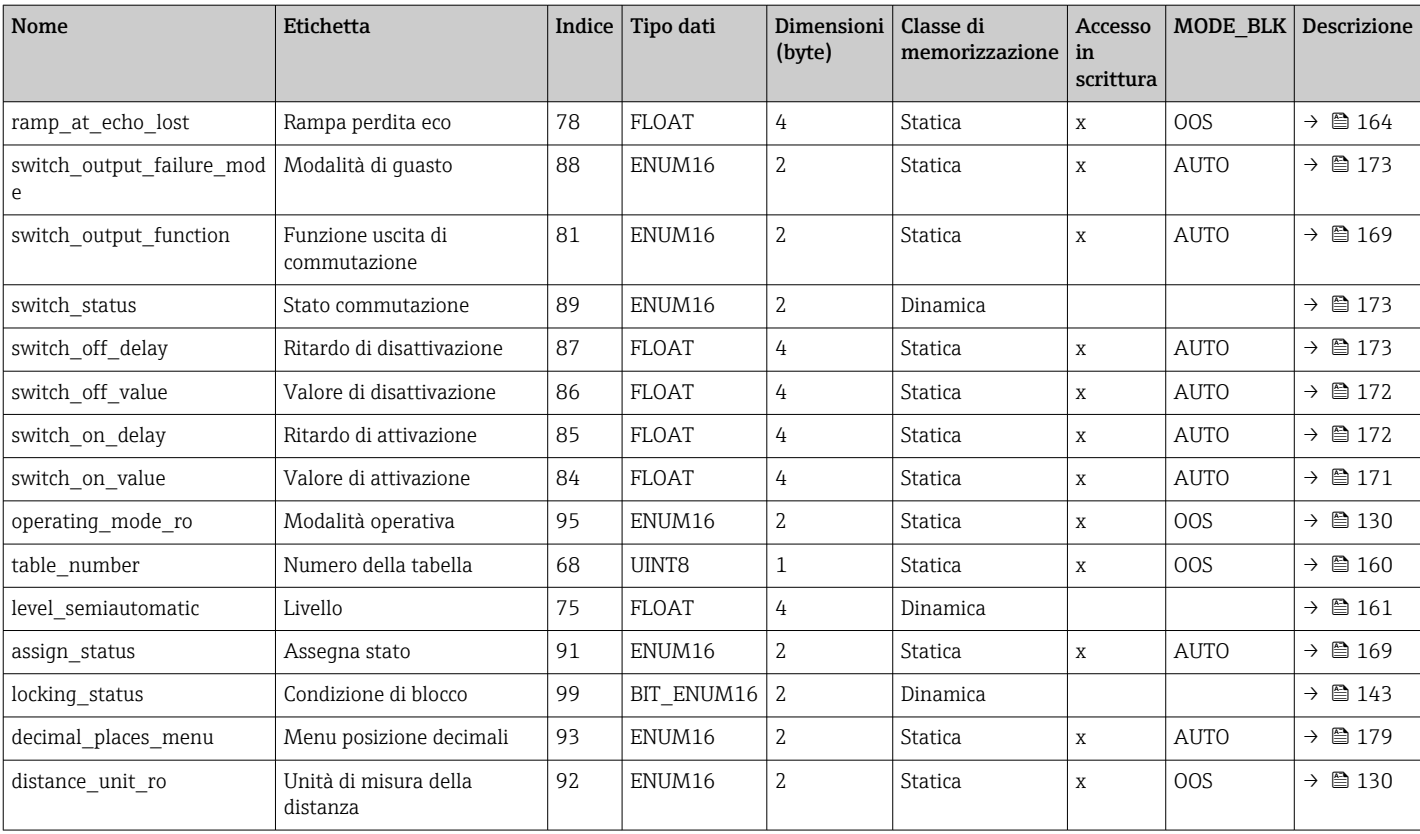

# 9.6.3 Blocco Trasduttore Display

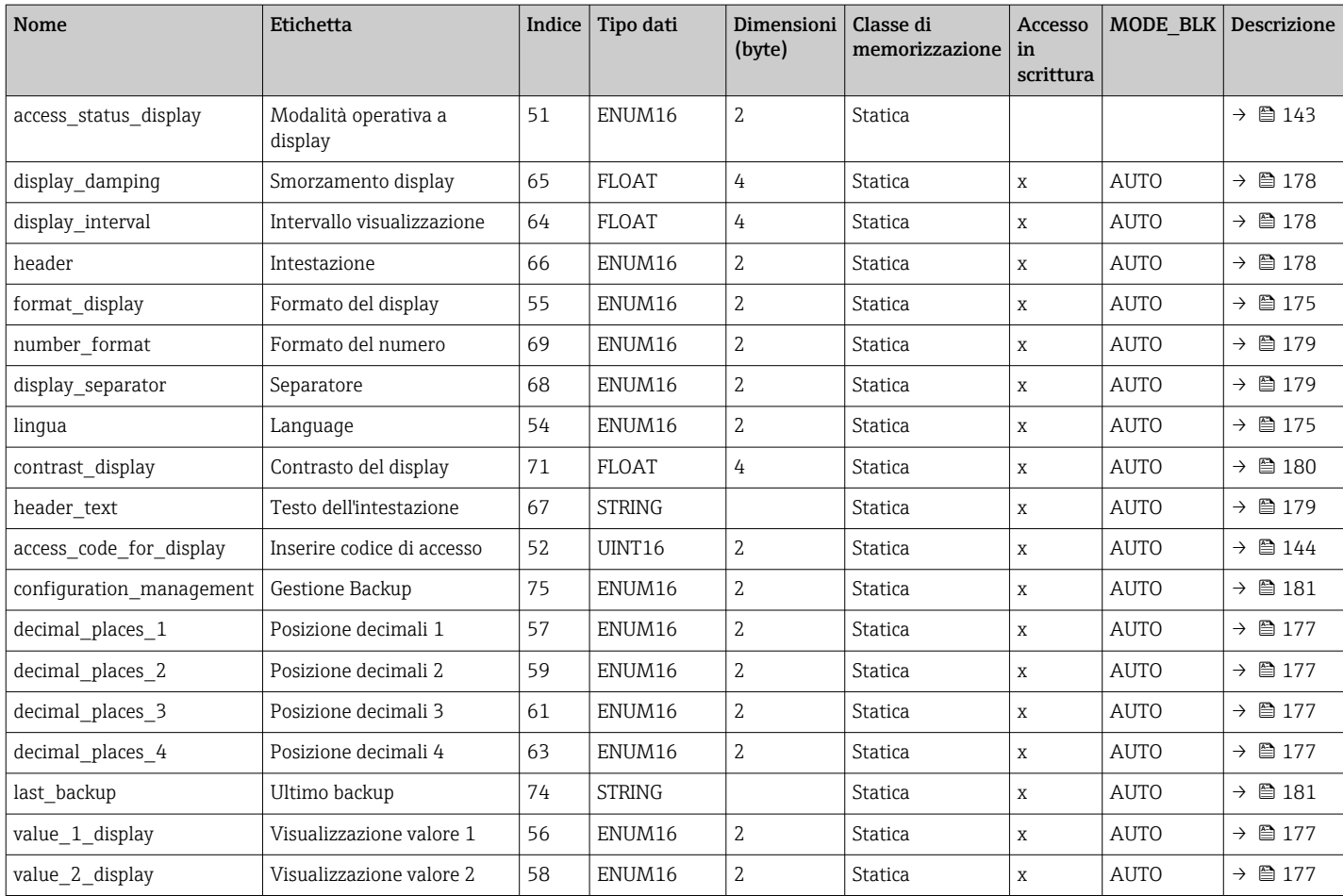

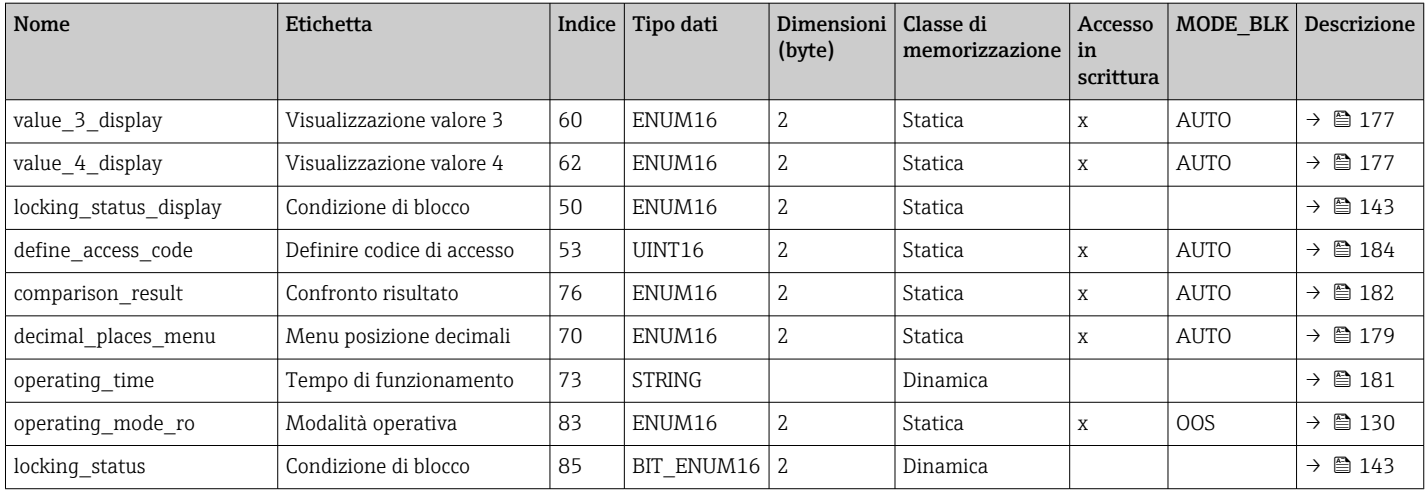

# 9.6.4 Blocco Trasduttore Diagnostica

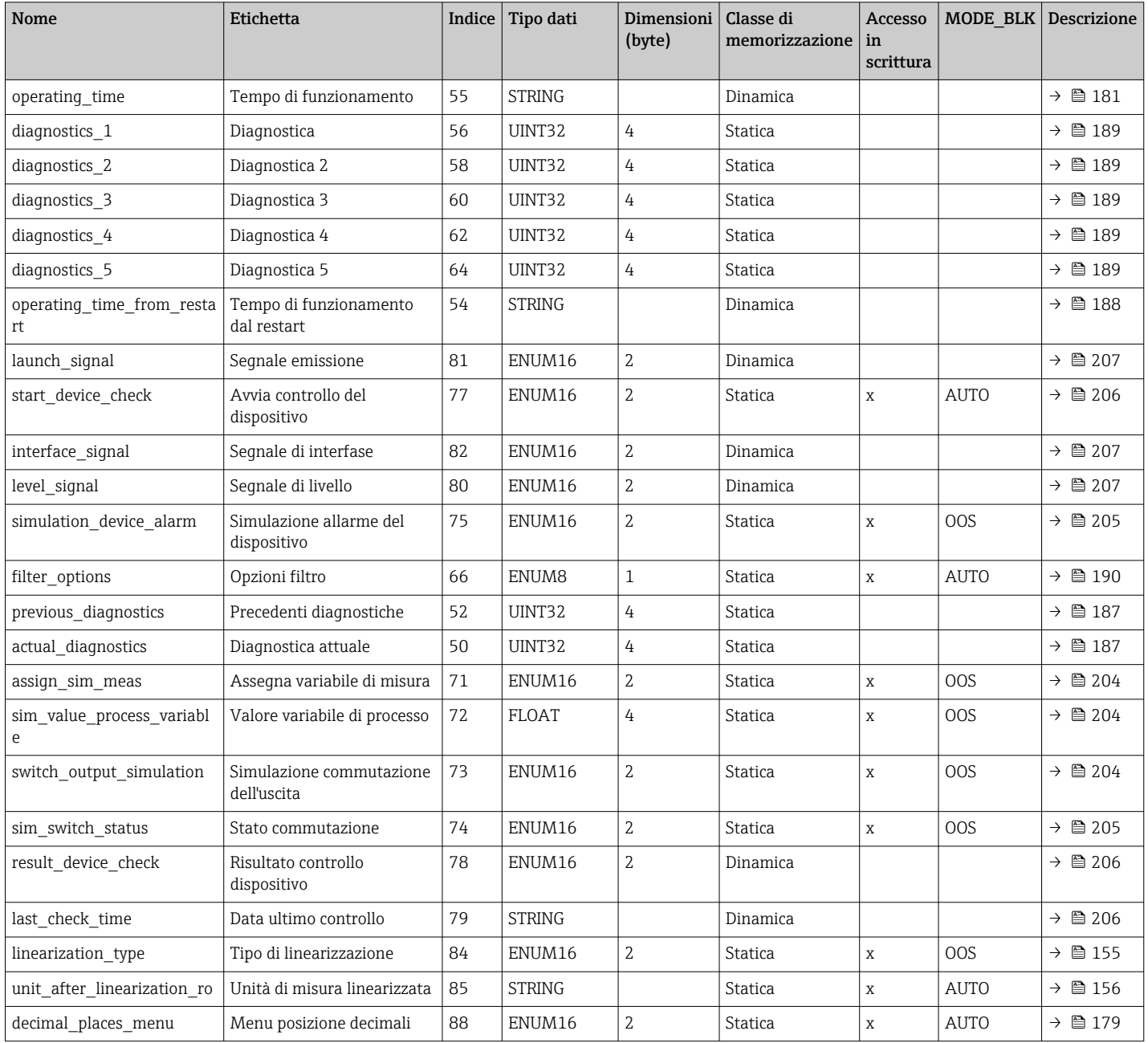

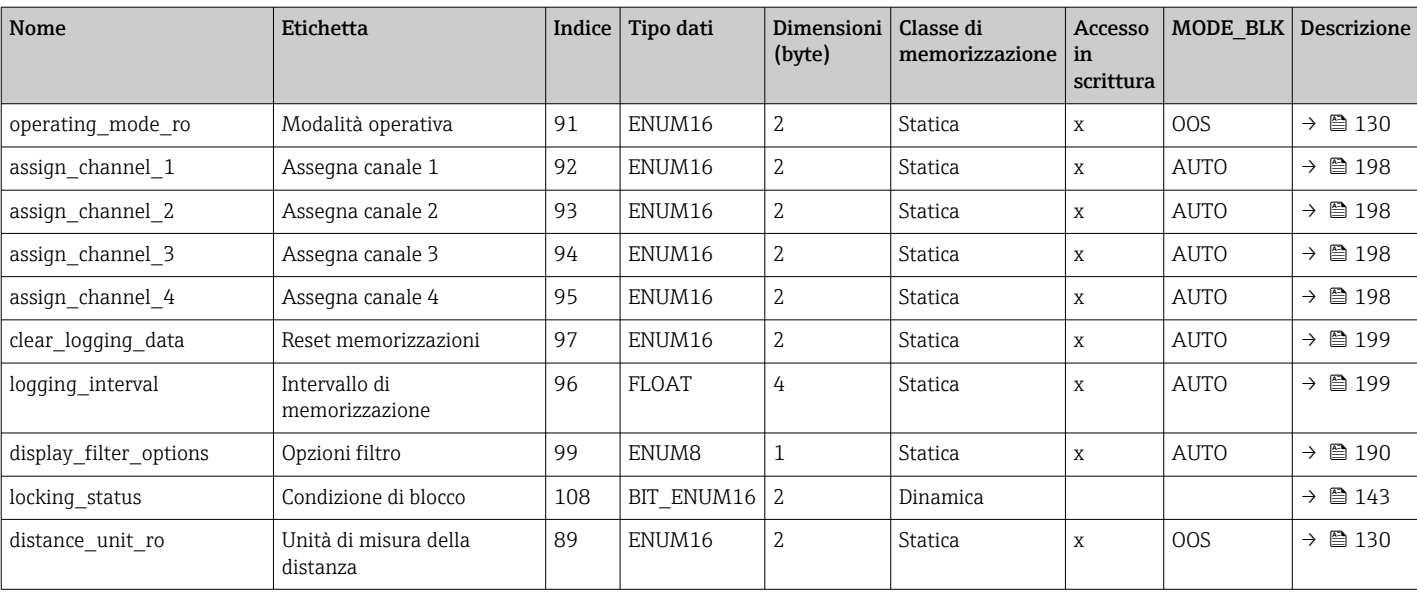

## 9.6.5 Blocco Trasduttore Configurazione esperto

I parametri del **blocco Trasduttore Configurazione esperto** sono descritti nel manuale GP01015F: "Levelflex FMP5x - Descrizioni dei parametri dello strumento - FOUNDATION Fieldbus"

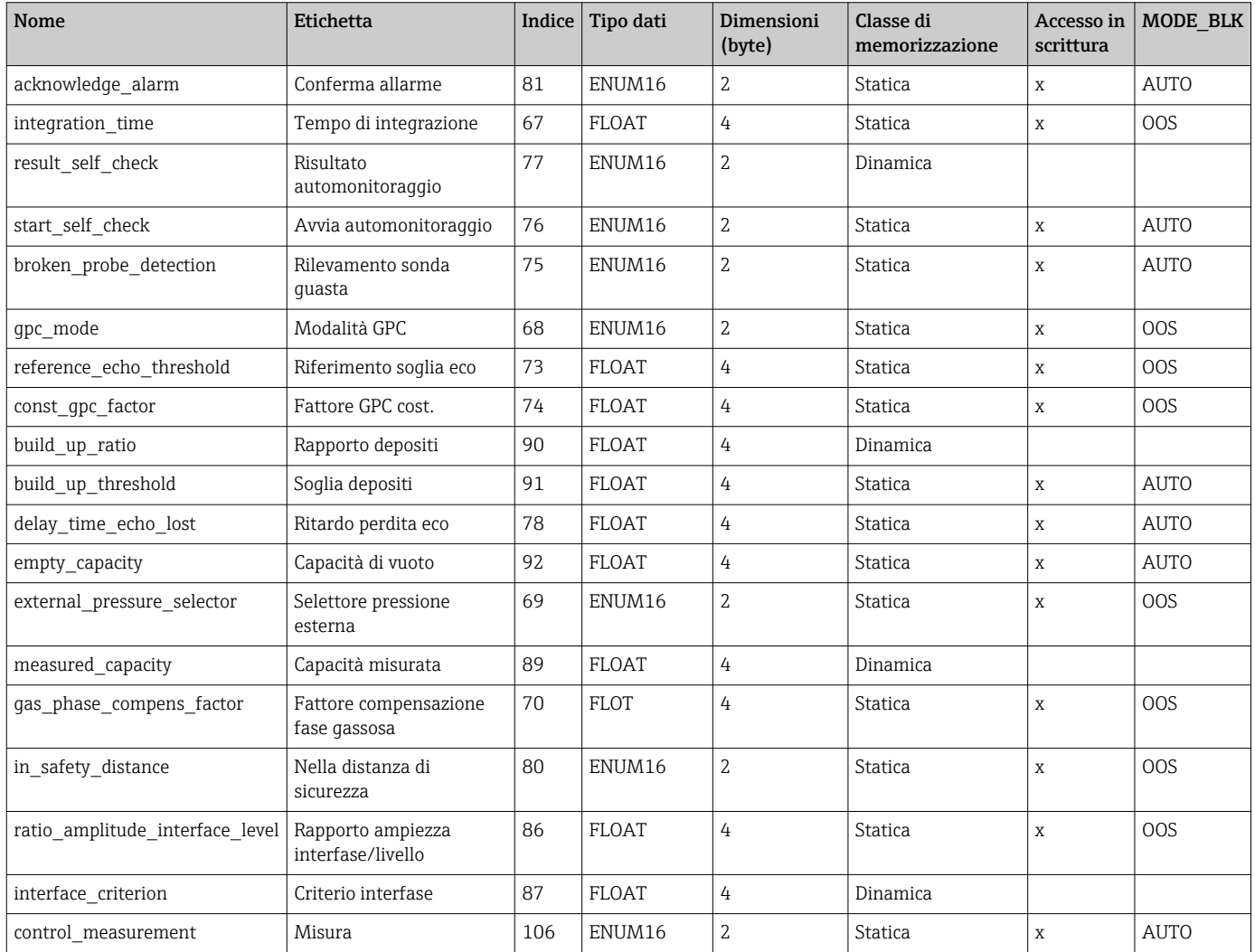

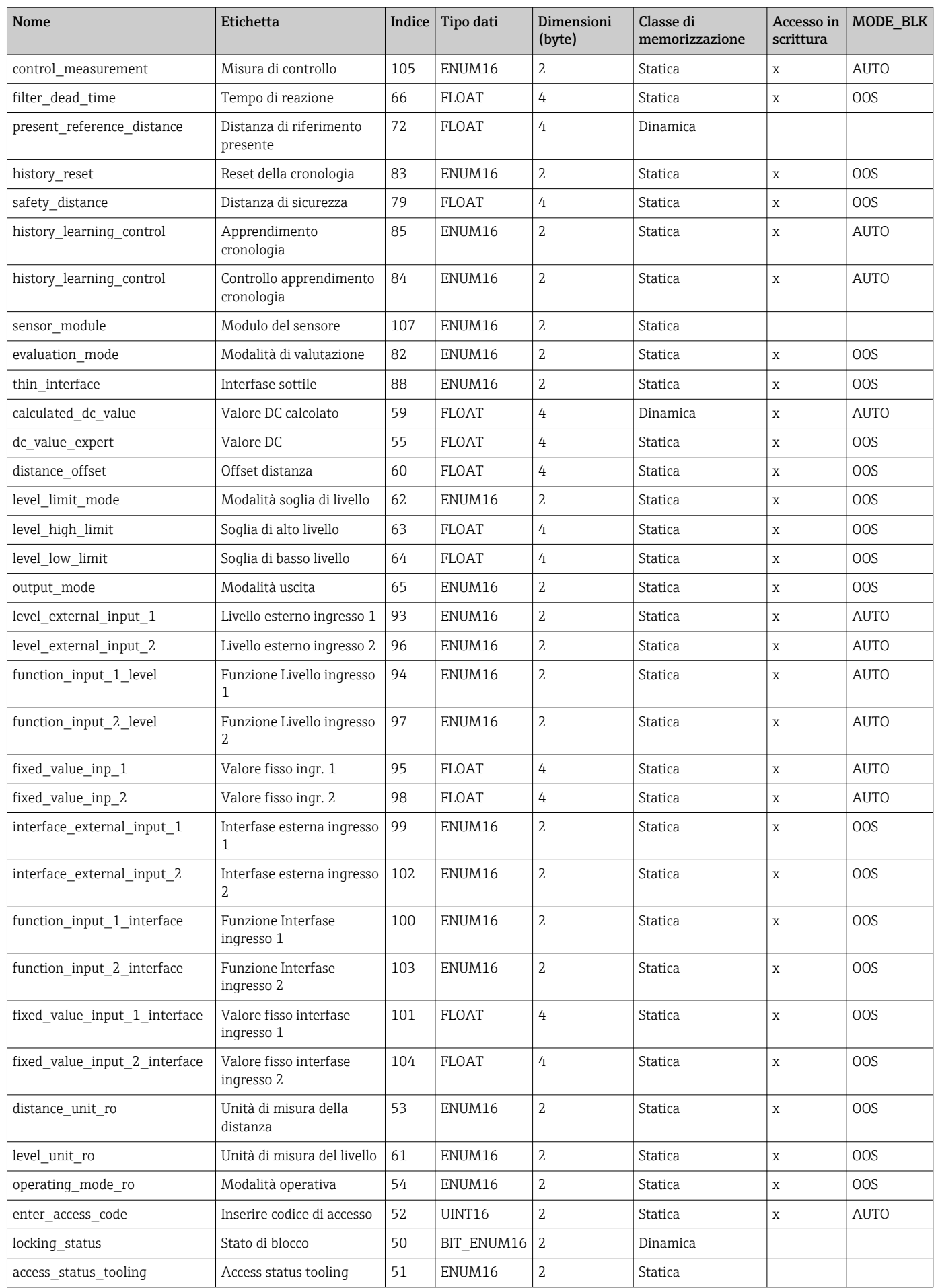

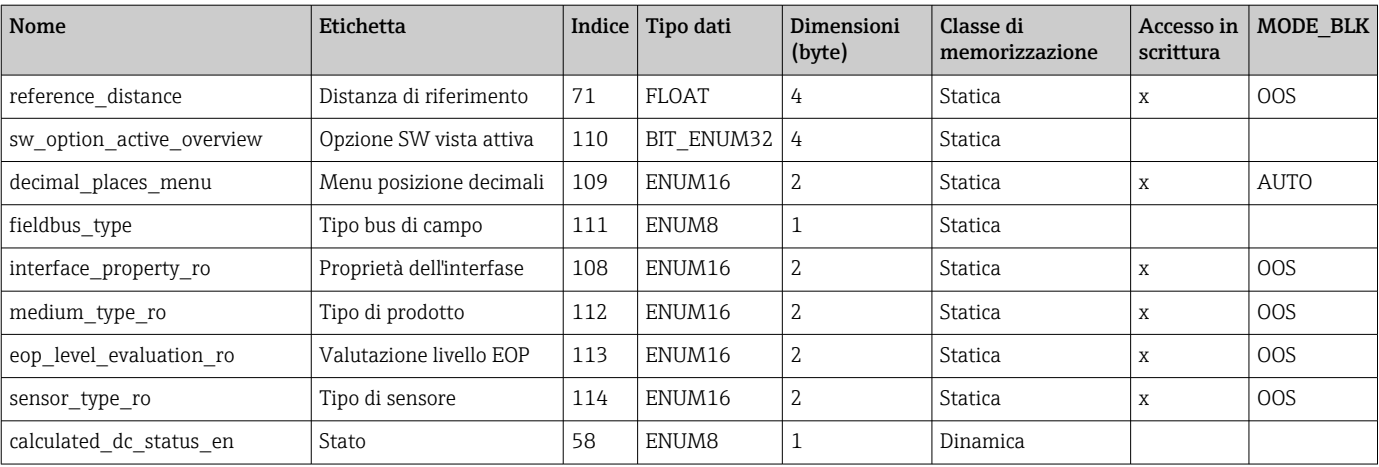

## 9.6.6 Blocco Trasduttore Informazioni esperto

I parametri del **blocco Trasduttore Informazioni esperto** sono descritti nel manuale GP01015F: "Levelflex FMP5x - Descrizioni dei parametri dello strumento - FOUNDATION Fieldbus"

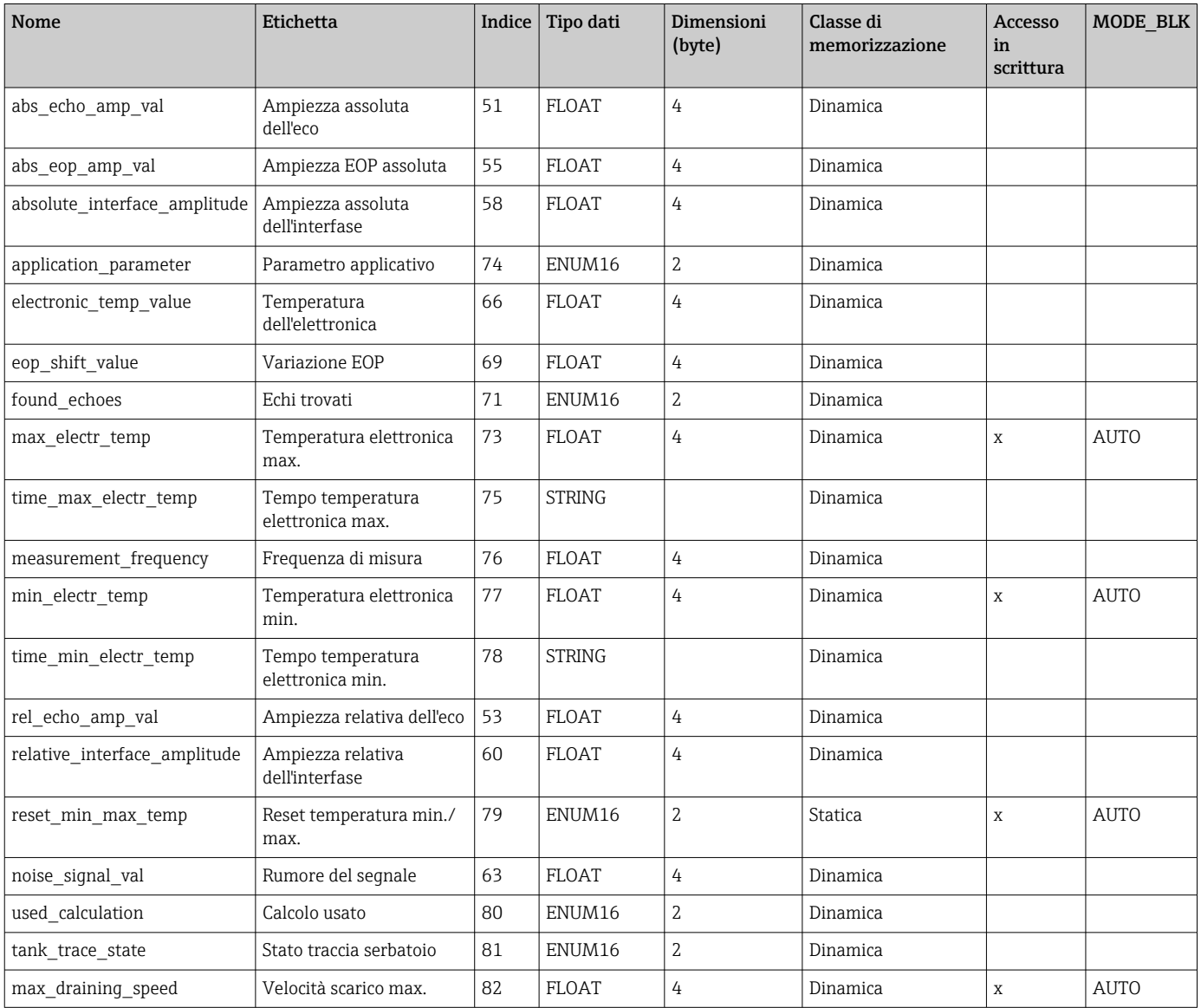

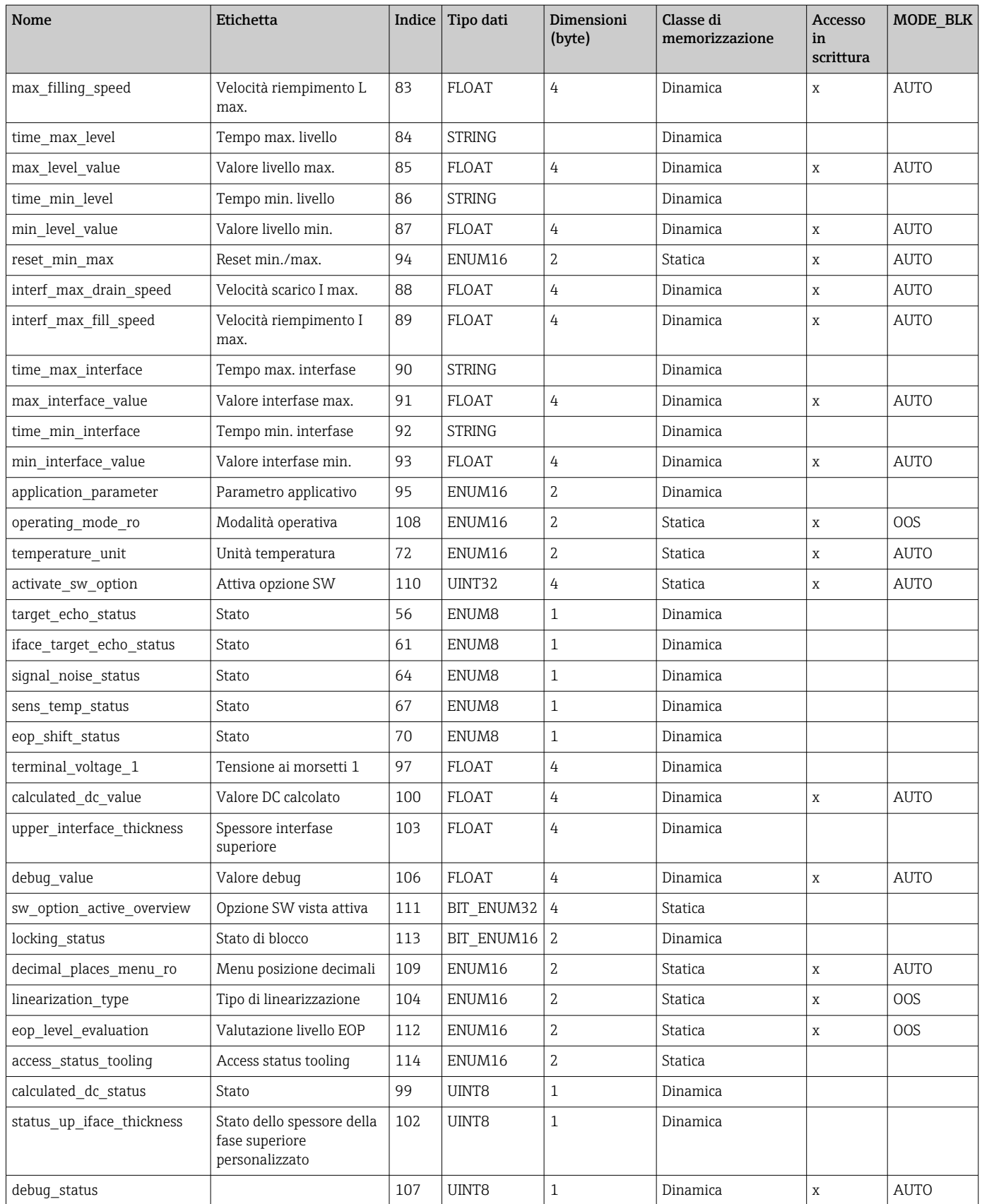

## 9.6.7 Blocco Trasduttore Sensore service

I parametri del blocco Trasduttore Sensore service possono essere utilizzati da tecnici di assistenza Endress+Hauser autorizzati.

## 9.6.8 Blocco Trasduttore Informazioni service

I parametri del blocco Trasduttore Informazioni service possono essere utilizzati da tecnici di assistenza Endress+Hauser autorizzati.

## 9.6.9 Blocco Trasduttore Trasferimento dati

I parametri del **blocco Trasduttore Trasferimento dati** sono descritti nel manuale GP01015F: "Levelflex FMP5x - Descrizioni dei parametri dello strumento - FOUNDATION Fieldbus"

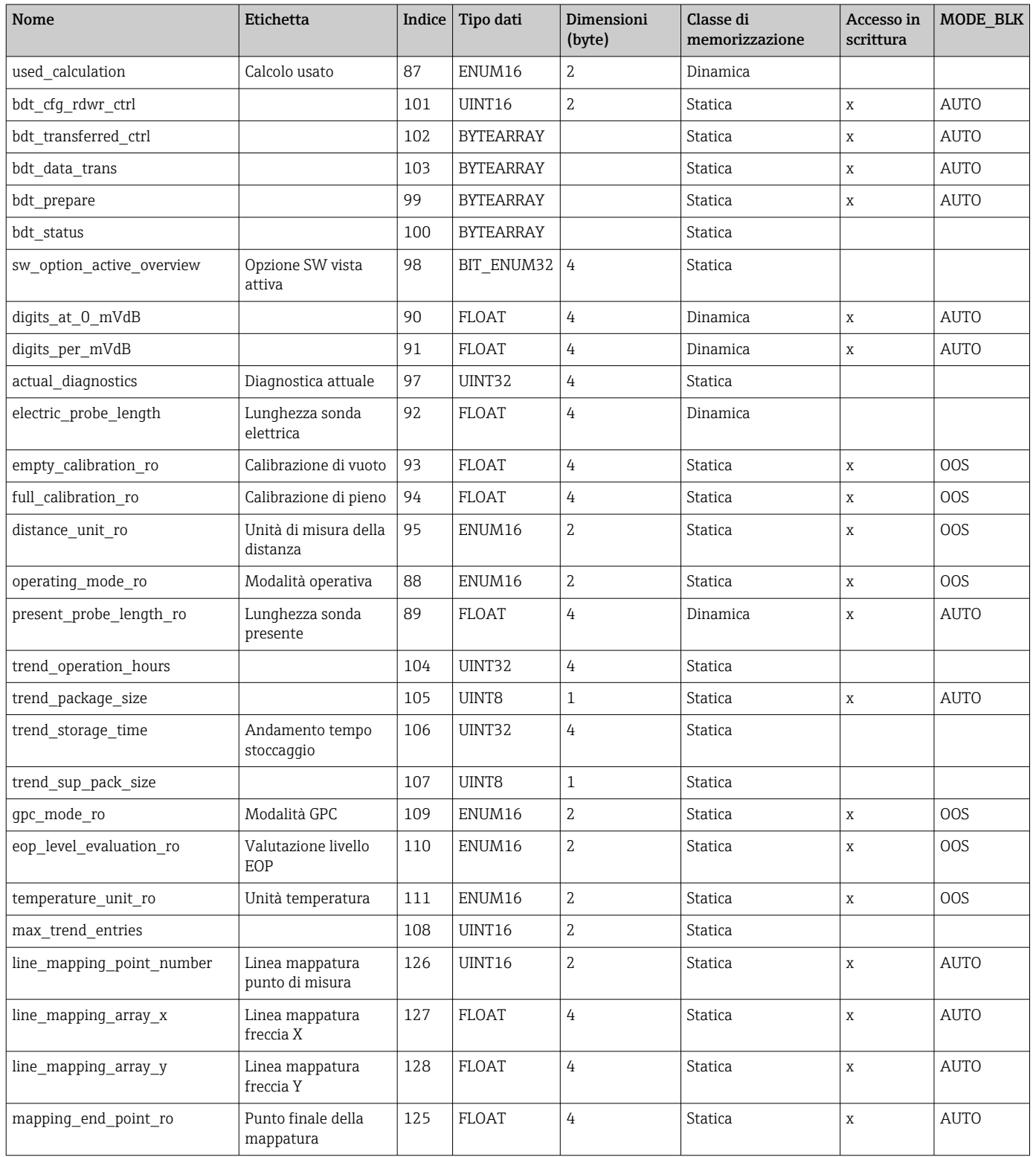

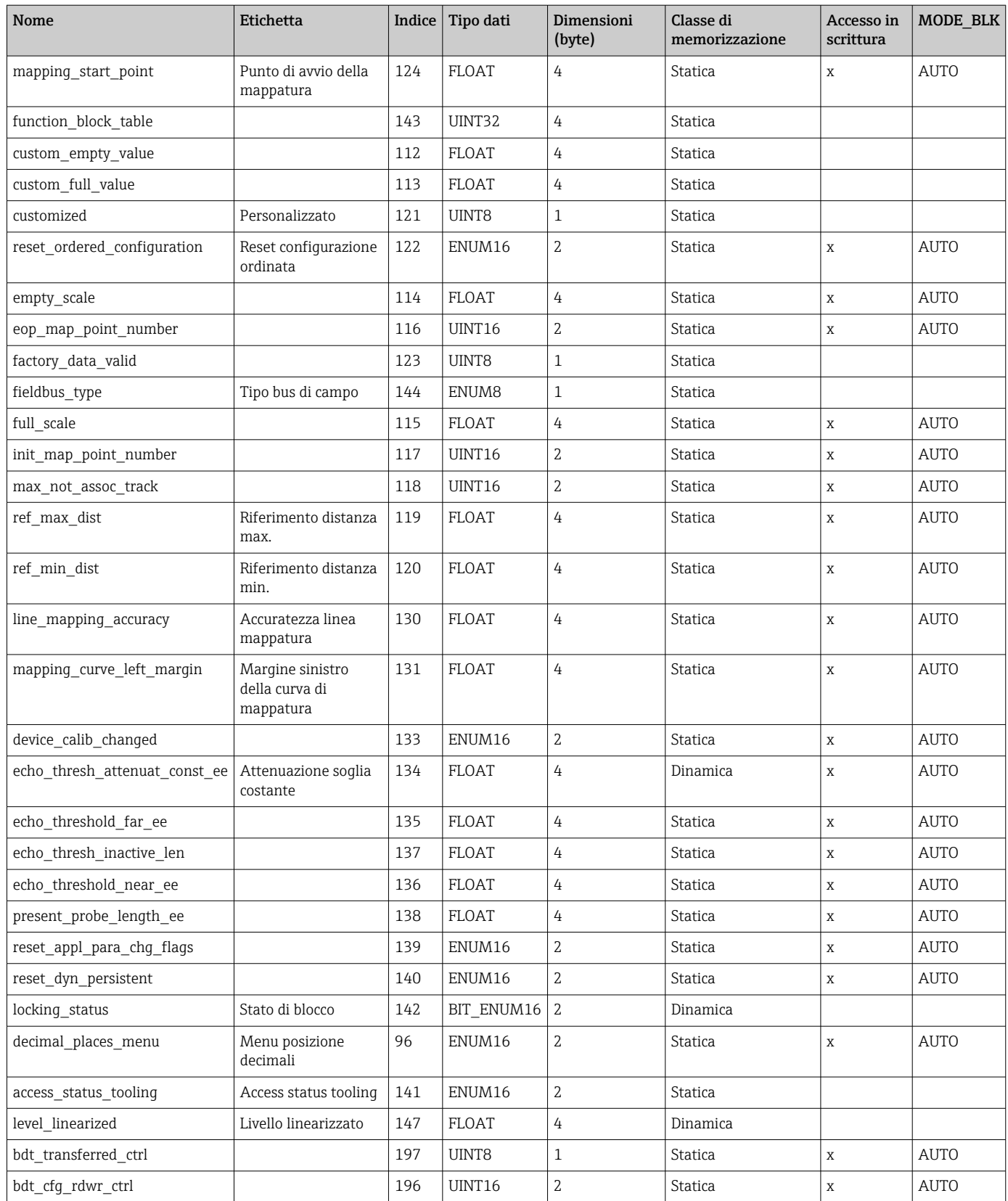

## 9.7 Metodi

Le specifiche FOUNDATION Fieldbus comprendono l'uso di metodi che semplificano l'operatività del dispositivo. Uno di questi è una sequenza di passaggi interattivi, da eseguire in un ordine specifico per configurare alcune funzioni del dispositivo.
Per il dispositivo sono disponibili i seguenti metodi:

• Restart

Questo metodo si trova nel blocco Risorsa e conduce direttamente all'impostazione del parametro Reset dispositivo. In questo modo la configurazione del dispositivo è ripristinata a uno stato definito.

• ENP Restart

Questo metodo si trova nel blocco Risorsa e conduce direttamente all'impostazione dei parametri della targhetta elettronica (Electronic Name Plate - ENP).

• Configurazione

Questo metodo è localizzato nel blocco Trasduttore CONFIGURAZIONE e consente di impostare i parametri principali di questo blocco per la configurazione del dispositivo (unità di misura, tipo di serbatoio o recipiente, tipo di fluido, calibrazione di vuoto e pieno.

• Linearizzazione

Questo metodo è localizzato nel blocco Trasduttore ADV\_SETUP e consente la gestione della tabella di linearizzazione con la quale il valore misurato è convertito in volume, massa o portata.

• Automonitoraggio

Questo metodo è localizzato nel blocco Trasduttore EXPERT\_CONFIG e conduce direttamente ai parametri per il monitoraggio automatico del dispositivo.

# 10 Messa in servizio mediante procedura guidata

In FieldCare e DeviceCare è disponibile una procedura quidata <sup>1)</sup> che conduce l'utente attraverso il menu di messa in servizio iniziale.

- 1. Collegare il dispositivo con FieldCare o DeviceCare.
- 2. Aprire il dispositivo in FieldCare o DeviceCare.
	- $\div$  È visualizzata la homepage del dispositivo:

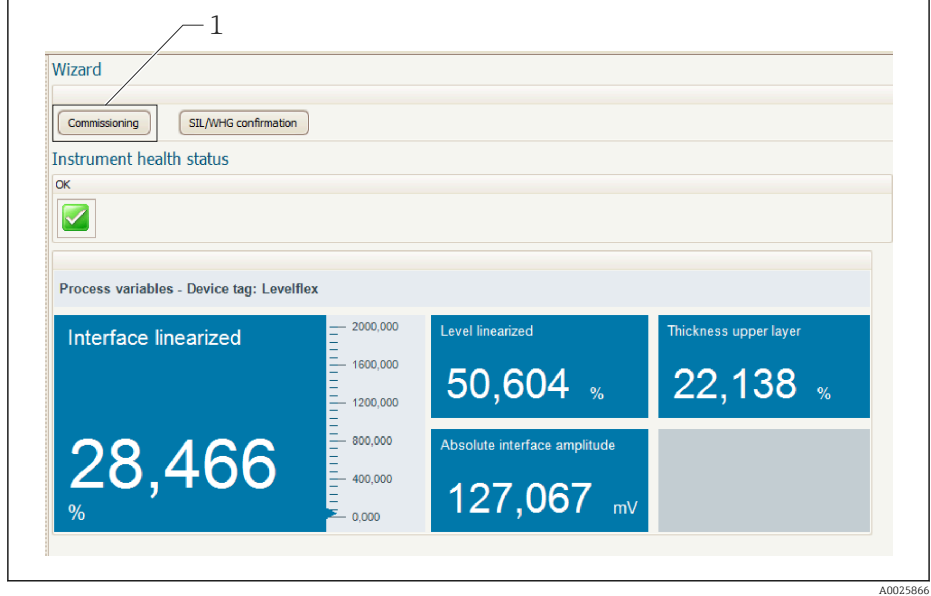

- *1 Premendo il pulsante "Messa in servizio" viene richiamata la procedura guidata*
- 3. Cliccare su "Messa in servizio" per accedere alla procedura guidata.
- 4. Per ogni parametro, inserire un valore o selezionare un'opzione. Questi valori sono scritti direttamente nel dispositivo.
- 5. Cliccare su "Avanti" per passare alla pagina successiva.
- 6. Terminate tutte le pagine, cliccare su "Fine" per chiudere la procedura guidata.
- Se si annulla la procedura guidata prima che tutti i parametri siano stati inseriti, il  $|\mathbf{H}|$ dispositivo potrebbe trovarsi in uno stato non definito. In questi casi, si consiglia di ripristinare il dispositivo alle impostazioni predefinite in fabbrica.

<sup>1)</sup> DeviceCare può essere scaricato all'indirizzo www.software-products.endress.com. Per il download, si deve eseguire la registrazione nel portale del software Endress+Hauser.

# 11 Messa in servizio mediante menu operativo

## 11.1 Verifica funzionale

Prima della messa in servizio del punto di misura, controllare che siano state eseguite le verifiche finali dell'installazione e delle connessioni:

# 11.2 Impostazione della lingua operativa

Impostazione di fabbrica: inglese o lingua locale ordinata

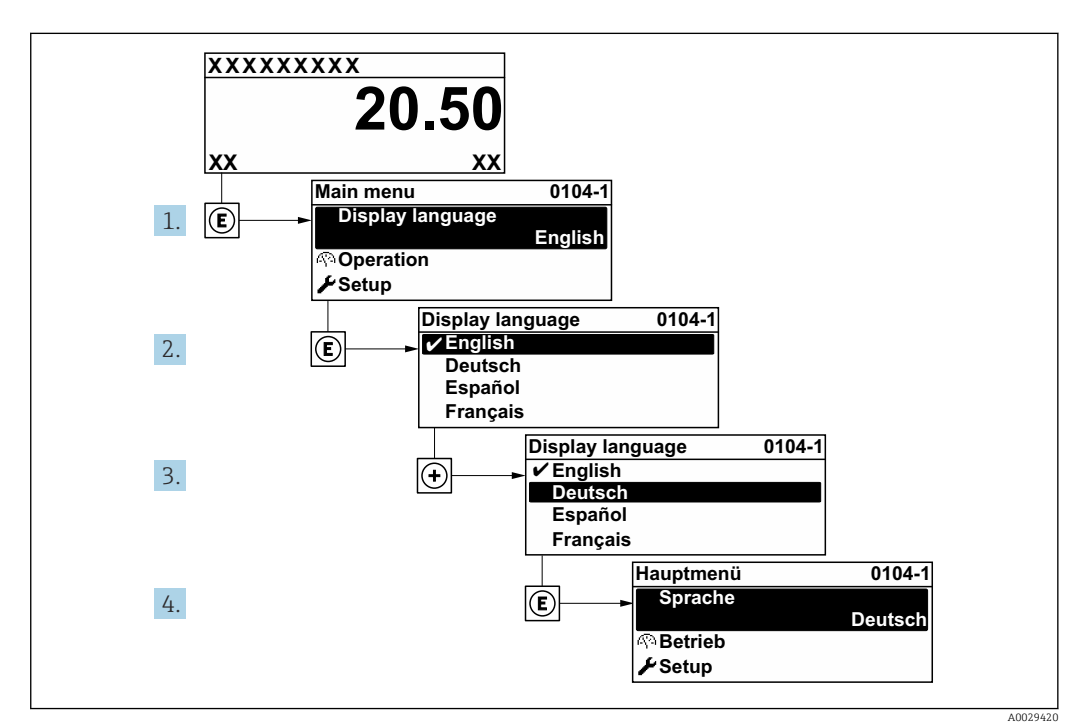

 *21 Esempio con il display locale*

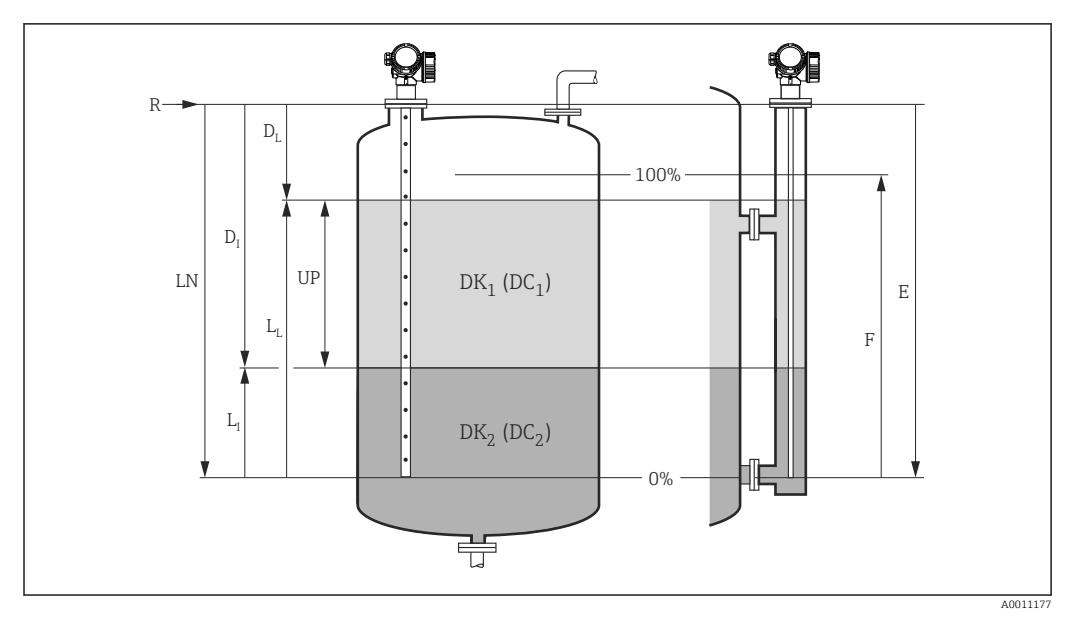

# 11.3 Configurazione della misura di interfase

 *22 Parametri di configurazione per la misura di interfase*

- *LN Lunghezza sonda*
- *R Punto di riferimento della misura*
- *DI Distanza di interfase (distanza tra la flangia e il fluido inferiore)*
- *LI Interfase*
- *DL Distanza*
- *LL Livello*
- *UP Spessore strato superiore*
- *E Calibrazione di vuoto (= punto di zero)*
- *F Calibrazione di pieno (= campo)*
- 1. Accedere a: Configurazione  $\rightarrow$  Tag del dispositivo
	- $\rightarrow$  Inserire il tag di dispositivo.
- 2. Accedere a: Configurazione → Modalità operativa
	- Selezionare opzione Interfase con capacitivo.
- 3. Accedere a: Configurazione → Unità di misura della distanza
	- Selezionare l'unità di distanza.
- 4. Accedere a: Configurazione  $\rightarrow$  Tipologia serbatoio
	- Selezionare il tipo di serbatoio.
- 5. Per parametro Tipologia serbatoio = Bypass / tubo di calma: Accedere a: Configurazione → Diametro del tubo
	- Specificare il diametro del tubo bypass o del tubo di calma.
- 6. Accedere a: Configurazione → Valore DC
	- Specificare la costante dielettrica relativa ( $\varepsilon_r$ ) del fluido superiore.
- 7. Accedere a: Configurazione → Calibrazione di vuoto
	- Specificare la distanza a vuoto E (distanza dal punto di riferimento R fino al segno 0%).
- 8. Accedere a: Configurazione  $\rightarrow$  Calibrazione di pieno
	- Specificare la distanza a pieno F (distanza dal riferimento 0% al riferimento 100%).
- 9. Accedere a: Configurazione → Livello
	- $\rightarrow$  Visualizza il livello misurato L<sub>L</sub>.
- 10. Accedere a: Configurazione → Interfase
	- $\rightarrow$  Visualizza l'altezza dell'interfase L<sub>I</sub>.
- 11. Accedere a: Configurazione → Distanza
	- $\rightarrow$  Visualizza la distanza D<sub>L</sub> tra il punto di riferimento R e il livello L<sub>L</sub>.
- 12. Accedere a: Configurazione → Distanza di interfase
	- $\rightarrow$  Visualizza la distanza D<sub>I</sub> tra il punto di riferimento R e l'interfase L<sub>I</sub>.
- 13. Accedere a: Configurazione → Qualità del segnale Visualizza la qualità del segnale dell'eco di livello analizzato.
- 14. Controllo tramite display locale:
	- Accedere a: Configurazione → Mappatura → Conferma distanza
	- Verificare che il serbatoio sia stato completamente svuotato. Selezionare quindi l'opzione Serbatoio vuoto.
- 15. Mediante tool operativo (ad es. FieldCare):
	- Accedere a: Configurazione → Conferma distanza
	- Verificare che il serbatoio sia stato completamente svuotato. Selezionare quindi l'opzione Serbatoio vuoto.

### **AVVISO**

### Misura sbagliata a causa della scorretta costante dielettrica del fluido inferiore

‣ Quando Modalità operativa = Interfase con capacitivo, è necessario specificare la costante dielettrica (valore DC) del fluido inferiore, se il fluido inferiore non è acqua. Navigazione: Configurazione → Configurazione avanzata → Interfase → Valore DC del fluido inferiore

### **AVVISO**

### Misura scorretta a causa di un'errata capacitanza di vuoto

► Nel caso di sonde ad asta o fune nel tubo bypass, una misura corretta di Modalità operativa = Interfase con capacitivo è possibile solo dopo aver determinato la capacitanza di vuoto. A tal fine, selezionare Conferma distanza = Serbatoio vuoto dopo l'installazione della sonda con il serbatoio completamente vuoto. Solo in casi eccezionali (se il serbatoio non può essere svuotato durante la messa in servizio), la capacitanza di vuoto calcolata delle sonde ad asta può essere inserita nei seguenti parametri: Esperto → Sensore → Interfase → Capacità a vuoto.

Nel caso delle sonde coassiali, la capacitanza di vuoto è sempre tarata in fabbrica.

## 11.4 Registrazione della curva d'inviluppo di riferimento

Dopo la configurazione della misura si raccomanda di registrare la curva d'inviluppo attuale come curva di riferimento, per utilizzarla in seguito per finalità diagnostiche. Per registrare la curva d'inviluppo si utilizza parametro Salva curva di riferimento.

### Percorso nel menu

Esperto → Diagnostica → Diagnostica inviluppo → Salva curva di riferimento

### Significato delle opzioni

- $n \circ n$
- Nessuna azione
- Sì

La curva d'inviluppo attuale viene salvata come curva di riferimento.

Nei dispositivi forniti con la versione software 01.00.zz, questo sottomenu è visibile solo eseguendo l'accesso con ruolo utente "Manutenzione".

La curva d'inviluppo di riferimento può essere visualizzata nel grafico della curva d'inviluppo di FieldCare solo in seguito al suo caricamento dal dispositivo in FieldCare. A questo scopo si utilizza la funzione "Carica curva d'inviluppo" in FieldCare.

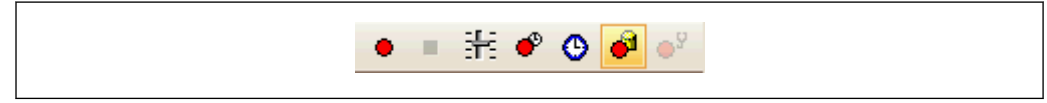

 *23 Funzione "Carica curva d'inviluppo"*

# 11.5 Configurazione del display locale

## 11.5.1 Impostazione di fabbrica del display locale per le misure di interfase

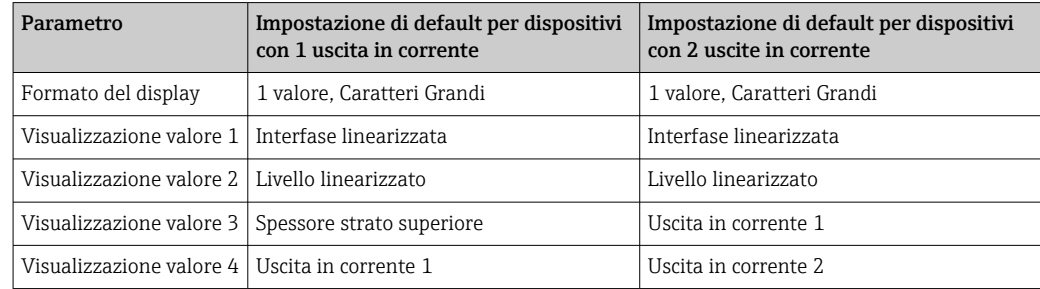

## 11.5.2 Regolazione del display locale

Il display locale può essere regolato nel seguente sottomenu: Configurazione → Configurazione avanzata → Display

# 11.6 Gestione della configurazione

Terminata la messa in servizio, si può salvare la configurazione attuale del dispositivo, copiarla in un altro punto di misura o ripristinare la precedente configurazione. A questo scopo, utilizzare il parametro Gestione Backup e le opzioni disponibili.

### Percorso nel menu

Configurazione → Configurazione avanzata → Configurazione backup display → Gestione Backup

### Significato delle opzioni

• Annullo/a

Non viene eseguita nessuna operazione e l'utente esce dal parametro.

• Eseguire il backup

Una copia di backup della configurazione attuale del dispositivo viene salvata dalla memoria HistoROM (integrata nel dispositivo) nel modulo display del dispositivo.

• Ripristino

L'ultima copia di backup della configurazione del dispositivo è trasferita dal modulo display alla memoria HistoROM del dispositivo.

• Inizio duplicazione

La configurazione del trasmettitore del dispositivo viene duplicata in un altro dispositivo utilizzando il modulo display. I seguenti parametri - che caratterizzano il singolo punto di misura - non vengono trasferiti:

Tipo di prodotto

• Confronto delle impostazioni

La configurazione del dispositivo, salvata nel modulo display, viene confrontata con quella attuale presente nella memoria HistoROM. Il risultato di questo confronto viene visualizzato in parametro Confronto risultato.

### • Cancella dati di Backup

La copia del backup della configurazione del dispositivo è cancellata dal modulo display del dispositivo.

Mentre è in corso questa azione, la configurazione non può essere modificata  $\mathbf{h}$ mediante il display locale ed è visualizzato un messaggio sullo stato di elaborazione.

Se una copia di backup esistente viene ripristinata su un dispositivo diverso dal dispositivo originale usando opzione Ripristino, in alcuni casi le funzioni del singolo dispositivo potrebbero non essere disponibili. In alcuni casi, non è neanche possibile ripristinare lo stato originale "alla consegna".

Per copiare la configurazione in un altro dispositivo, si dovrebbe utilizzare sempre opzione Inizio duplicazione.

# 11.7 Protezione delle impostazioni da accessi non autorizzati

Le impostazioni possono essere protette da accessi non autorizzati in due modi:

- Blocco tramite parametri (blocco software)
- Blocco tramite microinterruttore di protezione scrittura (blocco hardware)

# 12 Messa in servizio (funzionamento basato sui blocchi)

## 12.1 Verifica funzionale

Prima della messa in servizio del punto di misura, controllare che siano state eseguite le verifiche finali dell'installazione e delle connessioni:

- Checklist della "Verifica finale dell'installazione"  $\rightarrow$   $\blacksquare$  32
- Checklist della "Verifica finale delle connessioni"  $\rightarrow$   $\blacksquare$  39

# 12.2 Configurazione del blocco

## 12.2.1 Operazioni preliminari

1. Accendere il misuratore.

- 2. Prendere nota del **DEVICE** ID.
- 3. Aprire il programma di configurazione.
- 4. Caricare i file Cff e quelli descrittivi del dispositivo nel sistema host o nel programma di configurazione. Attenzione: utilizzare i file di sistema corretti.
- 5. Identificare il dispositivo utilizzando **DEVICE\_ID** (v. Punto 2). Assegnare una descrizione tag personalizzata al dispositivo mediante il parametro Pd-tag/ FF\_PD\_TAG.

## 12.2.2 Configurazione del blocco Risorsa

- 1. Aprire il Blocco risorsa.
- 2. Se necessario, sbloccare il funzionamento del dispositivo.
- 3. Se necessario, modificare il block name. Impostazione di fabbrica: RS-xxxxxxxxxxx (RB2)
- 4. Se necessario, assegnare una descrizione al blocco mediante il parametro Descrizione del tag di identificazione/TAG\_DESC.
- 5. Se necessario, modificare opportunamente altri parametri.

## 12.2.3 Configurazione dei blocchi Trasduttore

Le misure e il modulo display sono configurati mediante i blocchi Trasduttore. La procedura di base è la medesima per tutti i blocchi Trasduttore:

- 1. Se necessario, modificare il block name.
- 2. Impostare la modalità del blocco su OOS utilizzando il parametro Modalità del blocco/MODE\_BLK, elemento TARGET.
- 3. Configurare il dispositivo in base al tipo di misura.
- 4. Impostare la modalità del blocco su Auto utilizzando il parametro Modalità del blocco/MODE\_BLK, elemento TARGET.

Per ottenere un funzionamento regolare del dispositivo, impostare la modalità del blocco su Auto.

### 12.2.4 Configurazione dei blocchi Ingresso analogico

Il dispositivo ha 2 blocchi Ingresso analogico, che possono essere assegnati in base alle esigenze alle varie variabili di processo.

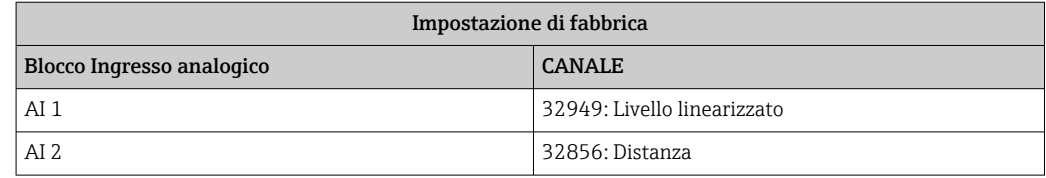

- 1. Se necessario, modificare il block name.
- 2. Impostare la modalità del blocco su OOS utilizzando il parametro Modalità del blocco/MODE\_BLK, elemento TARGET.
- 3. Con il parametro Canale/CHANNEL, selezionare la variabile di processo utilizzata come valore di ingresso per il blocco Ingresso analogico .
- 4. Utilizzare il parametro Trasduttore Scala/XD\_SCALE per selezionare l'unità di misura desiderata e il campo di ingresso del blocco per la variabile di processo  $\rightarrow$   $\blacksquare$  83. Verificare che l'unità di misura selezionata sia adatta alla variabile di processo selezionata. Se la variabile di processo e l'unità non sono compatibili fra loro, il parametro Errore del blocco/BLOCK\_ERR segnala Errore configurazione blocco e la modalità del blocco non può essere impostata su Auto.
- 5. Utilizzare il parametro Tipo linearizzazione/L\_TYPE per selezionare il tipo di linearizzazione per la variabile in ingresso (impostazione di fabbrica: Diretta). Controllare che le impostazioni per i parametri Scala Trasduttore Scala/XD\_SCALE e Scala uscita/ OUT\_SCALE siano le medesime per il tipo di linearizzazione Diretta. Se valori e unità ingegneristiche non sono compatibili, il parametro Errore del blocco/BLOCK\_ERR segnala l'Errore configurazione blocco e la modalità del blocco non può essere impostata su Auto.
- 6. Inserire i messaggi di allarme e di allarme critico mediante i parametri Soglia di allarme alta/HI\_HI\_LIM, Soglia di preallarme alta/HI\_LIM, Soglia di allarme bassa/LO\_LO\_LIM e Soglia di preallarme bassa/LO\_LIM. I valori di soglia inseriti devono rispettare il campo di valori specificato per il parametro Scala uscita/ OUT SCALE $\rightarrow \cong$  83.
- 7. Specificare le priorità di allarme mediante i parametri Priorità per valore di soglia di allarme alto/HI\_HI\_PRI, Priorità per valore di soglia di preallarme alto/HI\_PRI, Priorità per valore di soglia di allarme basso/LO\_LO\_PRI e Priorità per valore di soglia di preallarme basso/LO PRI. Il rapporto è inviato al sistema host da campo solo nel caso di allarmi con priorità superiore a 2.
- 8. Impostare la modalità del blocco su Auto utilizzando il parametro Modalità del blocco/MODE\_BLK, elemento TARGET. A questo scopo, il blocco Risorsa deve essere sempre impostato in modalità Auto.

### 12.2.5 Configurazione addizionale

- 1. Collegare i blocchi funzione e i blocchi delle uscite.
- 2. Specificare il LAS attivo e scaricare tutti i dati e i parametri nel dispositivo da campo.

## 12.3 Scalatura del valore misurato nel blocco AI

Il valore misurato può essere scalato se nel blocco AI è stato selezionato il tipo di linearizzazione L\_TYPE = Indiretta. XD\_SCALE definisce il campo di ingresso con gli elementi EU 0 e EU 100. Questo campo è mappato linearmente al campo di uscita definito mediante il parametro OUT\_SCALE anche con gli elementi EU\_0 e EU\_100.

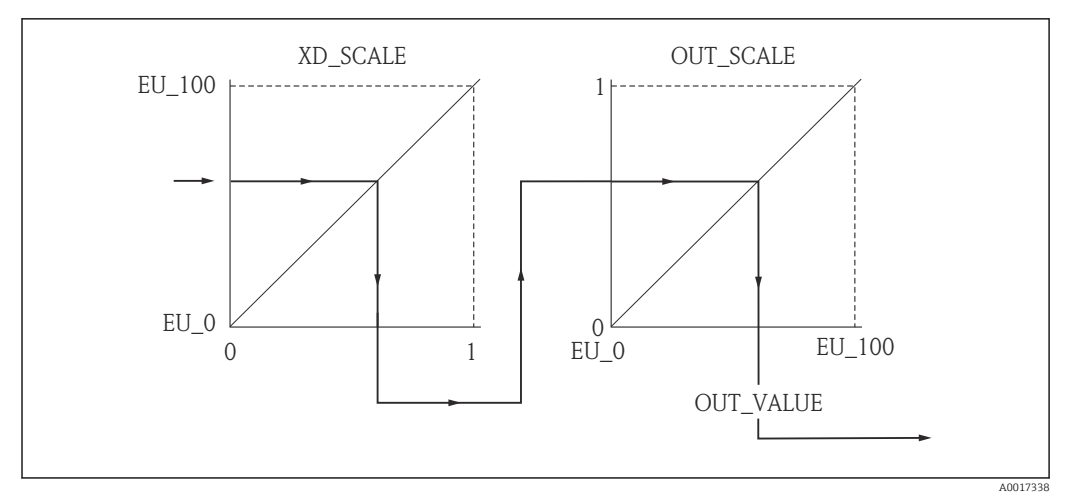

 *24 Scalatura del valore misurato nel blocco AI*

- Se è stata selezionata la modalità Diretta nel parametro L\_TYPE, i valori e le unità ingegneristiche per XD\_SCALE e OUT\_SCALE non possono essere modificati.
	- I parametri L\_TYPE, XD\_SCALE e OUT\_SCALE possono essere modificati solo se il blocco è in modalità OOS.

# 12.4 Selezione della lingua

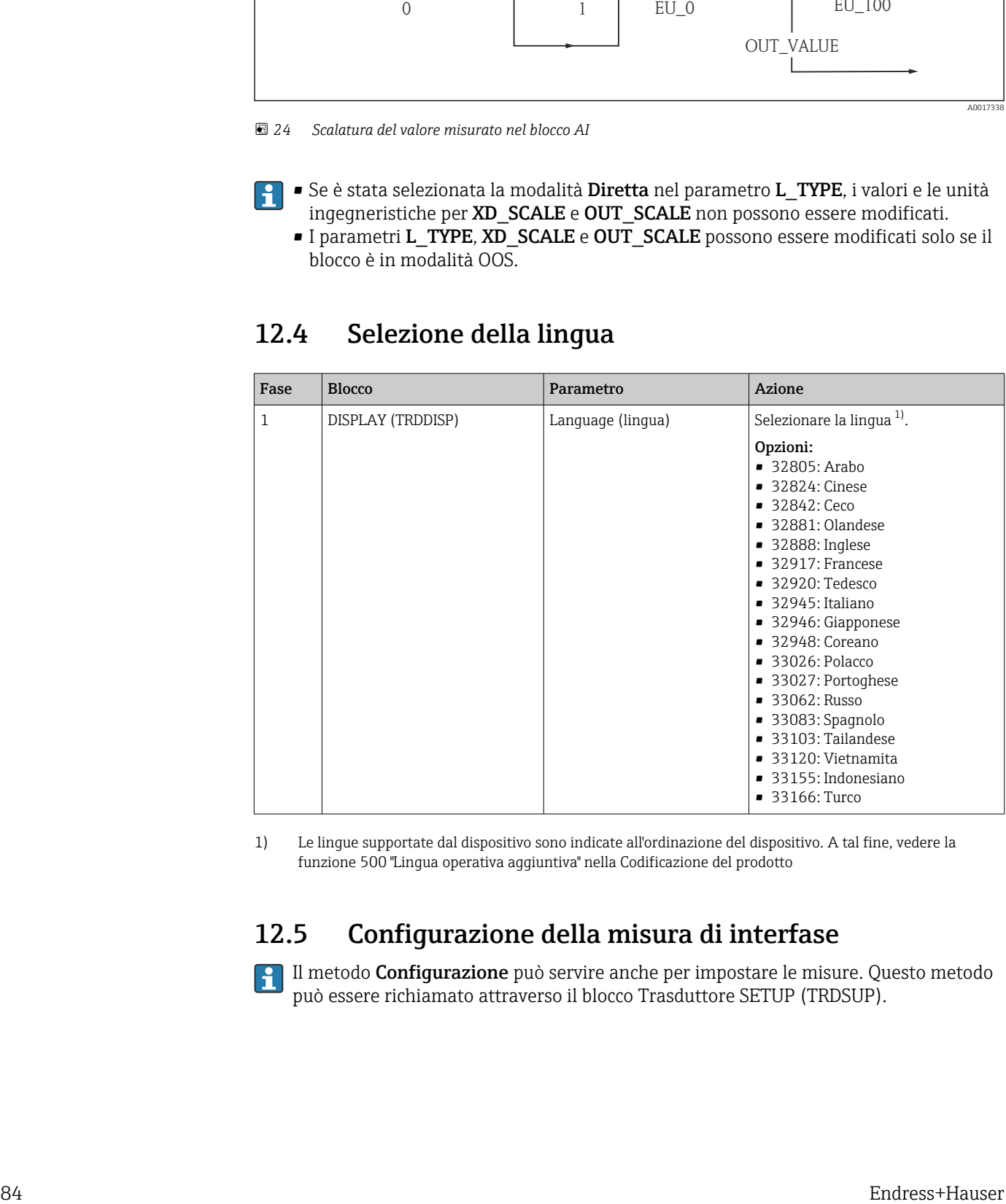

1) Le lingue supportate dal dispositivo sono indicate all'ordinazione del dispositivo. A tal fine, vedere la funzione 500 "Lingua operativa aggiuntiva" nella Codificazione del prodotto

# 12.5 Configurazione della misura di interfase

Il metodo Configurazione può servire anche per impostare le misure. Questo metodo può essere richiamato attraverso il blocco Trasduttore SETUP (TRDSUP).

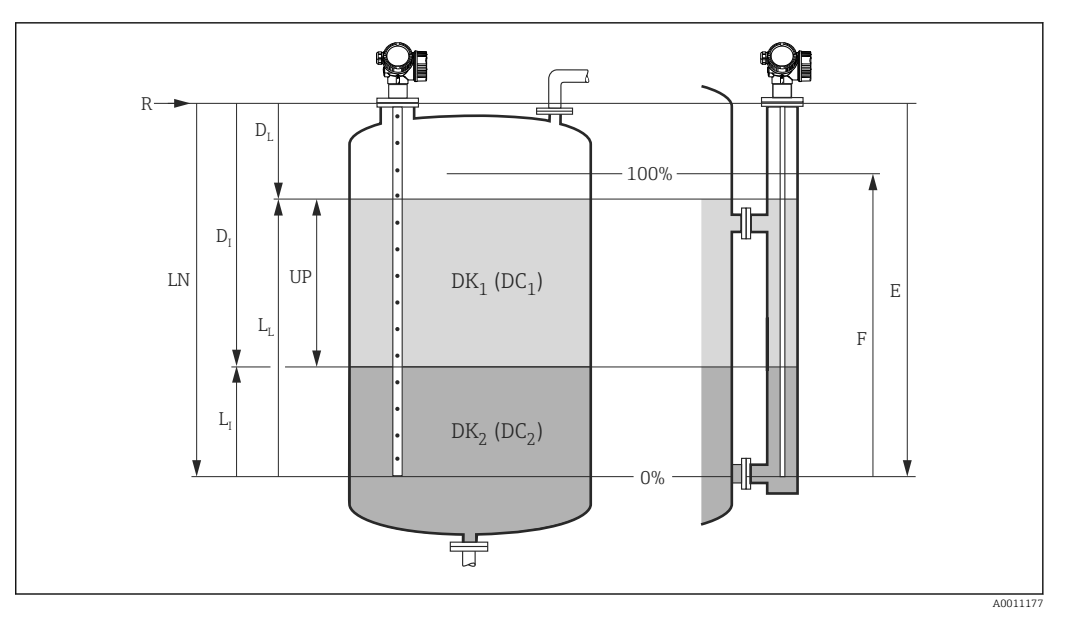

 *25 Parametri di configurazione per la misura di interfase*

- *R = Punto di riferimento della misura D<sup>I</sup>*
- *= distanza dall'interfase (distanza tra flangia e DC2)*
- *E = calibrazione di vuoto (= punto di zero) L<sup>I</sup> = livello dell'interfase*
- *F* = calibrazione di pieno (= span)  *= distanza di livello totale*
- *LN = Lunghezza sonda L<sup>L</sup>*
- *= livello totale*
- *UP = spessore del prodotto superiore*

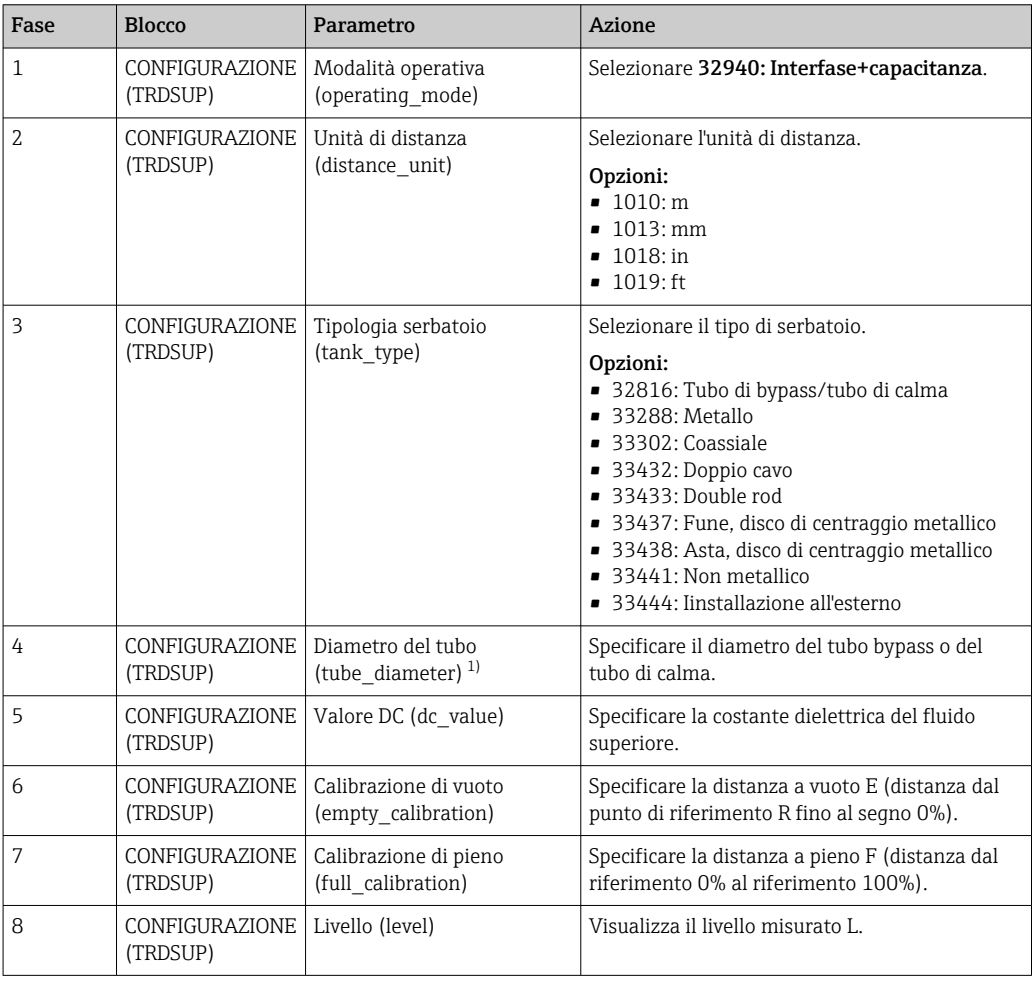

<span id="page-85-0"></span>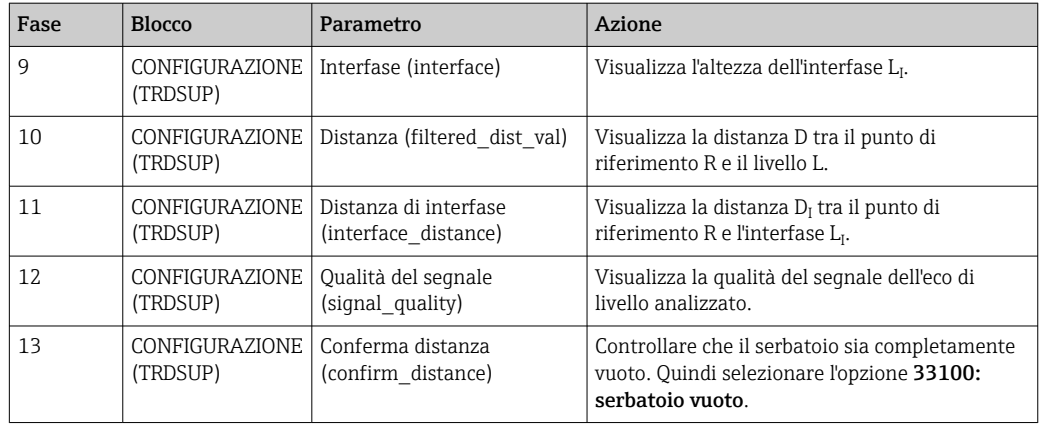

1) Disponibile solo per sonde rivestite e "Tipologia serbatoio" = "Tubo bypass/tubo di calma"

### **AVVISO**

Misura sbagliata a causa della scorretta costante dielettrica del fluido inferiore

‣ Occorre specificare la costante dielettrica (valore DC) del fluido inferiore, se il fluido inferiore non è acqua nella modalità operativa 32940: Interfase+capacità. Blocco: ADV\_SETUP (TRDASUP); parametro: Valore DC fluido inferiore (dc\_value\_lower\_medium).

## **AVVISO**

### Misura scorretta a causa di un'errata capacitanza di vuoto

‣ Nel caso di sonde ad asta ed a fune nel tubo di bypass, è possibile eseguire misure corrette nella modalità operativa 32940: Interfase+capacità solo dopo la determinazione della capacità di vuoto. A tal fine, selezionare l'opzione "Serbatoio vuoto" nel parametro " Conferma distanza" dopo l'installazione della sonda con il serbatoio completamente vuoto (Punto 13 nella tabella precedente). Una capacità di vuoto calcolata può essere inserita per sonde ad asta soltanto in casi eccezionali (se il serbatoio non può essere svuotato durante la messa in servizio). Blocco: EXPERT\_CONFIG (TRDEXP); parametro: Capacità di vuoto (empty\_capacity).

Nel caso delle sonde coassiali, la capacitanza di vuoto è sempre tarata in fabbrica. E

# 12.6 Configurazione del display locale

### 12.6.1 Impostazione di fabbrica del display locale per le misure di interfase

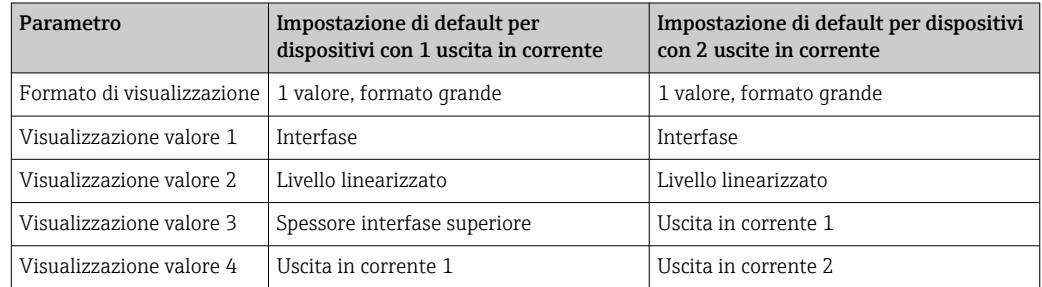

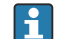

Il display locale può essere personalizzato blocco Trasduttore DISPLAY (TRDDISP).

## 12.7 Gestione della configurazione

Terminata la messa in servizio, si può salvare la configurazione attuale del dispositivo, copiarla in un altro punto di misura o ripristinare la precedente configurazione. A questo scopo, utilizzare il parametro Gestione Backup e le relative opzioni.

### Percorso nel menu

Configuraz. → Config. estesa → Backup dati → Gestione configurazione

### Funzionamento del blocco Blocco: DISPLAY (TRDDISP) Parametro: Gestione Backup (configuration management)

*Funzioni delle opzioni del parametro*

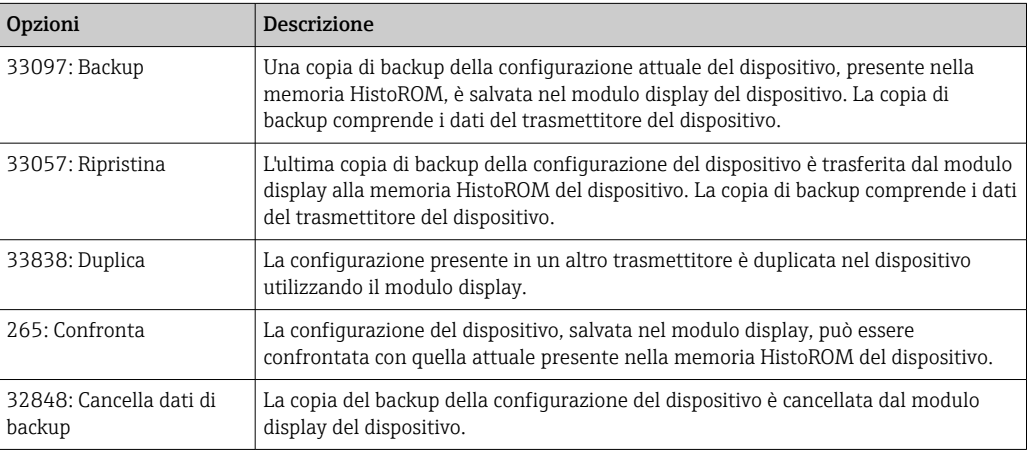

### *HistoROM*

HistoROM è una memoria non volatile del dispositivo in forma di EEPROM.

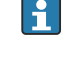

Mentre è in corso questa azione, la configurazione non può essere modificata mediante il display locale ed è visualizzato un messaggio sullo stato di elaborazione.

In dispositivi con comunicazione FOUNDATION Fieldbus, anche il parametro "PD-Tag" viene accettato alla duplicazione dei parametri. Se necessario, impostare questo parametro al valore desiderato dopo la duplicazione.

## 12.8 Configurazione del comportamento relativo all'evento in conformità alla specifica FOUNDATION Fieldbus FF912

Il dispositivo è conforme alla specifica FOUNDATION Fieldbus FF912. Tra l'altro, ciò significa che:

- La categoria diagnostica ai sensi della Raccomandazione NAMUR NE107 viene trasmessa attraverso il bus di campo in un formato indipendente del produttore:
	- F: Guasto
	- C: Verifica funzionale
	- S: Fuori specifica
- M: Richiesta manutenzione
- La categoria diagnostica dei gruppi di eventi predefiniti può essere adattato dall'utente in base ai requisiti della singola applicazione.
- Alcuni eventi possono essere separati dal loro gruppo e trattati separatamente:
	- 941: Eco persa
	- 942: Nella distanza di sicurezza
- Con il messaggio evento vengono trasmesse sul bus di campo informazioni addizionali e operazioni per la ricerca guasti.

I messaggi diagnostici secondo FF912 sono disponibili nell'host solo se l'opzione Supporto allarme multi-bit è stata attivata nel parametro FEATURE\_SEL del blocco Risorsa. Per motivi di compatibilità, questa opzione non è abilitata alla consegna del dispositivo:

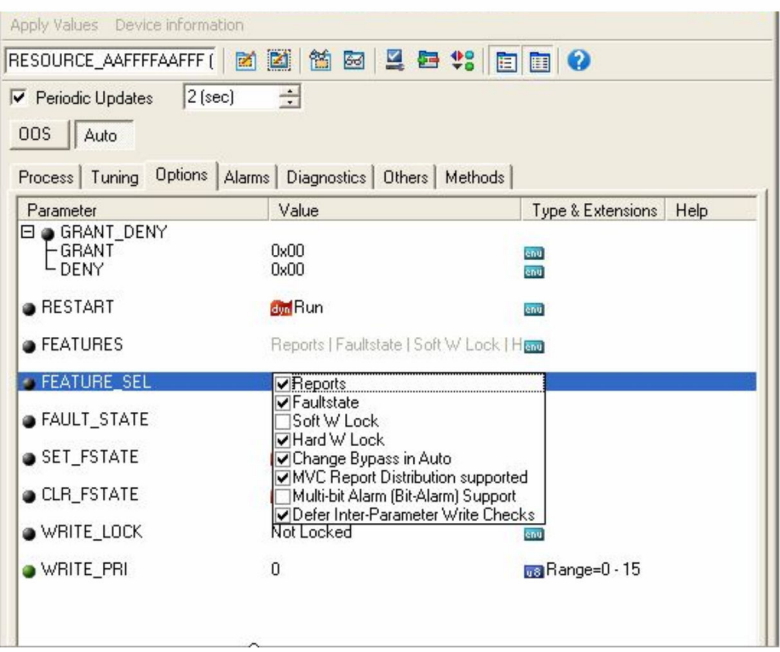

## 12.8.1 Gruppi di eventi

Gli eventi diagnostici sono divisi in 16 gruppi in base alla provenienza e alla valutazione. A ciascun gruppo viene assegnata in fabbrica una categoria evento predefinita. Qui, a ogni gruppo di eventi appartiene un solo bit dei parametri di assegnazione.

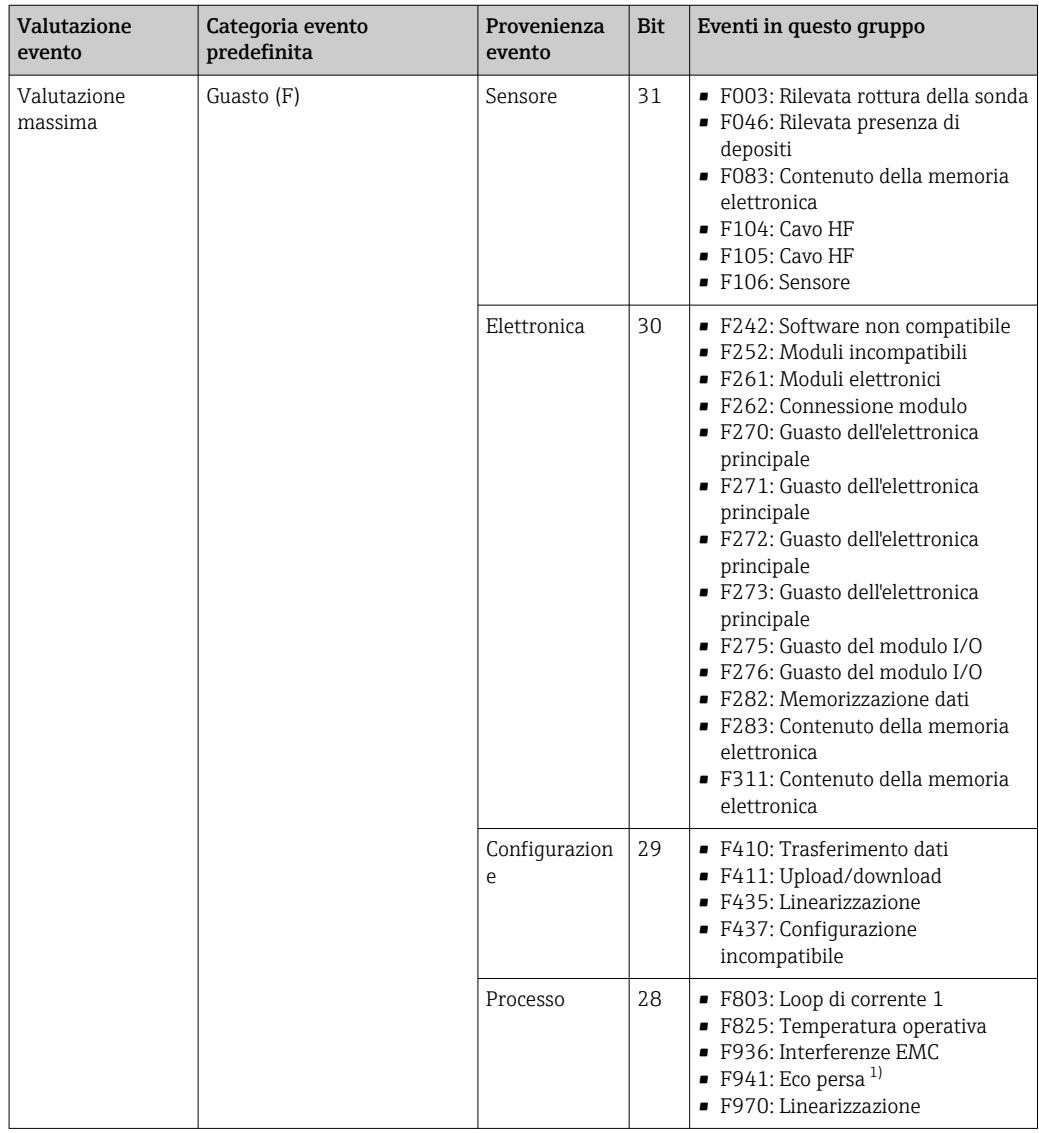

1) Questo evento può essere rimosso dal gruppo e trattato separatamente; vedere la sezione "Area configurabile".

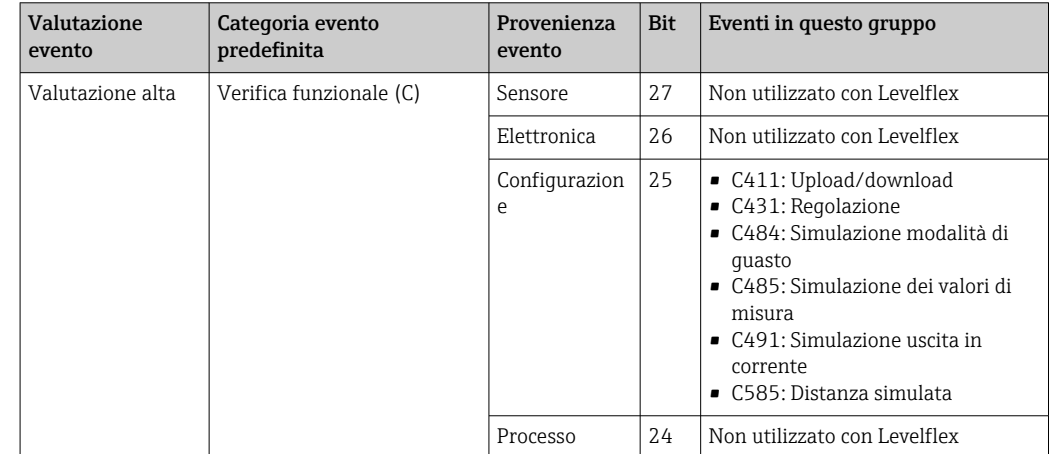

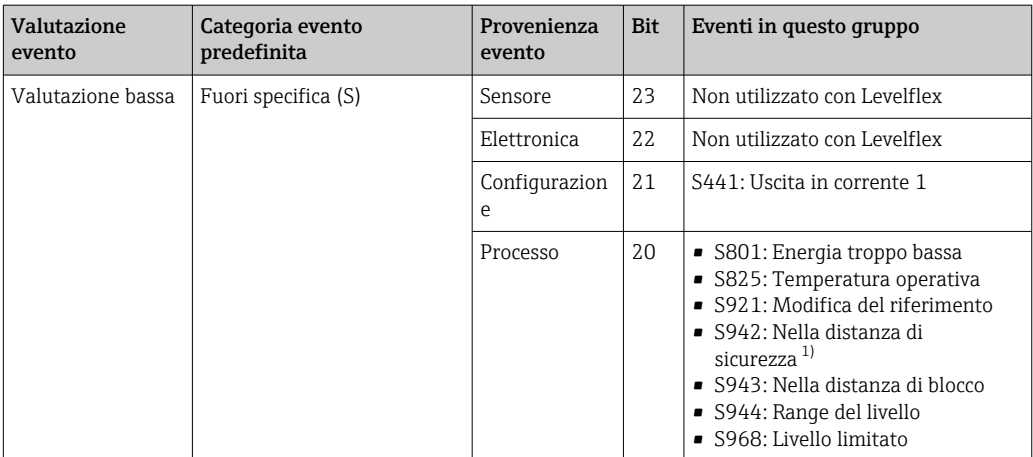

1) Questo evento può essere rimosso dal gruppo e trattato separatamente; vedere la sezione "Area configurabile".

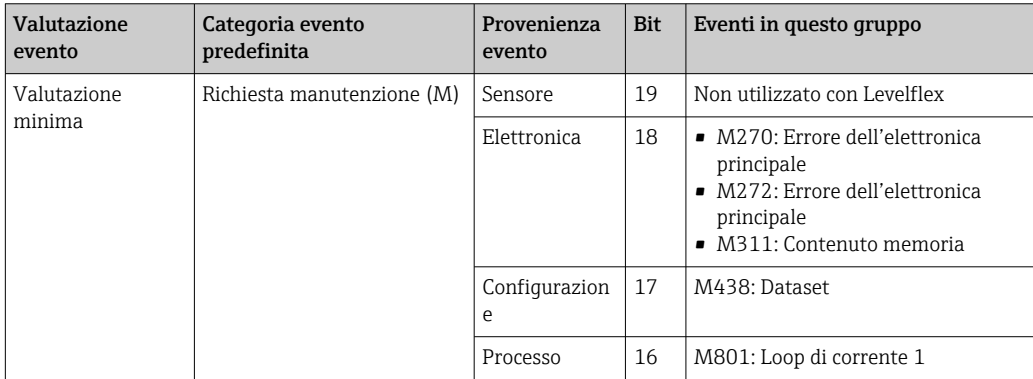

### 12.8.2 Parametri di assegnazione

Le categorie evento vengono assegnate ai gruppi di eventi con quattro parametri di assegnazione. Questi si trovano nel blocco RISORSA (RB2):

- FD\_FAIL\_MAP: per la categoria di evento Guasto (F)
- FD\_CHECK\_MAP: per la categoria di evento Verifica funzionale (C)
- FD\_OFFSPEC\_MAP: per la categoria di evento Fuori specifica (S)
- FD\_MAINT\_MAP: per la categoria di evento Richiesta manutenzione (M)

Ciascuno di questi parametri è formato da 32 bit con il seguente significato:

- **Bit 0:** riservato per Foundation Fieldbus
- Bit da 1 a 15: Area configurabile; alcuni eventi diagnostici possono essere assegnati indipendentemente dal gruppo di eventi a cui appartengono. Vengono rimossi dal gruppo di eventi e il loro comportamento può essere configurato separatamente. In Levelflex è possibile assegnare i seguenti parametri all'area configurabile: ■ 941: Eco persa
	- 942: Nella distanza di sicurezza
- Bit 16-31: campo standard; questi bit sono assegnati permanentemente ai gruppi di eventi. Se il bit è impostato su 1, questo gruppo di eventi è assegnato alla singola categoria evento.

La tabella seguente indica l'impostazione predefinita dei parametri di assegnazione. Nell'impostazione predefinita, c'è una chiara assegnazione tra valutazione evento e categoria evento (ovvero il parametro di assegnazione).

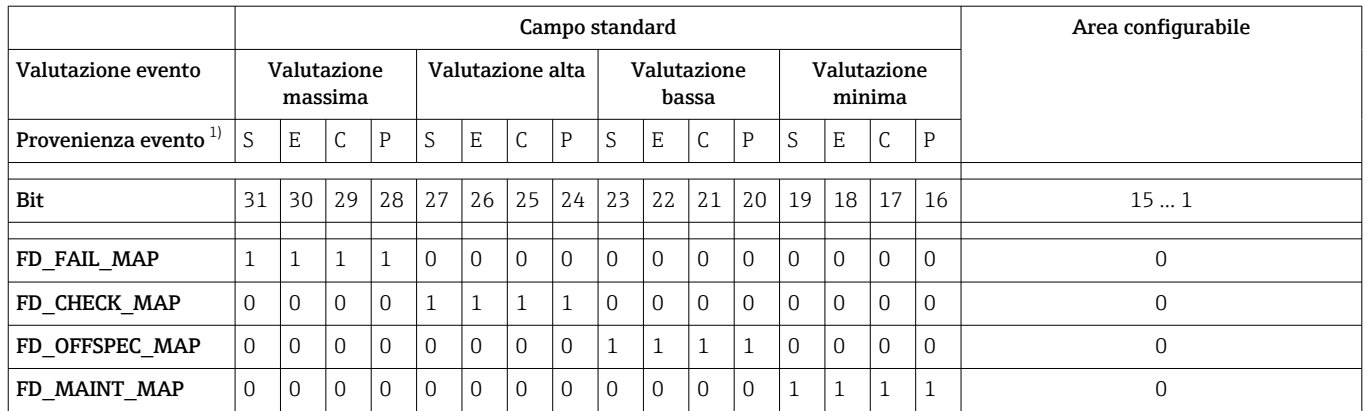

*Impostazione predefinita dei parametri di assegnazione*

1) S: Sensore; E: Elettronica; C: Configurazione; P: Processo

Per modificare il comportamento diagnostico di un gruppo di eventi, procedere come segue:

- 1. Aprire il parametro di assegnazione a cui il gruppo è attualmente assegnato.
- 2. Cambiare il bit gruppo eventi da 1 a 0. Quando si opera in FieldCare, questa operazione può essere eseguita deselezionando la relativa casella di controllo (vedere l'esempio seguente).
- 3. Aprire il parametro di assegnazione a cui il gruppo dovrebbe essere assegnato.
- 4. Cambiare il bit gruppo eventi da 0 a 1. Quando si opera in FieldCare, questa operazione può essere eseguita selezionando la relativa casella di controllo (vedere l'esempio seguente).

### Esempio

Il gruppo Valutazione massima/ errore di configurazione contiene gli eventi 410: Trasferimento dati, 411: Upload/Download, 435: Linearizzazione e 437:

Configurazione incompatibile. La categoria assegnata a questi eventi dovrebbe essere Verifica funzionale (C) e non più Guasto (F).

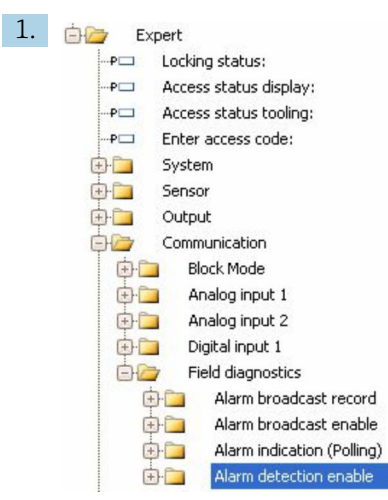

Nella finestra di navigazione FieldCare, accedere a Expert → Comunicazione → Diagnosi sul campo → Abilita rilevamento allarme.

| 2. | Fail Map: | Configurable Area Bit 1        | Check Map: | Configurable Area Bit 1        |
|----|-----------|--------------------------------|------------|--------------------------------|
|    |           | Configurable Area Bit 2        |            | Configurable Area Bit 2        |
|    |           | Configurable Area Bit 3        |            | Configurable Area Bit 3        |
|    |           | Configurable Area Bit 4        |            | Configurable Area Bit 4        |
|    |           | Configurable Area Bit 5        |            | Configurable Area Bit 5        |
|    |           |                                |            |                                |
|    |           | Configurable Area Bit 6        |            | Configurable Area Bit 6        |
|    |           | Configurable Area Bit 7        |            | Configurable Area Bit 7        |
|    |           | Configurable Area Bit 8        |            | Configurable Area Bit 8        |
|    |           | Configurable Area Bit 9        |            | Configurable Area Bit 9        |
|    |           | Configurable Area Bit 10       |            | Configurable Area Bit 10       |
|    |           | Configurable Area Bit 11       |            | Configurable Area Bit 11       |
|    |           | Configurable Area Bit 12       |            | Configurable Area Bit 12       |
|    |           | Configurable Area Bit 13       |            | Configurable Area Bit 13       |
|    |           | Configurable Area Bit 14       |            | Configurable Area Bit 14       |
|    |           | Configurable Area Bit 15       |            | Configurable Area Bit 15       |
|    |           | Process Lowest severity        |            | Process Lowest severity        |
|    |           | Configuration Lowest severity  |            | Configuration Lowest severity  |
|    |           | Electronic Lowest severity     |            | Electronic Lowest severity     |
|    |           | Sensor Lowest severity         |            | Sensor Lowest severity         |
|    |           | Process Low severity           |            | Process Low severity           |
|    |           | Configuration Low severity     |            | Configuration Low severity     |
|    |           | Electronic Low severity        |            | Electronic Low severity        |
|    |           | Sensor Low severity            |            | Sensor Low severity            |
|    |           | Process High severity          |            | V Process High severity        |
|    |           | Configuration High severity    |            | Configuration High severity    |
|    |           | Electronic High severity       |            | Electronic High severity       |
|    |           | Sensor High severity           |            | V Sensor High severity         |
|    |           | Process Highest severity       | В          | Process Highest severity       |
|    |           | Configuration Highest severity |            | Configuration Highest severity |
|    |           | Electronic Highest severity    |            | Electronic Highest severity    |
|    |           | Sensor Highest severity        |            | Sensor Highest severity        |

 *26 Le colonne "Mappa guasto" e "Mappa controllo" nello stato in cui si trovavano alla consegna*

Nella colonna Mappa guasto, cercare il gruppo Configurazione severità massima e deselezionare la relativa casella di controllo (A). Selezionare la relativa casella di controllo nella colonna Mappa controllo (B). Per confermare ciascuna immissione occorre premere il tasto Enter.

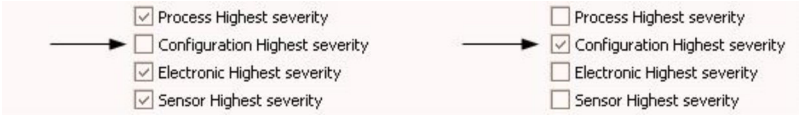

 *27 Le colonne "Mappa guasto" e "Mappa controllo" dopo la modifica*

Verificare che, per ogni gruppo di eventi, il bit corrispondente sia impostato in almeno uno dei parametri di assegnazione. In caso contrario, nessuna categoria verrà trasmessa con l'evento sul bus e, di conseguenza, il sistema di controllo ignorerà la presenza dell'evento.

Alla pagina Abilita rilevamento allarme FieldCare è parametrizzato il rilevamento di eventi diagnostici ma non la trasmissione di messaggi sul bus. Quest'ultima viene effettuata alla pagina Abilita trasmissione allarme. Il funzionamento di questa pagina è uguale a quello della pagina Abilita rilevamento allarme. Per le informazioni di stato da trasmettere sul bus, il blocco risorsa deve essere in modalità Auto.

## 12.8.3 Area configurabile

Per i seguenti eventi, la categoria evento può essere definita singolarmente - a prescindere dal gruppo eventi a cui sono assegnati nell'impostazione predefinita:

- **F941**: Eco persa
- S942: Nella distanza di sicurezza

Per modificare la categoria di evento, occorre prima assegnare l'evento ad uno dei bit da 1 a 15. I parametri da FF912 ConfigArea\_1 a FF912ConfigArea\_15 nel blocco DIAGNOSTIC (TRDDIAG) servono a tale scopo. Quindi il bit corrispondente può essere impostato da 0 a 1 nel parametro di assegnazione desiderato.

### Esempio

L'errore 942 "Nella distanza di sicurezza" non deve più essere classificato come Fuori specifica (S) ma come Verifica funzionale (C).

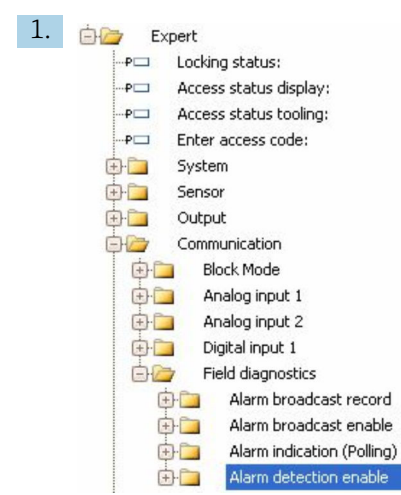

Nella finestra di navigazione FieldCare, accedere a Expert → Comunicazione → Diagnosi sul campo → Abilita rilevamento allarme.

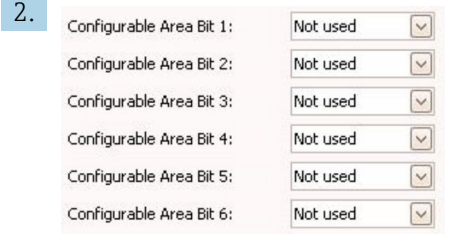

Nell'impostazione predefinita, tutti i bit nella colonna Bit area configurabile hanno il valore non utilizzato.

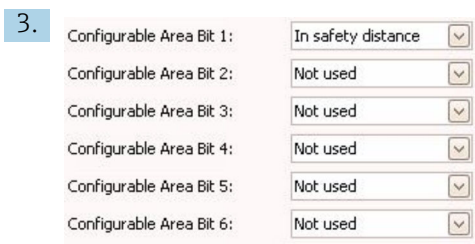

Selezionare uno di questi bit (qui ad esempio: Bit 1 area configurabile) e selezionare l'opzione Nella distanza di sicurezza dal corrispondente elenco di selezione. Premere Invio per confermare l'opzione selezionata.

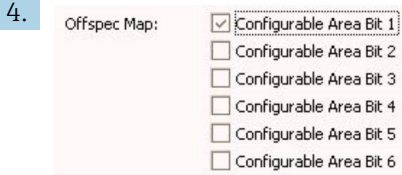

Passare alla colonna Mappa fuori specifica e selezionare la casella di controllo del bit corrispondente (qui: Bit 1 area configurabile). Premere ENTER per confermare i valori inseriti.

Una modifica alla categoria di errore Nella distanza di sicurezza non produce alcun effetto su un errore già esistente. La nuova categoria viene assegnata solo se questo errore si ripresenta successivamente alla modifica.

### 12.8.4 Trasmissione dei messaggi evento sul bus

### Priorità dell'evento

I messaggi evento vengono trasmessi sul bus solo se la loro priorità è compresa tra 2 e 15. Gli eventi di priorità 1 vengono visualizzati ma non trasmessi sul bus. Gli eventi con priorità 0 sono ignorati. Nelle impostazioni di fabbrica, la priorità di tutti gli eventi è 0. La priorità può essere modificata separatamente per i quattro parametri di assegnazione. I seguenti quattro parametri del blocco Risorse servono a questo scopo:

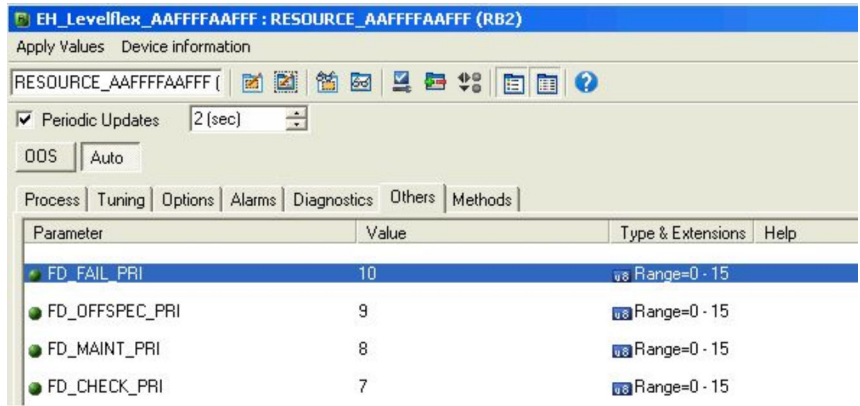

#### Soppressione di determinati eventi

Alcuni eventi possono essere soppressi durante la trasmissione lungo il bus utilizzando una maschera. Questi eventi sono visualizzati ma non sono trasmessi lungo il bus. Questa maschera si trova in FieldCare al percorso Esperto → Comunicazione → Diagnosi sul campo → Abilita rilevamento allarme. La maschera è una maschera di selezione negativa ovvero, se un campo è selezionato, gli eventi associati non vengono trasmessi sul bus.

## 12.9 Protezione delle impostazioni da accessi non autorizzati

Le impostazioni possono essere protette da accessi non autorizzati nei modi seguenti:

- Blocco tramite microinterruttore di protezione scrittura (blocco hardware)
- Blocco tramite menu operativo (blocco software)
- Blocco mediante operatività del blocco:
	- Blocco: DISPLAY (TRDDISP); parametro: Imposta codice di accesso
	- Blocco: EXPERT\_CONFIG (TRDEXP); parametro: Inserisci codice di accesso

# 13 Diagnostica e ricerca guasti

# 13.1 Ricerca guasti generale

## 13.1.1 Errori generali

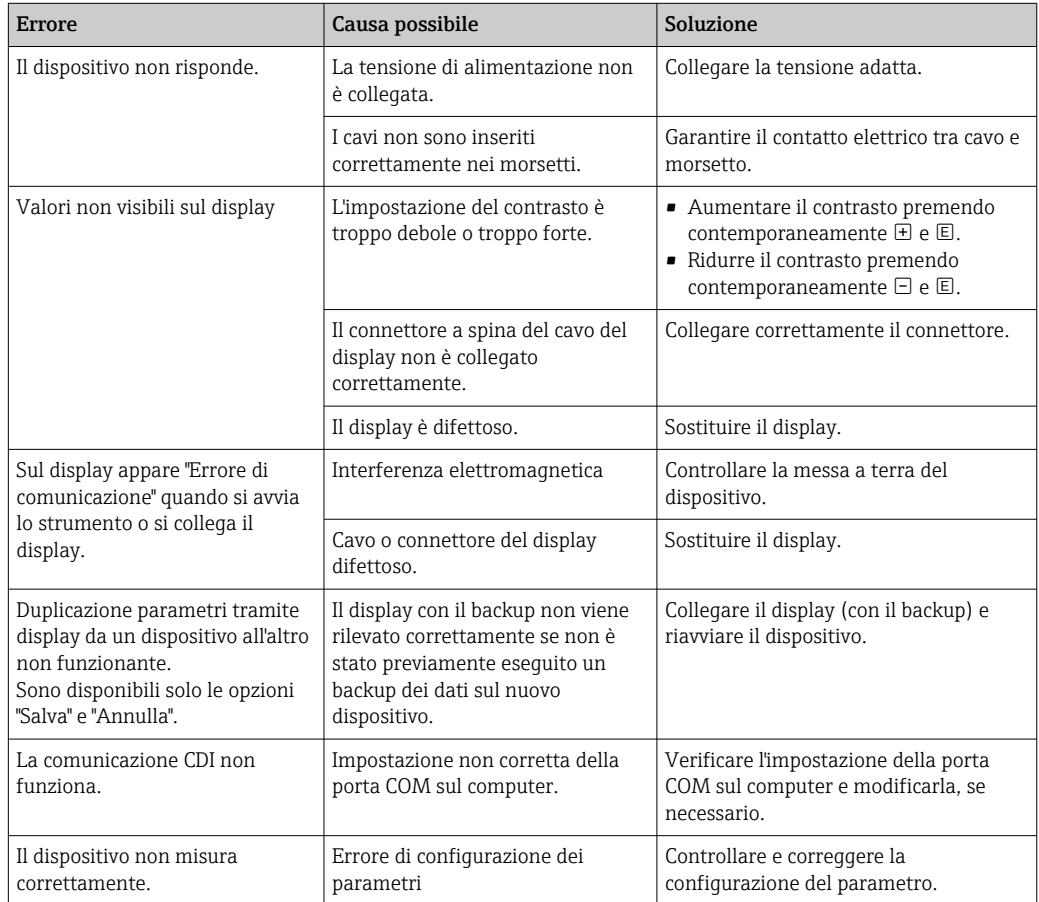

## 13.1.2 Errori di configurazione

*Errori di configurazione per misure di livello*

| Problema                                                                                                    | Causa possibile                                                                                                    | Rimedio                                                                                                    |
|----------------------------------------------------------------------------------------------------|----------------------------------------------------------------------------------------------------|----------------------------------------------------------------------------------------------------|
| Valore misurato non corretto                                                                                | Se la distanza misurata<br>(Configurazione $\rightarrow$ Distanza)<br>corrisponde alla distanza reale:<br>Errore di calibrazione        | • Controllare e, se necessario, regolare<br>la parametro Calibrazione di vuoto<br>(→ ■ 132).<br>• Controllare e, se necessario, regolare<br>la parametro Calibrazione di pieno<br>$\rightarrow \Box$ 133).<br>• Controllare la linearizzazione e se<br>necessario correggerla (sottomenu<br>Linearizzazione ( $\rightarrow \Box$ 153)). |
|                                                                                                    | Se la distanza misurata<br>(Configurazione $\rightarrow$ Distanza) non<br>corrisponde alla distanza reale:<br>È presente un eco spuria. | Esequire la mappatura (parametro<br>Conferma distanza ( $\rightarrow \Box$ 137)).                                                                                                    |
| Il livello non segue<br>l'andamento di carico oppure                                                        | È presente un eco spuria.                                                                                                    | Eseguire la mappatura (parametro<br>Conferma distanza ( $\rightarrow \Box$ 137)).                                                                                                    |
| di scarico                                                                                                  | Depositi sulla sonda.                                                                                                    | Pulire la sonda.                                                                                                    |
|                                                                                                    | Errore di tracciatura dell'eco.                                                                                                    | Disattivare la tracciatura dell'eco<br>(Esperto → Sensore → Tracciatura<br>dell'eco → Modalità di valutazione =<br>Cronologia disattivata).                                                                                                    |
| messaggio diagnostico Eco<br>perso è visualizzato dopo<br>l'attivazione della tensione di<br>alimentazione. | Soglia dell'eco troppo alta.                                                                                                    | Controllare il parametro Gruppo<br>prodotto ( $\rightarrow \Box$ 131).<br>Se necessario, selezionare<br>un'impostazione più avanzata con<br>parametro Proprietà del prodotto.                                                                                                    |
|                                                                                                    | Eco di livello soppressa.                                                                                                    | Cancellare la mappa e se necessario<br>registrarla nuovamente (parametro<br>Registrazione mappatura ( $\rightarrow \Box$ 139)).                                                                                                    |
| Il dispositivo indica un livello,<br>ma il serbatojo è vuoto.                                               | Lunghezza della sonda non corretta                                                                                                    | Eseguire la correzione della lunghezza<br>della sonda (parametro Conferma<br>lunghezza della sonda ( $\rightarrow \Box$ 167)).                                                                                                    |
|                                                                                                    | Eco spuria                                                                                                    | Eseguire la mappatura sull'intera<br>lunghezza della sonda con il serbatoio<br>vuoto (parametro Conferma distanza<br>(→ ■ 137)).                                                                                                    |
| Pendenza del livello non<br>corretta sull'intero campo di<br>misura                                         | La tipologia di serbatoio selezionata<br>non è corretta.                                                                                | Selezionare la parametro Tipologia<br>serbatoio ( $\rightarrow \equiv$ 130) corretta.                                                                                                    |

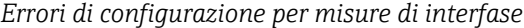

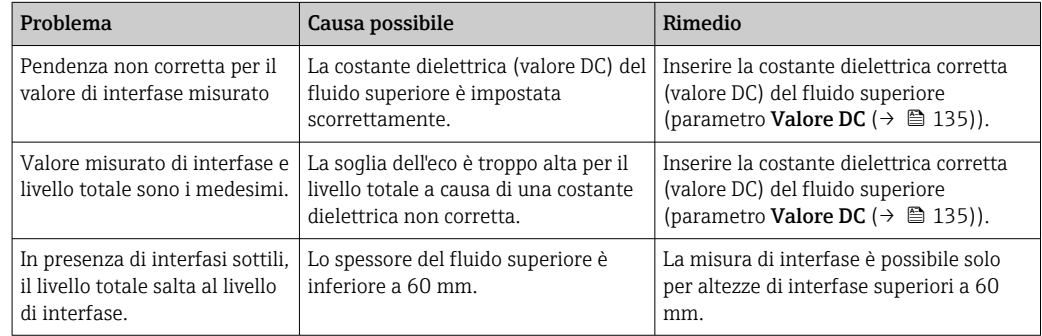

# 13.2 Informazioni diagnostiche sul display locale

## 13.2.1 Messaggio diagnostico

Gli errori rilevati dal sistema di automonitoraggio del misuratore sono visualizzati in un messaggio diagnostico, che si alterna alla visualizzazione del valore di misura.

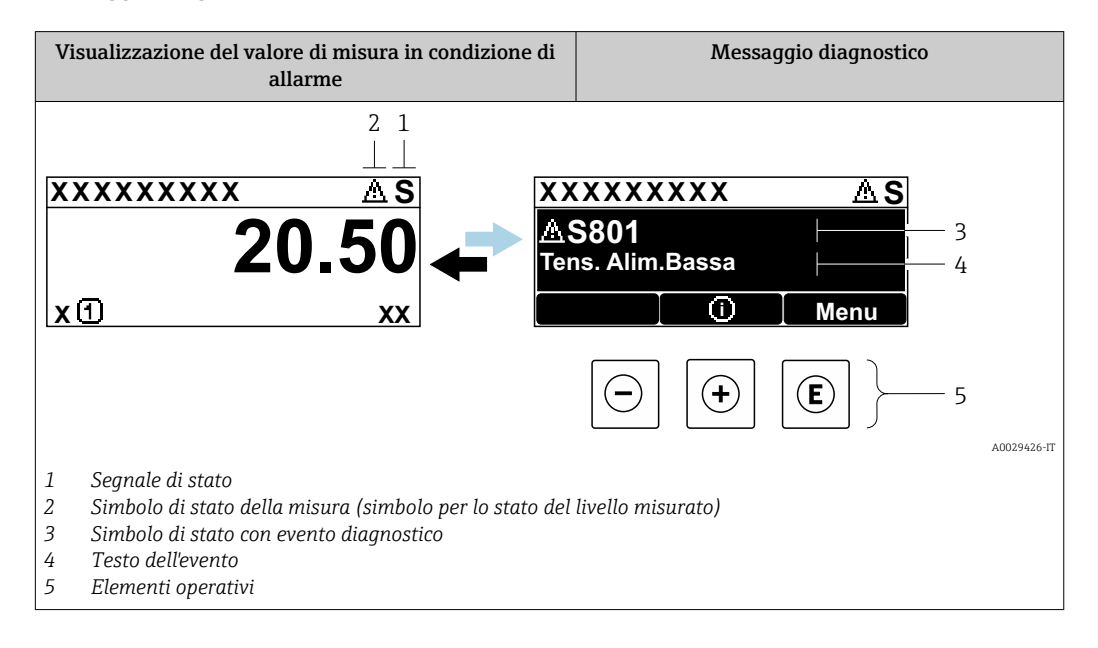

### Segnali di stato

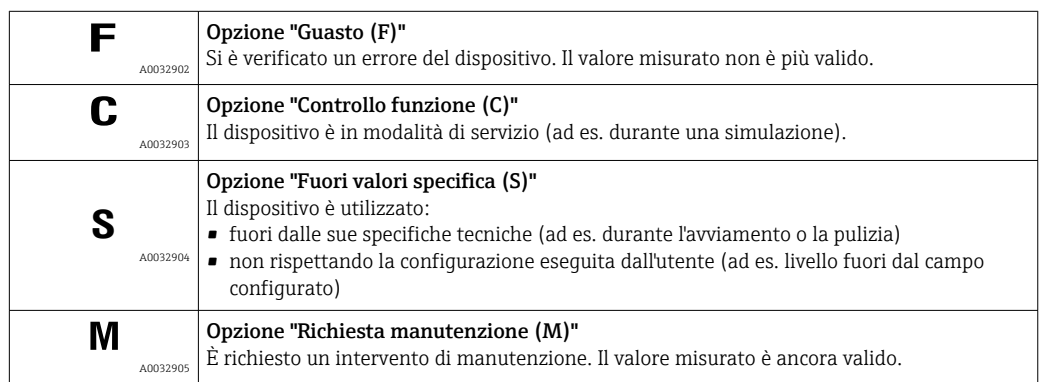

### Simbolo di stato della misura (simbolo per lo stato del livello misurato)

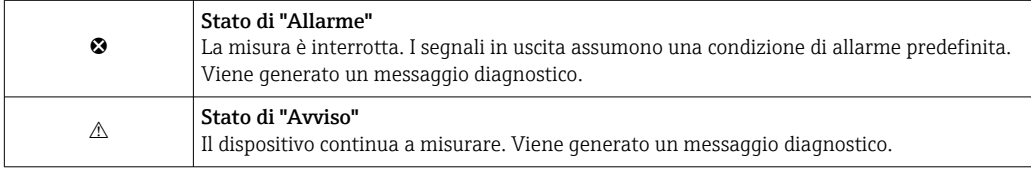

### Evento diagnostico e testo dell'evento

L'errore può essere identificato mediante l'evento diagnostico. Il testo dell'evento fornisce informazioni sull'errore. Inoltre, è visualizzato il simbolo di stato associato davanti all'evento diagnostico.

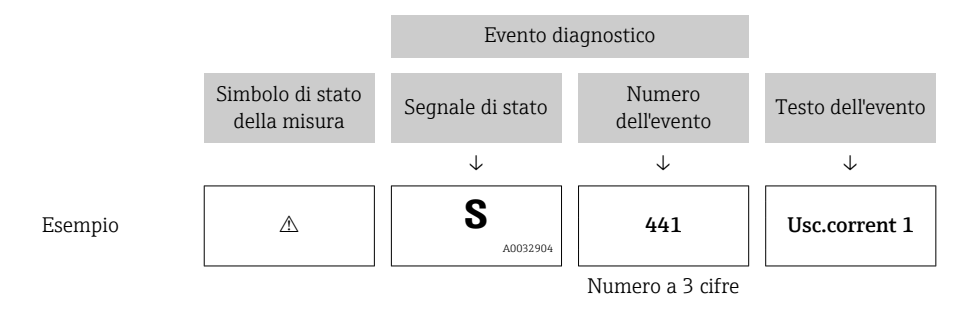

Se si verificano simultaneamente due o più eventi diagnostici, è visualizzato solo il messaggio con la massima priorità. Nel parametro sottomenu Elenco di diagnostica si possono visualizzare messaggi diagnostici addizionali in coda.

I messaggi diagnostici passati non più in attesa vengono visualizzati con le seguenti modalità:

- Sul display locale:
	- in sottomenu Registro degli eventi
- In FieldCare:

mediante la funzione "Elenco degli eventi/HistoROM".

### Elementi operativi

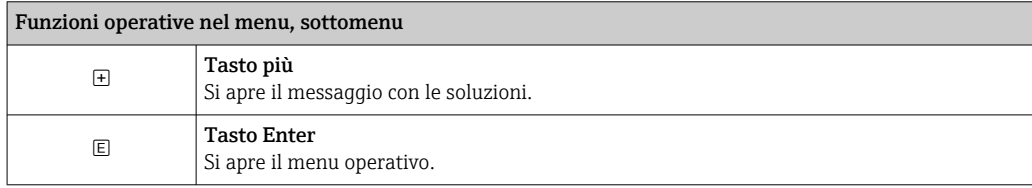

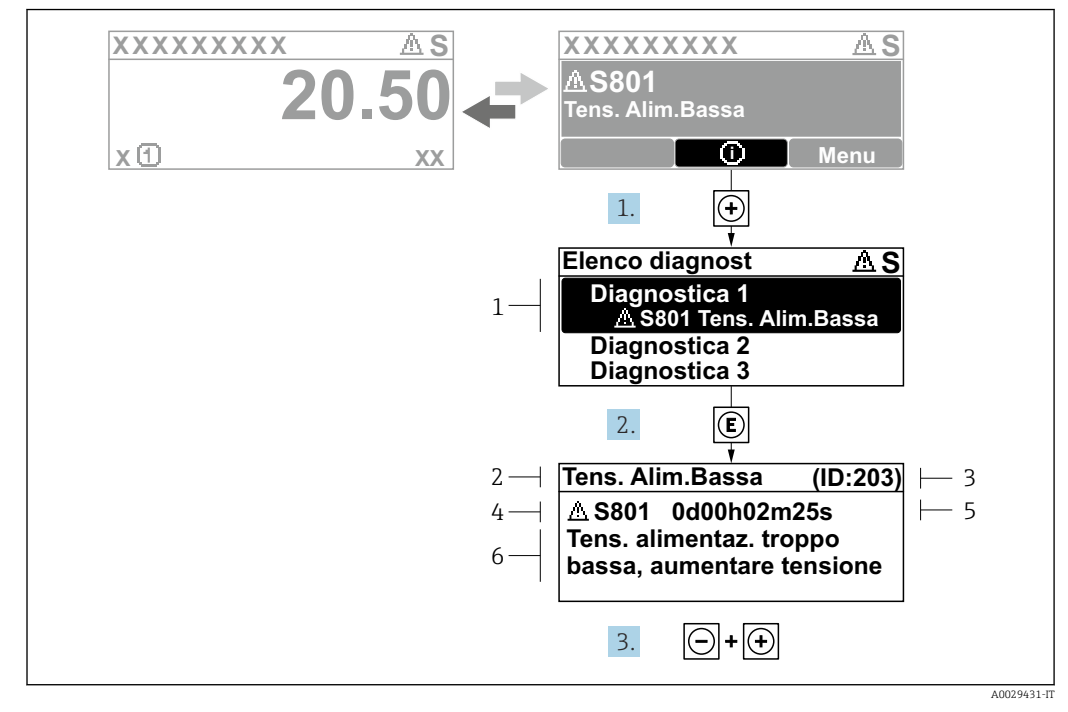

### 13.2.2 Richiamare le soluzioni

 *28 Messaggi per le soluzioni*

- *1 Informazioni diagnostiche*
- *2 Testo breve*
- *3 ID assistenza*
- *4 Comportamento diagnostico con relativo codice*
- *5 Tempo operativo al momento dell'errore*
- *6 Rimedi*

L'utente visualizza il messaggio di diagnostica.

1. Premere  $\boxplus$  (simbolo  $\textcircled{1}$ ).

Si apre sottomenu Elenco di diagnostica.

2. Selezionare l'evento di diagnostica desiderato con  $\boxplus$  o  $\boxminus$  e premere  $\textcircled{\textsf{E}}$ .

- Si apre il messaggio delle soluzioni per l'evento di diagnostica selezionato.
- 3. Premere contemporaneamente  $\Box$  +  $\boxplus$ .
	- Il messaggio con riferimento alle soluzioni si chiude.

L'utente è nel menu Diagnostica, in una funzione relativa a un evento diagnostico, ad es. in Elenco di diagnostica oppure in Precedenti diagnostiche.

- 1. Premere E.
	- Si apre il messaggio delle soluzioni per l'evento di diagnostica selezionato.
- 2. Premere contemporaneamente  $\Box$  +  $\Box$ .
	- Il messaggio con riferimento alle soluzioni si chiude.

## 13.3 Evento diagnostico nel tool operativo

Se nel dispositivo è presente un evento diagnostico, il segnale di stato è visualizzato in alto a sinistra nel tool operativo, insieme al corrispondente simbolo per lo stato del livello misurato secondo NAMUR NE 107:

- Guasto (F)
- Controllo funzione (C)
- Fuori valori specifica (S)
- Richiesta manutenzione (M)

### A: mediante il menu operativo

1. Accedere a menu Diagnostica.

- Nel parametro Diagnostica attuale, l'evento diagnostico è indicato con il relativo testo.
- 2. Nel campo destro del display, posizionare il cursore su parametro **Diagnostica** attuale.

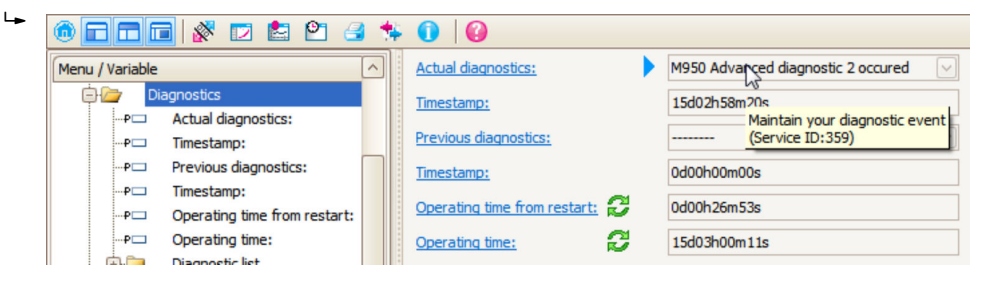

Appare una descrizione con le soluzioni per l'evento diagnostico.

#### B: mediante la funzione "Crea documentazione"

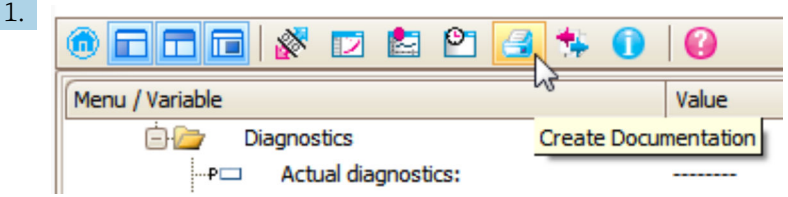

Selezionare la funzione "Crea documentazione".

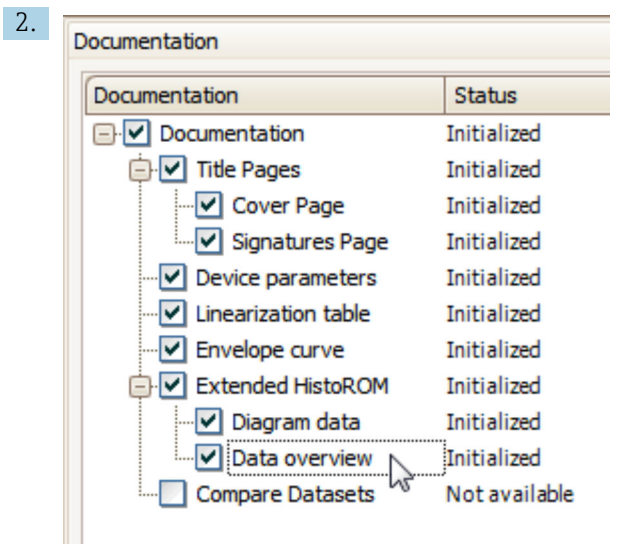

Verificare che sia contrassegnata l'opzione "Panoramica dati".

3. Cliccare su "Salva con nome ..." e salvare un PDF del protocollo.

Il protocollo contiene i messaggi diagnostici e le informazioni sui rimedi.

### C: mediante la funzione "Elenco eventi/HistoROM estesa"

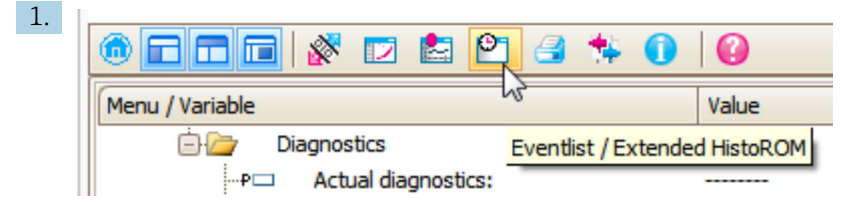

Selezionare la funzione "Elenco eventi/HistoROM estesa".

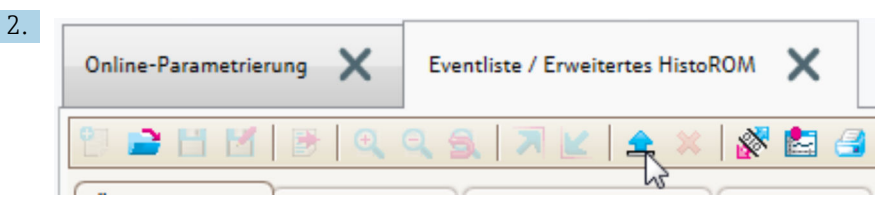

Selezionare la funzione "Carica elenco eventi".

 L'elenco degli eventi, comprese le informazioni sui rimedi, è visualizzato nella finestra "Panoramica dati".

## 13.4 Messaggi diagnostici nel blocco trasduttore DIAGNOSTICA (TRDDIAG)

- Il parametro Diagnostica attuale visualizza il messaggio che ha la massima priorità. Ogni messaggio è anche generato in uscita secondo le specifiche FOUNDATION Fieldbus mediante i parametri XD\_ERROR e BLOCK\_ERROR.
- Un elenco di messaggi diagnostici è visualizzato nei parametri da Diagnostica 1 a Diagnostica 5. Se al momento sono attivi più di 5 messaggi, sono visualizzati solo quelli che hanno la massima priorità.
- Un elenco di allarmi non più attivi (memoria degli eventi) può essere richiamato mediante il parametro Ultime diagnostiche.

## 13.5 Elenco diagnostica

Nel sottomenu sottomenu Elenco di diagnostica possono essere visualizzati fino a 5 messaggi diagnostici in attesa. Se sono in attesa più di 5 messaggi, il display visualizza quelli che hanno la massima priorità.

### Percorso di navigazione

Diagnostica → Elenco di diagnostica

### Richiamare e chiudere il messaggio con le soluzioni

- 1. Premere  $\mathbb{E}$ .
	- È visualizzato il messaggio con le soluzioni per l'evento diagnostico selezionato.

2. Premere contemporaneamente  $\Box$  +  $\Box$ .

Il messaggio con riferimento alle soluzioni si chiude.

## 13.6 Registro eventi

### 13.6.1 Cronologia degli eventi

Nel sottomenu Elenco degli eventi viene presentata una panoramica cronologica dei messaggi di evento visualizzati.<sup>2)</sup>.

### Percorso di navigazione

Diagnostica → Registro degli eventi → Elenco degli eventi

Possono essere visualizzati massimo 100 messaggi di evento in ordine cronologico.

La cronologia degli eventi comprende:

- Eventi diagnostici
- Eventi di informazione

A ogni evento, oltre all'indicazione dell'ora in cui si è verificato, è assegnato anche un simbolo che indica se l'evento è in corso o è terminato:

- Evento diagnostico
	- $\bullet$ : si è verificato un evento
- $\bullet$   $\odot$ : l'evento è terminato
- Evento di informazione

 $\Theta$ : si è verificato un evento

### Richiamare e chiudere il messaggio con le soluzioni

1. Premere 目

È visualizzato il messaggio con le soluzioni per l'evento diagnostico selezionato.

2. Premere contemporaneamente  $\Box$  +  $\boxplus$ .

Il messaggio con riferimento alle soluzioni si chiude.

## 13.6.2 Filtraggio del registro degli eventi

Utilizzando il parametro parametro Opzioni filtro, si può definire la categoria dei messaggi di evento visualizzata in sottomenu Elenco degli eventi.

### Percorso di navigazione

Diagnostica → Registro degli eventi → Opzioni filtro

### Categorie di filtro

- Tutti
- Guasto (F)
- Controllo funzione (C)
- Fuori valori specifica (S)
- Richiesta manutenzione (M)
- Informazioni

### 13.6.3 Panoramica degli eventi di informazione

| Numero dell'evento di<br>diagnostica | Descrizione dell'evento |
|--------------------------------------|-------------------------|
| I1000                                | -(Dispositivo ok)       |
| I1089                                | Accensione              |
| I1090                                | Reset configurazione    |
| I1091                                | Configurazione cambiata |

<sup>2)</sup> Questo sottomenu è disponibile solo nel caso di controllo mediante display locale. In caso di controllo mediante FieldCare, l'elenco degli eventi può essere visualizzato con la funzionalità "Elenco degli eventi/HistoROM" diFieldCare.

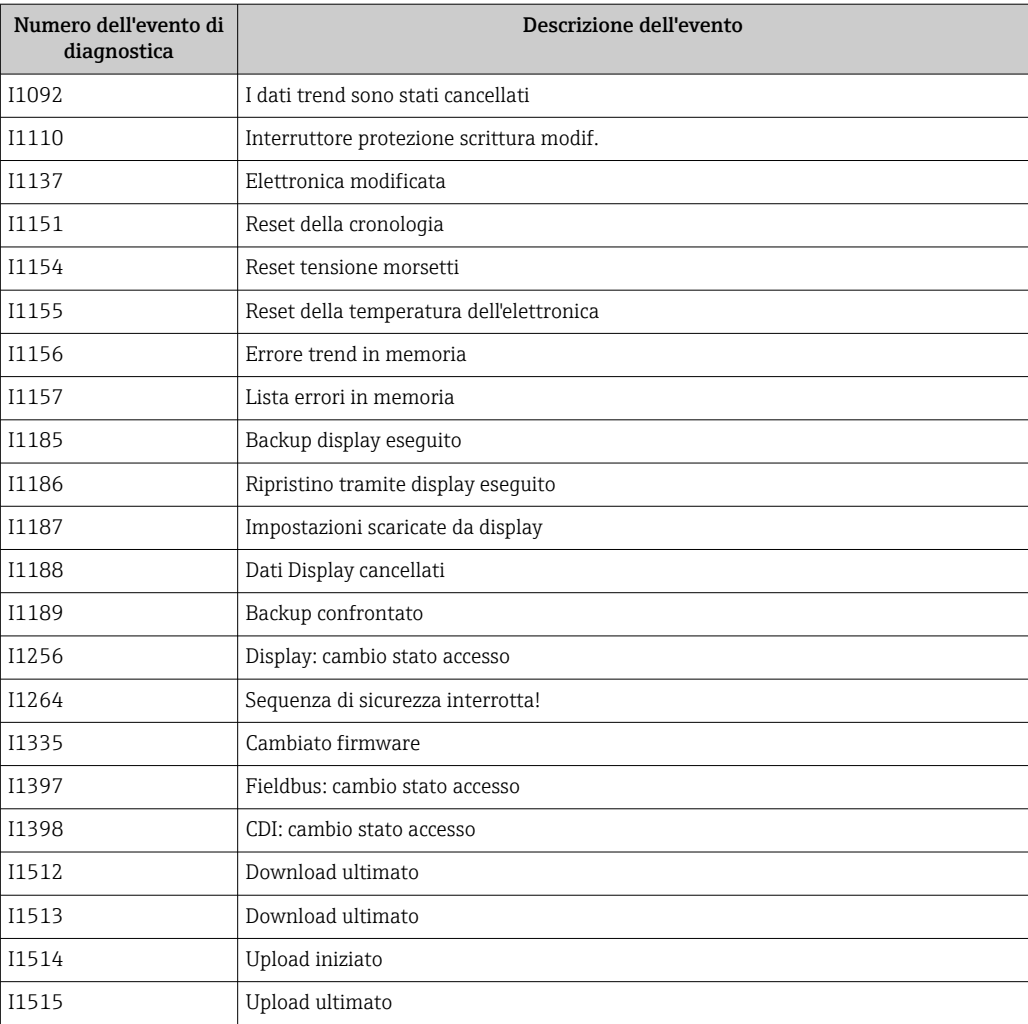

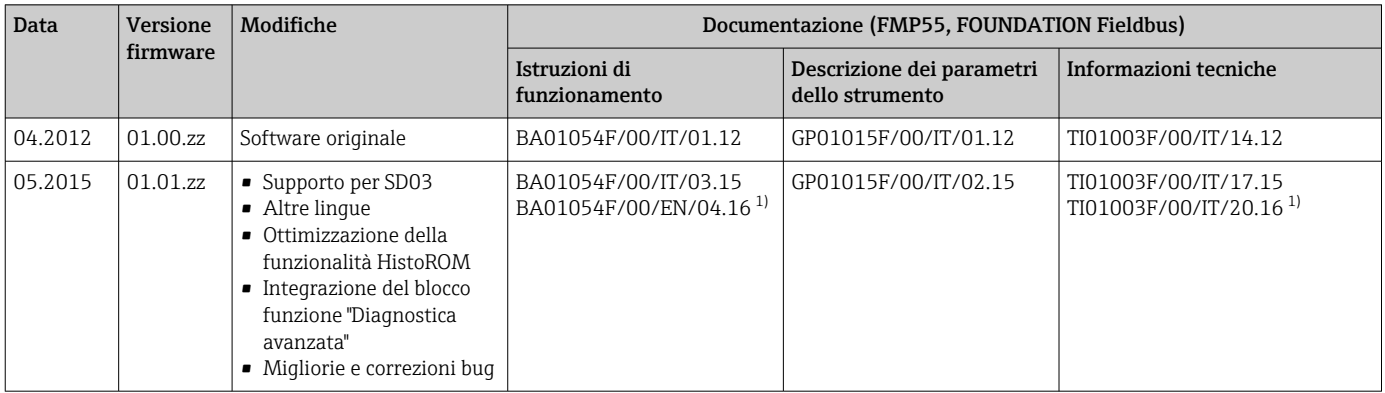

## 13.7 Versioni firmware

1) contiene informazioni sulle procedure guidate Heartbeat disponibili nell'attuale versione di DTM per DeviceCare e FieldCare.

La versione firmware può essere ordinata specificatamente mediante la codificazione del prodotto. In questo modo si può garantire la compatibilità della versione firmware con un'integrazione di sistema già esistente o pianificata.

# 14 Manutenzione

Non sono richiesti interventi di manutenzione speciali.

## 14.1 Pulizia esterna

Per la pulizia esterna, utilizzare sempre detergenti che non corrodono la superficie della custodia e delle guarnizioni.

## 14.2 Istruzioni generali per la pulizia

Sulla sonda si possono accumulare sporcizia o depositi, a seconda dell'applicazione. Uno strato sottile e uniforme influisce poco sulla misura; invece strati più spessi possono indebolire il segnale e ridurre quindi il campo di misura. La formazione di depositi molto irregolari o incrostazioni dovute ad es. a cristallizzazione, può causare misure errate. In tali casi, impiegare un principio di misura senza contatto, o esaminare regolarmente la sonda per verificarne l'eventuale contaminazione.

Pulizia con soluzione di idrossido di sodio (ad es. in procedure CIP): se il raccordo è bagnato, nelle condizioni operative di riferimento possono verificarsi errori di misura maggiori. L'inumidimento può causare misure momentaneamente errate.

# 14.3 Pulizia delle sonde coassiali

Il tubo di massa può essere estratto dal lato inferiore per motivi di pulizia. Allo smontaggio e rimontaggio, accertarsi di non spostare i distanziali interposti tra asta della sonda e tubo di massa. Un distanziale è posto a circa 10 cm (4 in) dall'estremità della sonda. In base alla lunghezza della sonda, possono essere presenti dei distanziali addizionali uniformemente distribuiti lungo la sonda.

# 15 Riparazione

## 15.1 Informazioni generali

## 15.1.1 Concetto di riparazione

Secondo il concetto di riparazione di Endress+Hauser, i dispositivi hanno una progettazione modulare e le riparazioni possono essere eseguite dall'Organizzazione di assistenza Endress+Hauser Service o dal personale tecnico del cliente con specifica formazione.

Le parti di ricambio sono raggruppate in kit logici con le relative Istruzioni per la sostituzione.

Per ulteriori informazioni su service e parti di ricambio, contattare l'Organizzazione di assistenza Endress+Hauser.

## 15.1.2 Riparazione di dispositivi certificati Ex

## **A**AVVERTENZA

Una riparazione non corretta può compromettere la sicurezza elettrica! Pericolo di esplosioni!

- ‣ Le riparazioni di dispositivi certificati Ex devono essere eseguite dall'assistenza Endress +Hauser o da personale specializzato in conformità alle normative nazionali.
- ‣ Devono essere rispettati gli standard relativi, le normative nazionali per area a rischio d'esplosione, le Istruzioni di sicurezza e i certificati.
- ‣ Usare solo parti di ricambio originali Endress+Hauser.
- ‣ Osservare i dati di identificazione del dispositivo sulla targhetta. Per le sostituzioni possono essere utilizzate solo parti identiche.
- ‣ Eseguire le riparazioni rispettando le istruzioni.
- ‣ Solo al team dell'assistenza Endress+Hauser è concesso modificare un dispositivo certificato e convertirlo in un'altra versione certificata.

## 15.1.3 Sostituzione dei moduli dell'elettronica

Una volta sostituiti i moduli dell'elettronica, non è necessario ritarare il dispositivo perché i parametri vengono salvati nella HistoROM all'interno della custodia. Potrebbe essere necessario quando si sostituisce l'elettronica principale per registrare una nuova soppressione dell'eco spuria.

## 15.1.4 Sostituzione di un dispositivo

Quando viene sostituito un dispositivo completo, i parametri possono essere ritrasferiti nel dispositivo in uno dei seguenti modi:

- Utilizzo del modulo display
- Prerequisito: la configurazione del vecchio dispositivo è stata previamente salvata nel modulo display.
- Tramite FieldCare Prerequisito: la configurazione del vecchio dispositivo è stata previamente salvata nel computer usando FieldCare.

Si può continuare a misurare senza eseguire una nuova calibrazione. Potrebbe solo essere richiesta una nuova soppressione dell'eco spuria.

# 15.2 Parti di ricambio

- Alcuni componenti sostituibili del misuratore sono identificati mediante una targhetta della parte di ricambio. Questa targhetta riporta le informazioni sulla parte di ricambio.
- Il coperchio del vano connessioni del dispositivo contiene una targhetta della parte di ricambio con le seguenti informazioni:
	- Un elenco delle parti di ricambio principali per il misuratore, comprese le informazioni per l'ordine.
	- L'URL al *W@M Device Viewer* ([www.endress.com/deviceviewer\)](http://www.endress.com/deviceviewer): qui sono elencate tutte le parti di ricambio per il misuratore, insieme al codice d'ordine, e possono essere ordinate. Se disponibili, si possono anche scaricare le Istruzioni di installazione specifiche.

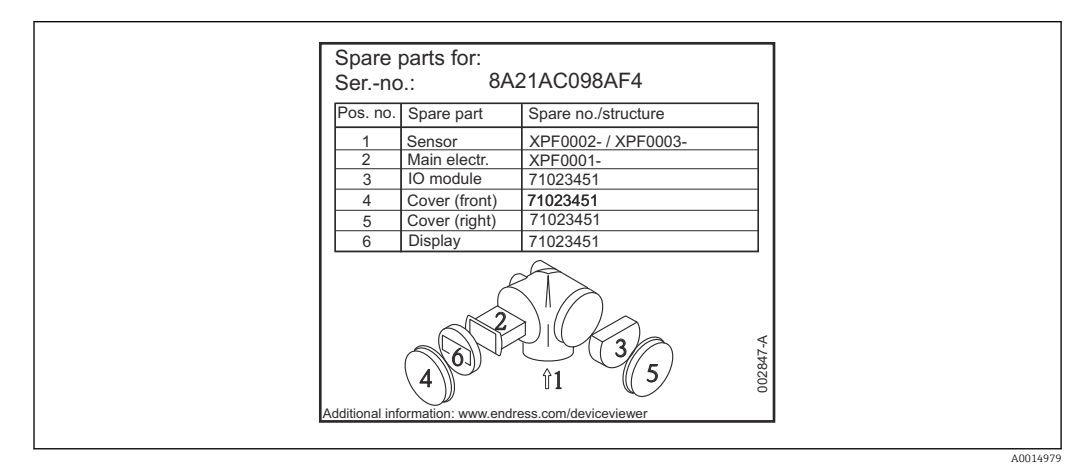

 *29 Esempio di etichetta della parte di ricambio nel coperchio del vano connessioni*

Numero di serie del misuratore: H.

- Situato sulla targhetta del dispositivo e su quella delle parti di ricambio.
- Può essere richiamato mediante il parametro "Numero di serie" nel sottomenu "Informazioni sul dispositivo".

## 15.3 Restituzione

I requisisti per rendere il dispositivo in modo sicuro dipendono dal tipo di dispositivo e dalla legislazione nazionale.

- 1. Per informazioni fare riferimento alla pagina web: http://www.endress.com/support/return-material
	- ← Selezionare la regione.
- 2. Restituire il dispositivo se richiede riparazioni e tarature di fabbrica o se è stato ordinato/consegnato il dispositivo non corretto.

# 15.4 Smaltimento

# $\boxtimes$

Se richiesto dalla Direttiva 2012/19/UE sui rifiuti di apparecchiature elettriche ed elettroniche (RAEE), il prodotto è contrassegnato con il simbolo raffigurato per minimizzare lo smaltimento di RAEE come rifiuti civili indifferenziati. I prodotti con questo contrassegno non devono essere smaltiti come rifiuti civili indifferenziati. Renderli, invece, al produttore per essere smaltiti in base alle condizioni applicabili.
### 16 Accessori

### 16.1 Accessori specifici del dispositivo

### 16.1.1 Tettuccio di protezione dalle intemperie

Il tettuccio di protezione dalle intemperie può essere ordinato insieme al dispositivo mediante la codificazione del prodotto "Accessorio compreso".

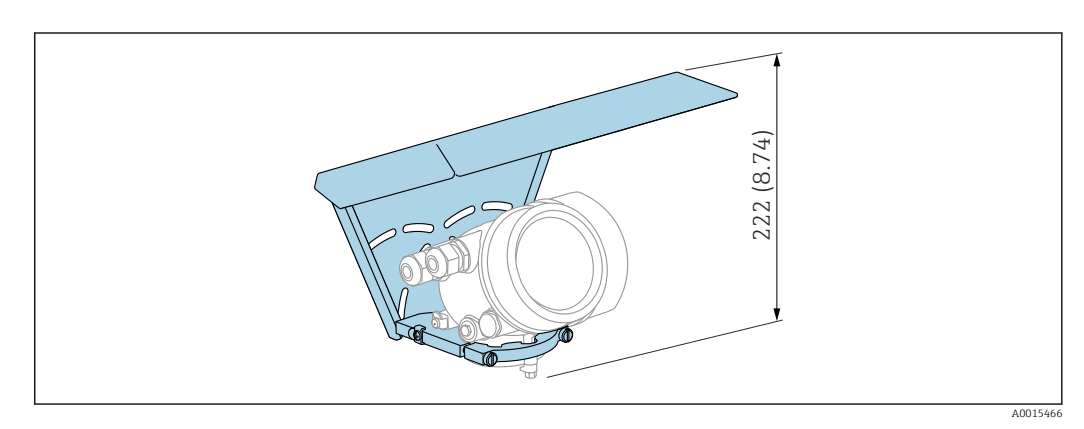

 *30 Altezza. Unità di misura mm (in)*

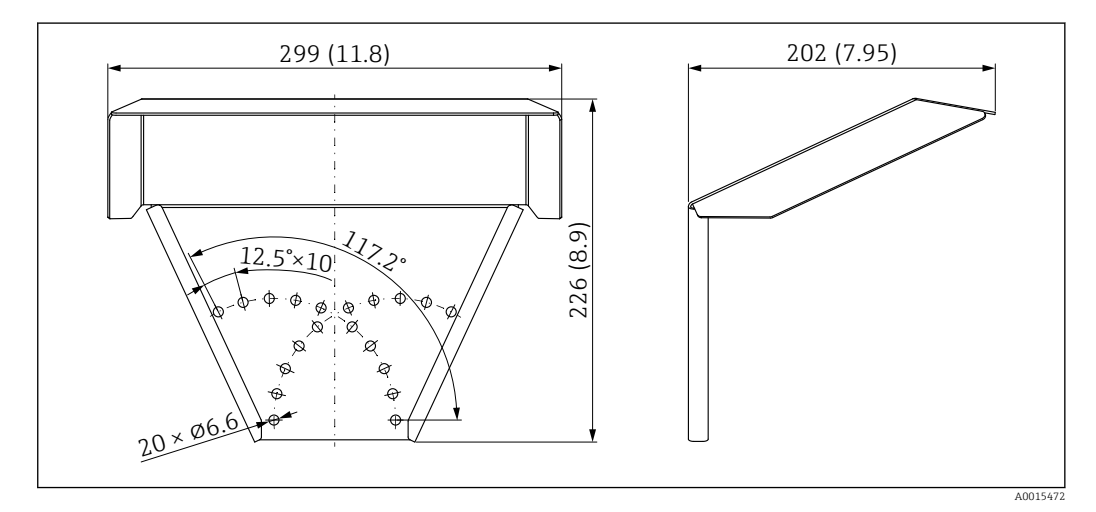

 *31 Dimensioni. Unità di misura mm (in)*

Materiale

316L

Codice d'ordine per gli accessori: 71162242

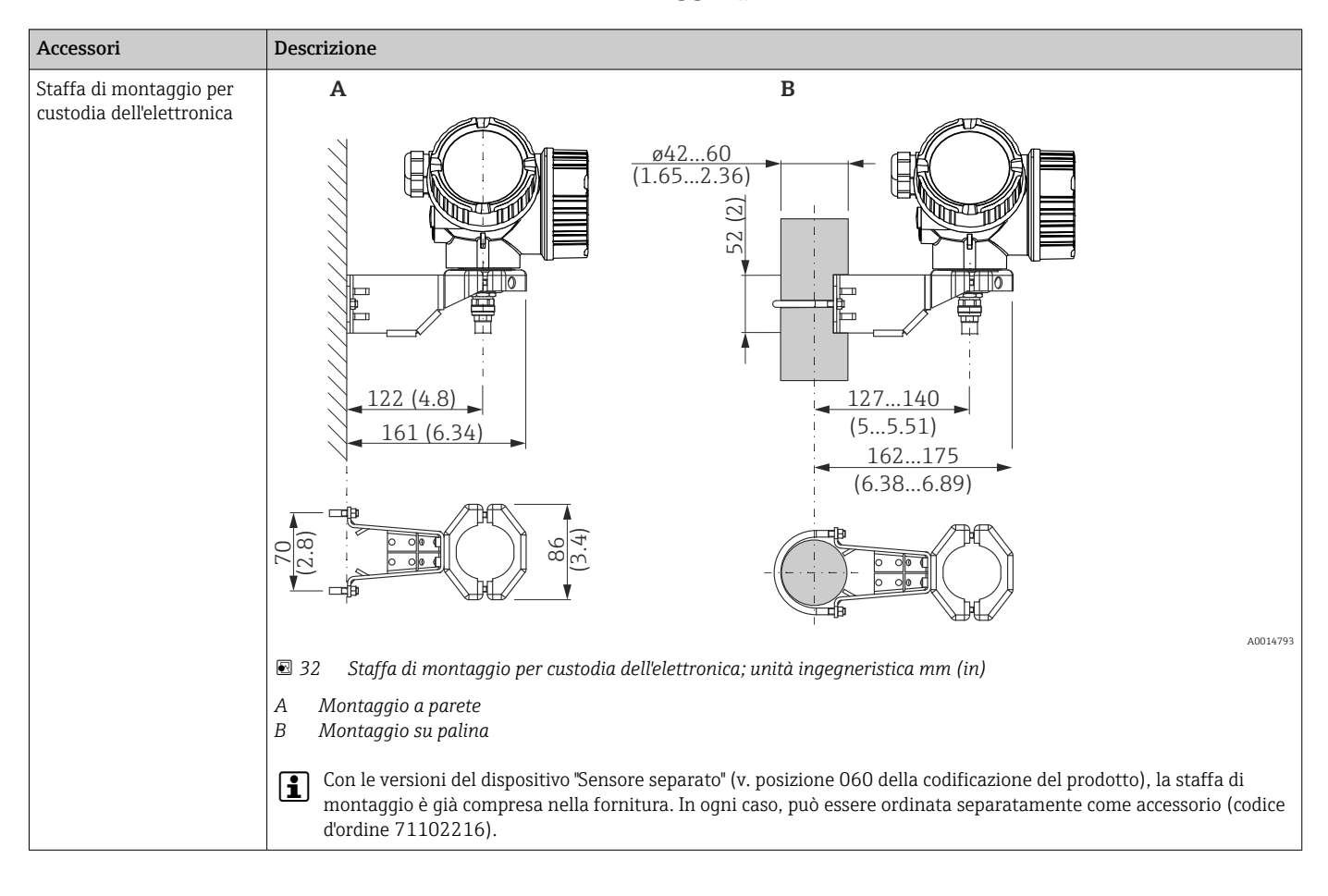

### 16.1.2 Staffa di montaggio per custodia dell'elettronica

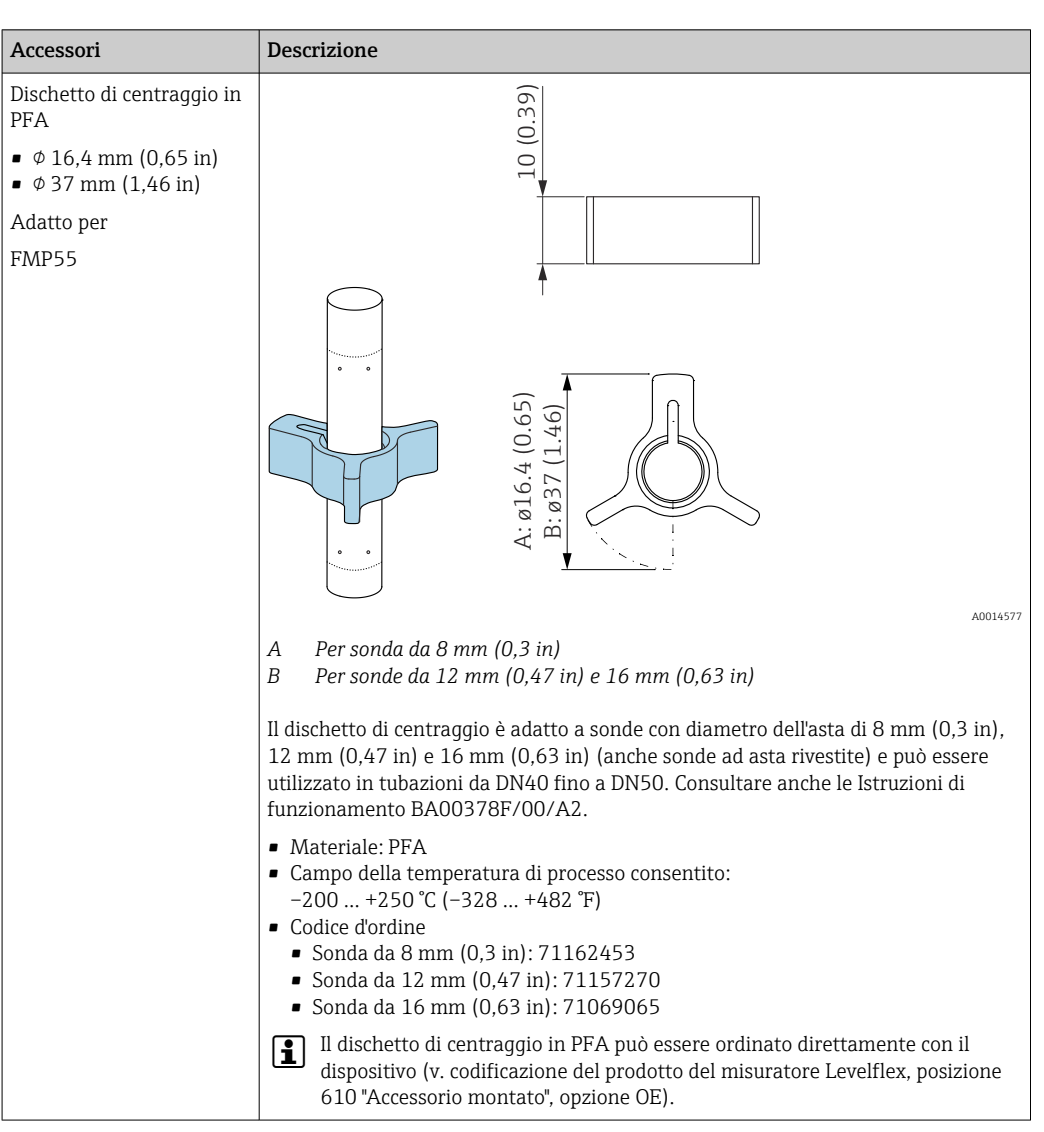

### 16.1.3 Dischetto di centraggio

![](_page_111_Figure_2.jpeg)

![](_page_111_Figure_3.jpeg)

![](_page_111_Figure_4.jpeg)

### Dati tecnici

- Materiale:
	- Plastica PBT
	- 316L/1.4404
	- Alluminio
- Grado di protezione: IP68 / NEMA 6P e IP66 / NEMA 4x
- Adatto ai moduli display:
	- SD02 (pulsanti)
	- SD03 (Touch Control)
- Cavo di collegamento:
	- Cavo fornito con il dispositivo fino a 30 m (98 ft)
- Cavo standard fornito dal cliente fino a 60 m (196 ft)
- Temperatura ambiente:  $-40$  ... 80 °C ( $-40$  ... 176 °F)
- **•** Temperatura ambiente (opzione):  $-50$  ... 80 °C ( $-58$  ... 176 °F)<sup>3)</sup>

#### Informazioni per l'ordine

• Per usare il display separato, occorre ordinare la versione del dispositivo "Predisposto per display FHX50".

Per l'FHX50, occorre selezionare l'opzione "Predisposto per display FHX50" in "Versione del misuratore".

- Se il misuratore non è stato ordinato con la versione "Predisposto per display FHX50" e occorre installare successivamente un FHX50, ordinare l'opzione "Non predisposta per display FHX50" per l'FHX50 in "Versione del misuratore". In questo caso verrà fornito un kit di ammodernamento insieme a FHX50. Il kit può essere utilizzato per predisporre il dispositivo all'utilizzo di FHX50.
- L'uso di FHX50 potrebbe essere soggetto a limitazioni nel caso di trasmettitori con approvazioni. L'ammodernamento con FHX50 può essere eseguito solo se l'opzione "Predisposto per FHX50" è elencata nelle Istruzioni di sicurezza (XA) in *Specifiche base*, "Display, controllo".

Prestare anche attenzione alle Istruzioni di sicurezza (XA) di FHX50.

L'ammodernamento non può essere eseguito su trasmettitori con:

- Approvazione per l'uso in aree con polveri infiammabili (approvazione per atmosfere potenzialmente esplosive generate da polveri)
- Tipo di protezione Ex nA

Per maggiori informazioni, v. "Documentazione speciale" SD01007F

### 16.1.5 Protezione da sovratensione

La protezione da sovratensione per dispositivi alimentati tramite loop può essere ordinata insieme al dispositivo mediante la sezione "Accessorio installato" della codifica del prodotto.

La protezione da sovratensione può essere usata per dispositivi alimentati tramite loop.

- Dispositivi a 1 canale OVP10
- Dispositivi a 2 canali OVP20

![](_page_112_Figure_22.jpeg)

### Dati tecnici

- Resistenza per canale:  $2 \times 0.5 \Omega_{\text{max}}$
- Soglia di tensione continua: 400 … 700 V
- Sovratensione di soglia: < 800 V

<sup>3)</sup> questo campo è valido se nella posizione 580 "Test, certificato" è stata selezionata l'opzione JN "Temperatura ambiente del trasmettitore" –50 °C (–58 °F). Se la temperatura è stabilmente inferiore a –40 °C (–40 °F), si devono prevedere maggiori percentuali di guasto.

- Capacitanza a 1 MHz: < 1,5 pF
- Corrente di fuga nominale (8/20 μs): 10 kA
- Compatibile con sezioni del conduttore: 0,2 … 2,5 mm<sup>2</sup> (24 … 14 AWG)

#### In caso di ammodernamento:

- Codice d'ordine per dispositivi a 1 canale (OVP10): 71128617
- Codice d'ordine per dispositivi a 2 canali (OVP20): 71128619
- L'uso del modulo OVP potrebbe essere soggetto a restrizioni, in base all'approvazione del trasmettitore. Il dispositivo può essere ammodernato con un modulo OVP solo se l'opzione *NA* (protezione da sovratensione) è presente tra le *Specifiche opzionali* nelle Istruzioni di sicurezza (XA) del dispositivo.
- In caso di ammodernamento del dispositivo con il modulo di protezione da sovratensione, è necessario sostituire anche il coperchio della custodia per mantenere le distanze di sicurezza richieste.

Il coperchio adatto può essere ordinato utilizzando il seguente codice, in base al tipo di custodia:

- Custodia GT18: 71185516
- Custodia GT19: 71185518
- Custodia GT20: 71185517

Per maggiori informazioni, v. "Documentazione speciale" SD01090F m

### 16.1.6 Modulo Bluetooth BT10 per dispositivi HART

Il modulo Bluetooth BT10 può essere ordinato insieme al dispositivo mediante l'opzione "Accessorio installato" nella codifica del prodotto.

![](_page_113_Figure_17.jpeg)

#### Dati tecnici

- Configurazione rapida e semplice con l'app SmartBlue
- Non sono necessari tool o adattatori addizionali
- Curva del segnale mediante SmartBlue (app)
- Trasmissione dati punto a punto, criptata (verificata da Fraunhofer Institute) e comunicazione protetta da password mediante Bluetooth® (tecnologia wireless)
- Campo alle condizioni di riferimento: > 10 m (33 ft)
- Quando si utilizza il modulo Bluetooth, la tensione di alimentazione minima aumenta di fino a 3 V.

### In caso di ammodernamento:

- Numero d'ordine: 71377355
- L'uso del modulo Bluetooth potrebbe essere soggetto a restrizioni, in base all'approvazione del trasmettitore. Un dispositivo può essere ammodernato con modulo Bluetooth solo se l'opzione *NF* (modulo Bluetooth) è elencata in *Specifiche opzionali* nelle Istruzioni di sicurezza (XA) associate al dispositivo.

Per maggiori informazioni, v. "Documentazione speciale" SD02252F m

### 16.2 Accessori specifici per la comunicazione

### Commubox FXA291

Collega i dispositivi da campo Endress+Hauser con un'interfaccia CDI Service (= Common Data Interface Endress+Hauser) e la porta USB di un computer o laptop Codice d'ordine: 51516983

Per informazioni dettagliate, v. "Informazioni tecniche" TI00405C  $\sqrt{2}$ 

### Field Xpert SFX350

Field Xpert SFX350 è un terminale portatile per la messa in servizio e la manutenzione. Consente configurazione e diagnostica efficienti dei dispositivi HART e FOUNDATION Fieldbus in area sicura.

Per i dettagli, consultare le Istruzioni di funzionamento BA01202S m

### Field Xpert SFX370

Field Xpert SFX370 è un terminale portatile per la messa in servizio e la manutenzione. Per configurazione e diagnostica efficienti dei dispositivi HART e FOUNDATION Fieldbus in area sicura e area Ex.

Per i dettagli, consultare le Istruzioni di funzionamento BA01202S m

### 16.3 Accessori specifici per l'assistenza

### DeviceCare SFE100

Tool di configurazione per dispositivi da campo HART, PROFIBUS e FOUNDATION Fieldbus

Informazioni tecniche TI01134S

### FieldCare SFE500

Tool per la gestione delle risorse d'impianto, basato su tecnologia FDT Consente la configurazione di tutti i dispositivi da campo intelligenti presenti nel sistema, e ne semplifica la gestione. Inoltre, utilizzando informazioni di stato, offre anche un metodo semplice ma efficace per verificare lo stato e le condizioni dei dispositivi.

![](_page_114_Picture_22.jpeg)

Informazioni tecniche TI00028S

### 16.4 Componenti di sistema

### Registratore videografico Memograph M

Il registratore videografico Memograph M fornisce informazioni su tutte le principali variabili di processo, registrando correttamente i valori misurati, monitorando i valori di soglia e analizzando i punti di misura. I dati possono essere salvati nella memoria interna da 256 MB e anche su scheda SD o chiavetta USB.

Informazioni tecniche TI00133R e Istruzioni di funzionamento BA00247R

## 17 Menu operativo

## 17.1 Panoramica del menu operativo (modulo display)

*Navigazione* Menu operativo

![](_page_115_Picture_127.jpeg)

![](_page_116_Picture_288.jpeg)

![](_page_117_Picture_265.jpeg)

![](_page_118_Picture_206.jpeg)

![](_page_119_Figure_2.jpeg)

![](_page_120_Picture_350.jpeg)

![](_page_121_Figure_2.jpeg)

## 17.2 Panoramica del menu operativo (tool operativo)

*Navigazione* Menu operativo

![](_page_122_Picture_116.jpeg)

![](_page_123_Picture_295.jpeg)

![](_page_124_Picture_206.jpeg)

![](_page_125_Picture_354.jpeg)

![](_page_126_Picture_536.jpeg)

![](_page_127_Picture_214.jpeg)

![](_page_128_Picture_42.jpeg)

<span id="page-129-0"></span>![](_page_129_Figure_2.jpeg)

- $\blacksquare$ : indica come accedere al parametro utilizzando i tool operativi (ad es. FieldCare)
- $\textcircled{\tiny{A}}$  : indica i parametri che possono essere bloccati mediante il codice di accesso.

*Navigazione* Configurazione

#### Modalità operativa

![](_page_129_Picture_170.jpeg)

### Unità di misura della distanza

![](_page_129_Picture_171.jpeg)

### Tipologia serbatoio

| Navigazione  | <b>③</b> Serbatoio Configurazione $\rightarrow$ Tipo serbatoio |
|--------------|----------------------------------------------------------------|
| Prereguisito | Tipo di prodotto $=$ Liquido                                   |
| Descrizione  | Selezionare il tipo di serbatoio.                              |

<sup>4)</sup> Codificazione del prodotto: posizione 540 "Pacchetto applicativo", Opzione EB "Misura di interfase"

La visibilità dipende dalle opzioni ordinate o dalla configurazione dello strumento

![](_page_130_Picture_137.jpeg)

![](_page_130_Picture_138.jpeg)

![](_page_130_Picture_139.jpeg)

Il parametro Gruppo prodotto consente di preimpostare il parametro Proprietà del prodotto come segue:

![](_page_131_Picture_134.jpeg)

- Il parametro Proprietà del prodotto può essere modificato in un secondo momento. Tuttavia, in tal caso il parametro Gruppo prodotto mantiene il valore impostato. Per l'elaborazione del segnale è importante solo il parametro Proprietà del prodotto.
- Nel caso di valori bassi della costante dielettrica, il campo di misura può essere ridotto. Per informazioni dettagliate consultare le Informazioni tecniche (TI) del dispositivo in questione.

![](_page_131_Picture_135.jpeg)

Descrizione Distanza dalla connessione al processo al livello min.

Inserimento dell'utente In base al tipo di sonda

Impostazione di fabbrica In base al tipo di sonda

Informazioni addizionali

![](_page_131_Figure_11.jpeg)

 *33 Calibrazione di vuoto (E) per misure di interfase*

Nel caso delle misure di interfase il parametro Calibrazione di vuoto vale sia per il  $\mathbf{H}$ livello totale che per il livello dell'interfase.

### Calibrazione di pieno

- Navigazione Configurazione → Calibraz. pieno
- Descrizione Range: livello max. livello min.
- Inserimento dell'utente In base al tipo di sonda
- Impostazione di fabbrica In base al tipo di sonda
- Informazioni addizionali

![](_page_132_Figure_8.jpeg)

 *34 Calibrazione di pieno (F) per misure di interfase*

 $\lceil \cdot \rceil$ Nel caso delle misure di interfase il parametro **Calibrazione di pieno** vale sia per il livello totale che per il livello dell'interfase.

![](_page_132_Picture_113.jpeg)

Descrizione Visualizza il livello misurato L<sup>L</sup> (prima della linearizzazione).

### <span id="page-133-0"></span>Informazioni addizionali

![](_page_133_Figure_3.jpeg)

 *35 Livello nel caso di misure di interfase*

■ L'unità di misura è definita nel parametro **Unità di misura del livello** ( $\rightarrow \blacksquare$  147). I÷ • Nel caso delle misure di interfase, questo parametro si riferisce sempre al livello totale.

### Distanza

Navigazione Configurazione → Distanza

 $\bf{Descrizione}$   $\bf{V}$ isualizza la distanza misurata  $\rm{D}_L$  tra il punto di riferimento (bordo inferiore della flangia o attacco filettato) e il livello.

Informazioni addizionali

DL ld. 壭

 *36 Distanza per misure di interfase*

L'unità di misura è definita nel parametro Unità di misura della distanza I÷  $(\rightarrow \triangleq 130)$ .

A0013199

#### Qualità del segnale

![](_page_134_Picture_139.jpeg)

![](_page_134_Picture_140.jpeg)

<sup>5)</sup> Di questi due viene scelto quello con la qualità inferiore.

<sup>6)</sup> Codificazione del prodotto: Posizione 540 "Pacchetti applicativi", Opzione EB "Misura di interfase"

### Informazioni addizionali

![](_page_135_Figure_3.jpeg)

*DC1 Costante dielettrica relativa del prodotto superiore.*

Per conoscere la costante dielettrica (valore DC) di molti fluidi comuni nelle industrie, H consultare:

- Brochure di competenza CP01076F "Dielectric constant (DC value) Compendium"
- App "DC Values" di Endress+Hauser (disponibile per Android e iOS)

# Interfase Navigazione Configurazione → Interfase Prerequisito Modalità operativa ( $\rightarrow \Box$  130) = Interfase o Interfase con capacitivo  $\bf{Descrizione}$   $\bf{V}$ isualizza il livello misurato dell'interfase  $\rm{L}_I$  (prima della linearizzazione). Informazioni addizionali L<sub>I</sub> III L 0%  $-$  0% 0% 0% 0% 0% 0% 0% 0% 0% 0% 0% 0.0  $\sqrt{15}$  4 0.0  $\sqrt{15}$  0.0  $\sqrt{25}$  0.0  $\sqrt{25}$  0.0  $\sqrt{25}$  0.0  $\sqrt{25}$  0.0  $\sqrt{25}$  0.0  $\sqrt{25}$  0.0  $\sqrt{25}$  0.0  $\sqrt{25}$  0.0  $\sqrt{25}$  0.0  $\sqrt{25}$  0.0  $\sqrt{25}$  0.0  $\sqrt{25$ 芌

1 L'unità di misura è definita nel parametro Unità di misura del livello (→  $\oplus$  147).

A0013197

<span id="page-136-0"></span>![](_page_136_Picture_119.jpeg)

L'unità di misura è definita nel parametro **Unità di misura della distanza**  $(\rightarrow \boxplus 130)$ .

![](_page_136_Picture_120.jpeg)

<sup>\*</sup> La visibilità dipende dalle opzioni ordinate o dalla configurazione dello strumento

### Informazioni addizionali Significato delle opzioni

### • Mappatura manuale

Selezionare se la distanza di mappatura deve essere definita manualmente nel parametro **Punto finale di mappatura** ( $\rightarrow \Box$  139). In questo caso, la distanza non deve essere confermata.

• Distanza ok

Deve essere selezionata, se la distanza misurata corrisponde a quella attuale. Il dispositivo esegue una mappatura.

• Distanza sconosciuta

Deve essere selezionata, se non si conosce la distanza attuale. In questo caso non è possibile eseguire una mappatura.

• Distanza troppo piccola

Deve essere selezionata, se la distanza misurata è inferiore a quella attuale. Il dispositivo ricerca l'eco successivo e ritorna al parametro Conferma distanza. La distanza è ricalcolata e visualizzata. Il confronto deve essere ripetuto finché la distanza visualizzata non corrisponde a quella attuale. Quindi è possibile avviare la registratore della mappa selezionando Distanza ok.

• Distanza troppo grande<sup>7)</sup>

Deve essere selezionato se la distanza misurata è superiore a quella attuale. Il dispositivo regola l'elaborazione del segnale e ritorna al parametro Conferma distanza. La distanza è ricalcolata e visualizzata. Il confronto deve essere ripetuto finché la distanza visualizzata non corrisponde a quella attuale. Quindi è possibile avviare la registratore della mappa selezionando Distanza ok.

• Serbatoio vuoto

Deve essere selezionata se il serbatoio è completamente vuoto. Il dispositivo registra una mappa che copre l'intero campo di misura definito.

• Mappatura di fabbrica

Deve essere selezionata se si deve eliminare la curva di mappatura attuale (se presente). Il dispositivo ritorna al parametro Conferma distanza ed è possibile registrare una nuova mappa.

Quando si utilizza il modulo display, la distanza misurata è visualizzata insieme a questo parametro a scopo di riferimento.

Nel caso delle misure di interfase, la distanza si riferisce sempre al livello totale (non H al livello dell'interfase).

1 Quando FMP55 è utilizzato con sonde a fune e **Modalità operativa (→ ■ 130)** = Interfase con capacitivo la registrazione della mappa deve essere effettuata con il serbatoio vuoto e occorre selezionare l'opzione Serbatoio vuoto. Diversamente, il dispositivo non può registrare la capacitanza corretta a vuoto.

Se FMP55 viene utilizzato con sonde coassiali, è necessario registrare una mappa almeno nella parte superiore della sonda, poiché il serraggio della flangia influisce sulla curva d'inviluppo. Tuttavia, anche nel caso delle sonde coassiali è consigliabile eseguire la mappatura con il serbatoio completamente vuoto (selezionando l'opzione Serbatoio vuoto).

Se la procedura di autoapprendimento con l'opzione Distanza troppo piccola o  $\mathbf{H}$ l'opzione Distanza troppo grande viene interrotta prima che la distanza sia stata confermata, la mappa non viene registrata e la procedura di autoapprendimento viene rigettata dopo 60 s.

<sup>7)</sup> Disponibile solo per "Esperto → Sensore → Tracciatura dell'eco → parametro Modalità di valutazione" = "Cronologia recente" o "Cronologia estesa"

<span id="page-138-0"></span>![](_page_138_Picture_163.jpeg)

![](_page_138_Picture_164.jpeg)

<span id="page-139-0"></span>![](_page_139_Picture_110.jpeg)

### <span id="page-140-0"></span>17.3.2 Sottomenu "Analog input 1 … 5"

È disponibile un sottomenu Analog inputs per ogni blocco AI del dispositivo. Il blocco AI è utilizzato per configurare la trasmissione del valore misurato al bus.

In questo sottomenu è possibile configurare solo le proprietà base del blocco AI. Per una configurazione dettagliata dei blocchi AI vedere il menu Esperto.

*Navigazione* Configurazione → Analog inputs → Analog input 1 … 5

![](_page_140_Picture_153.jpeg)

![](_page_140_Picture_154.jpeg)

<sup>\*</sup> La visibilità dipende dalle opzioni ordinate o dalla configurazione dello strumento

<span id="page-141-0"></span>![](_page_141_Picture_47.jpeg)

### 17.3.3 Sottomenu "Configurazione avanzata"

*Navigazione* **□** Configurazione → Configur.avanz.

<span id="page-142-0"></span>![](_page_142_Picture_158.jpeg)

![](_page_142_Picture_159.jpeg)

![](_page_142_Picture_160.jpeg)

<span id="page-143-0"></span>Descrizione Indica autorizzazione di accesso ai parametri via display locale.

Informazioni addizionali **Lautorizzazione di accesso può essere modificata tramite il parametro Inserire codice** di accesso ( $\rightarrow \Box$  144).

Se è attiva una protezione scrittura addizionale, si restringe ulteriormente l'autorizzazione di accesso attuale. Lo stato della protezione scrittura può essere visualizzato con il parametro **Condizione di blocco** (→  $\triangleq$  143).

![](_page_143_Picture_118.jpeg)
### Sottomenu "Interfase"

*Navigazione* Configurazione → Configur.avanz. → Interfase

<span id="page-144-0"></span>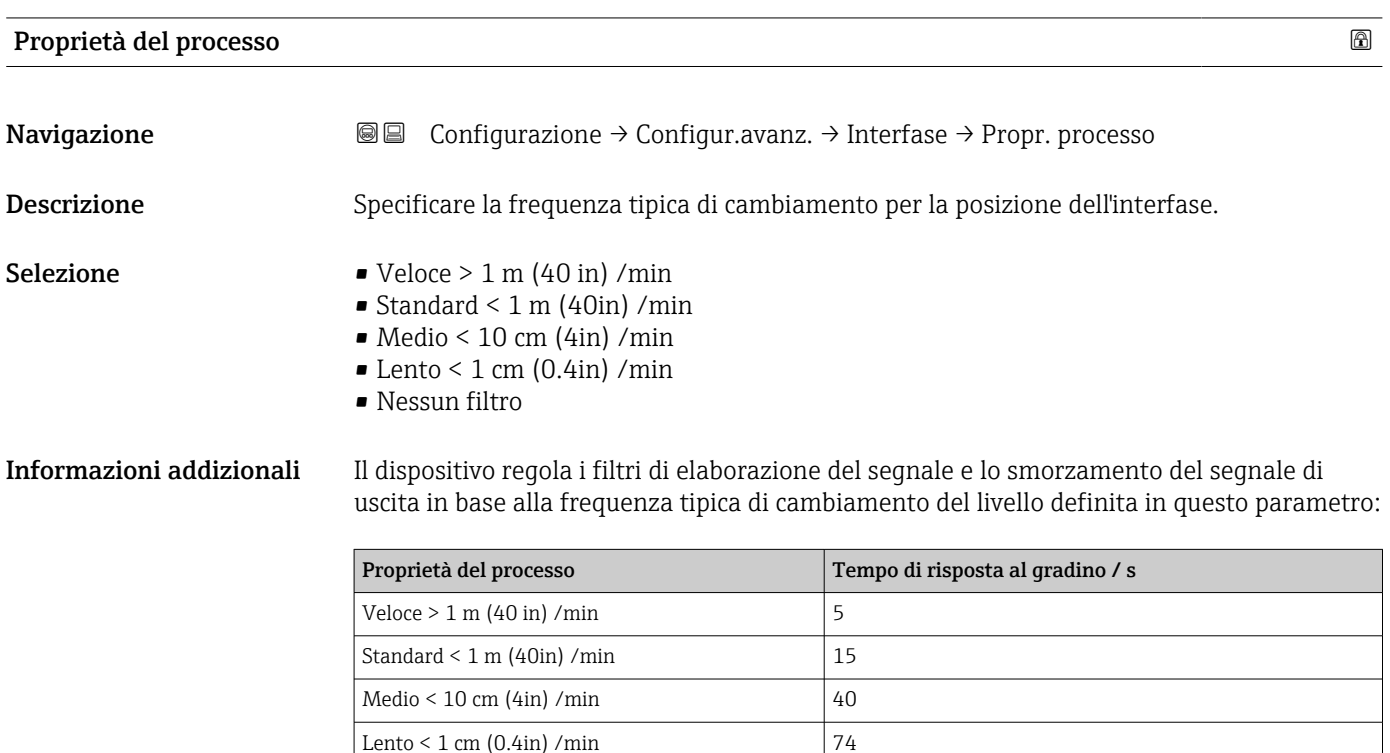

## Proprietà dell'interfase

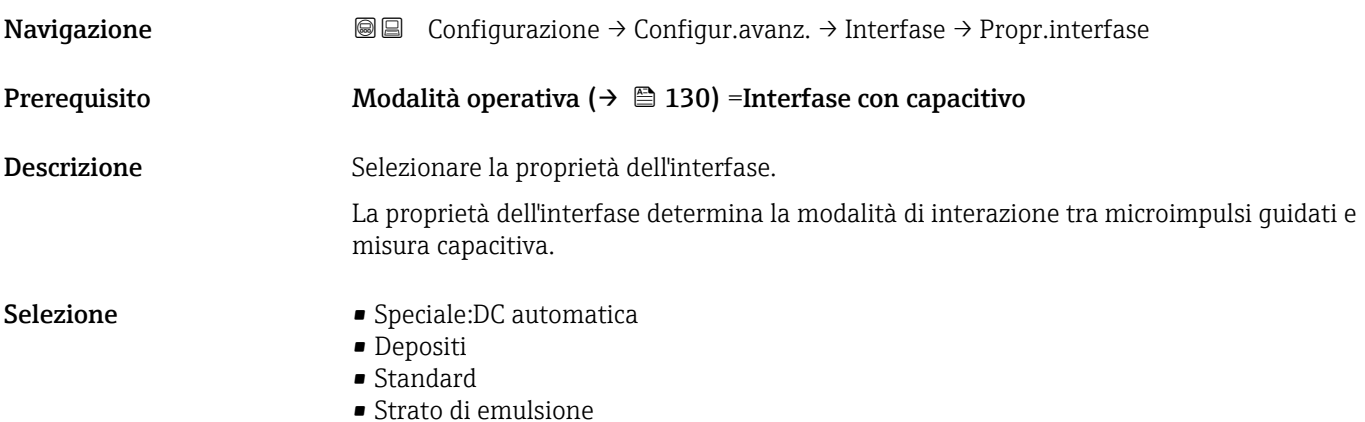

Nessun filtro 2,2

Informazioni addizionali Significato delle opzioni

• Speciale:DC automatica

• Condizione:

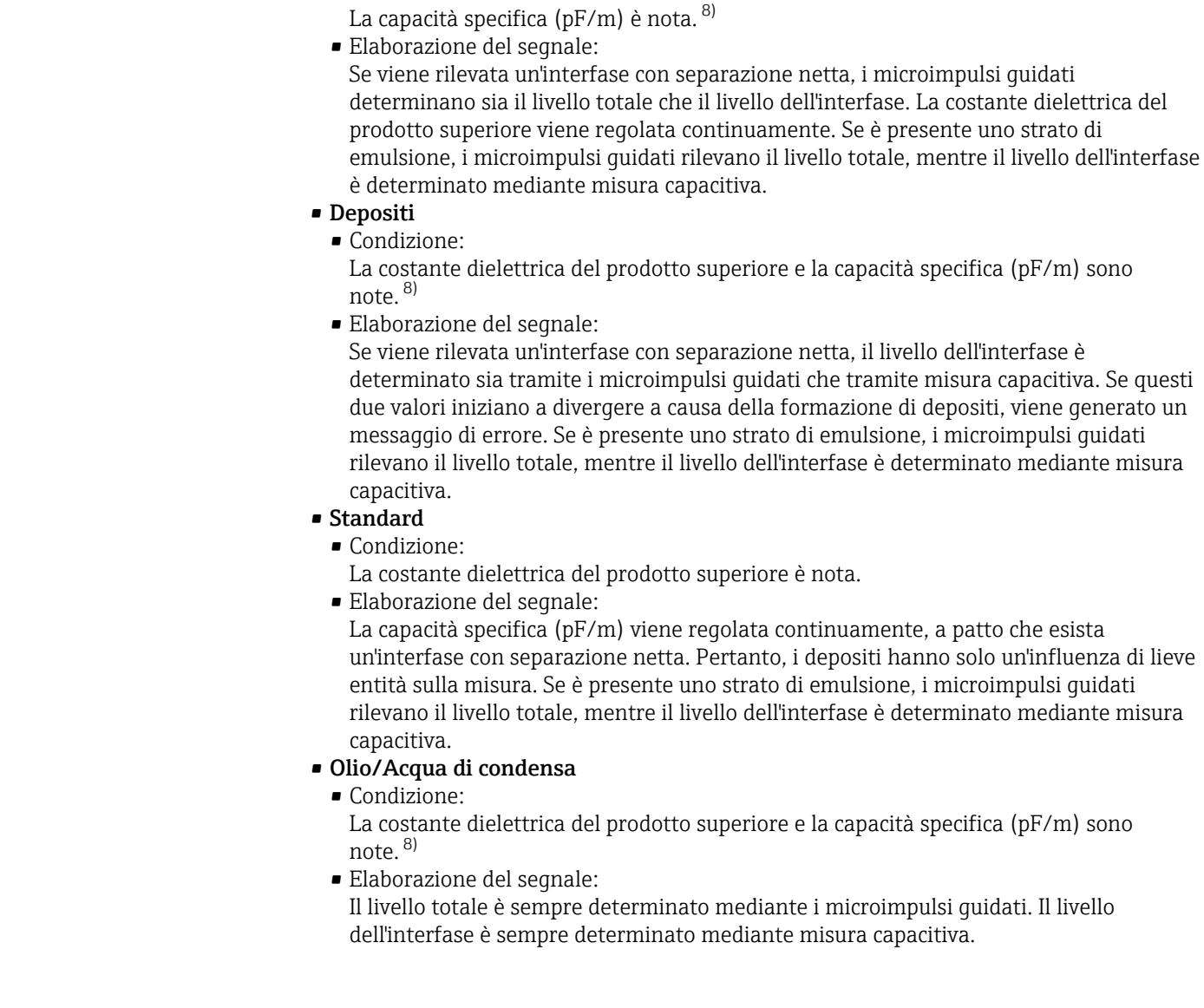

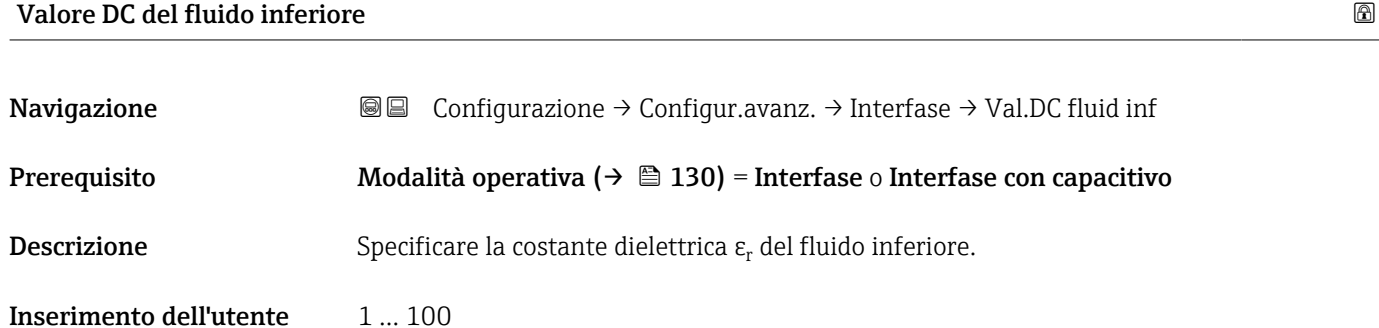

<sup>8)</sup> La capacità specifica del prodotto dipende dal valore DC e dalla geometria della sonda, che può essere notevolmente diversa. Nel caso delle sonde ad asta < 2 m, la geometria della sonda viene misurata a fine produzione e la capacità specifica risultante per i prodotti conduttivi è preimpostata alla consegna.

- <span id="page-146-0"></span>Informazioni addizionali Per conoscere la costante dielettrica (valore DC) di molti fluidi comuni nelle industrie, consultare:
	- Brochure di competenza CP01076F "Dielectric constant (DC value) Compendium"
	- App "DC Values" di Endress+Hauser (disponibile per Android e iOS)

L'impostazione di fabbrica,  $\varepsilon_\text{r}$  = 80, è valida per l'acqua a 20 °C (68 °F).

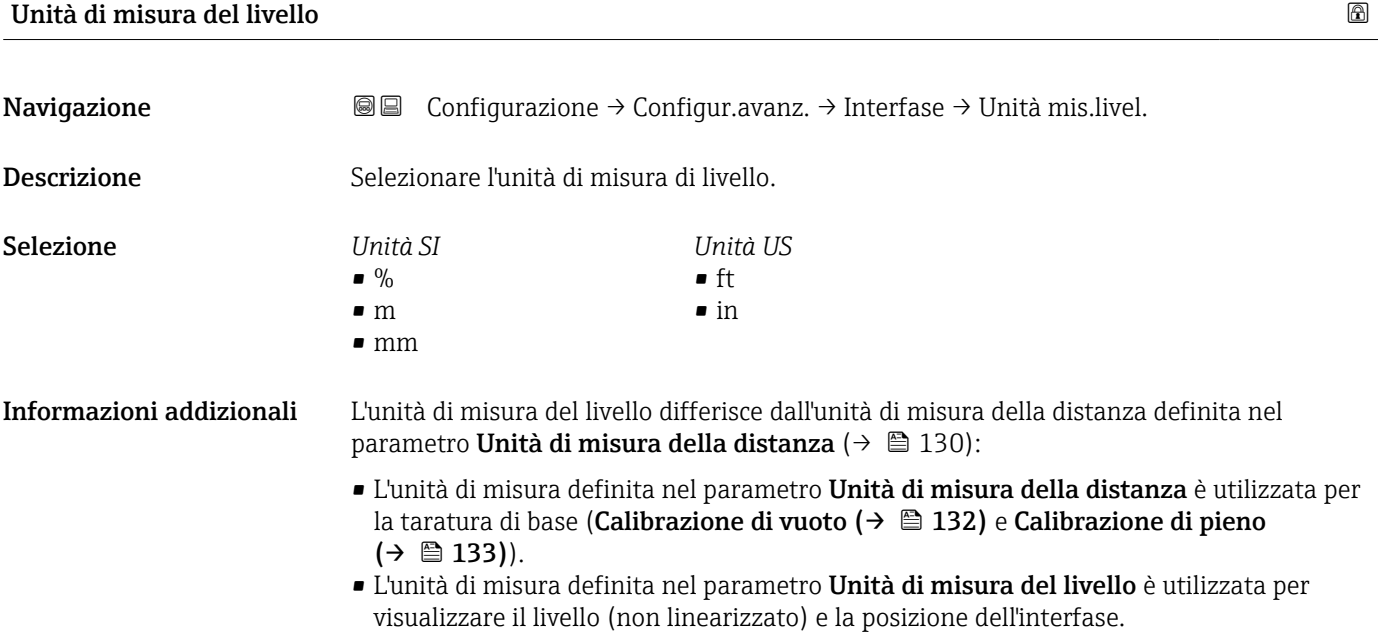

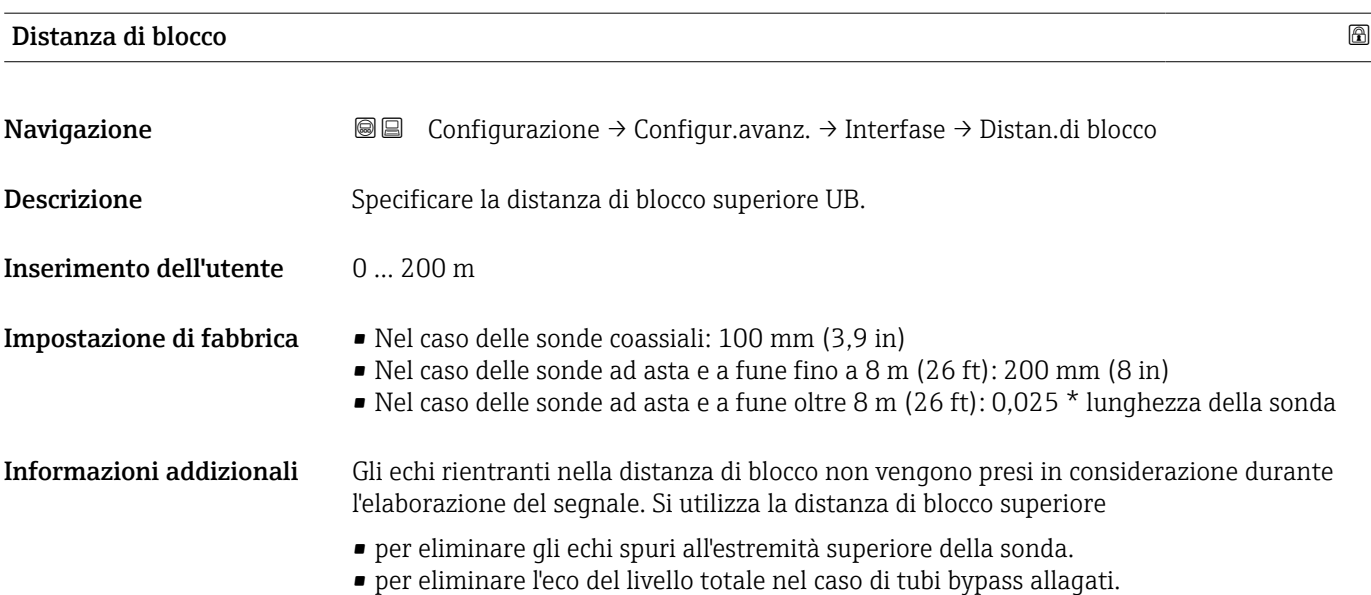

<span id="page-147-0"></span>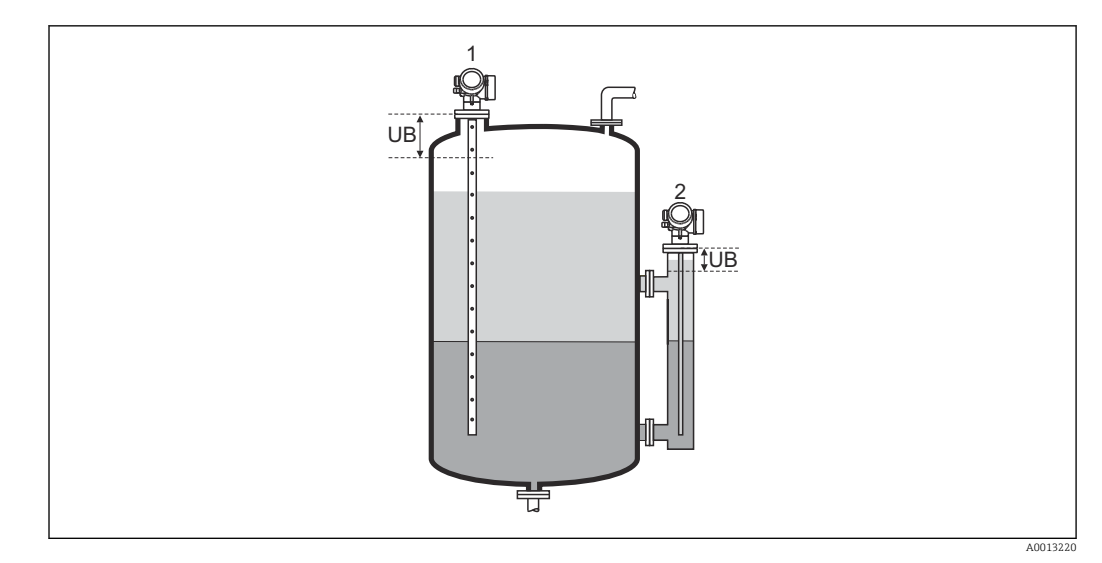

*1 Eliminazione degli echi spuri all'estremità superiore della sonda.*

*2 Eliminazione del segnale di livello nel caso di un tubo bypass allagato.*

*UB Distanza di blocco superiore*

## Correzione del livello

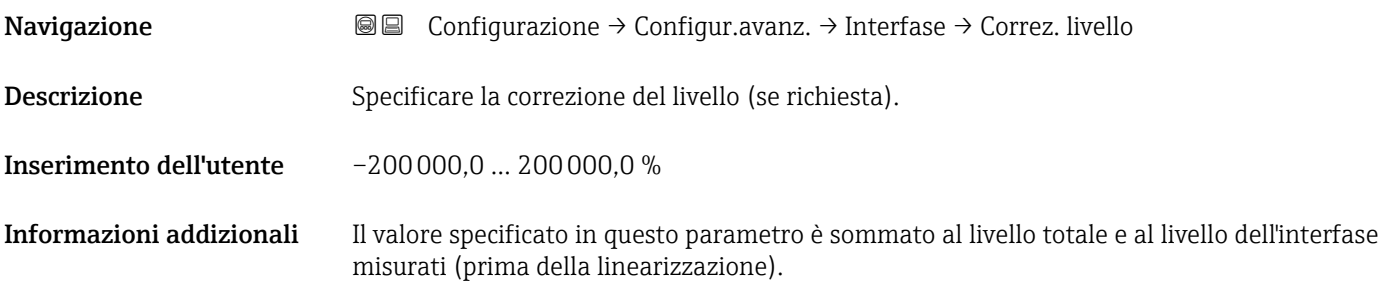

## Spessore liquido superiore manuale

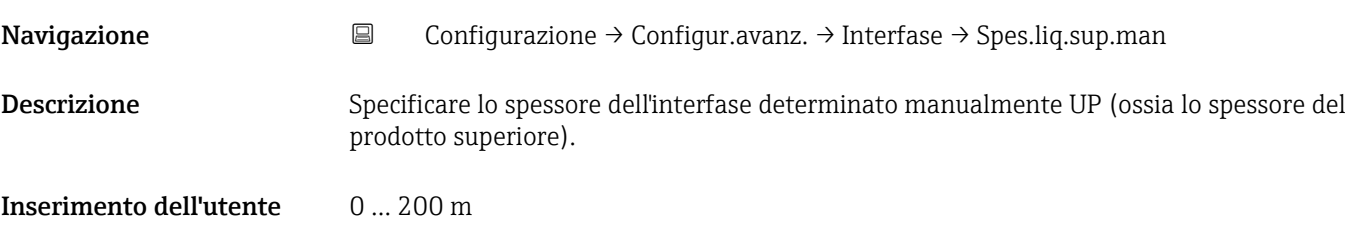

## <span id="page-148-0"></span>Informazioni addizionali

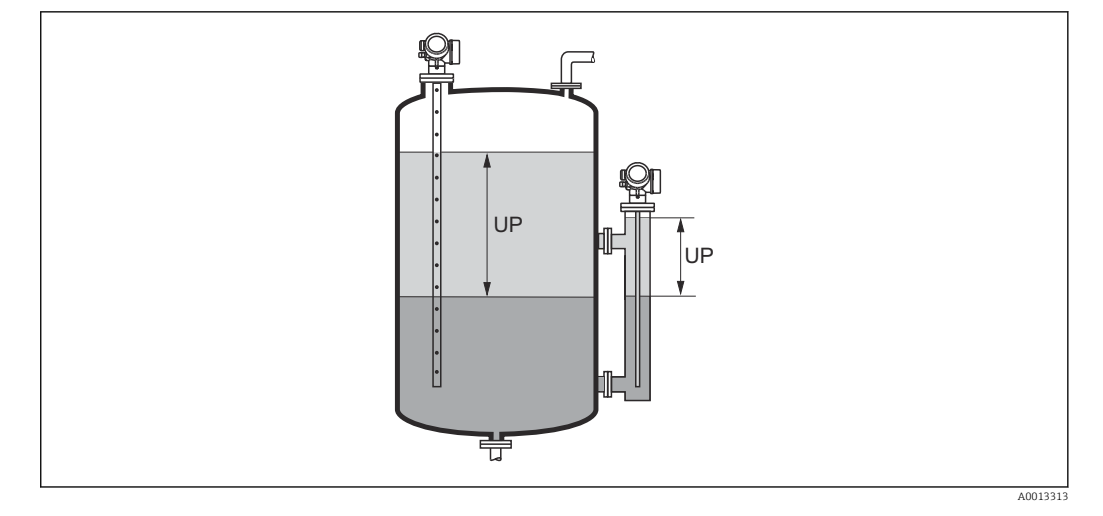

*UP Spessore dell'interfase (= spessore del prodotto superiore)*

Sul display locale è indicato lo spessore misurato dell'interfase insieme allo spessore dell'interfase manuale. Confrontando questi due valori, il dispositivo può regolare automaticamente la costante dielettrica del prodotto superiore.

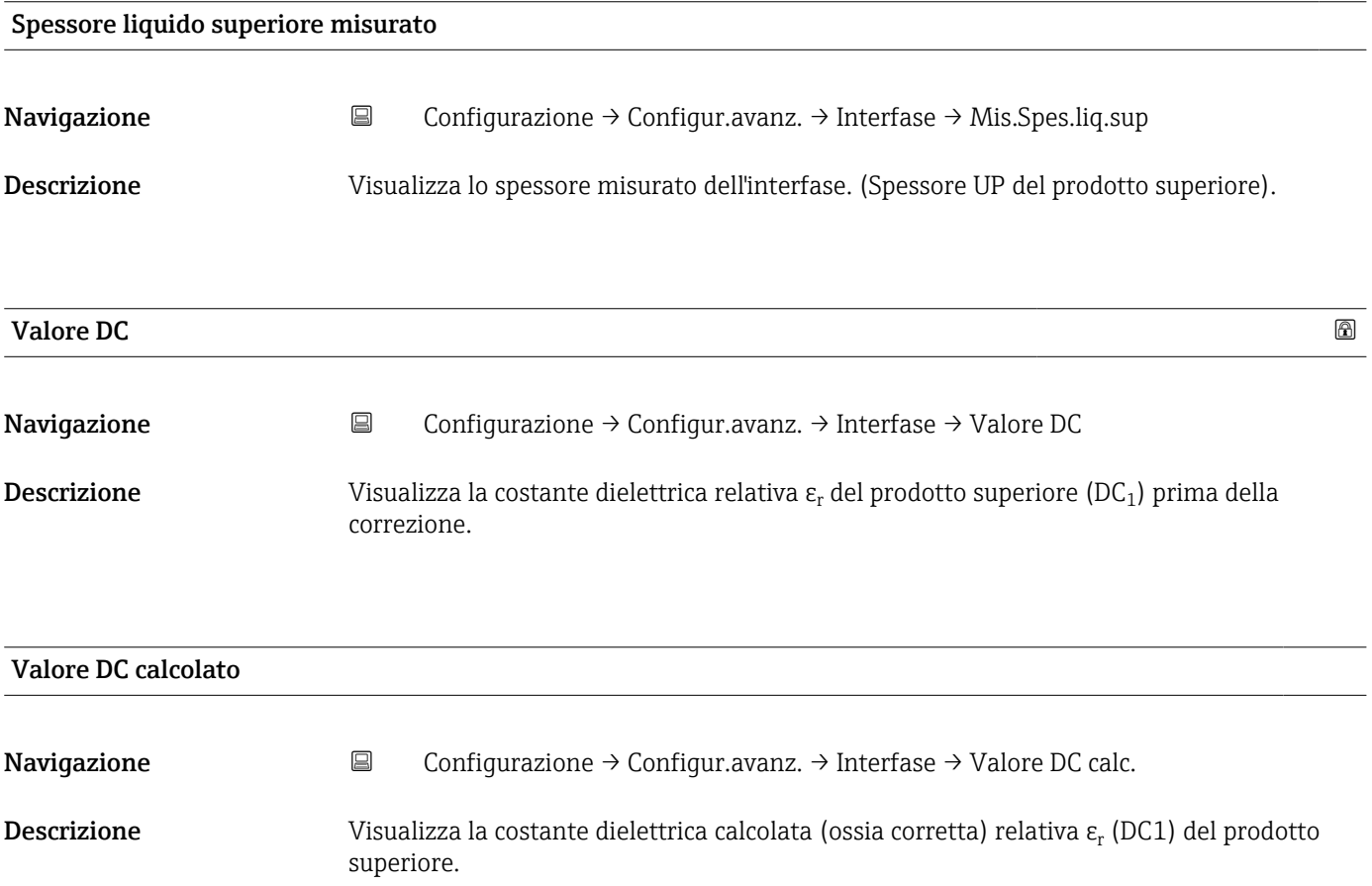

# <span id="page-149-0"></span>Utilizza valore DC calcolato Navigazione  $□$  Configurazione → Configur.avanz. → Interfase → Util.val.DC cal. Descrizione Specificare se si deve utilizzare la costante dielettrica calcolata. Selezione • Salva ed esci • Annulla ed esci Informazioni addizionali Significato delle opzioni • Salva ed esci La costante calcolata viene considerata corretta. • Annulla ed esci La costante dielettrica calcolata viene rifiutata; la costante dielettrica precedente rimane attiva.

Sul display locale, insieme a questo parametro viene visualizzato il parametro Valore DC calcolato ( $\rightarrow \Box$  149).

#### 150 Endress+Hauser

*Procedura guidata "Calcolo DC automatico"*

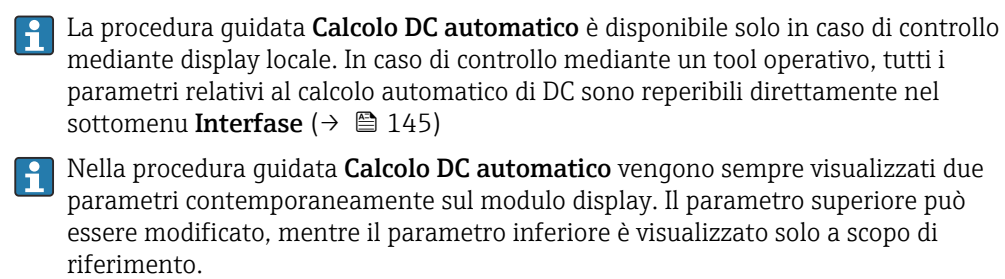

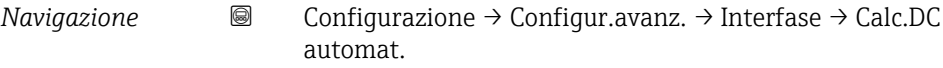

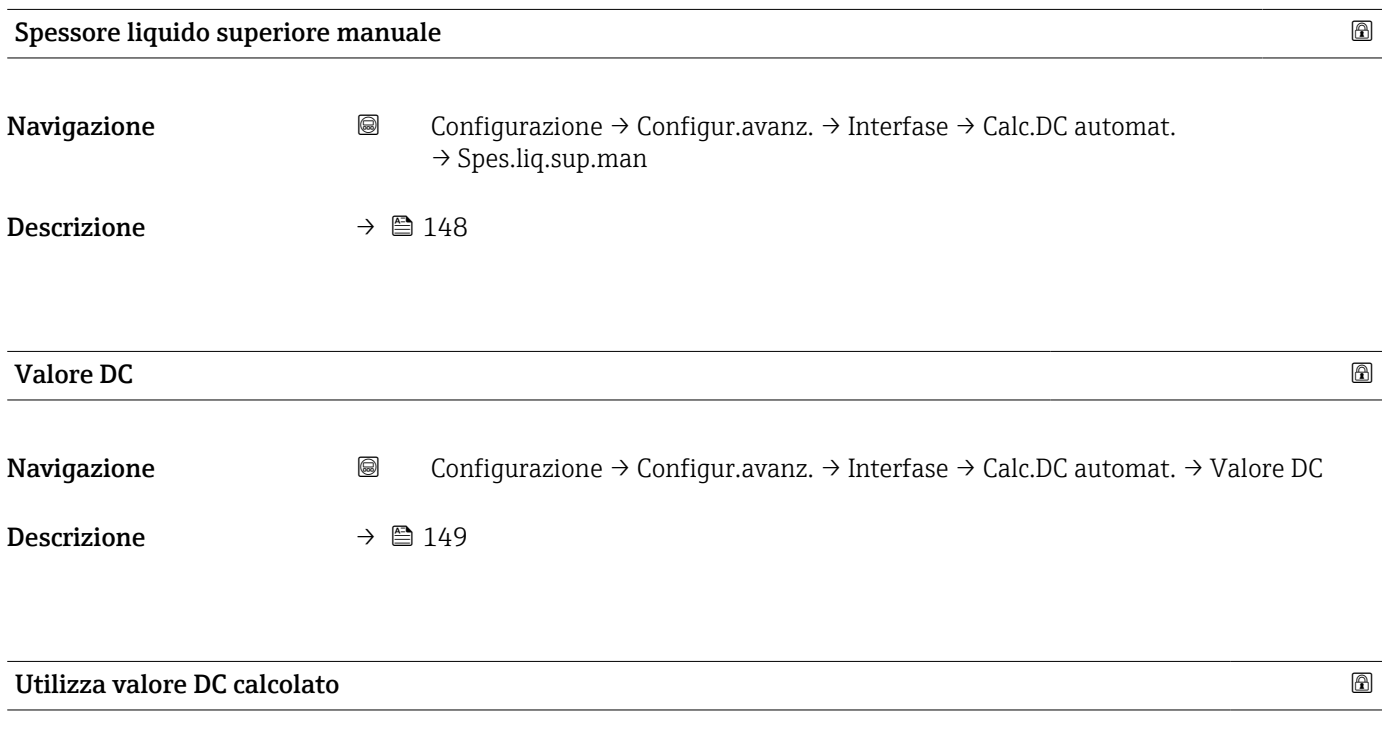

Navigazione Configurazione → Configur.avanz. → Interfase → Calc.DC automat. → Util.val.DC cal. Descrizione  $\rightarrow \Box$  150

## Sottomenu "Linearizzazione"

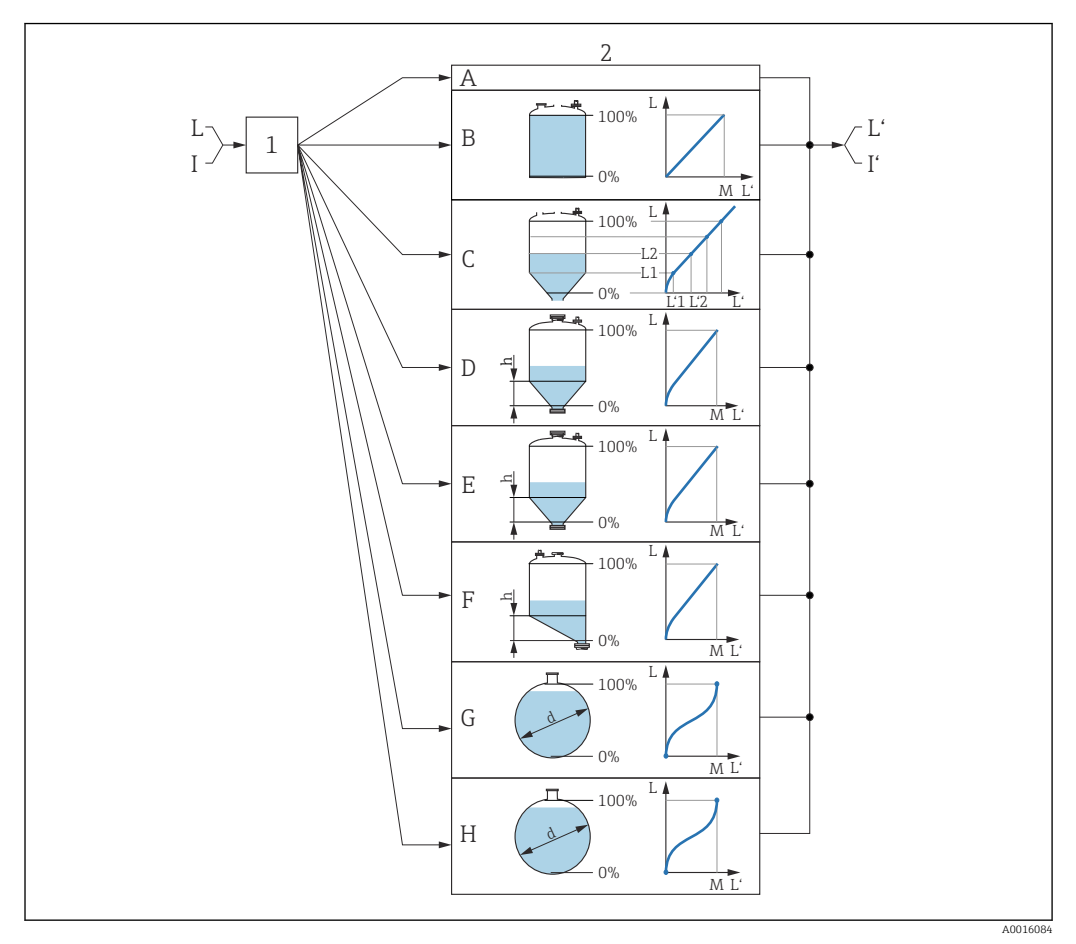

 *37 Linearizzazione: conversione del livello e, se applicabile, dell'interfase in volume o peso; la conversione dipende dalla forma del recipiente*

- *1 Selezione del tipo e dell'unità di misura della linearizzazione*
- *2 Configurazione della linearizzazione*
- *A Tipo di linearizzazione [\(→ 155\)](#page-154-0) = Nessuno/a*
- *B Tipo di linearizzazione*  $($   $\Rightarrow$   $\Box$  155) $=$  Lineare
- *C Tipo di linearizzazione*  $(\rightarrow \Box$  155)<sup> $=$ </sup> Tabella
- *D Tipo di linearizzazione [\(→ 155\)](#page-154-0) = Fondo piramidale*
- *E Tipo di linearizzazione [\(→ 155\)](#page-154-0) = Fondo conico*
- *F Tipo di linearizzazione [\(→ 155\)](#page-154-0) = Fondo angolato*
- *G Tipo di linearizzazione [\(→ 155\)](#page-154-0) = Cilindro orizzontale*
- *H Tipo di linearizzazione [\(→ 155\)](#page-154-0) = Sfera*
- *I Per "Modalità operativa [\(→ 130\)"](#page-129-0) = "Interfase" o "Interfase con capacitivo": interfase prima della linearizzazione (misurata nell'unità di livello)*
- *I' Per "Modalità operativa [\(→ 130\)"](#page-129-0) = "Interfase" o "Interfase con capacitivo": interfase dopo la linearizzazione (corrisponde al volume o al peso)*
- *L Livello prima della linearizzazione (misurato in unità di livello)*
- *L' Livello linearizzato* (→  $\cong$  158) (corrisponde al volume o al peso)<br>*M* Valore massimo (→  $\cong$  158)
- $Value$  *massimo* (→  $\triangleq$  158)
- *d Diametro [\(→ 159\)](#page-158-0)*
- *h Altezza intermedia [\(→ 159\)](#page-158-0)*

## *Struttura del sottomenu sul display locale*

*Navigazione* Configurazione → Configur.avanz. → Linearizzazione

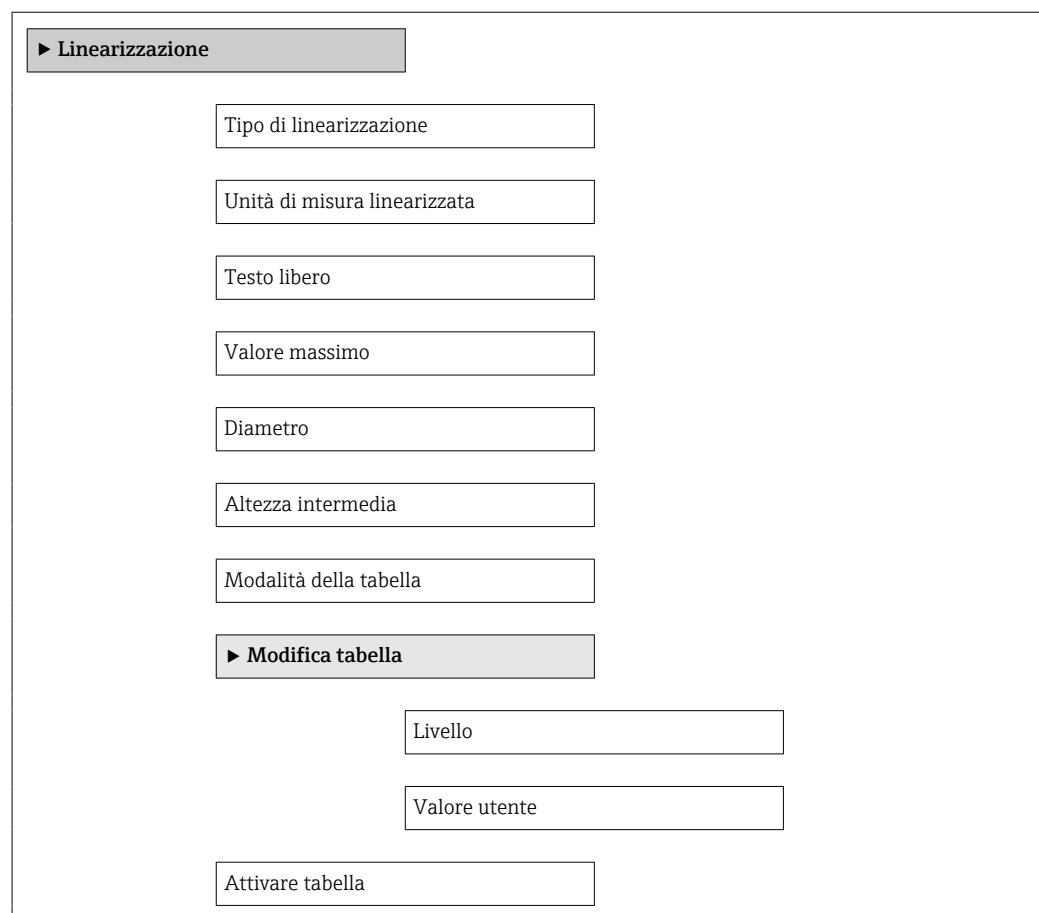

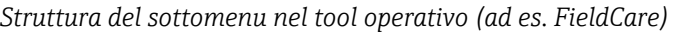

*Navigazione* Configurazione → Configur.avanz. → Linearizzazione

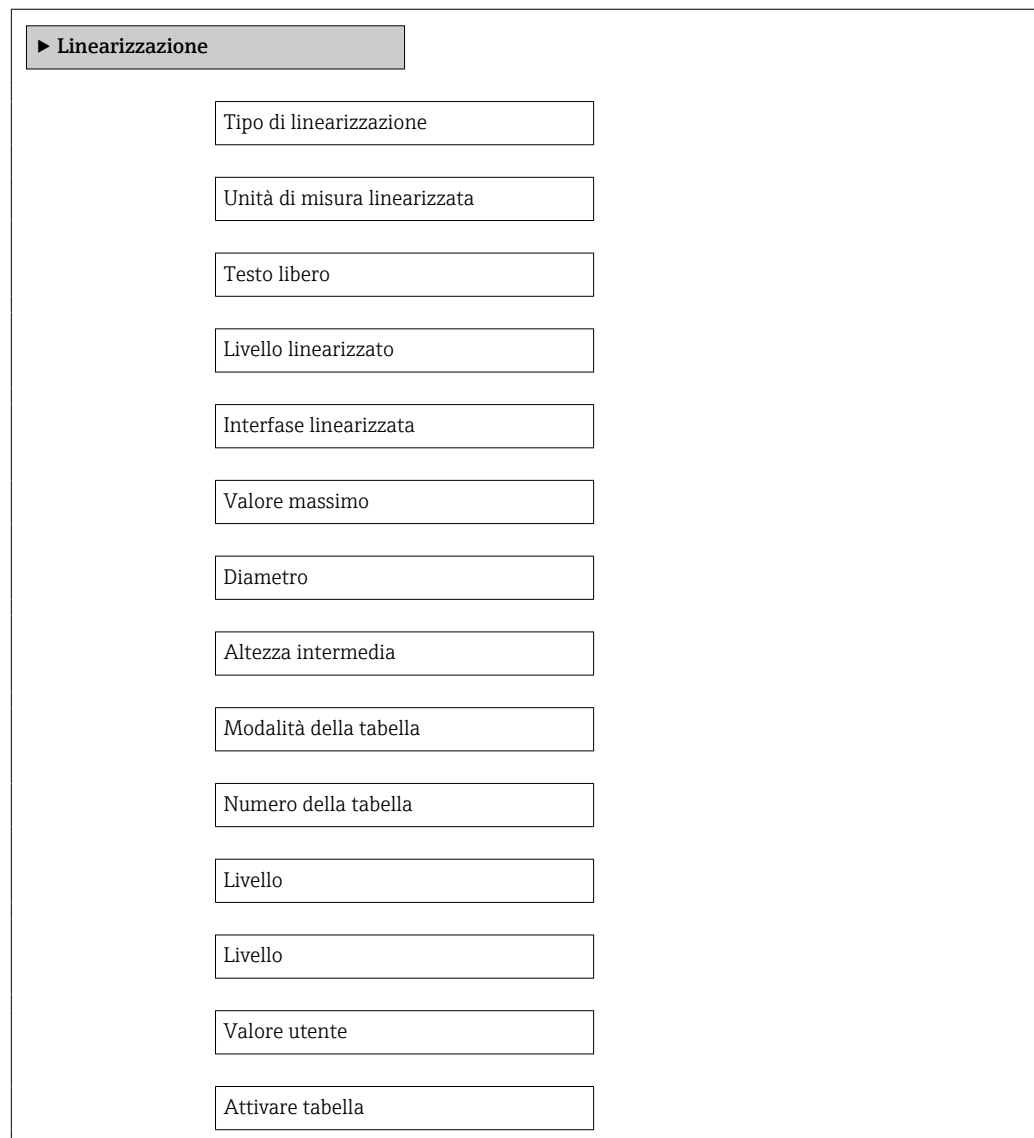

## *Descrizione dei parametri*

*Navigazione* Configurazione → Configur.avanz. → Linearizzazione

<span id="page-154-0"></span>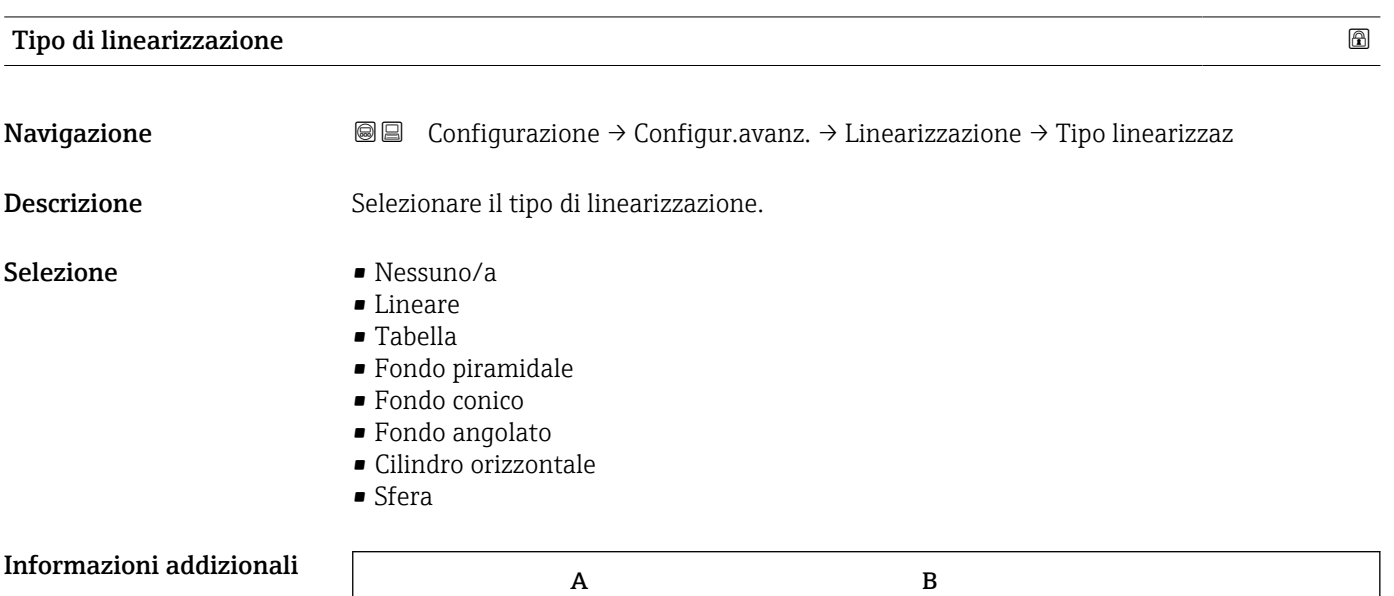

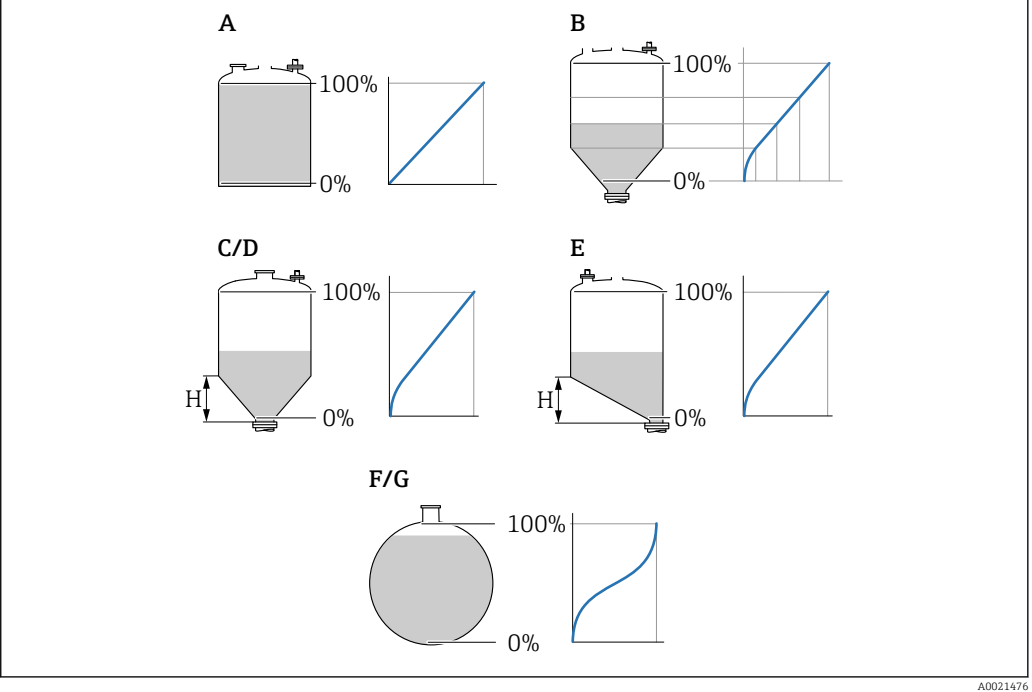

 *38 Tipi di linearizzazione*

- *A Nessuno/a*
- 
- *B Tabella C Fondo piramidale*
- *D Fondo conico*
- *E Fondo angolato*
- *F Sfera*
- *G Cilindro orizzontale*

## <span id="page-155-0"></span>Significato delle opzioni

- Nessuno/a
	- Il livello viene trasmesso senza essere prima convertito (linearizzato).
- Lineare

Il valore di uscita (volume/peso) è direttamente proporzionale al livello L. Ciò vale, ad esempio, per serbatoi e sili cilindrici verticali. Si devono specificare anche i seguenti parametri:

- Unità di misura linearizzata ( $\rightarrow \Box$  156)
- Valore massimo ( $\rightarrow \triangleq 158$ ): volume o peso massimo
- Tabella

Il rapporto tra livello misurato L e valore di uscita (volume/peso) è definito da una tabella di linearizzazione costituita da un massimo di 32 coppie di valori "livello-volume" o "livello-peso", rispettivamente. Si devono specificare anche i seguenti parametri:

- Unità di misura linearizzata ( $\rightarrow \cong 156$ )
- Modalità della tabella ( $\rightarrow \Box$  159)
- Per ogni punto in tabella: Livello ( $\rightarrow \cong 161$ )
- Per ogni punto in tabella: Valore utente ( $\rightarrow \equiv 161$ )
- Attivare tabella ( $\rightarrow \cong 161$ )
- Fondo piramidale

Il valore di uscita corrisponde al volume o al peso in un silo con fondo piramidale. Si devono specificare anche i seguenti parametri:

- Unità di misura linearizzata ( $\rightarrow \cong 156$ )
- Valore massimo ( $\rightarrow \triangleq 158$ ): volume o peso massimo
- Altezza intermedia ( $\rightarrow \cong$  159): altezza della piramide
- Fondo conico

Il valore di uscita corrisponde al volume o al peso in un serbatoio con fondo conico. Si devono specificare anche i seguenti parametri:

- Unità di misura linearizzata ( $\rightarrow \Box$  156)
- Valore massimo ( $\rightarrow \triangleq 158$ ): volume o peso massimo
- Altezza intermedia ( $\rightarrow \blacksquare$  159): altezza del cono di estrazione

#### • Fondo angolato

Il valore di uscita corrisponde al volume o al peso in un silo con fondo angolato. Si devono specificare anche i seguenti parametri:

- Unità di misura linearizzata ( $\rightarrow \Box$  156)
- Valore massimo ( $\rightarrow \blacksquare$  158): volume o peso massimo
- **Altezza intermedia (** $\rightarrow \blacksquare$  **159): altezza del fondo inclinato**
- Cilindro orizzontale

Il valore di uscita corrisponde al volume o al peso in un cilindro orizzontale. Si devono specificare anche i seguenti parametri:

- Unità di misura linearizzata ( $\rightarrow \Box$  156)
- Valore massimo ( $\rightarrow \blacksquare$  158): volume o peso massimo
- Diametro ( $\rightarrow \cong$  159)
- Sfera

Il valore di uscita corrisponde al volume o al peso in un serbatoio sferico. Si devono specificare anche i seguenti parametri:

- Unità di misura linearizzata ( $\rightarrow \Box$  156)
- Valore massimo ( $\rightarrow \triangleq 158$ ): volume o peso massimo
- Diametro ( $\rightarrow \cong 159$ )

Unità di misura linearizzata

Navigazione  $\text{□}$  Configurazione → Configur.avanz. → Linearizzazione → Unit.mis.linariz

**Prerequisito** Tipo di linearizzazione ( $\rightarrow \Box$  155)  $\neq$  Nessuno/a

Descrizione Specificare l'unità del valore linearizzato.

Selezione Selezione/ingresso (unità 16)

- $\blacksquare$  1095 = [short Ton]  $\blacksquare$  1094 = [lb]
- $\blacksquare$  1088 = [kg]
- $\blacksquare$  1092 = [Ton]
- $\bullet$  1048 = [US Gal.]
- $\blacksquare$  1049 = [Imp. Gal.]
- $\blacksquare$  1043 = [ft<sup>3</sup>]
- $\blacksquare$  1571 =  $\lceil$  cm<sup>3</sup> $\rceil$
- $1035 = [dm^3]$
- $1034 = [m^3]$
- $\bullet$  1038 = [1]
- $\blacksquare$  1041 = [hl]
- $\bullet$  1342 = [%]
- $1010 = [m]$
- $1012 = [mm]$
- $1018 = [ft]$
- $\blacksquare$  1019 = [inch]
- $\blacksquare$  1351 = [l/s]
- $\blacksquare$  1352 = [l/min]
- $\blacksquare$  1353 = [l/h]
- 1347 =  $[m^3/s]$
- 1348 =  $[m^3/min]$
- 1349 =  $\frac{m^3}{h}$
- 1356 =  $[ft^3/s]$
- 1357 =  $[ft^3/min]$
- 1358 =  $[ft^3/h]$
- $\blacksquare$  1362 = [US Gal./s]
- $\blacksquare$  1363 = [US Gal./min]
- $\blacksquare$  1364 = [US Gal./h]
- $\blacksquare$  1367 = [Imp. Gal./s]
- $\blacksquare$  1358 = [Imp. Gal./min]
- $\blacksquare$  1359 = [Imp. Gal./h]
- $\bullet$  32815 = [MI/s]
- $\bullet$  32816 = [Ml/min]
- $\bullet$  32817 = [Ml/h]
- $1355 = [M]/d$

Informazioni addizionali L'unità di misura selezionata viene impiegata solo per la visualizzazione. Il valore misurato non viene convertito sulla base dell'unità selezionata.

> È anche possibile una linearizzazione distanza-distanza, ossia, una linearizzazione  $\mathbf{a}$ dall'unità di livello a un'altra unità di lunghezza. A tal fine, selezionare la modalità di linearizzazione Lineare. Per definire la nuova unità di misura del livello, selezionare opzione Free text in parametro Unità di misura linearizzata e inserire l'unità in parametro **Testo libero** ( $\rightarrow \cong 157$ ).

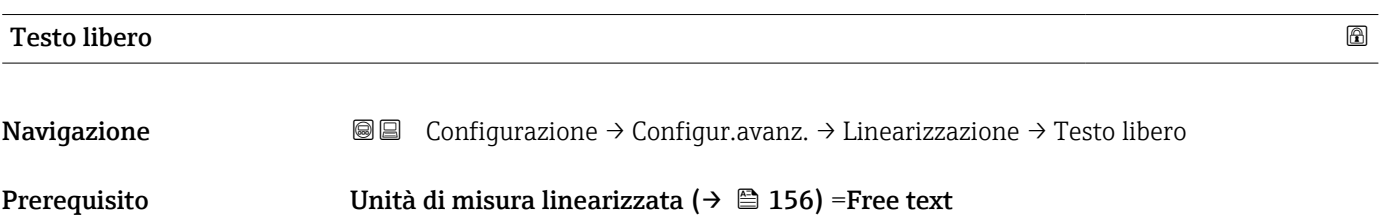

<span id="page-157-0"></span>Descrizione Inserire il simbolo dell'unità di misura. Inserimento dell'utente Fino a 32 caratteri alfanumerici (lettere, numeri, caratteri speciali)

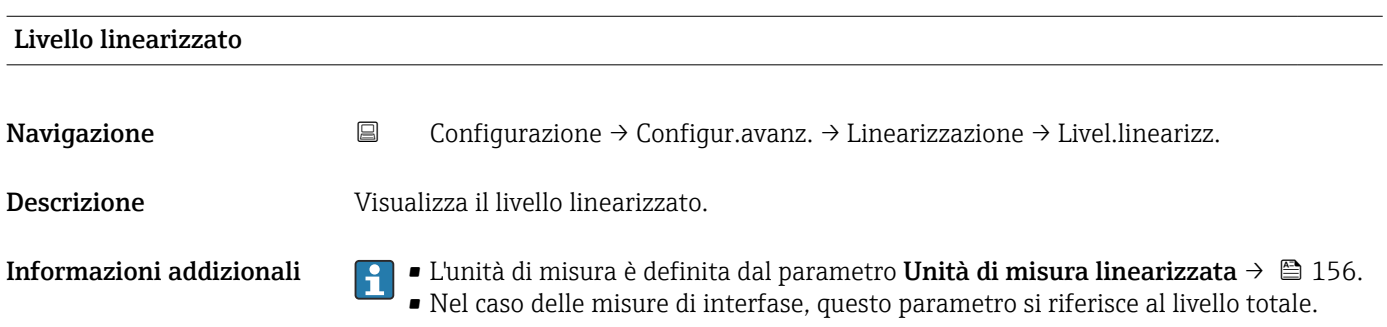

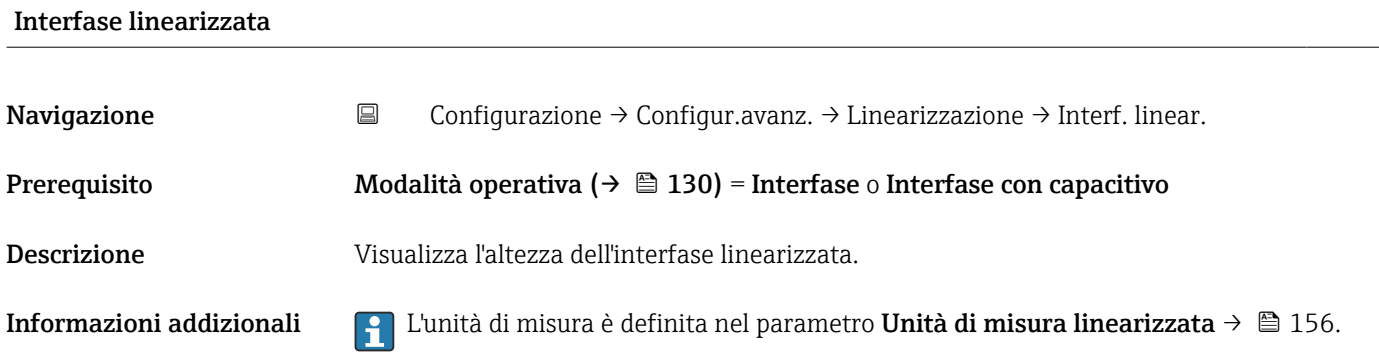

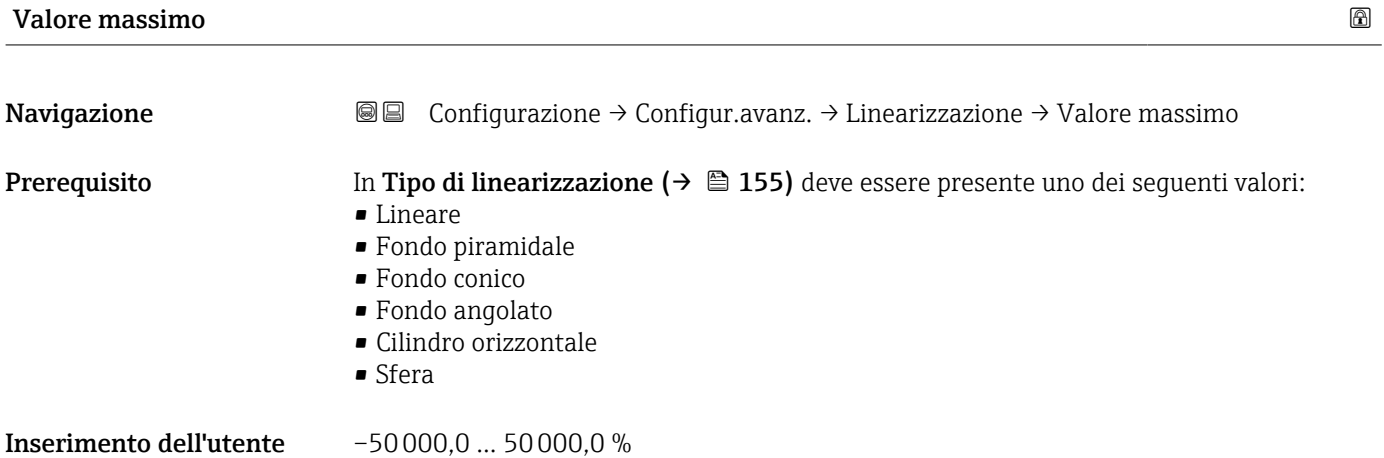

<span id="page-158-0"></span>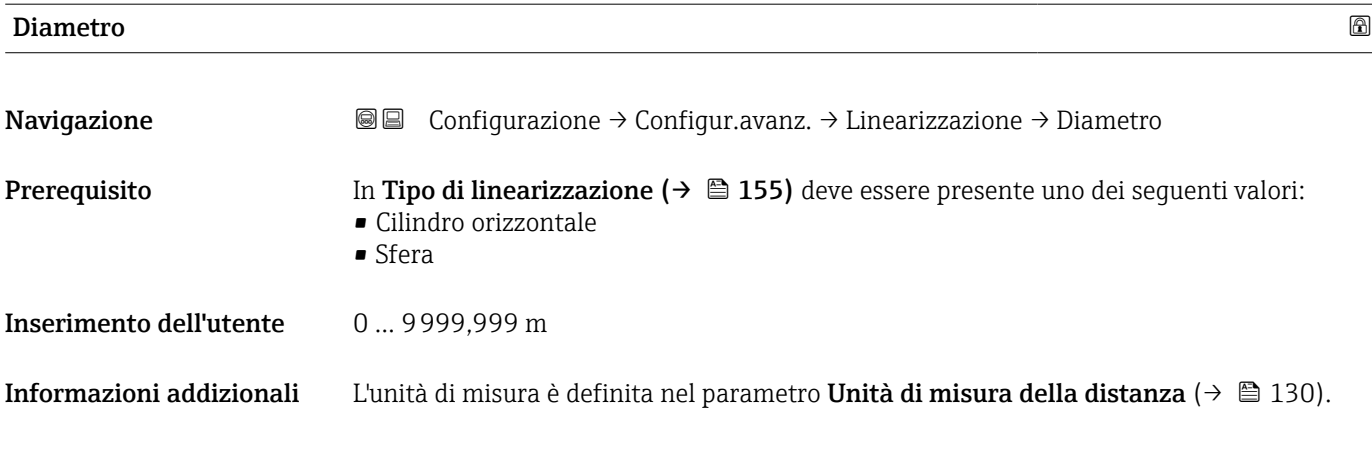

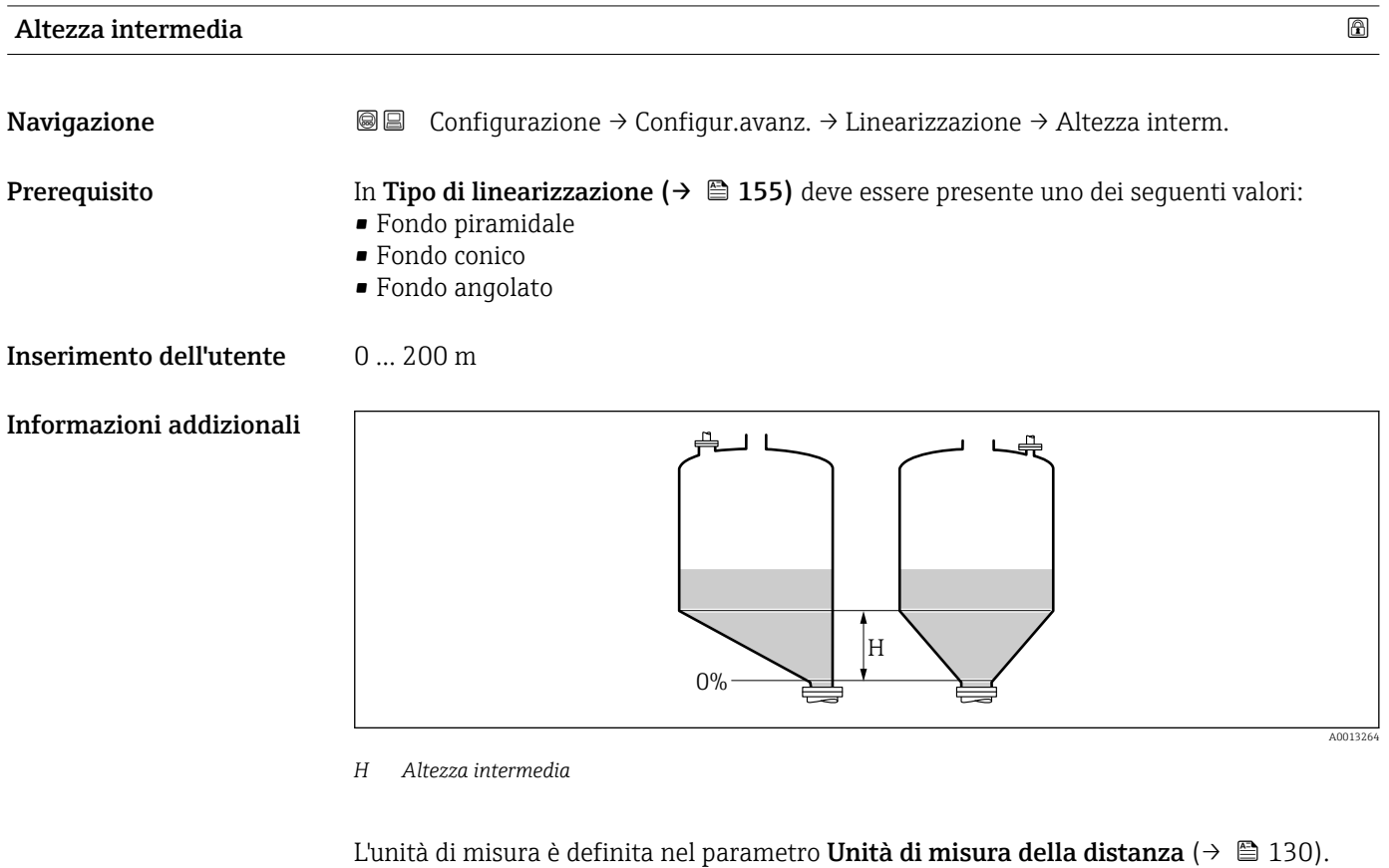

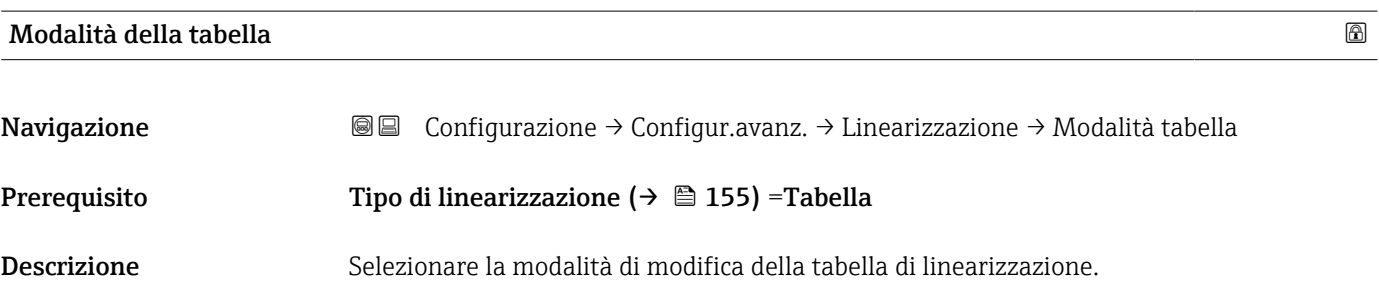

- Selezione Manuale
	- $\bullet$  Semiautomatica
	- Cancella tabella
	- Estrai tabella

### Informazioni addizionali Significato delle opzioni

#### • Manuale

Il livello e il valore linearizzato associato sono inseriti manualmente per ogni punto di linearizzazione.

- Semiautomatica Il livello è misurato dal dispositivo per ogni punto di linearizzazione. Il valore linearizzato associato è inserito manualmente.
	- Cancella tabella Cancella la tabella di linearizzazione esistente.
	- Estrai tabella Riordina i punti di linearizzazione in ordine ascendente.

#### Condizioni che deve soddisfare la tabella di linearizzazione:

- La tabella può contenere fino a 32 coppie di valori "Livello Valore linearizzato".
- La tabella deve essere secondo un sistema monotonico (in ordine crescente o decrescente).
- Il primo punto di linearizzazione deve essere riferito al livello minimo.
- L'ultimo punto di linearizzazione deve essere riferito al livello massimo.

Prima di inserire una tabella di linearizzazione è necessario impostare correttamente i valori per Calibrazione di vuoto (→  $\triangleq$  132) e Calibrazione di pieno (→  $\triangleq$  133).

Se si presenta la necessità di modificare i valori della tabella in seguito a variazione della taratura di vuoto o di pieno, per assicurare un'elaborazione corretta è necessario eliminare la tabella esistente e reinserire la tabella completa. A questo scopo, eliminare la tabella esistente (Modalità della tabella (→  $\triangleq$  159) = Cancella tabella). Quindi inserire una nuova tabella.

#### Come inserire la tabella

• Tramite FieldCare

I punti della tabella possono essere inseriti con i parametri Numero della tabella (→  $\stackrel{\frown}{=}$  160), Livello (→  $\stackrel{\frown}{=}$  161) e Valore utente (→  $\stackrel{\frown}{=}$  161). In alternativa, è possibile utilizzare l'editor grafico della tabella: Funzionamento dispositivo → Funzioni dispositivo → Funzioni addizionali → Linearizzazione (Online/Offline)

• Mediante display locale

Selezionare il sottomenu Modifica tabella per richiamare l'editor grafico della tabella. Viene visualizzata la tabella, che può quindi essere modificata riga per riga.

L'impostazione di fabbrica per l'unità di misura di livello è "%". Se si desidera inserire la tabella di linearizzazione in unità fisiche è necessario selezionare preventivamente l'unità appropriata nel parametro Unità di misura del livello ( $\rightarrow \Box$  147).

Numero della tabella Navigazione  $\Box$  Configurazione → Configur.avanz. → Linearizzazione → Numero tabella Prerequisito Tipo di linearizzazione (→  $\triangleq$  155) =Tabella

La visibilità dipende dalle opzioni ordinate o dalla configurazione dello strumento

<span id="page-160-0"></span>Descrizione Selezionare il punto della tabella che si sta per inserire o modificare.

Inserimento dell'utente 1 … 32

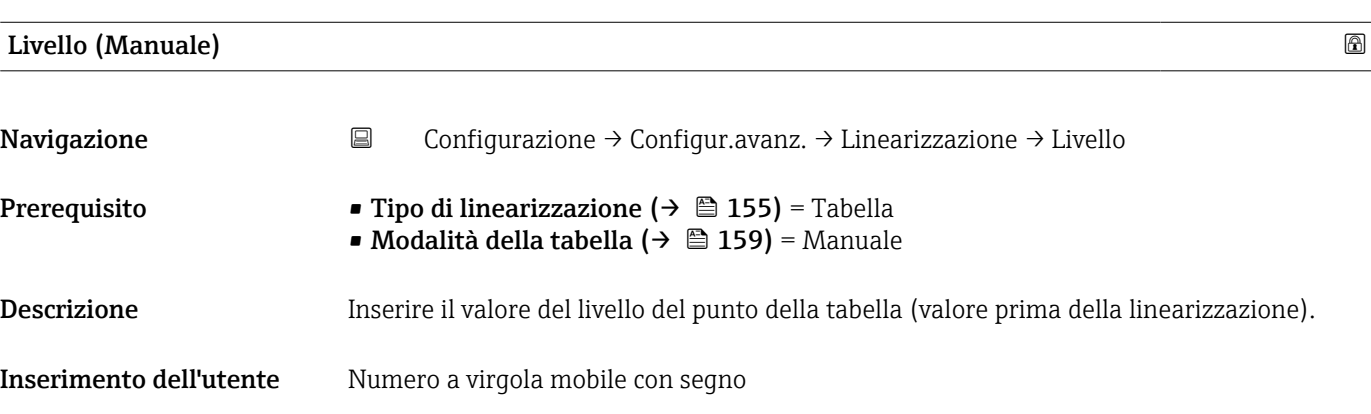

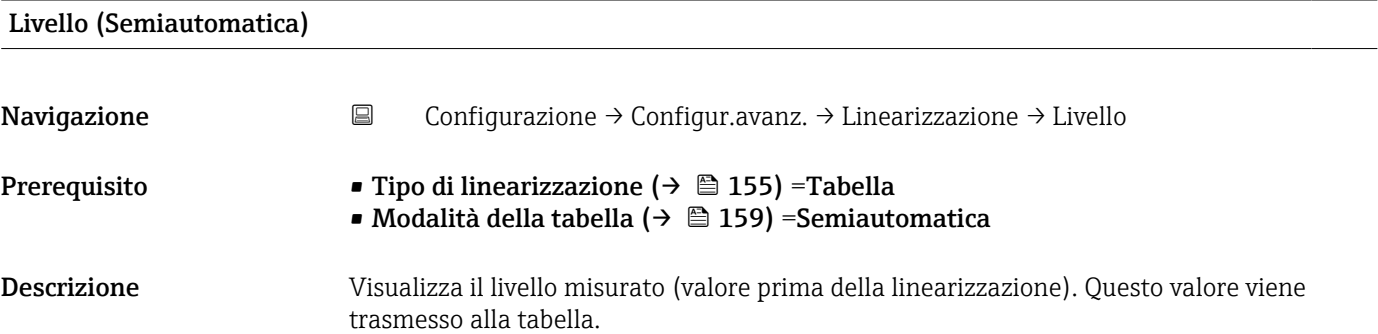

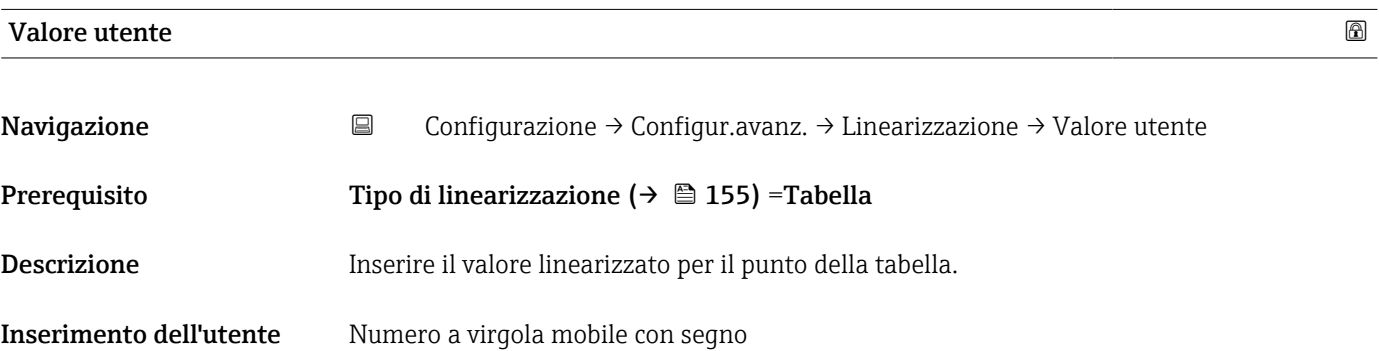

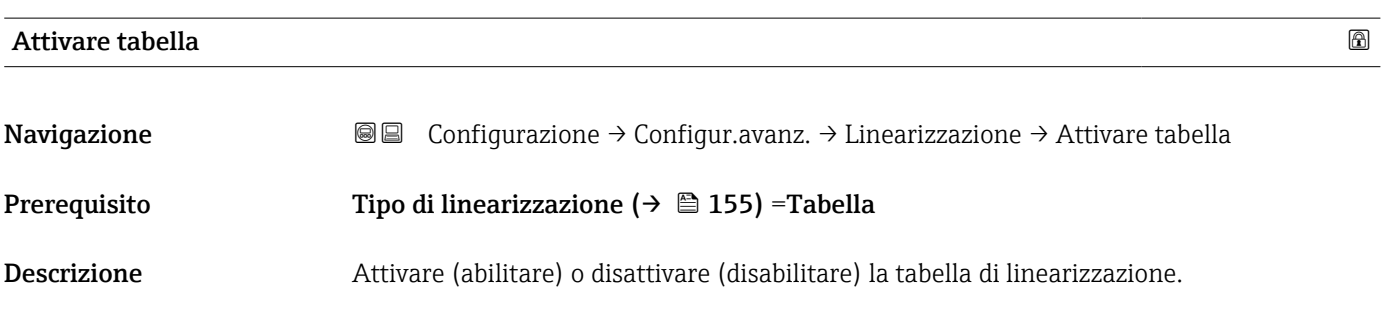

## Selezione **•** Disattiva

• Attiva

## Informazioni addizionali Significato delle opzioni

- Disattiva
	- Il valore misurato non è linearizzato.
	- Se Tipo di linearizzazione [\(→ 155\)](#page-154-0) = Tabella in contemporanea, il dispositivo genera il messaggio di errore F435.
- Attiva
	- Il valore misurato è linearizzato in base alla tabella.
- Quando la tabella è in fase di modifica, il parametro Attivare tabella è automaticamente reimpostato su Disattiva e deve essere ripristinato su Attiva dopo l'inserimento della tabella.

## Sottomenu "Impostazioni di sicurezza"

*Navigazione* Configurazione → Configur.avanz. → Impost.sicuez

<span id="page-162-0"></span>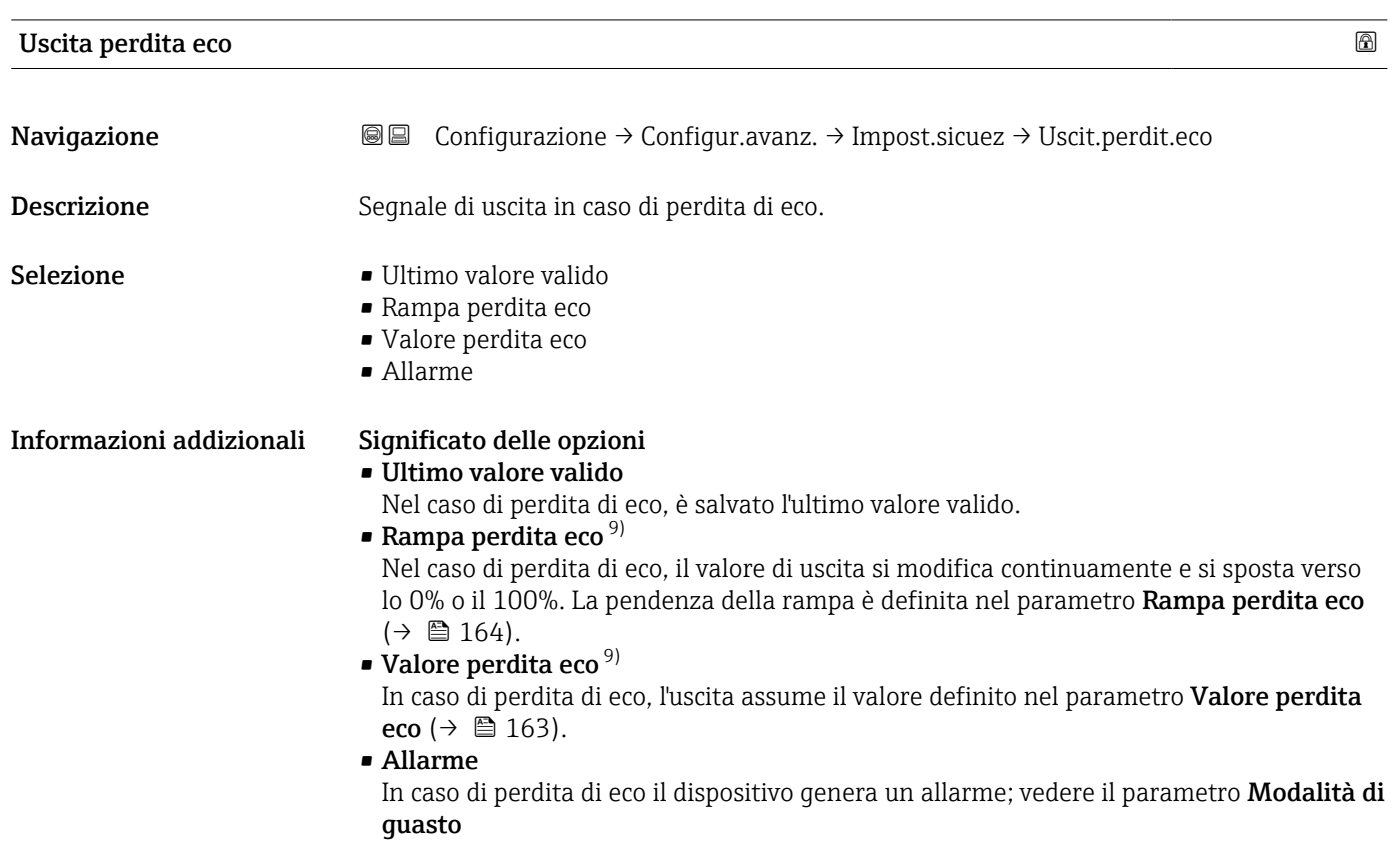

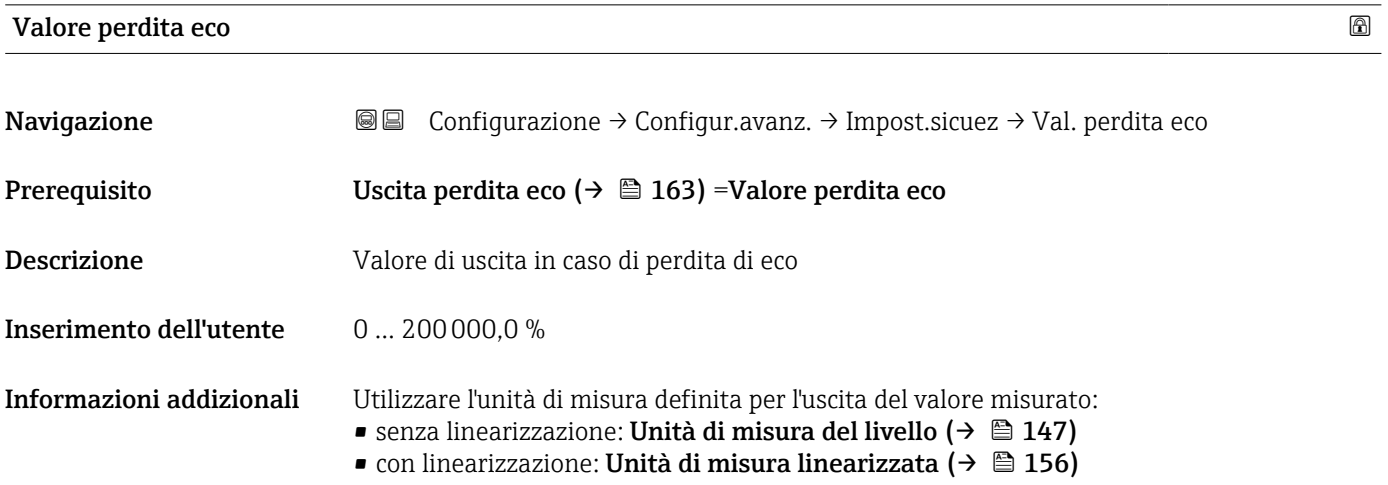

<sup>9)</sup> Visibile solo se "Tipo di linearizzazione ( $\rightarrow \cong$  155)" = "Nessuno/a"

## <span id="page-163-0"></span>Rampa perdita eco

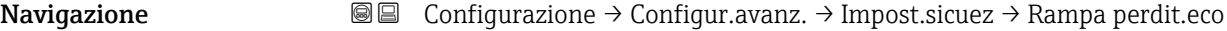

## Prerequisito Uscita perdita eco ( $\rightarrow \Box$  163) = Rampa perdita eco

Descrizione Pendenza della rampa in caso di perdita di eco

Inserimento dell'utente Numero a virgola mobile con segno

## Informazioni addizionali

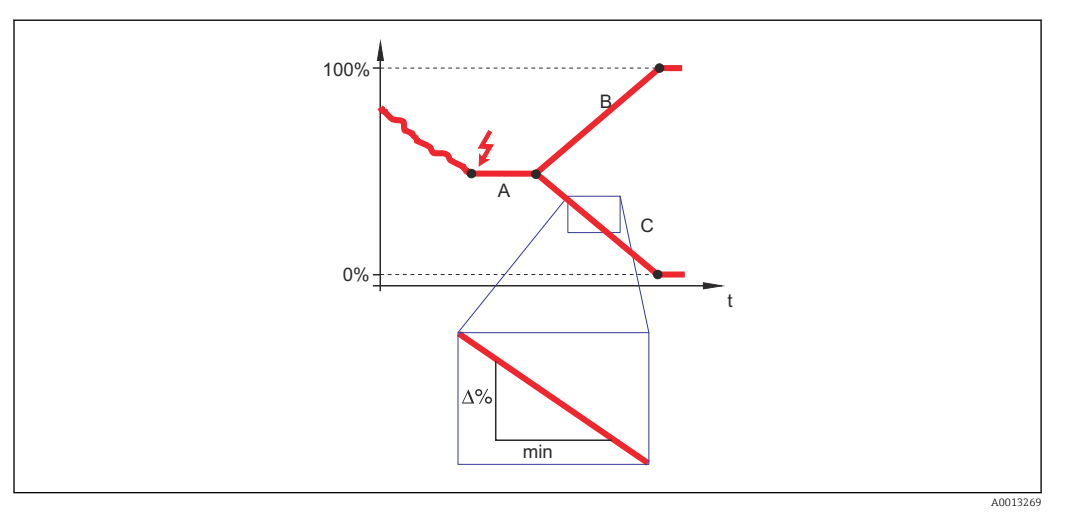

- *A Tempo di ritardo dalla perdita eco*
- *Rampa perdita eco* ( $\rightarrow$   $\stackrel{\cdot}{\equiv}$  164) (valore positivo)
- *C* Rampa perdita eco ( $\rightarrow \Box$  164) (valore negativo)
- L'unità di misura per la pendenza della rampa è la "percentuale del campo di misura al minuto" (%/min).
- Per una pendenza negativa della rampa: il valore misurato diminuisce continuamente finché non raggiunge lo 0%.
- Per una pendenza positiva della rampa: il valore misurato aumenta continuamente finché non raggiunge il 100%.

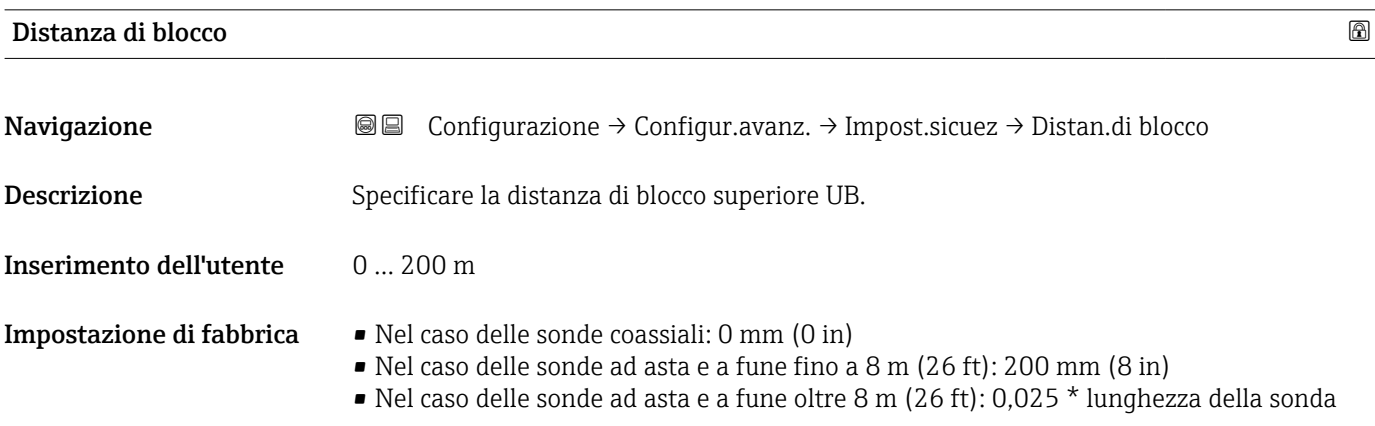

Per FMP51/FMP52/FMP54 con il pacchetto applicativo **Misura di interfase** <sup>10)</sup> e per FMP55:

100 mm (3,9 in) per tutti i tipi di antenna

Informazioni addizionali I segnali che rientrano nella distanza di blocco superiore vengono elaborati solo se erano al di fuori della distanza di blocco al momento dell'accensione del dispositivo, e si sono spostati all'interno di quest'ultima in seguito a un cambiamento del livello durante il suo funzionamento. I segnali che rientrano già nella distanza di blocco al momento dell'accensione del dispositivo vengono ignorati.

- Questo comportamento è valido solo se sono rispettate le seguenti due condizioni: • Esperto → Sensore → Tracciatura dell'eco → Modalità di valutazione = Cronologia recente o Cronologia estesa)
	- Esperto  $\rightarrow$  Sensore  $\rightarrow$  Compensazione della fase gassosa  $\rightarrow$  Modalità GPC= Attivo/a, Senza correzione o Correzione esterna

Se una di queste condizioni non è soddisfatta, i segnali rientranti nella distanza di blocco vengono sempre ignorati.

Se necessario, l'assistenza Endress+Hauser può definire un comportamento diverso <u>| -</u> per i segnali rientranti nella distanza di blocco.

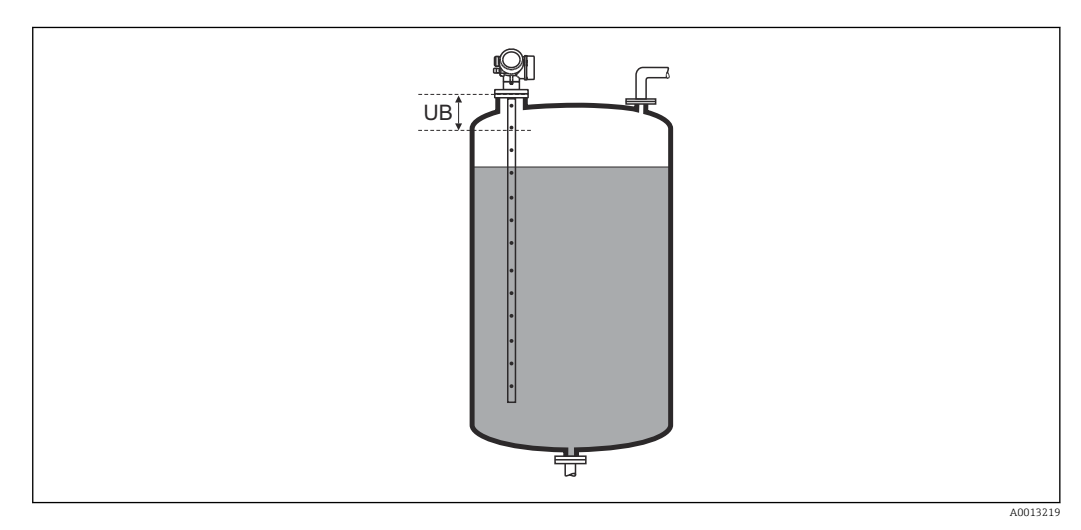

 *39 Distanza di blocco (UB) per misure di liquidi*

<sup>10)</sup> Codificazione dell'ordine, posizione 540 "Pacchetto applicativo", opzione EB "Misura di interfase"

#### <span id="page-165-0"></span>Sottomenu "Configurazione sonda"

Il sottomenu Configurazione sonda contribuisce ad assicurare che il segnale di fine sonda nella curva d'inviluppo sia assegnato correttamente dall'algoritmo di elaborazione. L'assegnazione è corretta se la lunghezza della sonda indicata dal dispositivo corrisponde alla lunghezza reale della sonda. La correzione automatica della lunghezza della sonda può essere eseguita solo se la sonda è installata nel silo ed è completamente scoperta (assenza di prodotto). Nel caso di sili parzialmente pieni e se la lunghezza della sonda è nota, selezionare Conferma lunghezza della sonda ( $\rightarrow \Box$  167) = Inserimento manuale per inserire manualmente il valore.

- Se è stata registrata una mappa (soppressione dell'eco spuria) dopo che la sonda è  $\vert \mathbf{f} \vert$ stata accorciata, non è più possibile eseguire una correzione automatica della lunghezza della sonda. In questo caso sono disponibili due opzioni:
	- Eliminare la mappa con parametro Registrazione mappatura ( $\rightarrow \Box$  139) prima di eseguire la correzione automatica della lunghezza della sonda. Dopo la correzione della lunghezza della sonda è possibile registrare una nuova mappa con il parametro Registrazione mappatura ( $\rightarrow \Box$  139).
	- In alternativa, selezionare Conferma lunghezza della sonda ( $\rightarrow \cong 167$ ) = Inserimento manuale e inserire manualmente la lunghezza della sonda nel parametro Lunghezza della sonda attuale  $\rightarrow \Box$  166.

La correzione automatica della lunghezza della sonda può essere eseguita solo in seguito alla selezione dell'opzione corretta nel parametro Sonda ancorata a terra  $(\rightarrow \Box$  166).

*Navigazione* Configurazione → Configur.avanz. → Configur. sonda

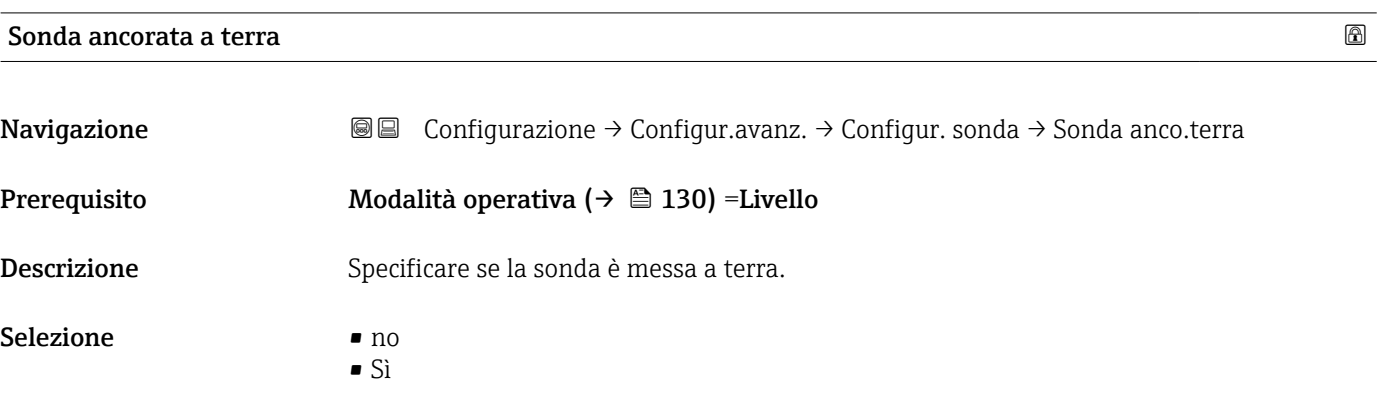

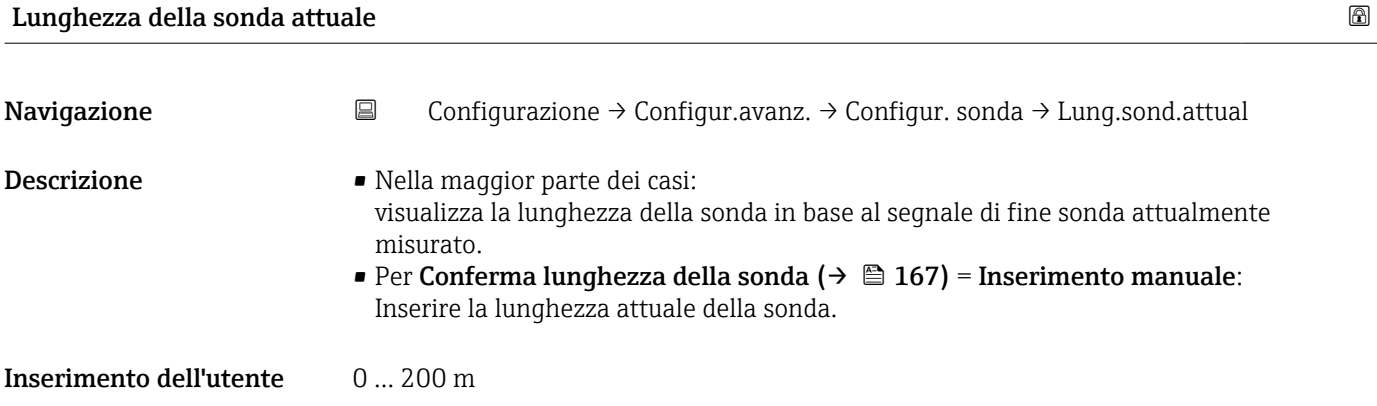

<span id="page-166-0"></span>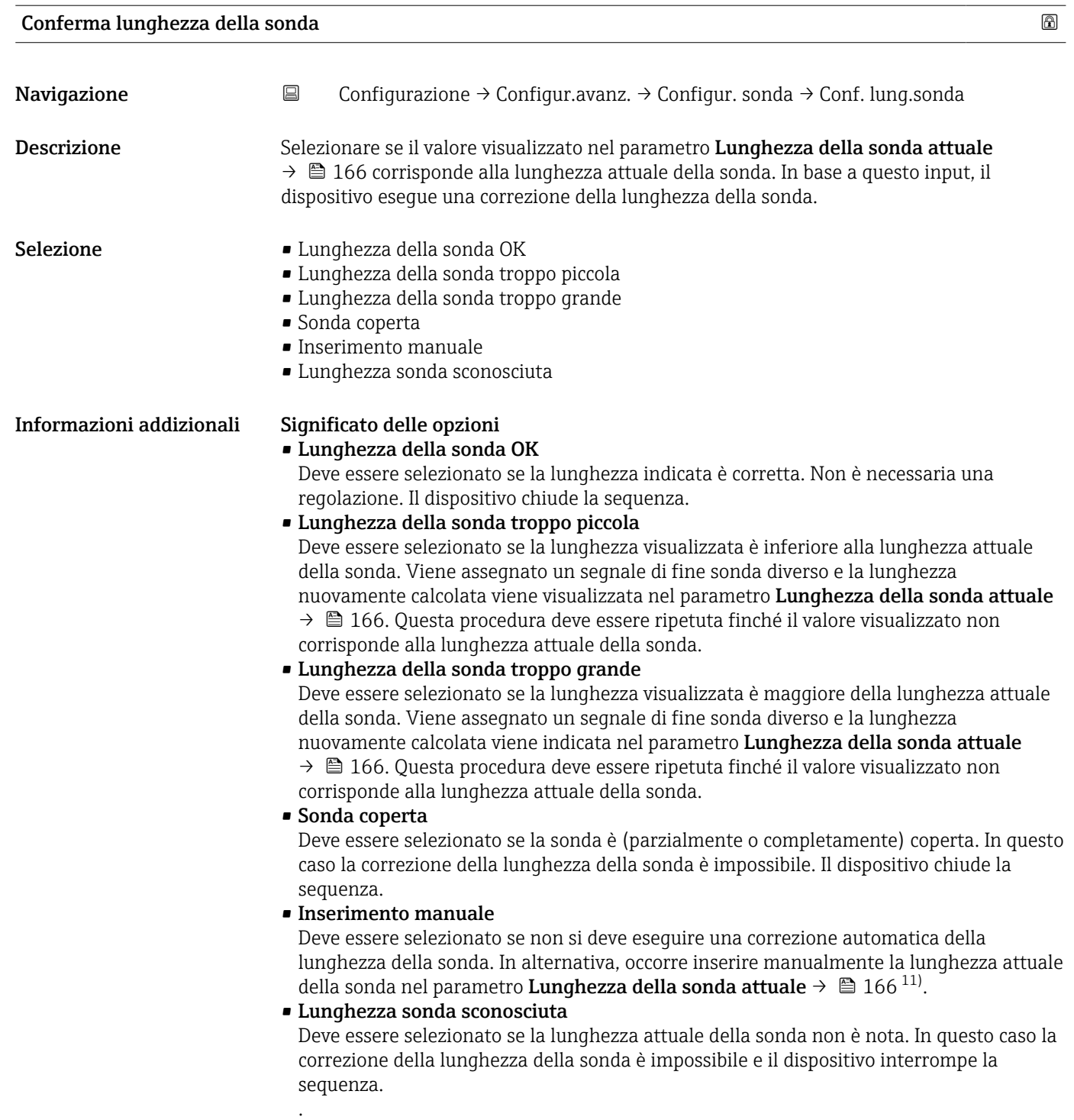

<sup>11)</sup> In caso di controllo mediante FieldCare non è necessario selezionare esplicitamente opzione Inserimento manuale. In FieldCare è sempre possibile modificare la lunghezza della sonda.

*Procedura guidata "Correzione lunghezza della sonda"*

Il procedura guidata Correzione lunghezza della sonda è disponibile solo in caso di controllo mediante display locale. In caso di controllo mediante un tool operativo, tutti i parametri relativi alla correzione della lunghezza della sonda sono reperibili direttamente nel sottomenu **Configurazione sonda** ( $\rightarrow \Box$  166).

*Navigazione* **III** Configurazione → Configur.avanz. → Configur.sonda → Corr.lung.sonda

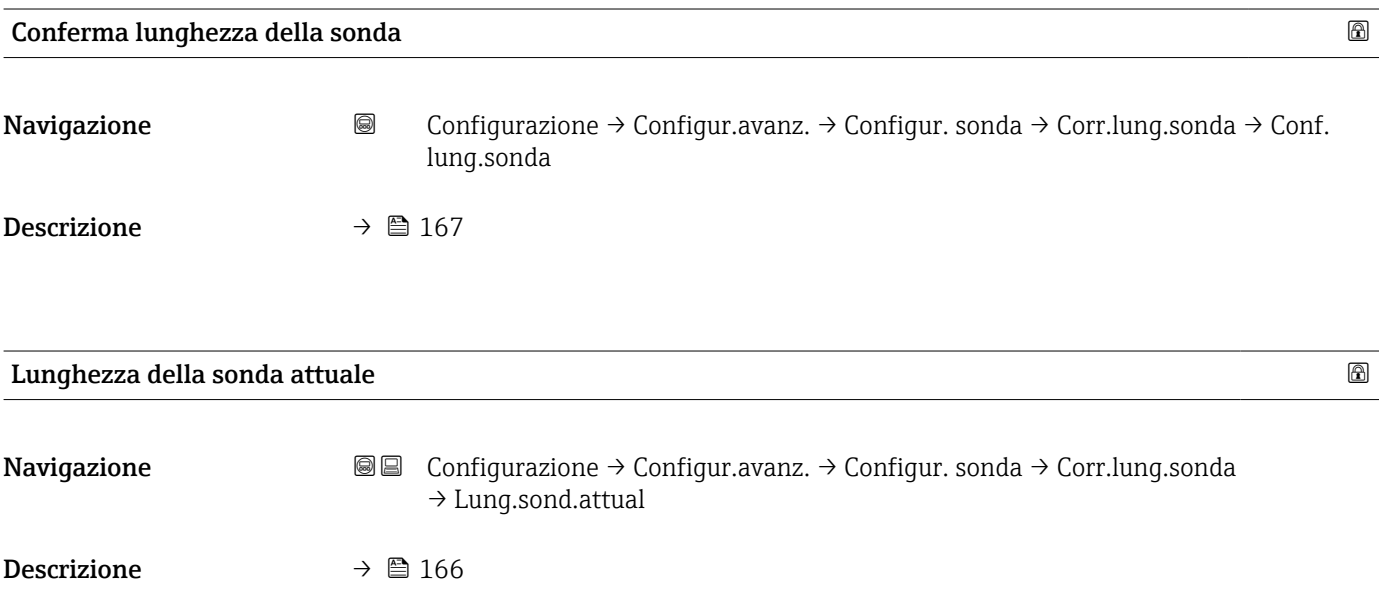

#### Sottomenu "Uscita di commutazione"

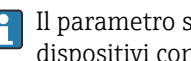

1 Il parametro sottomenu Uscita di commutazione (→  $\bigoplus$  169) è visibile solo per i dispositivi con uscita switch. 12)

*Navigazione* **<sup>■■</sup>** Configurazione → Configur.avanz. → Uscita commutaz.

<span id="page-168-0"></span>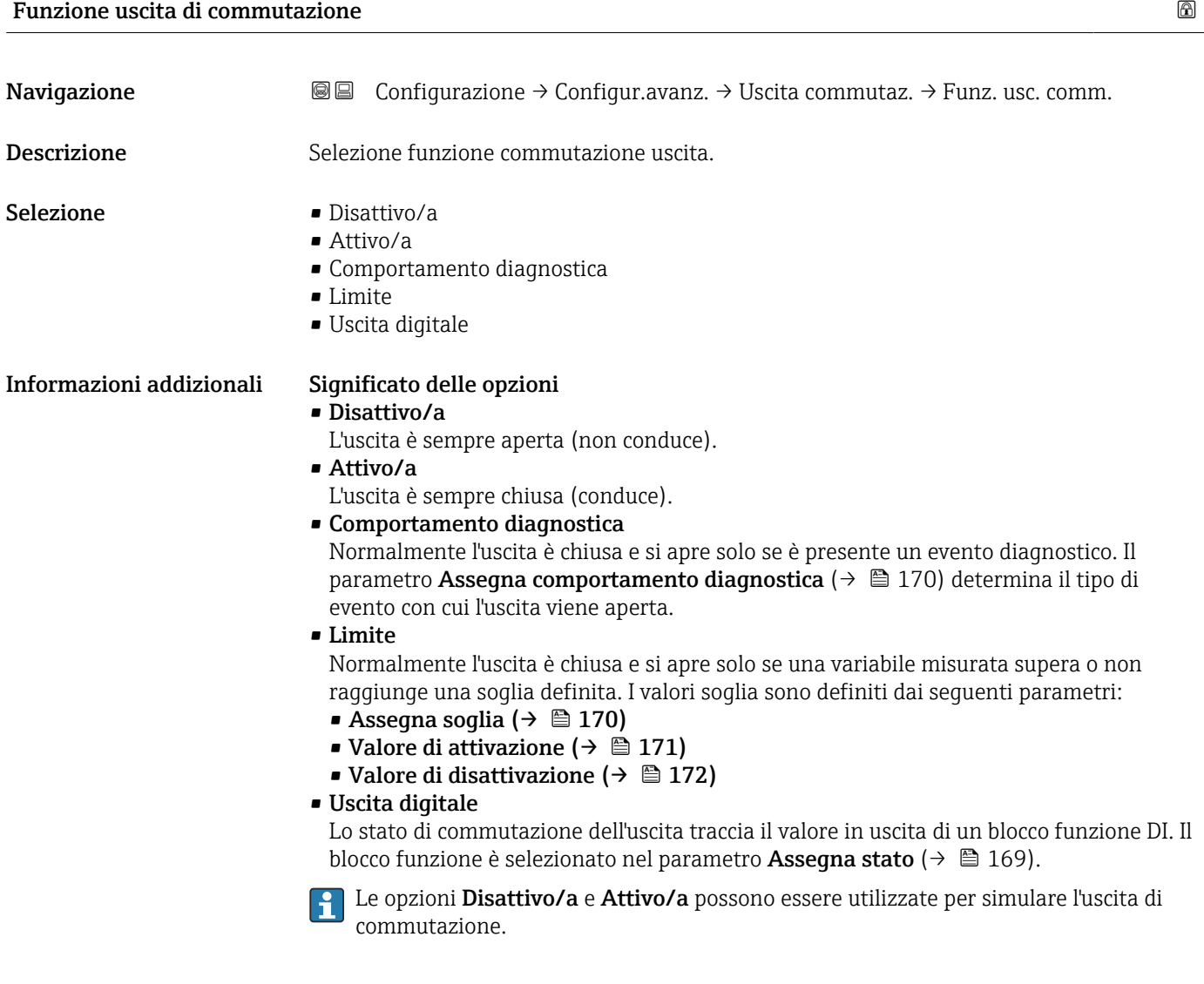

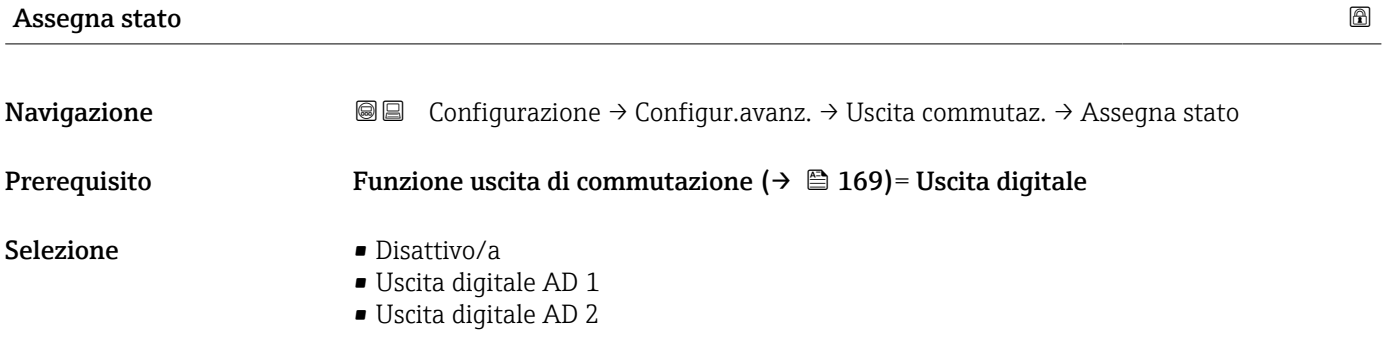

12) Codificazione dell'ordine, posizione 020 "Alimentazione; Uscita", opzione B, E o G

<span id="page-169-0"></span>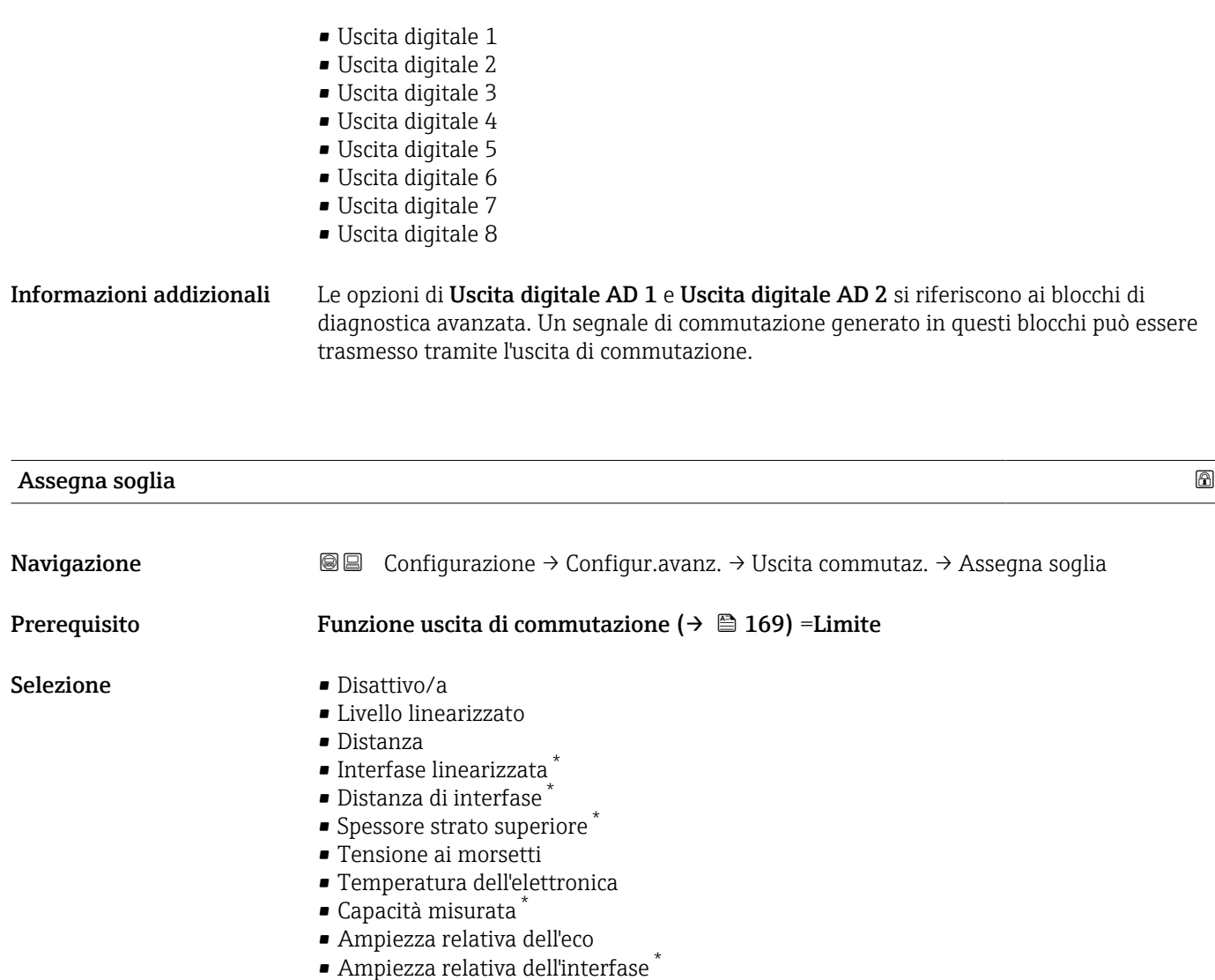

- Ampiezza assoluta dell'eco
- Ampiezza assoluta dell'interfase \*

## Assegna comportamento diagnostica

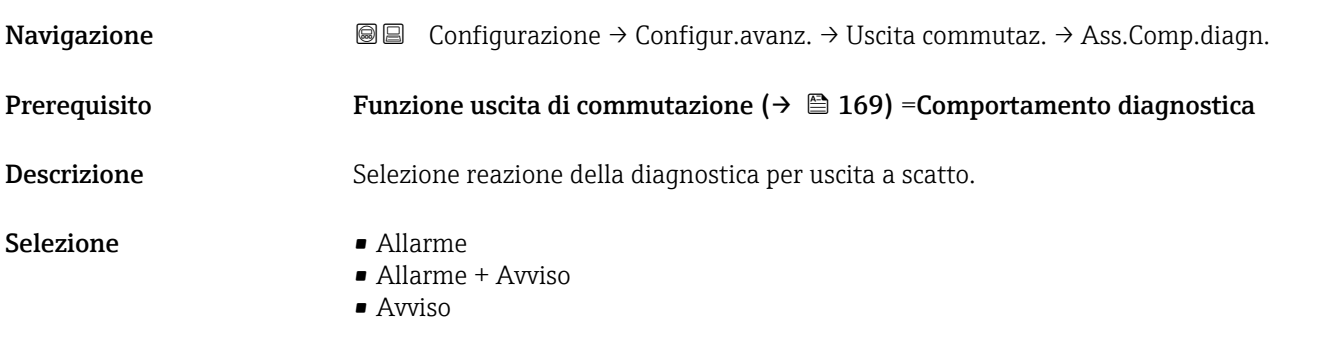

<sup>\*</sup> La visibilità dipende dalle opzioni ordinate o dalla configurazione dello strumento

## <span id="page-170-0"></span>Valore di attivazione

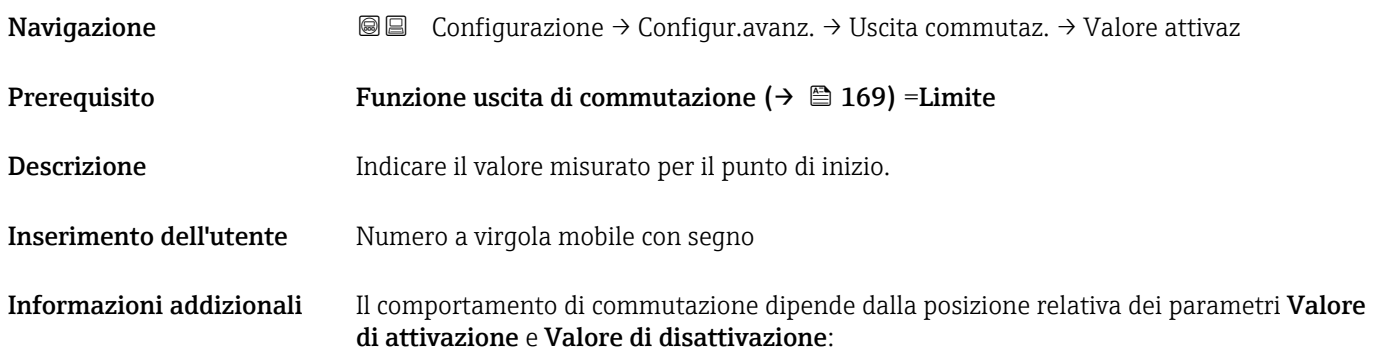

#### Valore di attivazione > Valore di disattivazione

- L'uscita viene chiusa se il valore misurato è superiore al Valore di attivazione.
- L'uscita viene aperta se il valore misurato è inferiore al Valore di disattivazione.

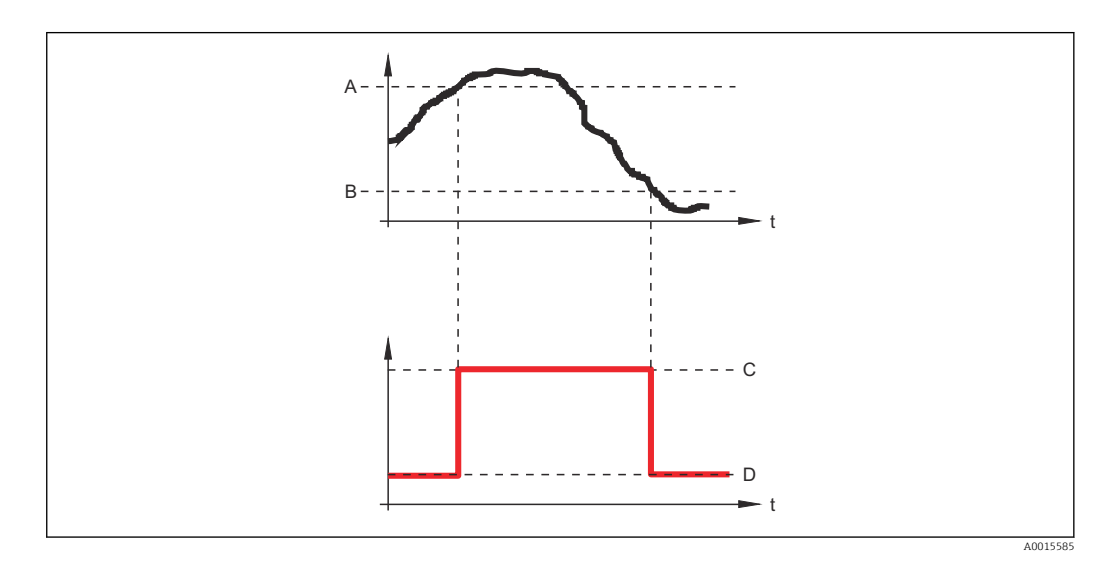

*A Valore di attivazione*

- *B Valore di disattivazione*
- *C Uscita chiusa (conduce) D Uscita aperta (non conduce)*
- 

## Valore di attivazione < Valore di disattivazione

- L'uscita viene chiusa se il valore misurato è inferiore al Valore di attivazione.
- L'uscita viene aperta se il valore misurato è superiore al Valore di disattivazione.

<span id="page-171-0"></span>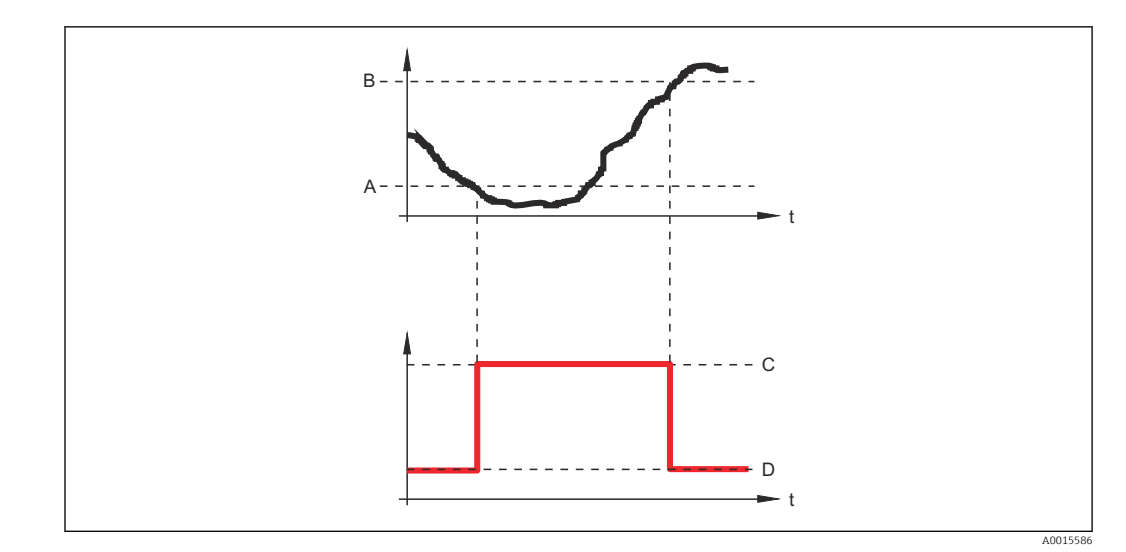

- *A Valore di attivazione*
- *B Valore di disattivazione*
- *C Uscita chiusa (conduce)*
- *D Uscita aperta (non conduce)*

## Ritardo di attivazione

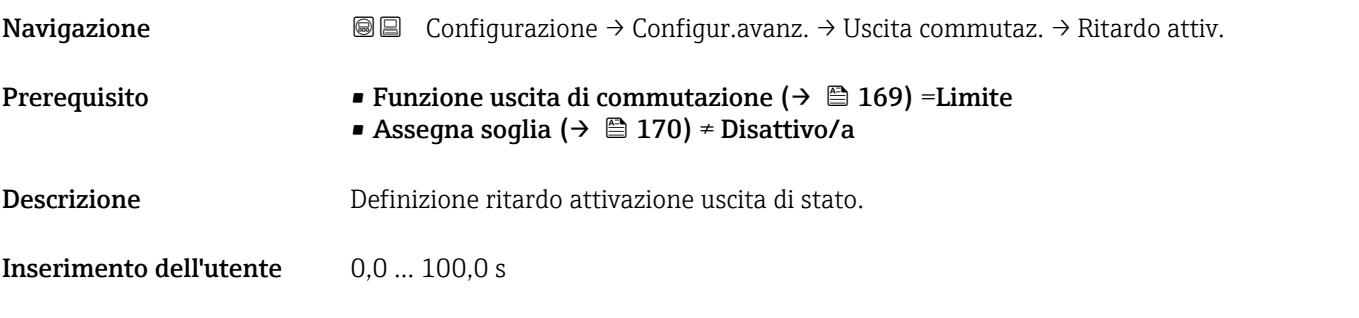

## Valore di disattivazione

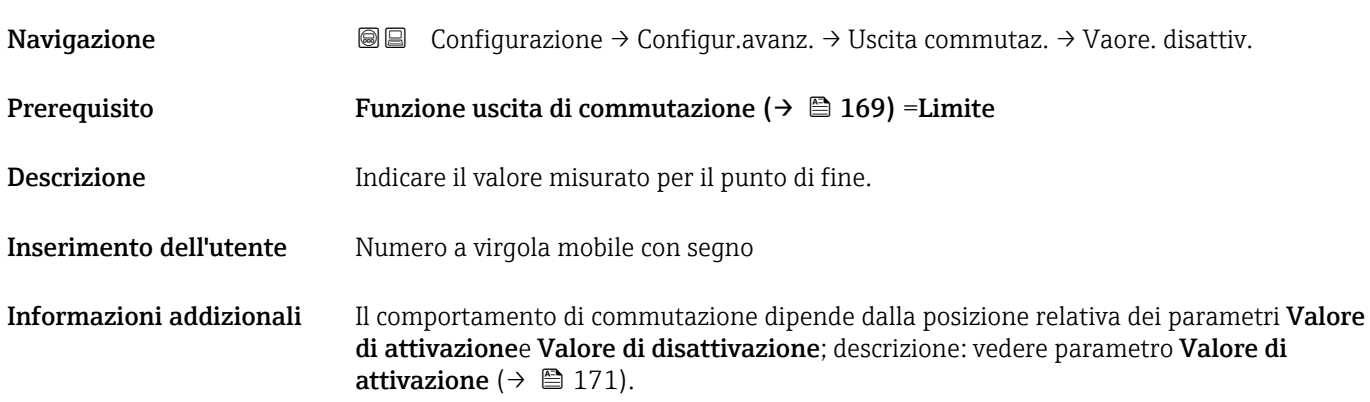

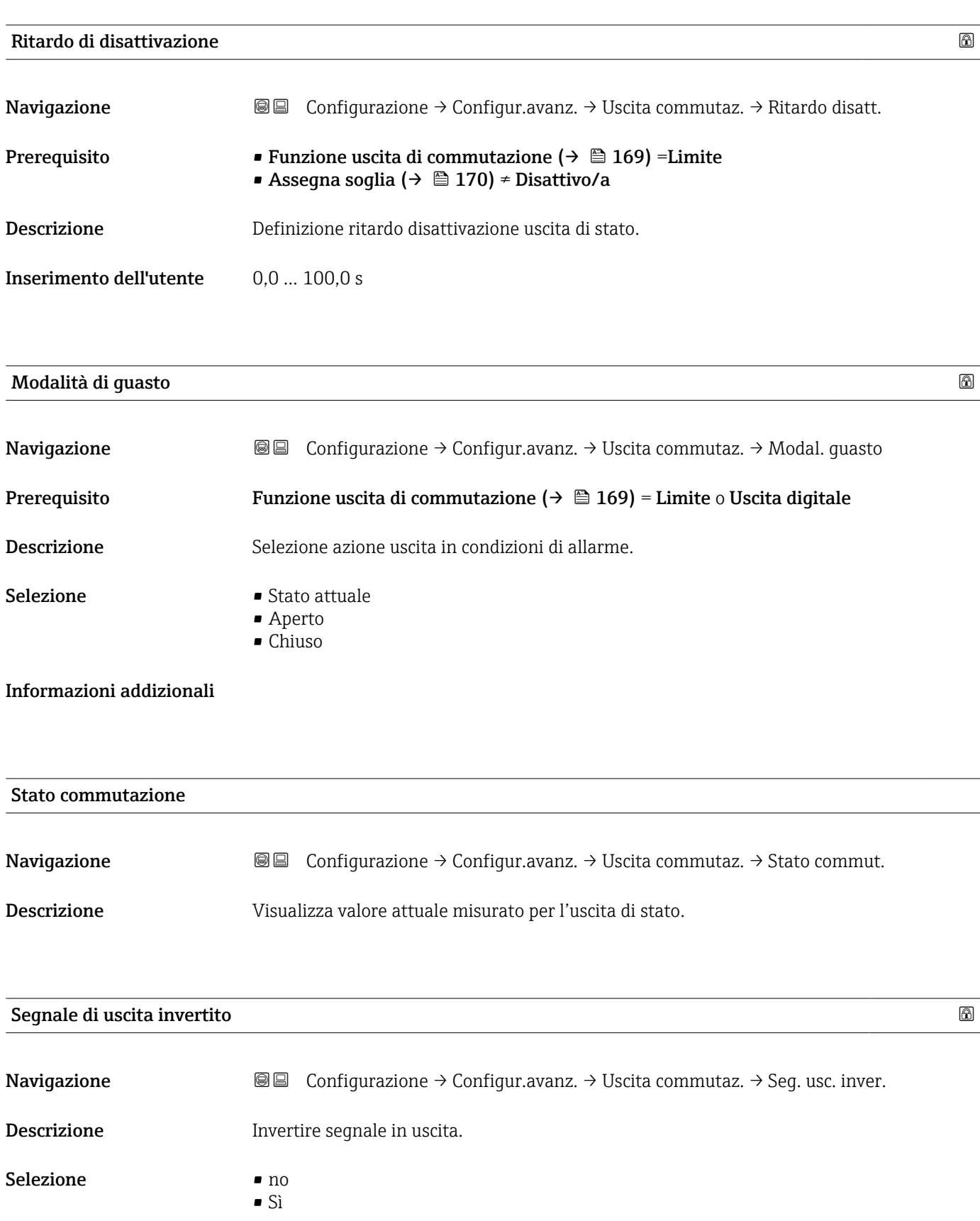

## Informazioni addizionali Significato delle opzioni

- $\overline{\phantom{a}}$  no
	- Il comportamento dell'uscita switch è quello descritto sopra.
- Sì
	- Gli stati Aperto e Chiuso sono invertiti rispetto alla descrizione precedente.

## Sottomenu "Display"

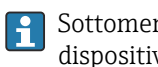

Sottomenu Display è visibile solo se è presente un modulo display collegato al dispositivo.

*Navigazione* Configurazione → Configur.avanz. → Display

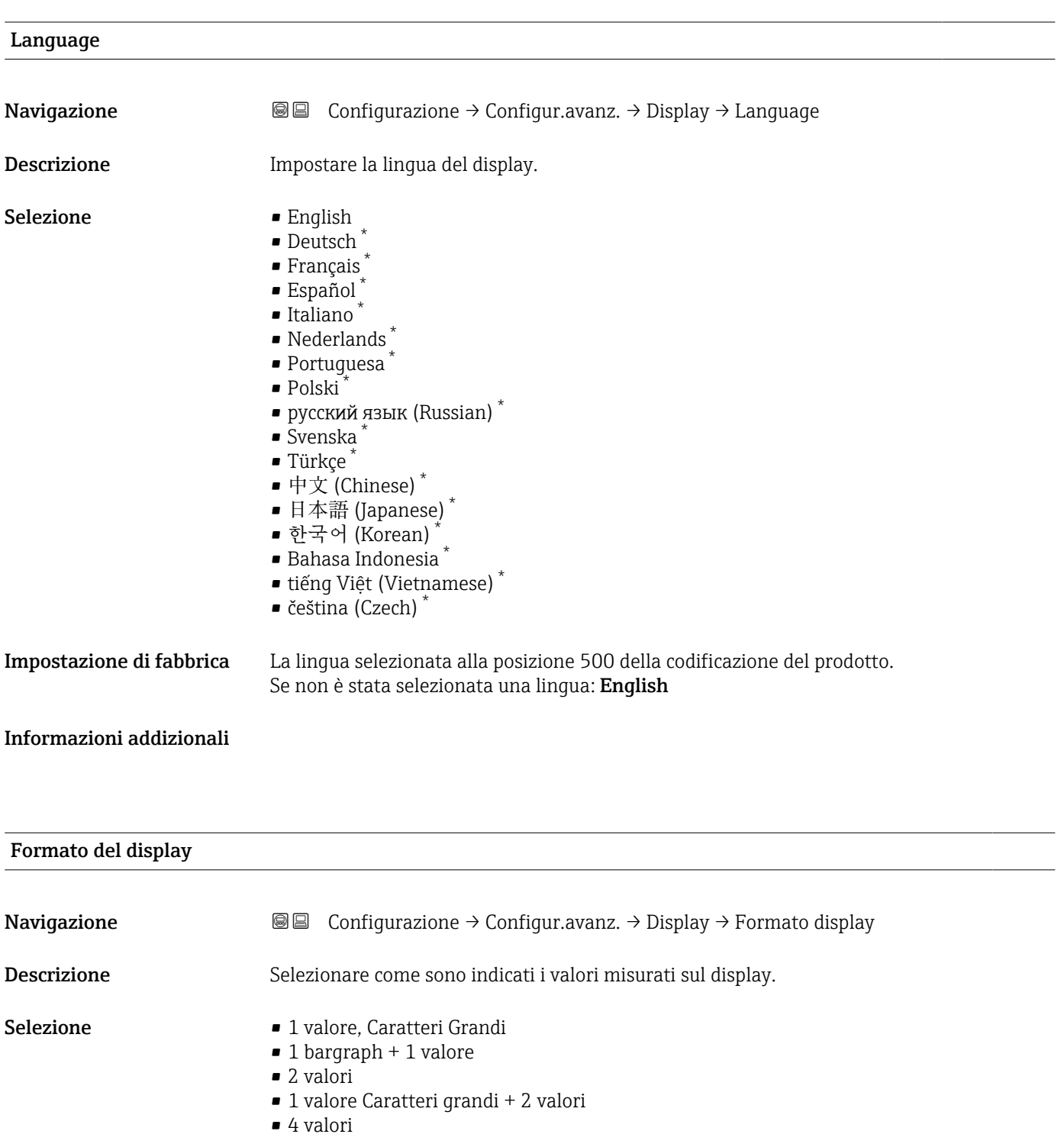

\* La visibilità dipende dalle opzioni ordinate o dalla configurazione dello strumento

A0019963

A0019964

A0019965

A0019966

## Informazioni addizionali

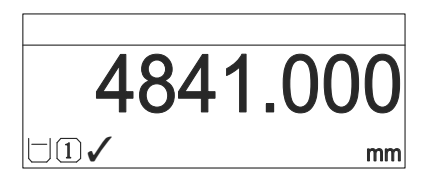

 *40 "Formato del display" = "1 valore, Caratteri Grandi"*

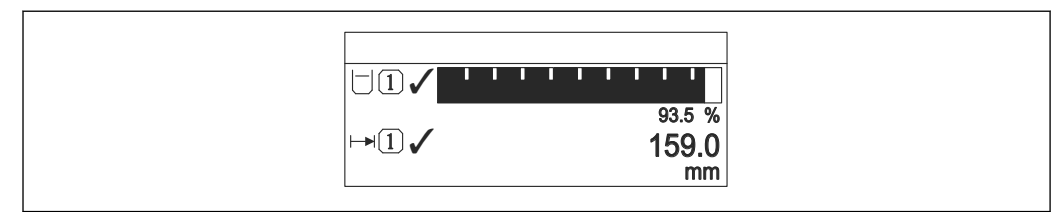

 *41 "Formato del display" = "1 bargraph + 1 valore"*

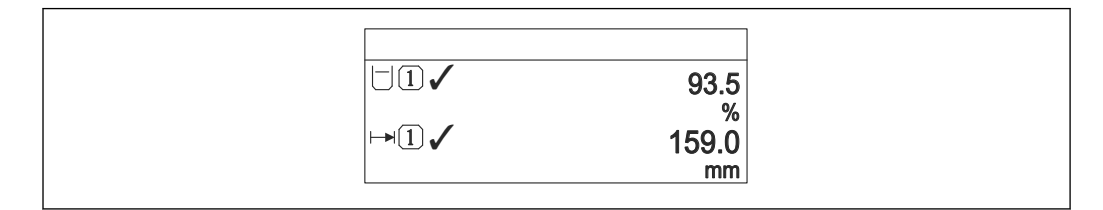

 *42 "Formato del display" = "2 valori"*

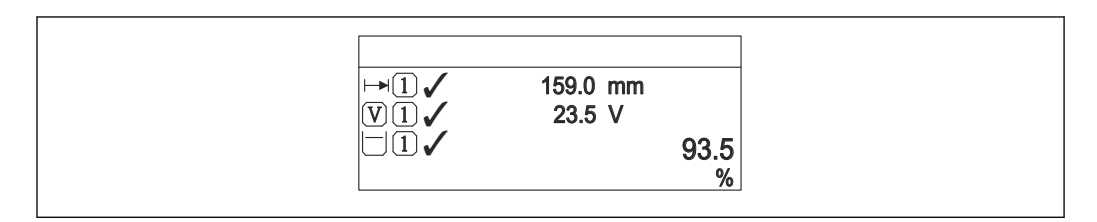

 *43 "Formato del display" = "1 valore Caratteri grandi + 2 valori"*

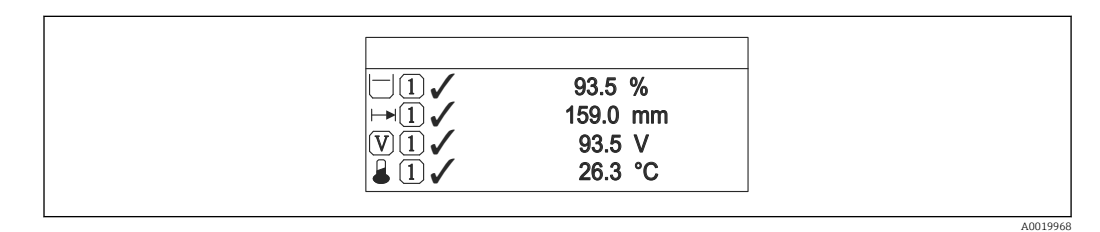

 *44 "Formato del display" = "4 valori"*

- I parametri Visualizzazione valore 1 ...  $4 \rightarrow \Box$  177 specificano i valori misurati l - I visualizzati sul display e il relativo ordine di visualizzazione.
	- Se sono specificati più valori di misura di quelli visualizzabili nella modalità corrente, i valori si alternano sul display del dispositivo. Il tempo di visualizzazione, prima della successiva variazione, è configurato nel parametro Intervallo visualizzazione ( $\rightarrow \Box$  178).

<span id="page-176-0"></span>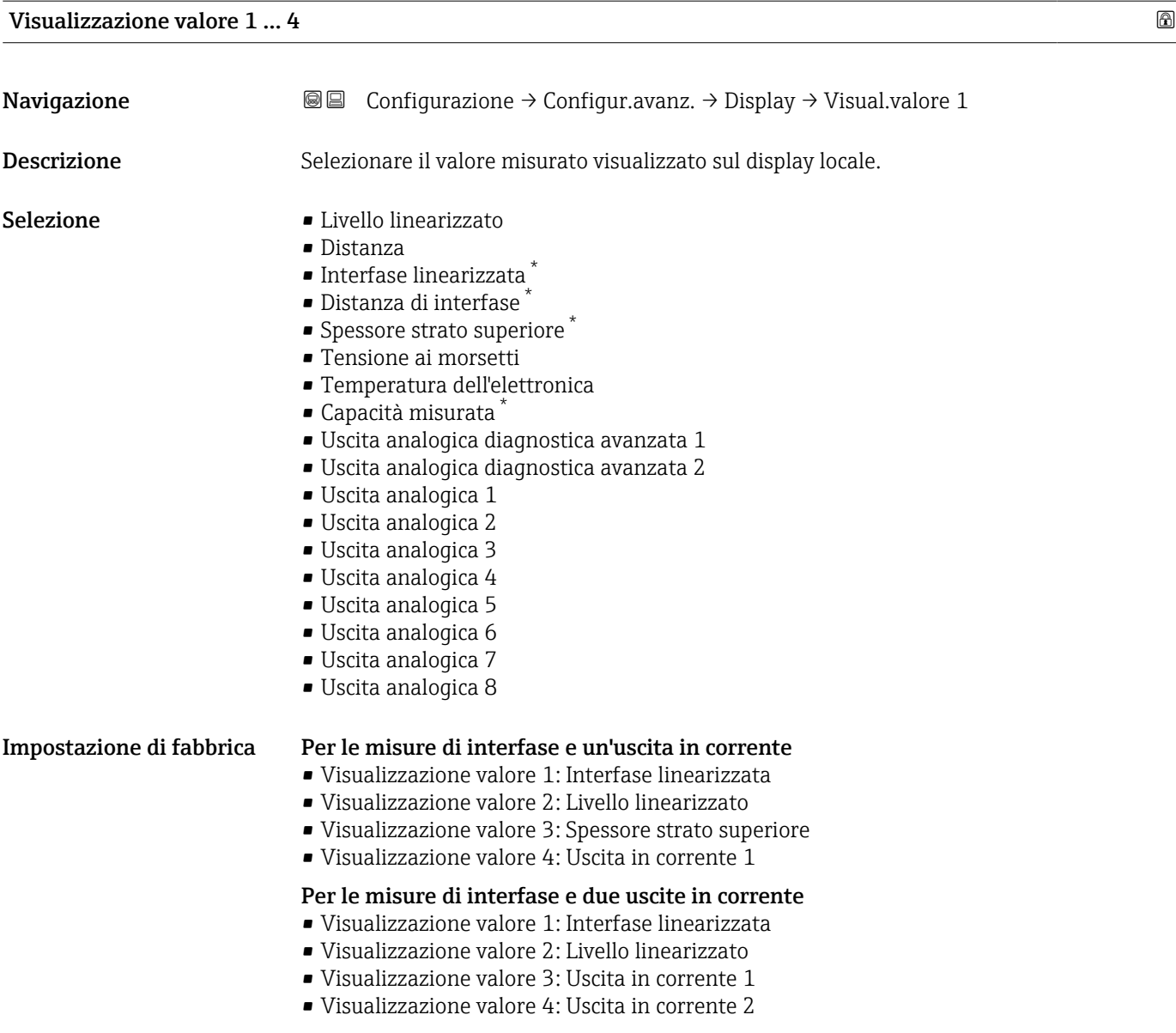

| Posizione decimali 1  4  |                                                                                                    | ß |
|--------------------------|----------------------------------------------------------------------------------------------------|---|
| Navigazione              | Configurazione $\rightarrow$ Configur.avanz. $\rightarrow$ Display $\rightarrow$ Posiz.decimal 1<br>88       |   |
| <b>Descrizione</b>       | Selezionare il numero cifre decimali per la visualizzazione del valore.                                      |   |
| Selezione                | $\blacksquare$<br>$\blacksquare$ X.X<br>$\blacksquare$ X.XX<br>$\blacksquare$ X.XXX<br>$\blacksquare$ X.XXXX |   |
| Informazioni addizionali | L'impostazione non influisce sull'accuratezza di misura o sulla precisione di calcolo del<br>dispositivo.    |   |

<sup>\*</sup> La visibilità dipende dalle opzioni ordinate o dalla configurazione dello strumento

<span id="page-177-0"></span>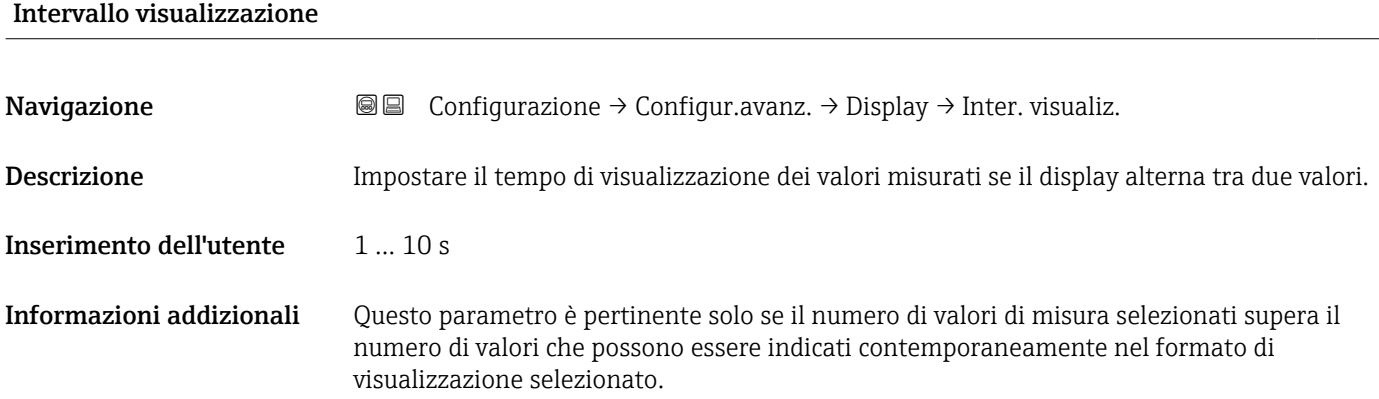

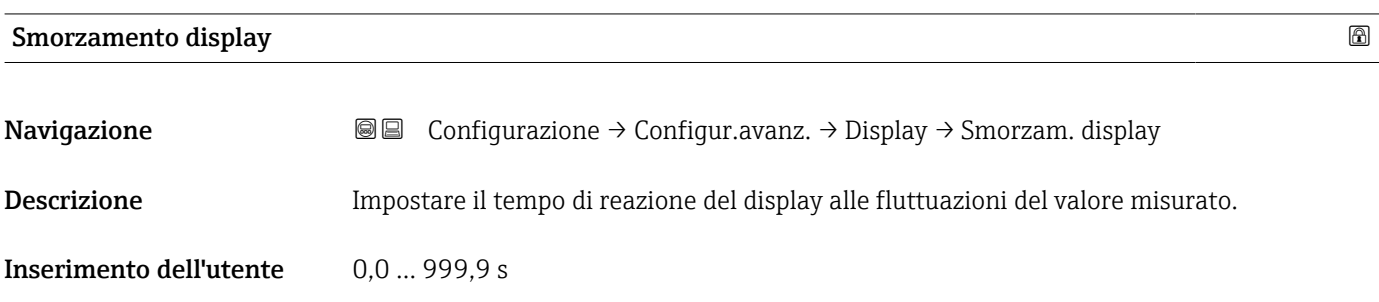

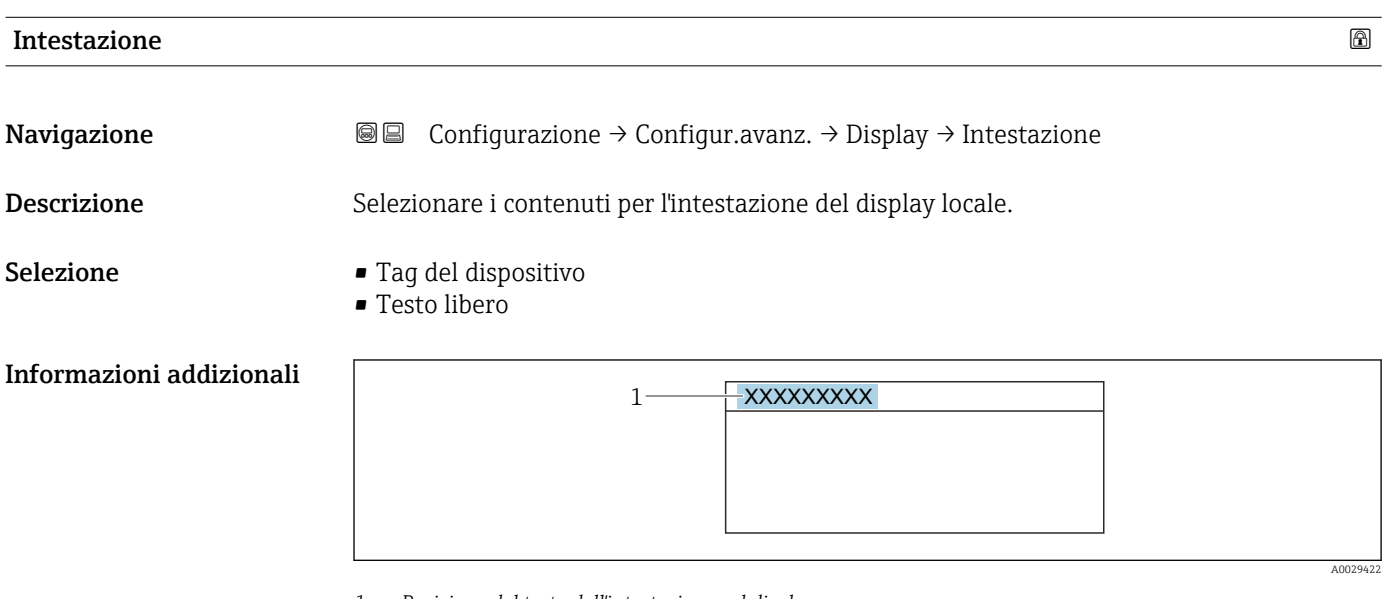

*1 Posizione del testo dell'intestazione sul display*

*Significato delle opzioni*

- Tag del dispositivo È definito in parametro Tag del dispositivo.
- Testo libero È definito in parametro Testo dell'intestazione ( $\rightarrow \blacksquare$  179).

<span id="page-178-0"></span>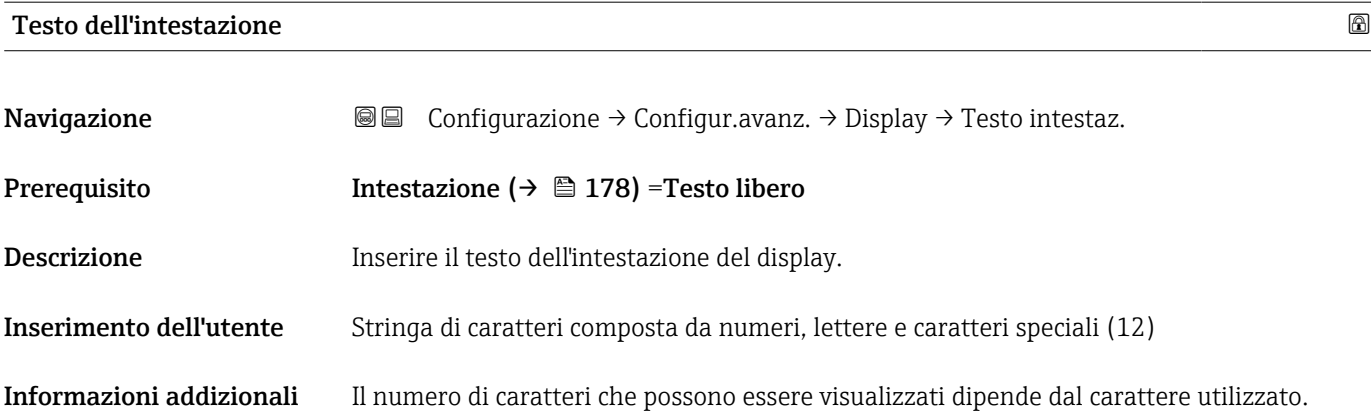

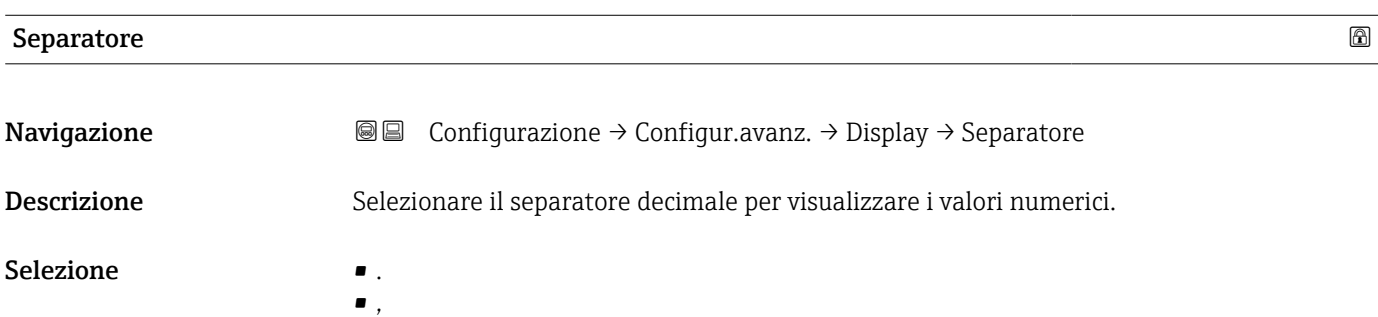

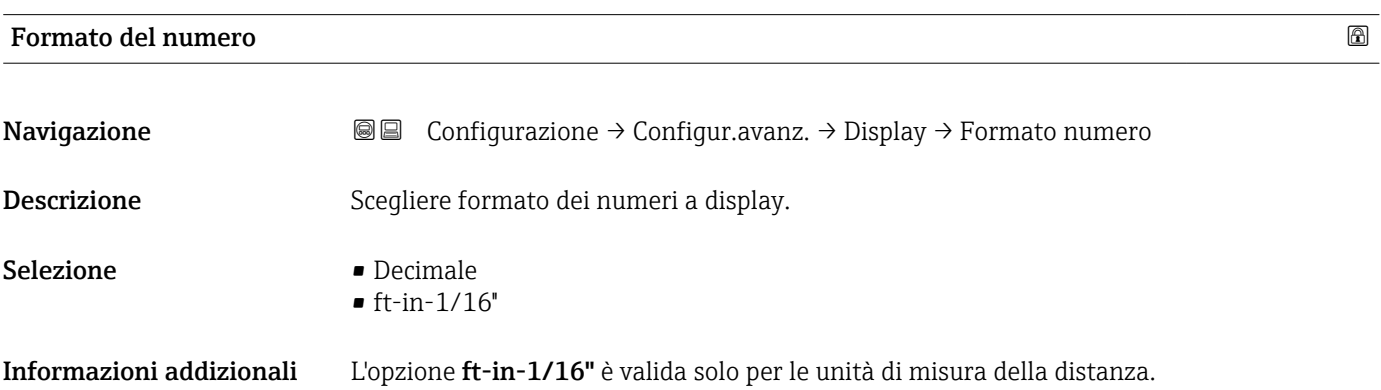

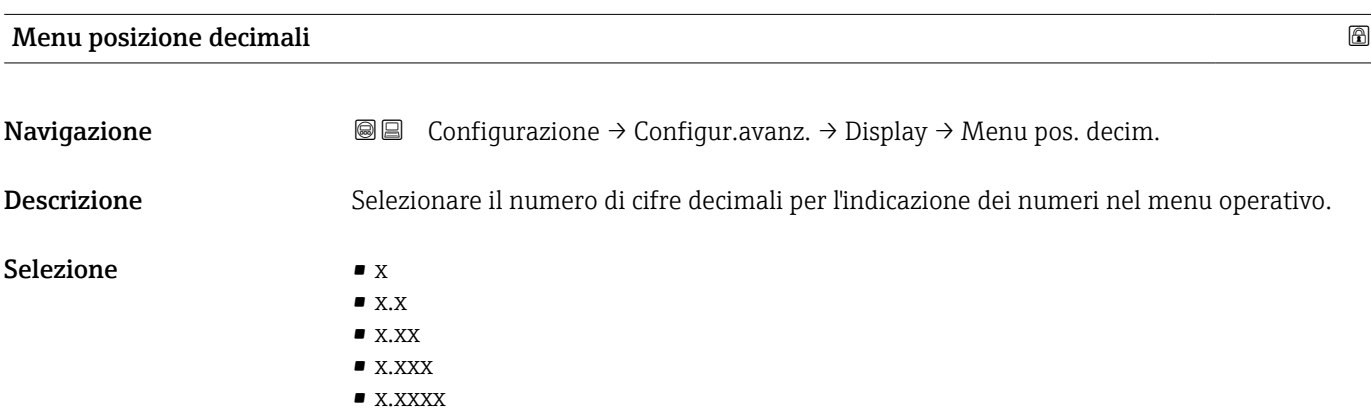

- Informazioni addizionali Vale solo per i numeri nel menu operativo (ad es. Calibrazione di vuoto, Calibrazione di pieno), ma non per la visualizzazione del valore misurato. Il numero di cifre decimali della visualizzazione del valore misurato è definito nei parametri Posizione decimali  $1 \dots 4 \rightarrow \Box$  177.
	- L'impostazione non influisce sull'accuratezza di misura o di calcolo.

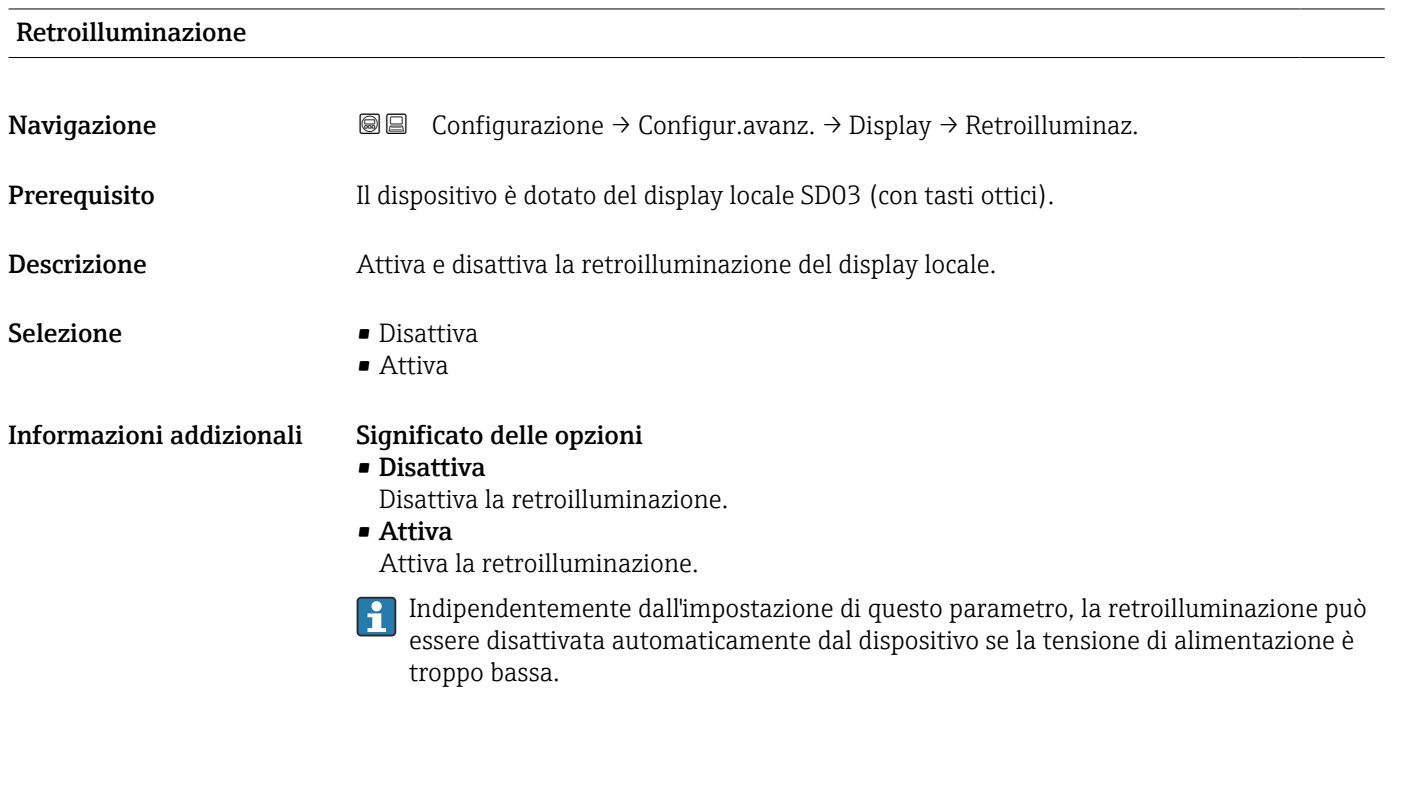

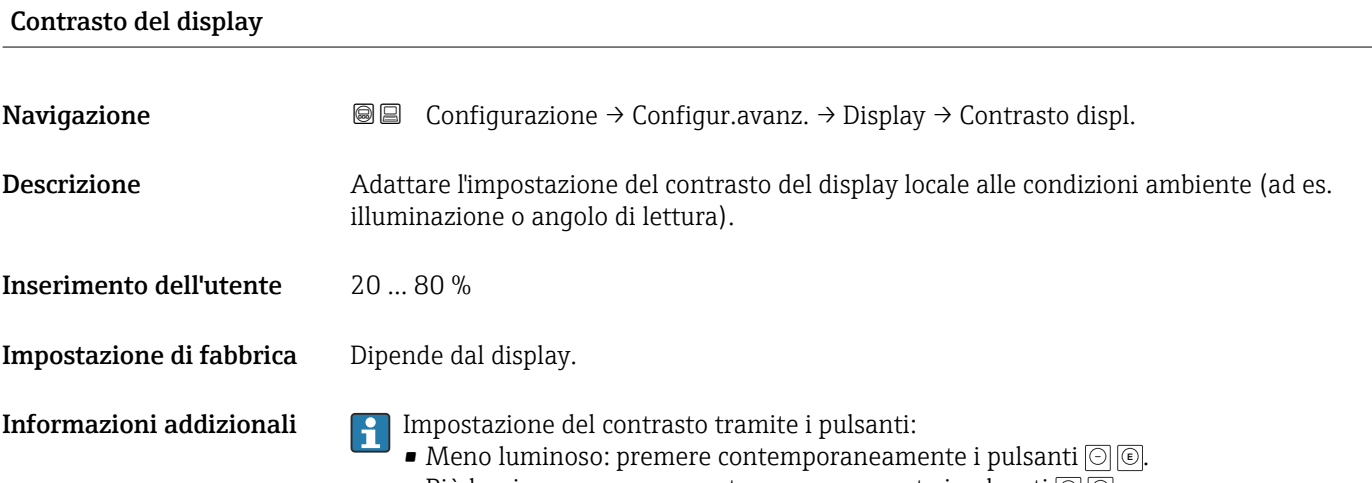

• Più luminoso: premere contemporaneamente i pulsanti **E** .
#### <span id="page-180-0"></span>Sottomenu "Configurazione backup display"

Questo sottomenu è visibile solo se è presente un modulo display collegato al

dispositivo. La configurazione del dispositivo può essere salvata nel modulo display in un momento

predefinito (backup). Se richiesto, la configurazione salvata può essere ripristinata nel dispositivo, ad es. per riportare il dispositivo a uno stato definito. La configurazione può essere trasferita anche a un altro dispositivo del medesimo tipo utilizzando il modulo display.

Le configurazioni possono essere scambiate solo tra dispositivi che si trovano nella stessa modalità operativa (vedere il parametro **Modalità operativa** ( $\rightarrow \Box$  130)).

*Navigazione* Configurazione → Configur.avanz. → Conf.backup disp

#### Tempo di funzionamento

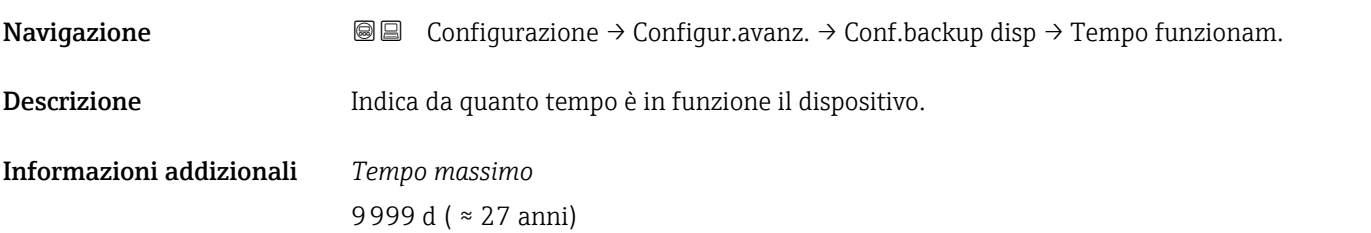

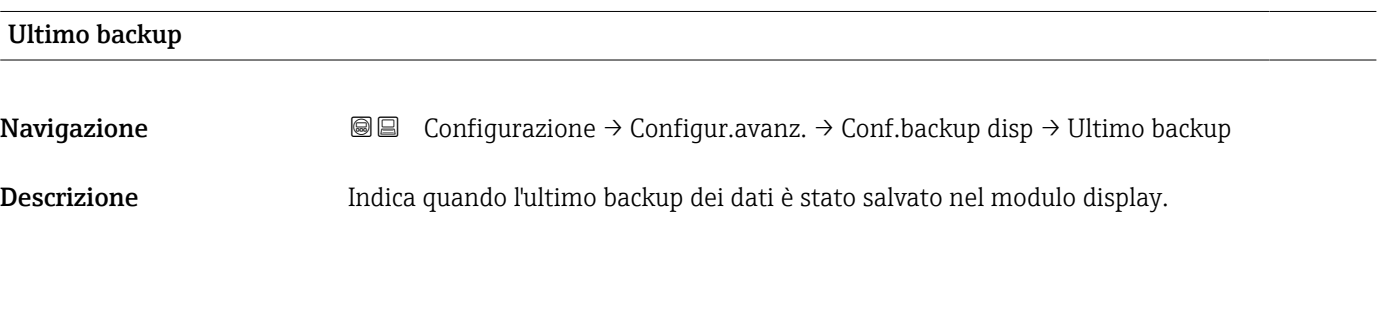

Gestione Backup

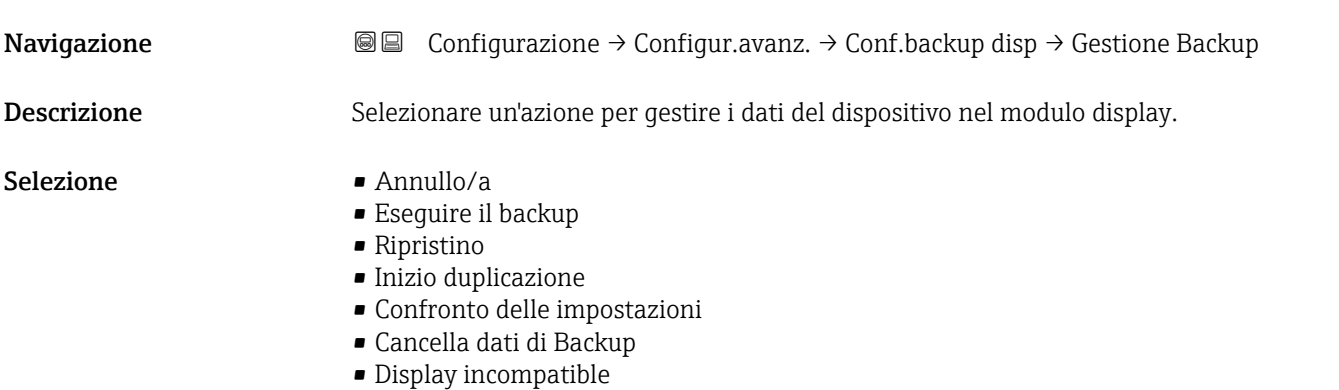

#### <span id="page-181-0"></span>Informazioni addizionali Significato delle opzioni

#### • Annullo/a

Non sono intraprese delle azioni e l'utente esce dal parametro.

#### • Eseguire il backup

Una copia di backup dell'attuale configurazione del dispositivo, archiviata nella memoria HistoROM (integrata nel dispositivo), è salvata nel modulo display del dispositivo.

#### • Ripristino

L'ultima copia di backup della configurazione del dispositivo è trasferita dal modulo display alla memoria HistoROM del dispositivo.

#### • Inizio duplicazione

La configurazione del trasmettitore può essere duplicata in un altro dispositivo utilizzando il modulo display del trasmettitore. I seguenti parametri, che descrivono il singolo punto di misura, non sono inclusi nella configurazione trasmessa: Tipo di prodotto

#### • Confronto delle impostazioni

La configurazione del dispositivo, salvata nel modulo display, può essere confrontata con quella attuale presente nella memoria HistoROM del dispositivo. Il risultato di questo confronto è visualizzato nel parametro Confronto risultato ( $\rightarrow \Box$  182).

#### • Cancella dati di Backup

La copia del backup della configurazione del dispositivo è cancellata dal modulo display del dispositivo.

Mentre è in corso questa azione, la configurazione non può essere modificata mediante il display locale ed è visualizzato un messaggio sullo stato di elaborazione.

Se si ripristina un backup esistente su un dispositivo diverso utilizzando l'opzione  $| \cdot |$ Ripristino, alcune funzionalità del dispositivo potrebbero non essere più disponibili. In alcuni casi potrebbe non essere possibile ripristinare lo stato originale nemmeno con un reset del dispositivo.

Per trasmettere una configurazione a un dispositivo diverso, utilizzare sempre l'opzione Inizio duplicazione.

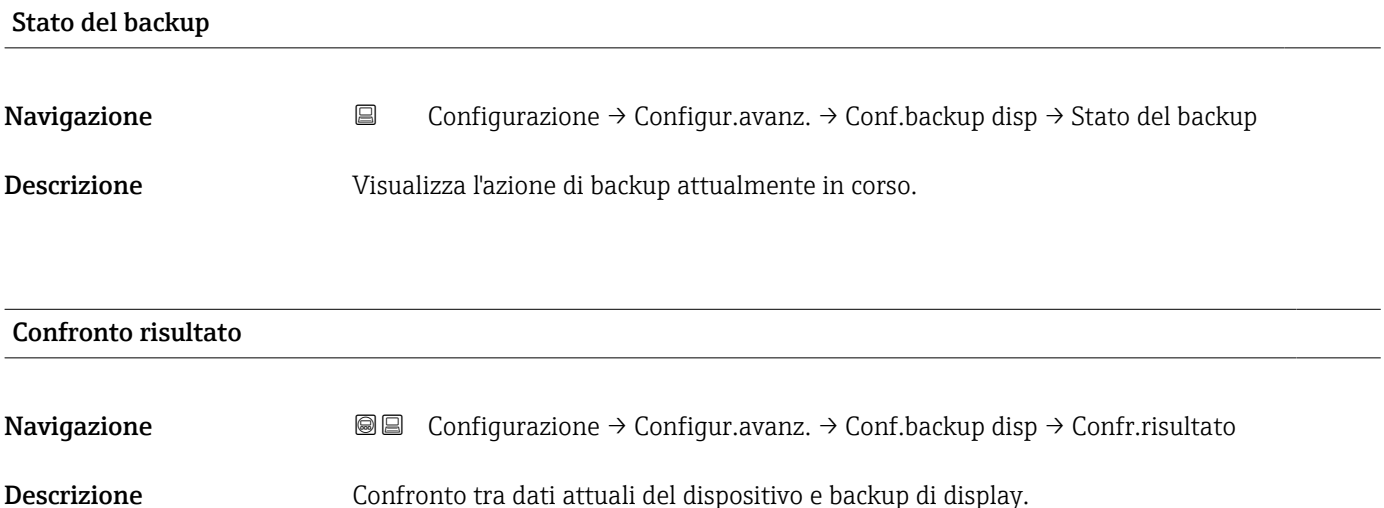

#### Informazioni addizionali Significato delle opzioni visualizzate

#### • Serie di dati identica

La configurazione attuale del dispositivo, salvata nella memoria HistoROM, è identica alla copia di backup archiviata nel modulo display.

• Serie di dati differenti

La configurazione attuale del dispositivo, salvata nella memoria HistoROM, non è identica alla copia di backup archiviata nel modulo display.

- Backup non disponibile La copia di backup della configurazione del dispositivo, archiviata nella memoria HistoROM, non è presente nel modulo display.
- Dati Backup corrotti

La configurazione attuale del dispositivo, salvata nella memoria HistoROM, è danneggiata o non compatibile con la copia di backup archiviata nel modulo display.

• Controllo non eseguito

La configurazione del dispositivo, salvata nella memoria HistoROM, non è stata ancora confrontata con la copia di backup archiviata nel modulo display.

• Dataset incompatibile

I set di dati sono incompatibili e non possono essere confrontati.

Per iniziare il confronto, impostare Gestione Backup ( $\rightarrow \Box$  181) = Confronto delle impostazioni.

Se la configurazione del trasmettitore è stata duplicata da un dispositivo diverso da  $| \cdot |$ Gestione Backup ( $\rightarrow \Box$  181) = Inizio duplicazione, la nuova configurazione del dispositivo nella HistoROM è solo parzialmente identica alla configurazione salvata sul modulo display: le proprietà specifiche del sensore (ad es. la curva di mappatura) non vengono duplicate. Pertanto, il risultato del confronto sarà Serie di dati differenti.

#### Sottomenu "Amministrazione"

*Navigazione* Configurazione → Configur.avanz. → Amministrazione

<span id="page-183-0"></span>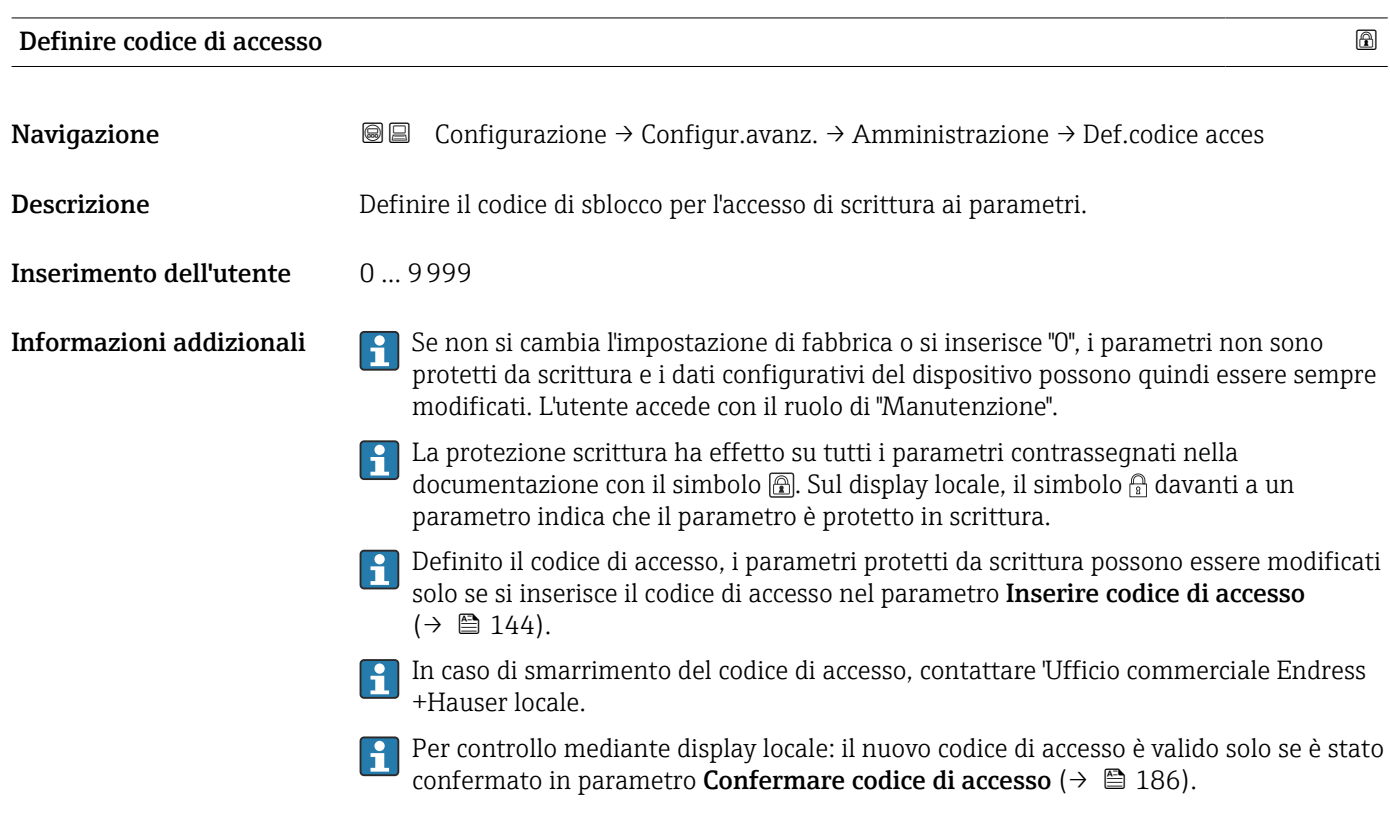

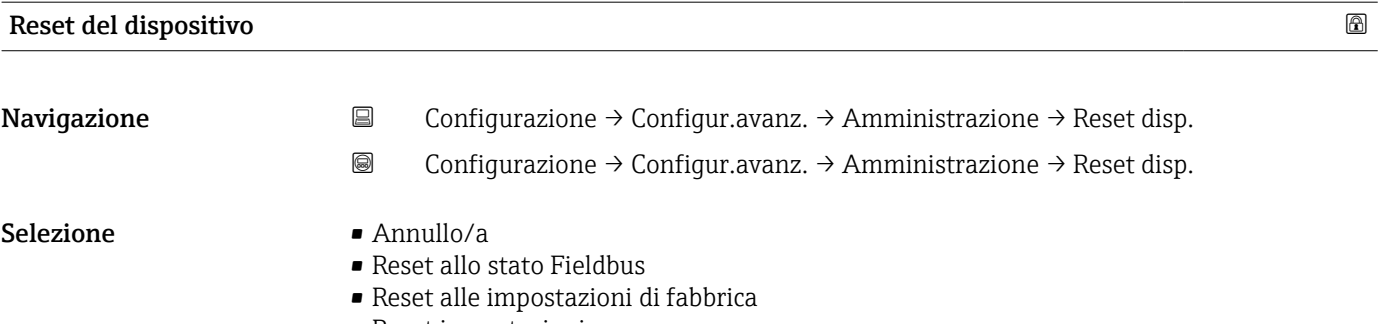

- Reset impostazioni consegna
- Reset a impostazioni utente
- Reset a default trasduttore
- Riavvio dispositivo

#### Informazioni addizionali Significato delle opzioni

• Annullo/a

Nessuna azione

• Reset alle impostazioni di fabbrica

Tutti parametri vengono riportati alle impostazioni di fabbrica specifiche associate al codice d'ordine.

• Reset impostazioni consegna

Tutti i parametri vengono riportati alle impostazioni di fabbrica. Le impostazioni alla consegna possono differire da quelle predefinite in fabbrica se sono state ordinate delle impostazioni specifiche dell'operatore.

Questa opzione è visibile solo se non sono state ordinate impostazioni personalizzate.

- Reset a impostazioni utente Durante il reset tutti parametri del cliente vengono riportati alle impostazioni di fabbrica. I parametri di manutenzione, tuttavia, rimangono invariati.
- Reset a default trasduttore Tutti i parametri correlati alla misura sono ripristinati alle relative impostazioni di fabbrica. I parametri di manutenzione e i parametri relativi alle comunicazioni, tuttavia, rimangono invariati.
- Riavvio dispositivo

Durante il riavvio tutti i parametri salvati nella memoria volatile (RAM) vengono riportati alle impostazioni di fabbrica (ad es. i dati del valore misurato). La configurazione del dispositivo rimane invariata.

<span id="page-185-0"></span>*Procedura guidata "Definire codice di accesso"*

Il procedura guidata **Definire codice di accesso** è disponibile solo in caso di controllo mediante display locale. In caso di controllo mediante un tool operativo, il parametro Definire codice di accesso si trova direttamente nel sottomenu Amministrazione. Il parametro Confermare codice di accesso non è disponibile nel caso di controllo mediante tool operativo.

*Navigazione* Configurazione → Configur.avanz. → Amministrazione → Def.codice acces

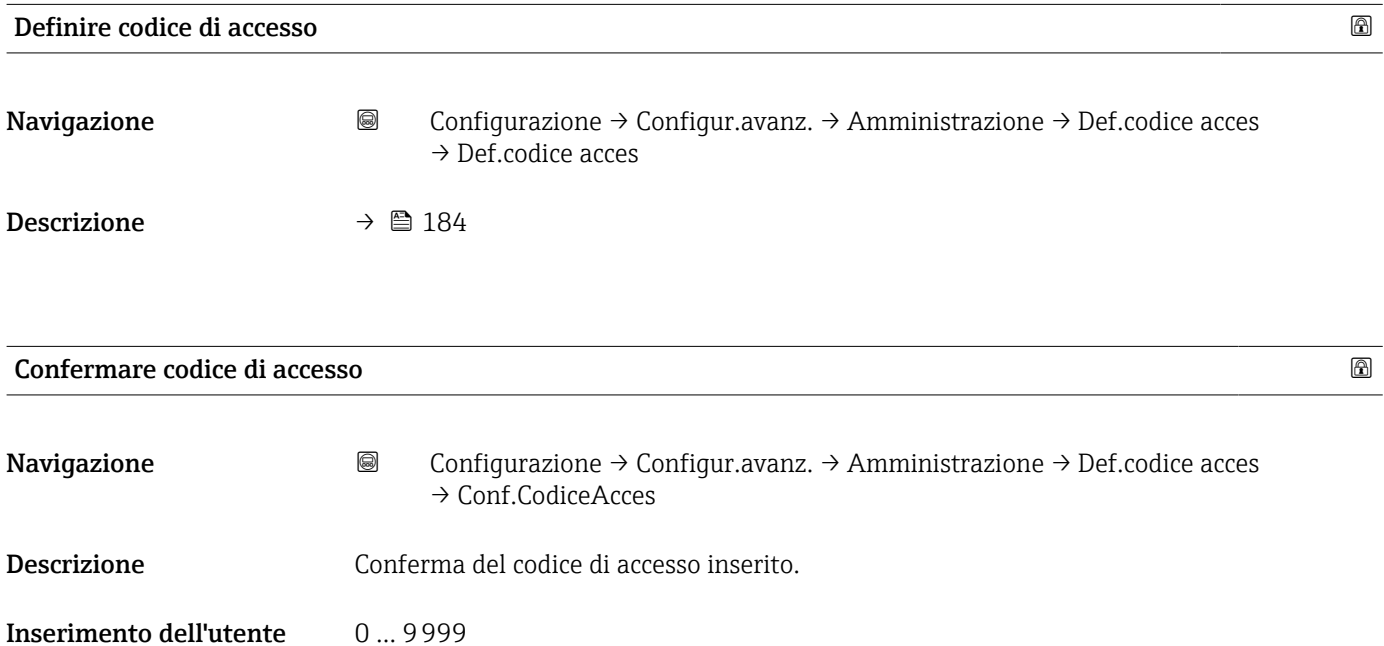

## 17.4 Menu "Diagnostica"

*Navigazione* Diagnostica

<span id="page-186-0"></span>Diagnostica attuale Navigazione **Diagnostica → Diagnos.** attuale Descrizione Visualizza il messaggio diagnostico attuale. Informazioni addizionali La visualizzazione comprende: • Simbolo del comportamento associato all'evento • Codice del comportamento diagnostico • Ora di funzionamento al momento dell'evento • Testo dell'evento Se sono presenti più messaggi attivi contemporaneamente, viene visualizzato quello con la priorità più alta. Informazioni sulla causa del messaggio e le relative soluzioni sono visualizzabili ١ĭ. mediante il simbolo  $\odot$  sul display.

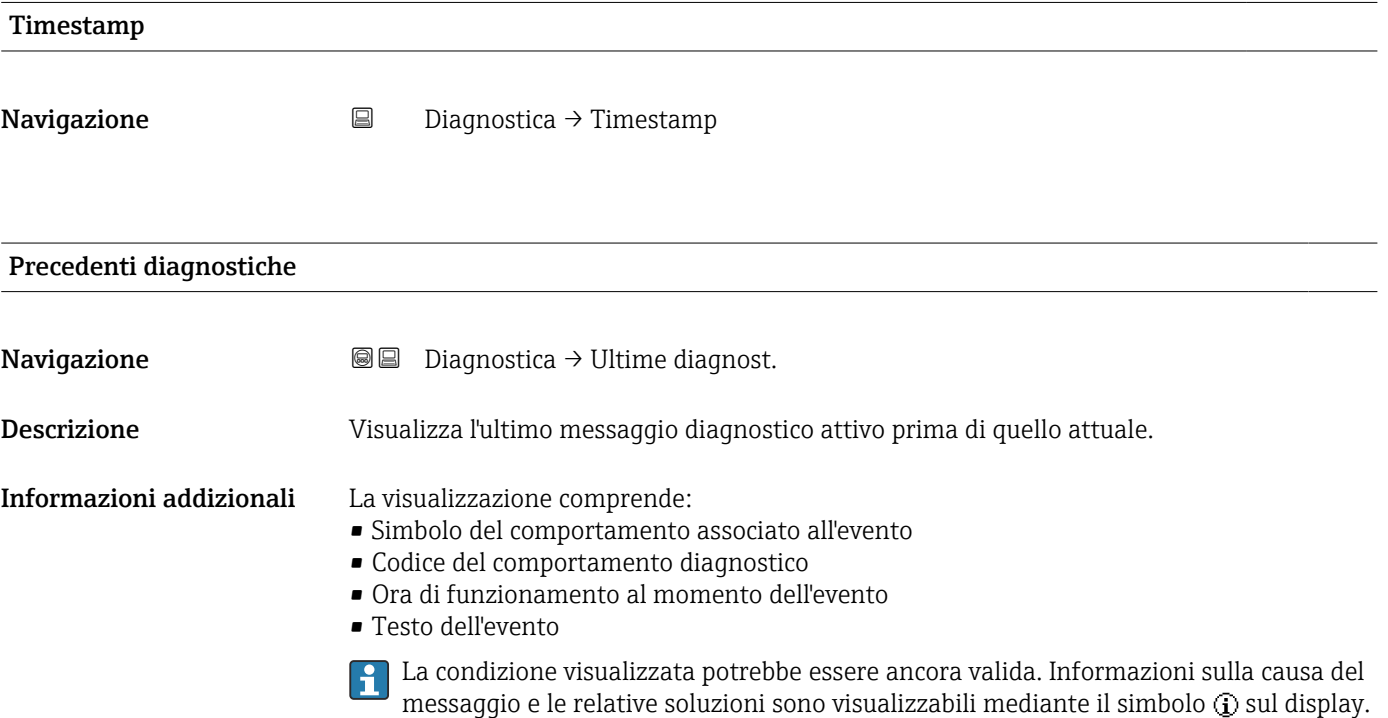

<span id="page-187-0"></span>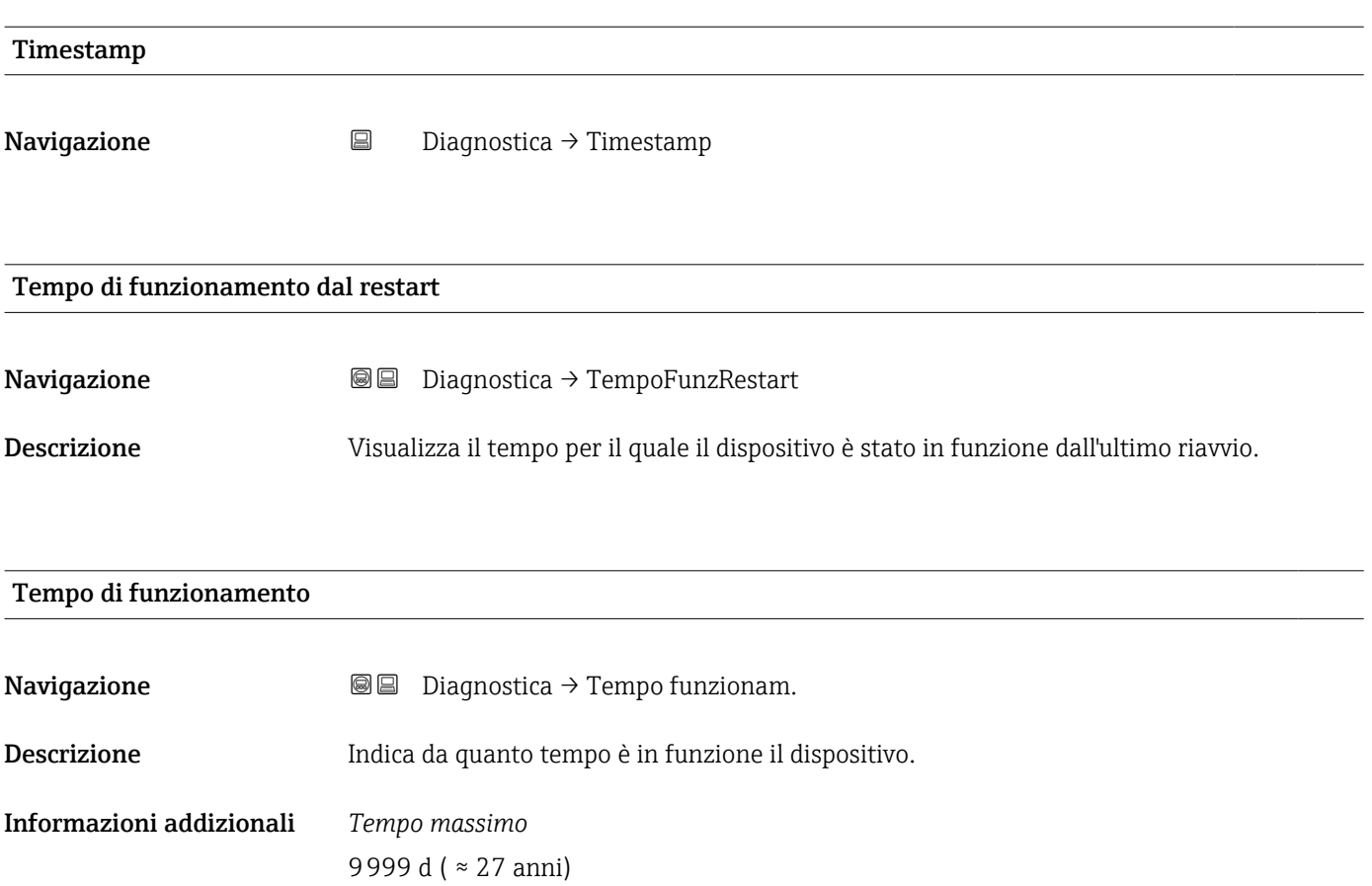

#### 17.4.1 Sottomenu "Elenco di diagnostica"

*Navigazione* Diagnostica → ElencoDiagnostic

<span id="page-188-0"></span>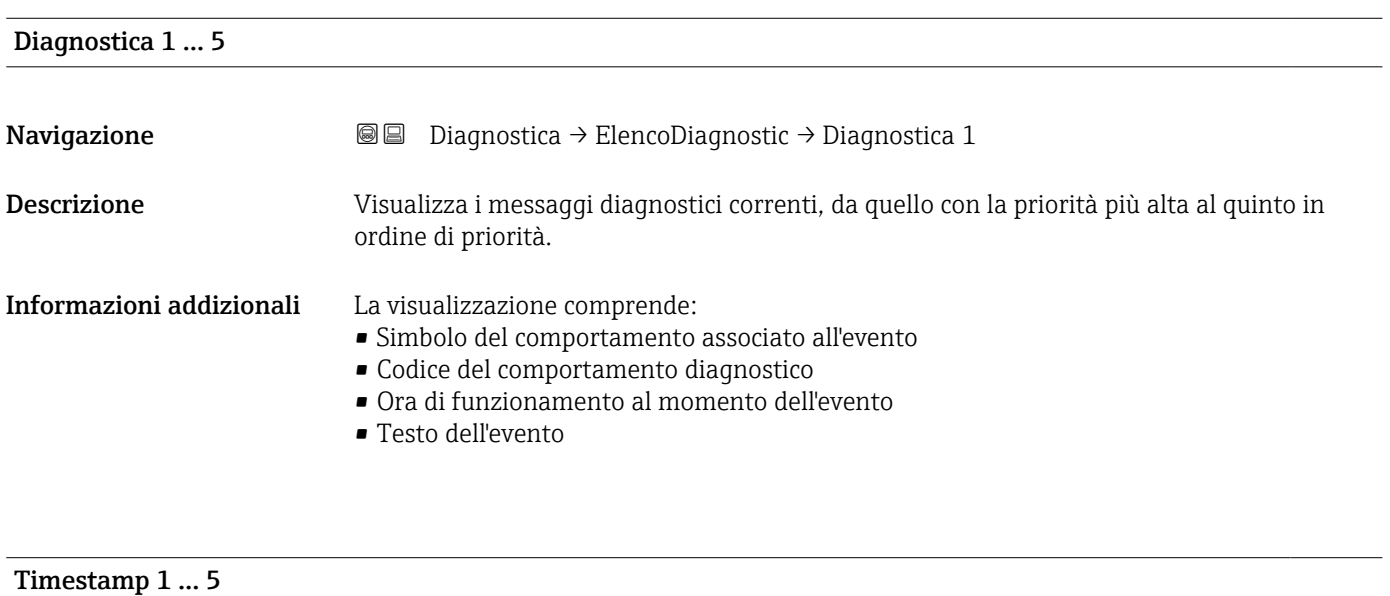

**Navigazione Diagnostica → ElencoDiagnostic → Timestamp 1 ... 5** 

<span id="page-189-0"></span>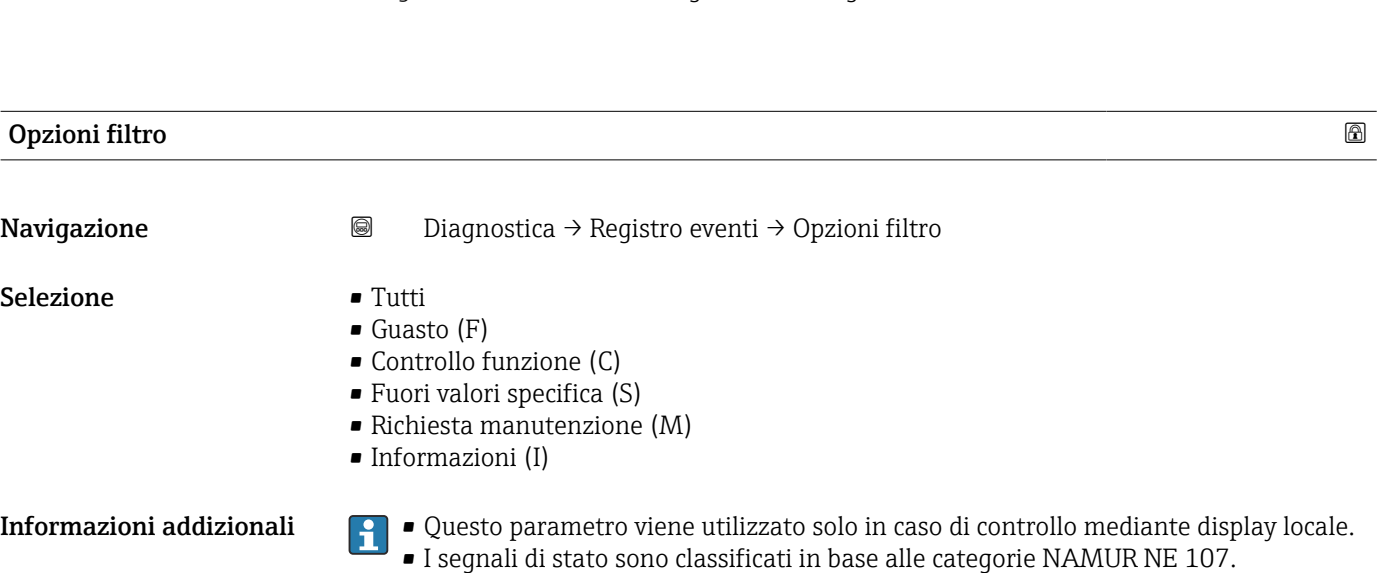

#### 17.4.2 Sottomenu "Registro degli eventi"

Il sottomenu Registro degli eventi è disponibile solo in caso di controllo mediante display locale. In caso di controllo mediante FieldCare, l'elenco degli eventi può essere visualizzato nella funzione FieldCare "Elenco degli eventi/HistoROM".

*Navigazione* Diagnostica → Registro eventi

#### Sottomenu "Elenco degli eventi"

Nel sottomenu Elenco degli eventi è visualizzata la cronologia egli eventi passati della categoria selezionata nel parametro Opzioni filtro ( $\rightarrow \Box$  190). Possono essere visualizzati fino a un massimo di 100 eventi in ordine cronologico.

I seguenti simboli indicano se si è verificato un evento o se è terminato:

- $\blacktriangleright$ : si è verificato un evento
- $\blacktriangleright$   $\ominus$ : l'evento è terminato

Informazioni sulla causa del messaggio e le relative soluzioni sono visualizzabili  $\vert \mathbf{f} \vert$ mediante il pulsante  $\mathbb Q$ .

#### Formato visualizzazione

- Per i messaggi di evento della categoria I: evento informativo, testo dell'evento, simbolo di "registrazione evento", ora a cui si è verificato l'evento
- Per i messaggi di evento della categoria F, M, C, S (segnale di stato): evento di diagnostica, testo dell'evento, simbolo di "registrazione evento" e ora a cui si è verificato l'evento

*Navigazione* Diagnostica → Registro eventi → Elenco eventi

#### 17.4.3 Sottomenu "Informazioni sul dispositivo"

*Navigazione* **■** Diagnostica → Info dispos.

<span id="page-190-0"></span>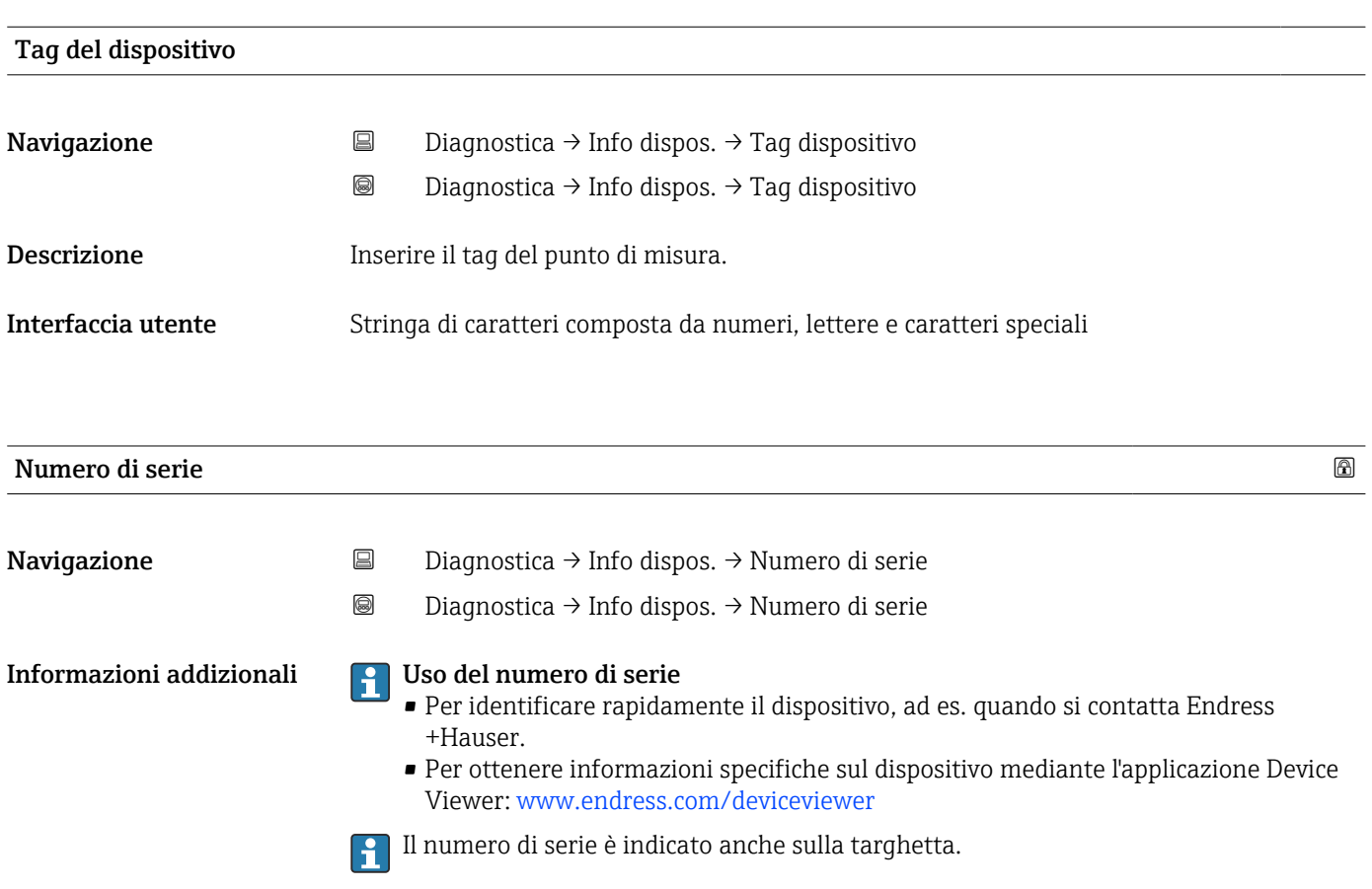

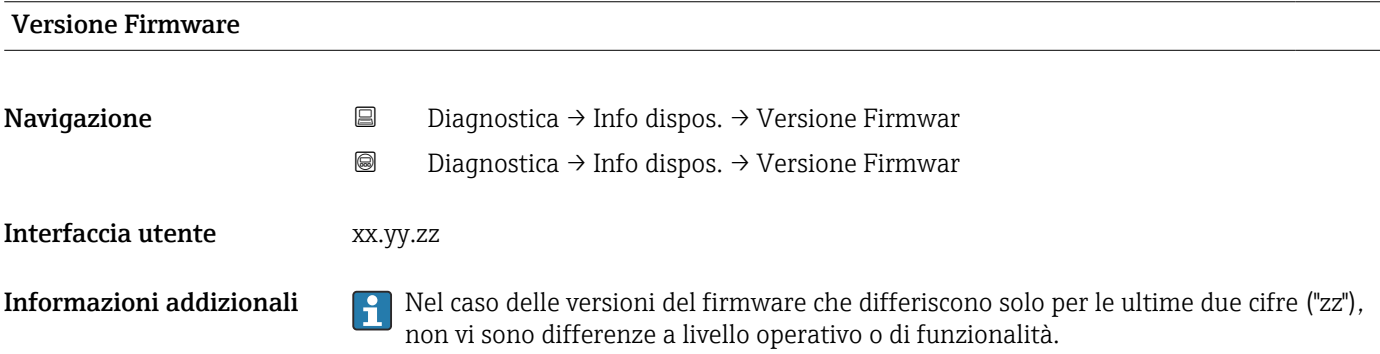

<span id="page-191-0"></span>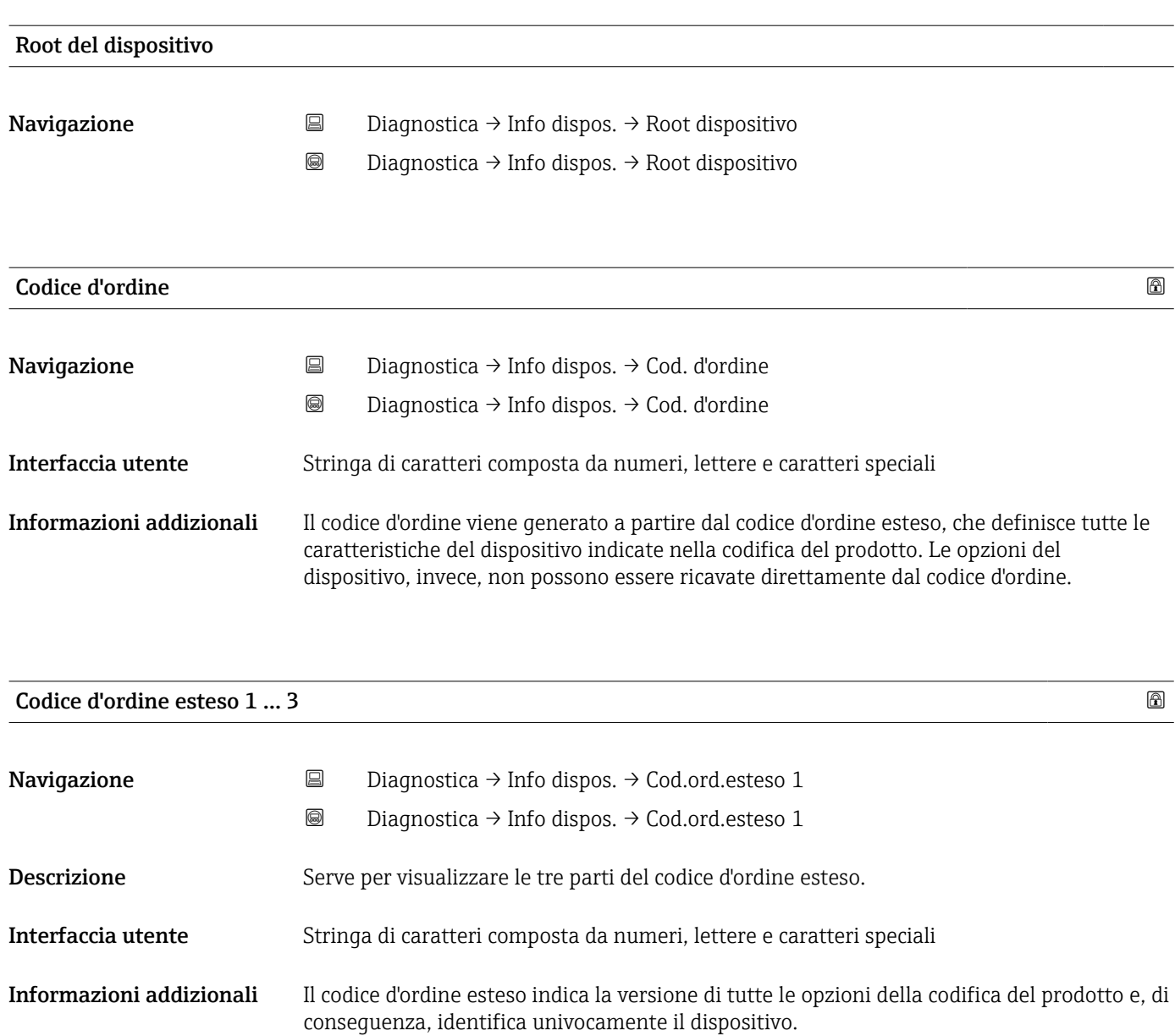

#### 17.4.4 Sottomenu "Valori misurati"

*Navigazione* **■** Diagnostica → Valore misur.

<span id="page-192-0"></span>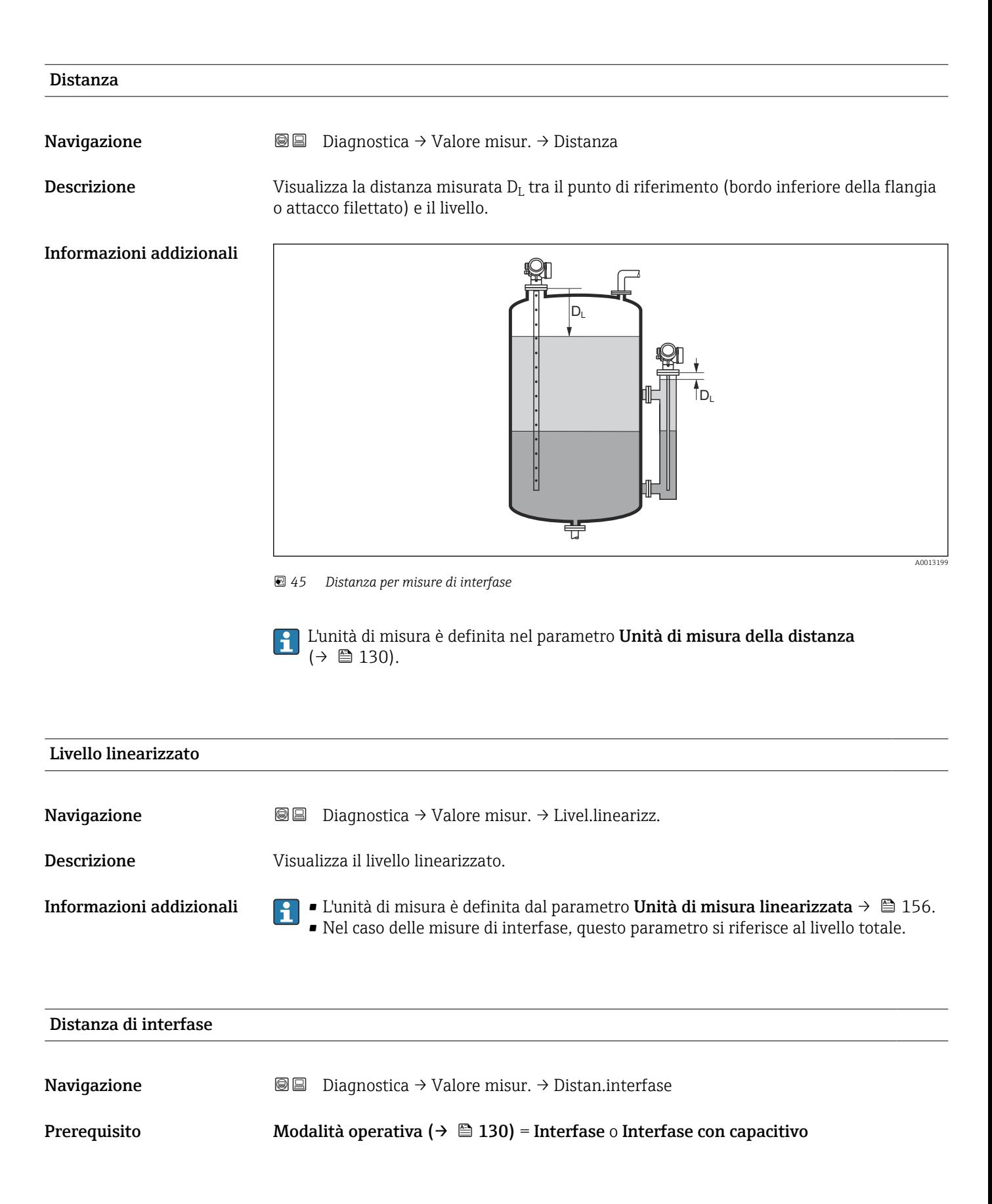

<span id="page-193-0"></span> ${\bf Describe}$   ${\bf Describe}$   ${\bf V}$ isualizza la distanza misurata  ${\rm D}_{\rm I}$  tra il punto di riferimento (bordo inferiore della flangia o attacco filettato) e l'interfase.

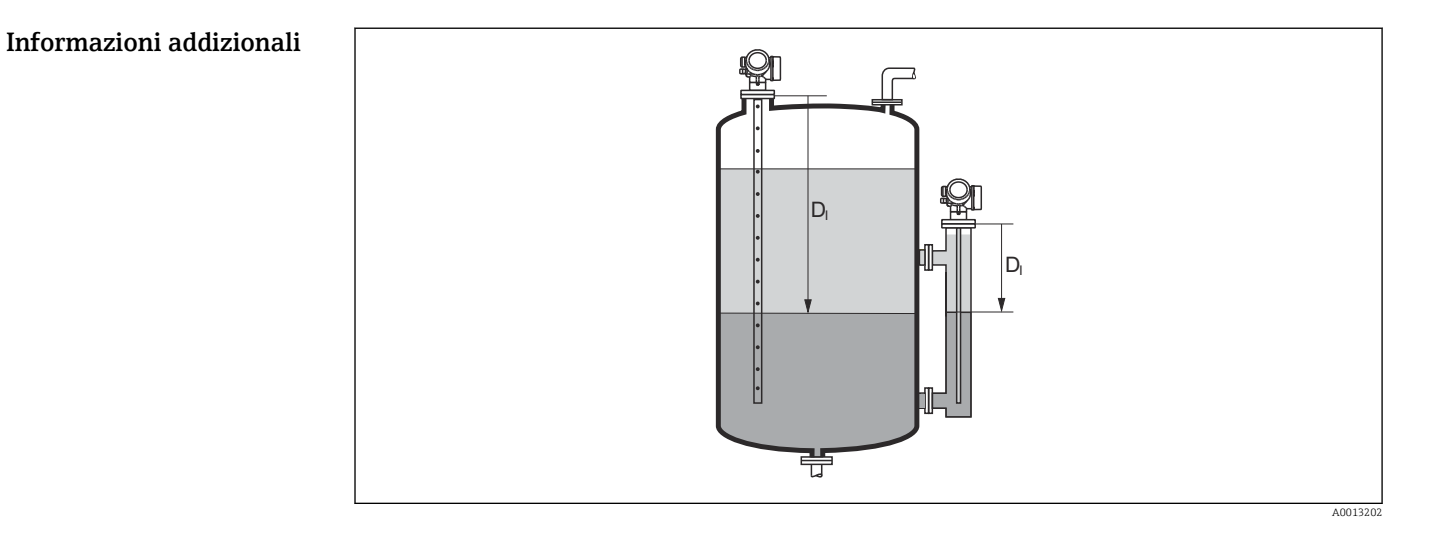

L'unità di misura è definita nel parametro Unità di misura della distanza  $(\rightarrow \triangleq 130)$ .

#### Interfase linearizzata

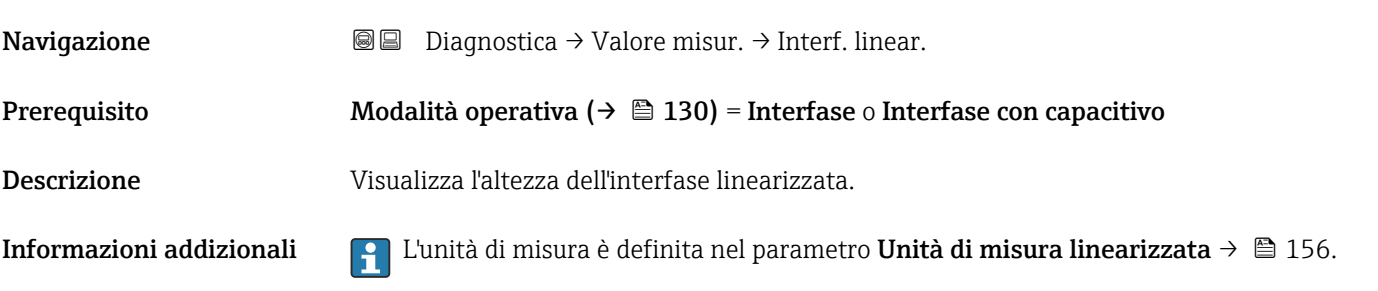

#### Spessore strato superiore

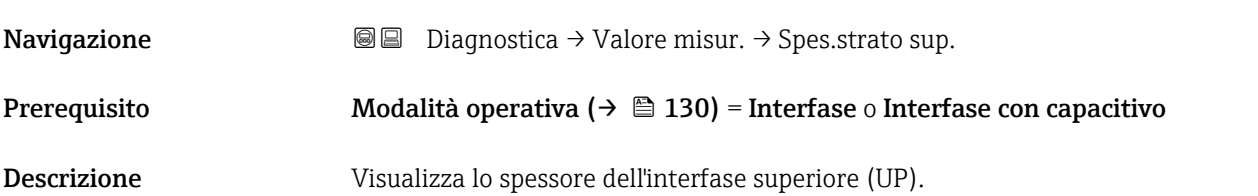

#### <span id="page-194-0"></span>Informazioni addizionali

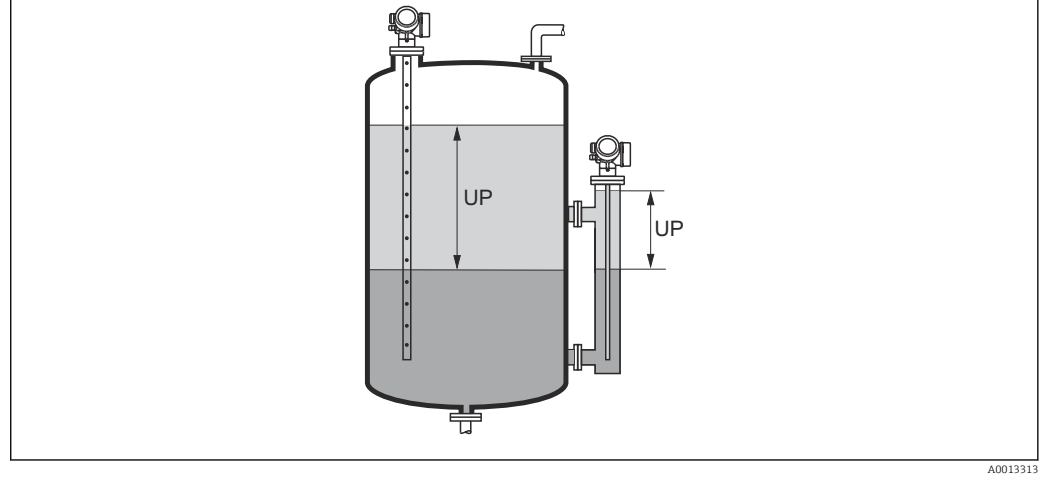

*UP Spessore strato superiore*

L'unità di misura è definita dal parametro **Unità di misura linearizzata** →  $\blacksquare$  156.

Tensione ai morsetti 1

Navigazione Diagnostica → Valore misur. → Tens.morsetti 1

#### 17.4.5 Sottomenu "Analog input 1 … 5"

È disponibile un sottomenu Analog inputs per ogni blocco AI del dispositivo. Il blocco AI è utilizzato per configurare la trasmissione del valore misurato al bus.

In questo sottomenu è possibile configurare solo le proprietà base del blocco AI. Per **H** una configurazione dettagliata dei blocchi AI vedere il menu Esperto.

*Navigazione* Diagnostica → Analog inputs → Analog input 1 … 5

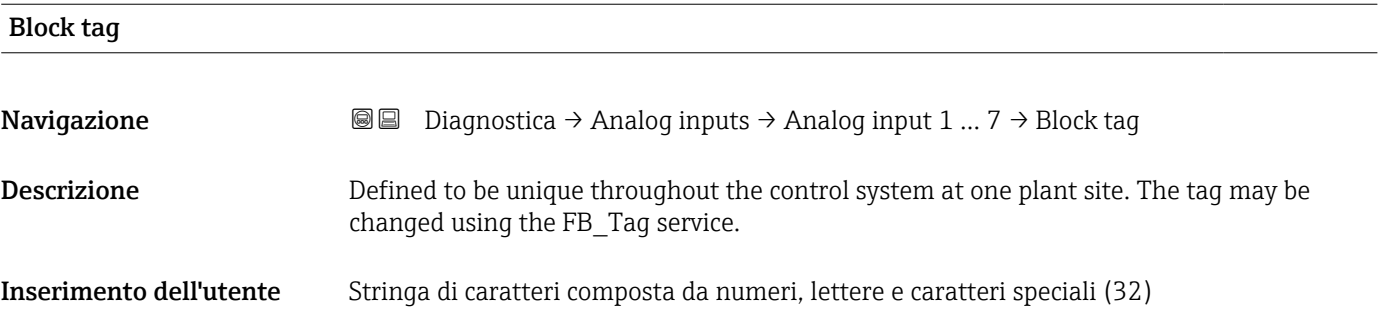

<span id="page-195-0"></span>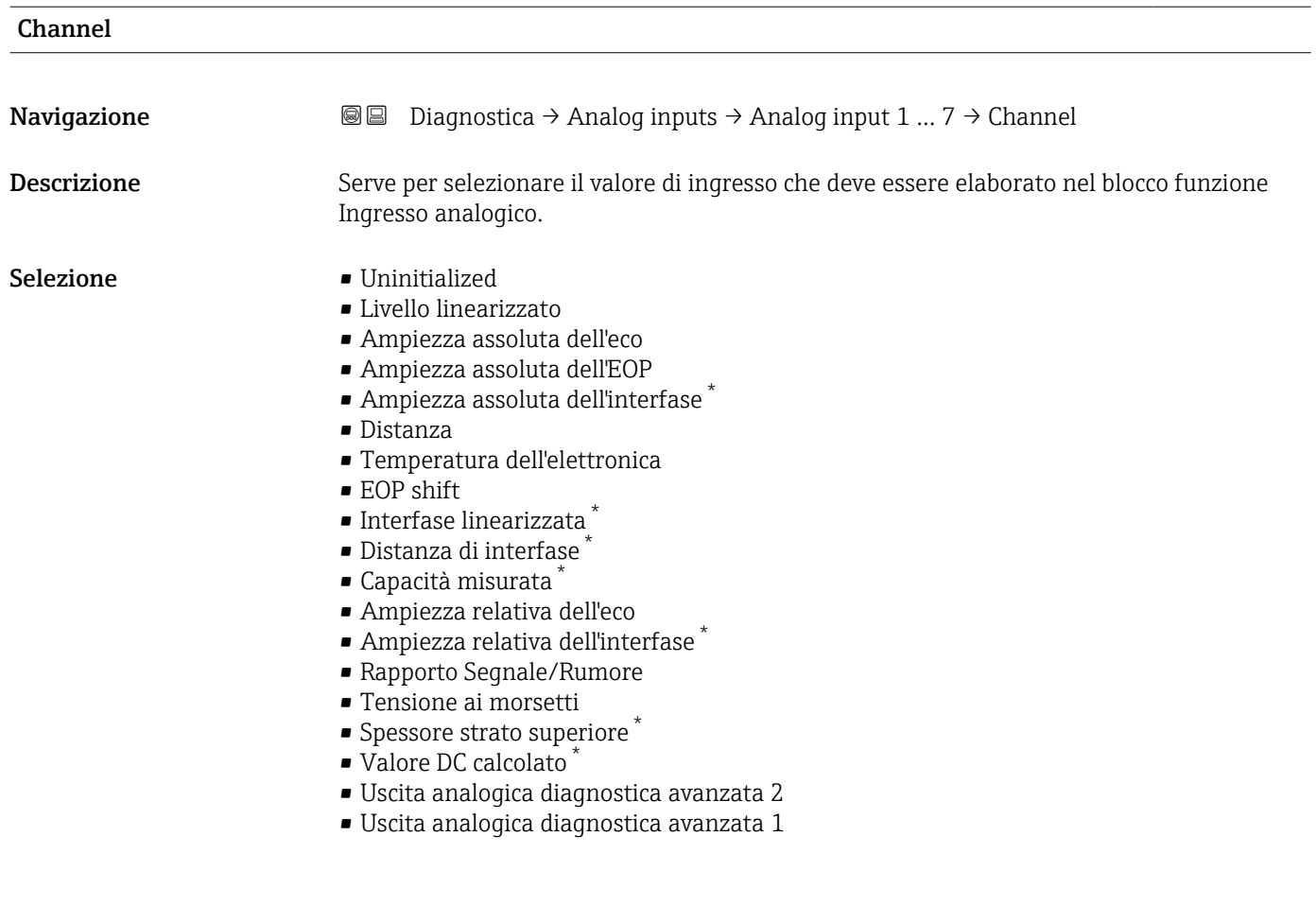

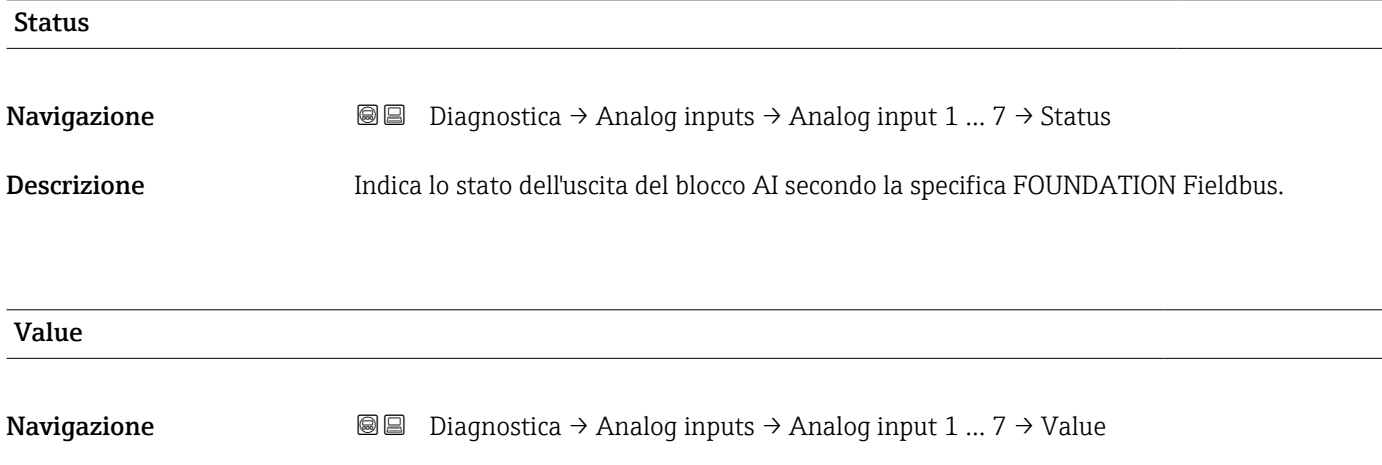

Descrizione Indica il valore di uscita del blocco AI.

<sup>\*</sup> La visibilità dipende dalle opzioni ordinate o dalla configurazione dello strumento

<span id="page-196-0"></span>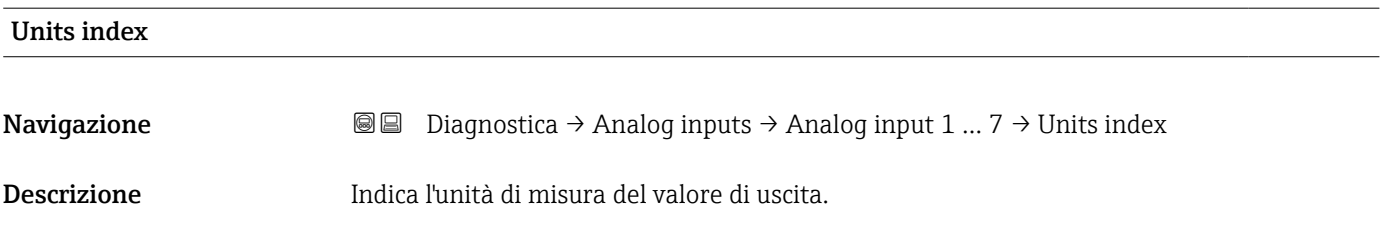

#### 17.4.6 Sottomenu "Memorizzazione dati"

*Navigazione* Diagnostica → Memorizzaz.dati

<span id="page-197-0"></span>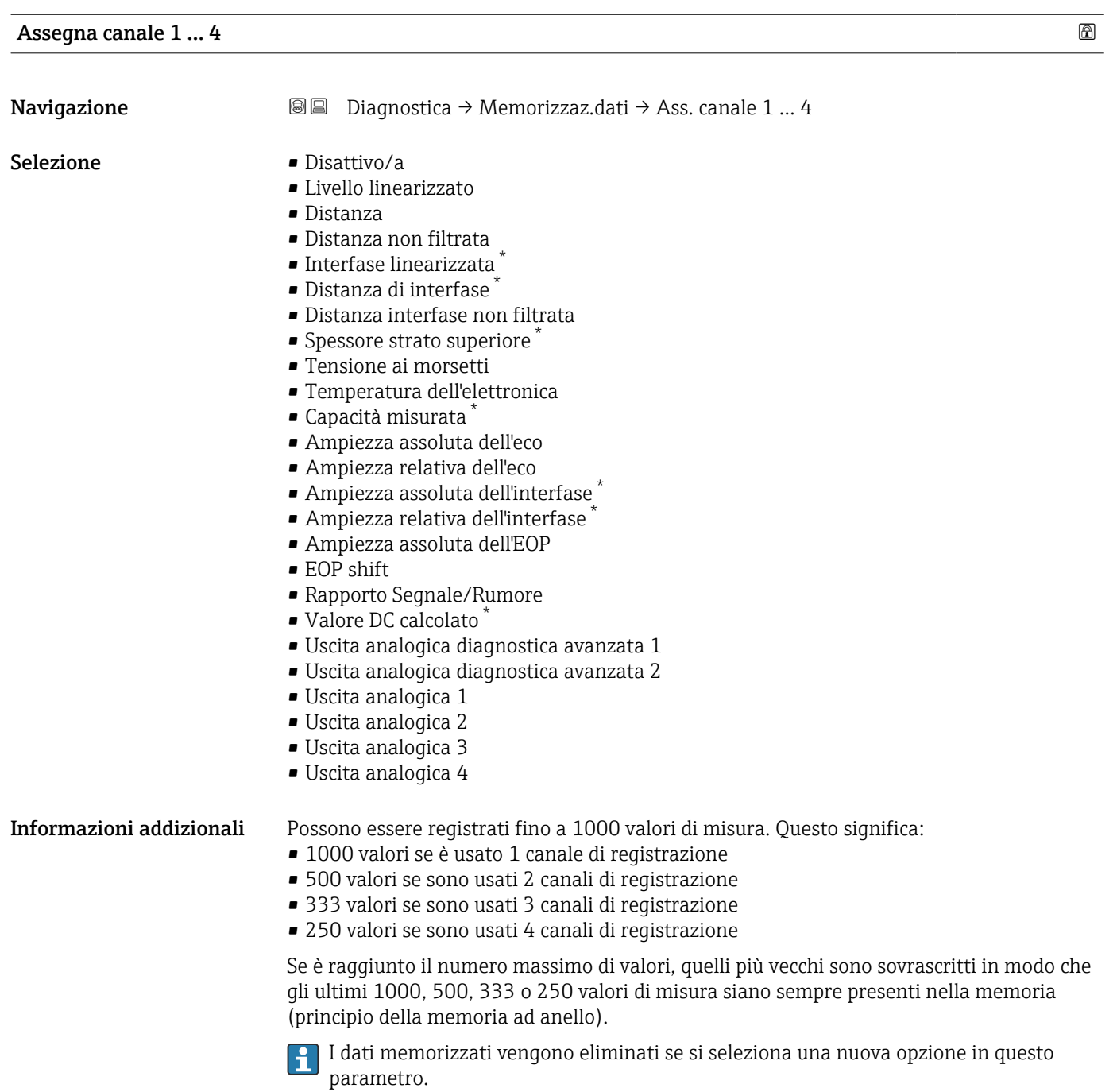

<sup>\*</sup> La visibilità dipende dalle opzioni ordinate o dalla configurazione dello strumento

<span id="page-198-0"></span>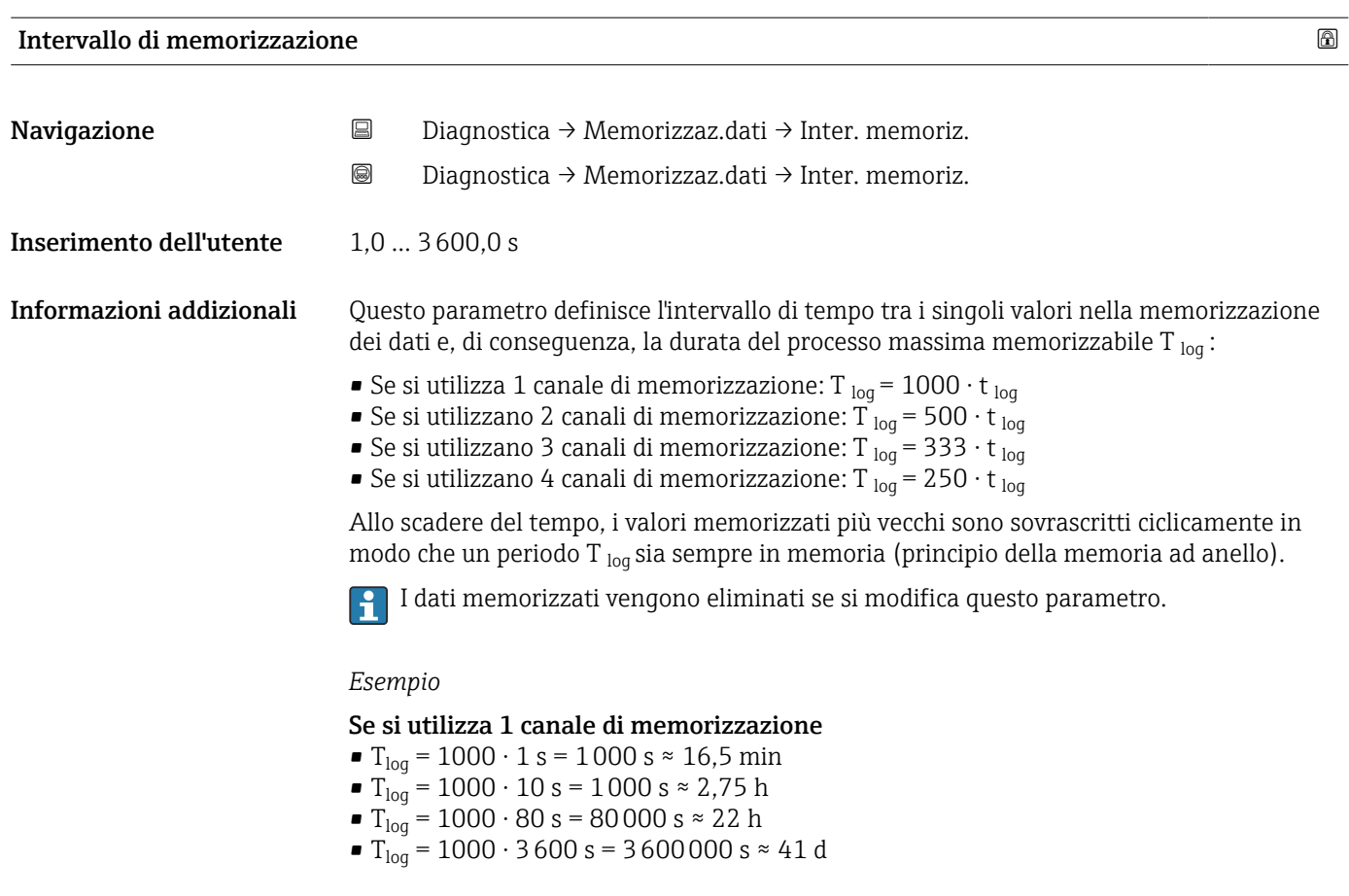

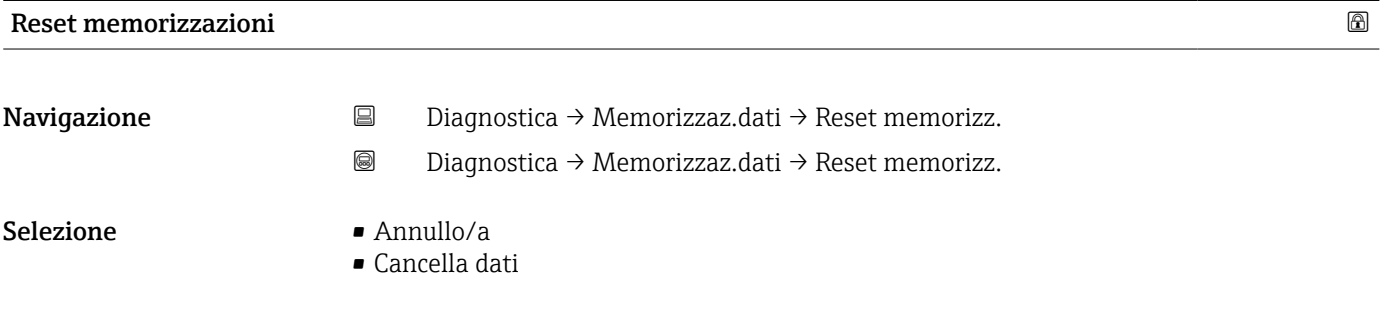

#### <span id="page-199-0"></span>Sottomenu "Visualizza canale 1 … 4"

I sottomenu Visualizza canale 1 … 4 sono disponibili solo nel caso di controllo mediante display locale. In caso di controllo mediante FieldCare, è possibile visualizzare il grafico di memorizzazione nella funzione FieldCare "Elenco degli eventi/ HistoROM".

I sottomenu Visualizza canale 1 … 4 visualizzano un grafico della cronologia di memorizzazione del rispettivo canale.

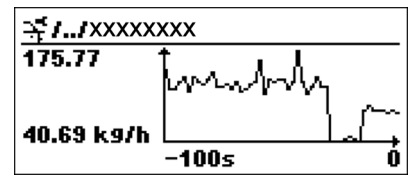

- Asse x: a seconda del numero di canali selezionati, vengono visualizzati 250...1000 valori misurati di una variabile di processo.
- Asse y: visualizza il campo approssimativo del valore misurato e lo adatta costantemente alla misura in corso.

Per ritornare al menu operativo, premere contemporaneamente  $\boxplus$  e  $\boxminus$ .  $\boxed{4}$ 

*Navigazione* **■** Diagnostica → Memorizzaz.dati → Vis. canale 1 ... 4

#### <span id="page-200-0"></span>17.4.7 Sottomenu "Simulazione"

Il sottomenu Simulazione è utilizzato per simulare valori di misura specifici o altre condizioni. Ciò è utile per verificare la correttezza della configurazione del dispositivo e delle unità di controllo collegate.

*Condizioni che possono essere simulate*

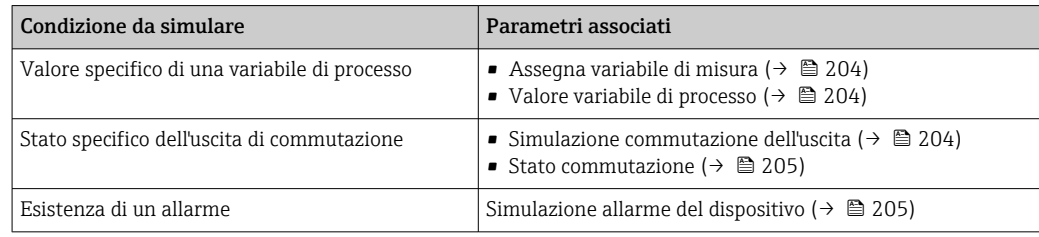

#### Abilitazione/disabilitazione della simulazione

La simulazione dei valori misurati può essere abilitata o disabilitata mediante un interruttore hardware (interruttore SIM) sull'elettronica. Per simulare un valore misurato è necessario che l'interruttore SIM sia in posizione ON.

L'uscita di commutazione può essere sempre simulata, indipendentemente dalla posizione dell'interruttore SIM.

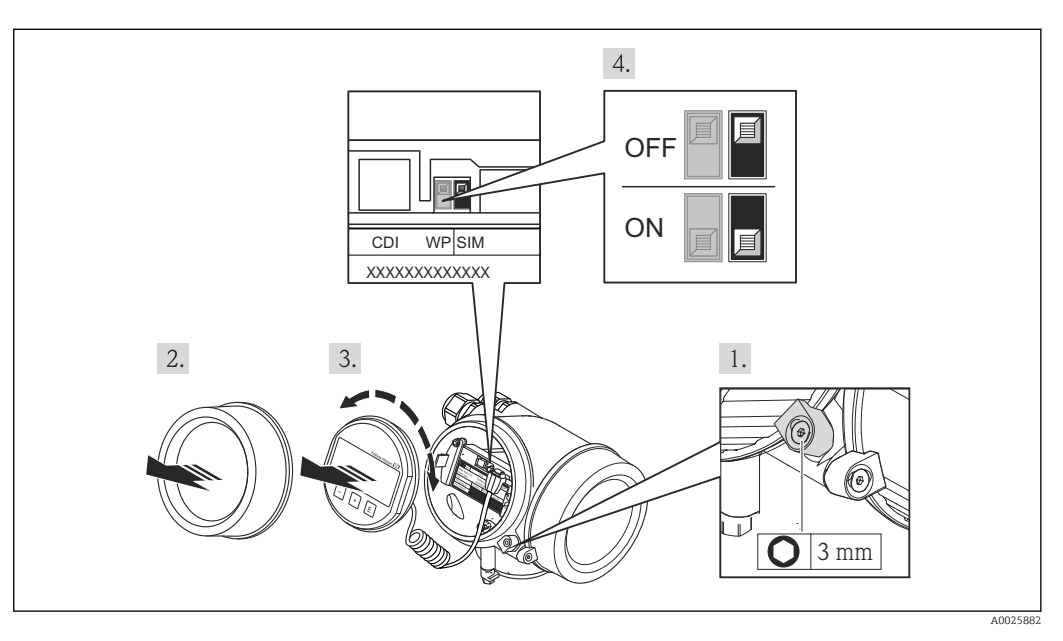

1. Allentare il fermo di sicurezza.

2. Svitare il coperchio della custodia.

- 3. Estrarre il modulo display con un delicato movimento rotazionale. Per semplificare l'accesso all'interruttore SIM, fissare il modulo display al bordo del vano dell'elettronica.
	- Il modulo display è fissato al bordo del vano dell'elettronica.

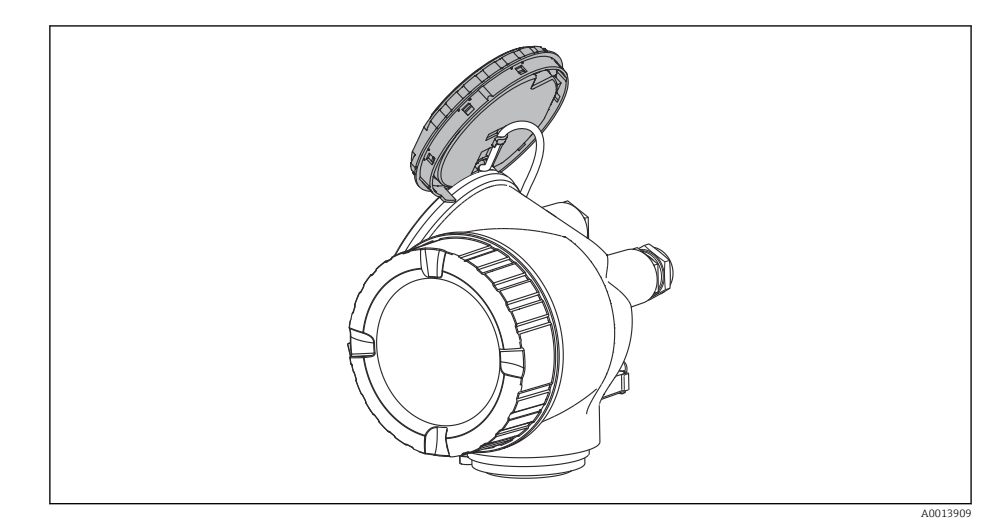

- 4. L'interruttore SIM è in posizione ON: è possibile simulare i valori misurati. L'interruttore SIM è in posizione OFF (impostazione di fabbrica): la simulazione dei valori misurati è disabilitata.
- 5. Guidare il cavo spiralato nel vano tra la custodia e il modulo dell'elettronica principale, inserire e bloccare il modulo display nel vano dell'elettronica in base alla direzione desiderata.
- 6. Avvitare fino in fondo il coperchio del vano dell'elettronica e serrare il fermo di sicurezza.

#### <span id="page-202-0"></span>Struttura del sottomenu

*Navigazione* Esperto → Diagnostica → Simulazione

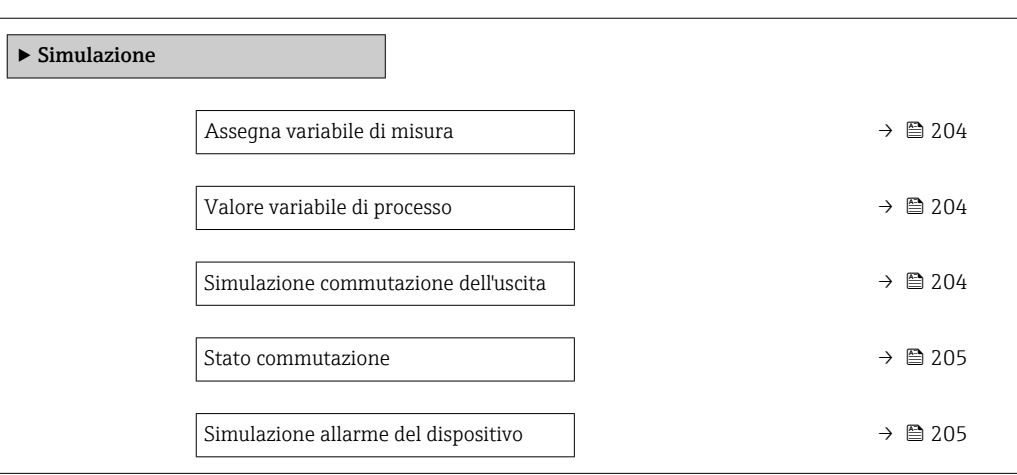

#### Descrizione dei parametri

*Navigazione* Esperto → Diagnostica → Simulazione

<span id="page-203-0"></span>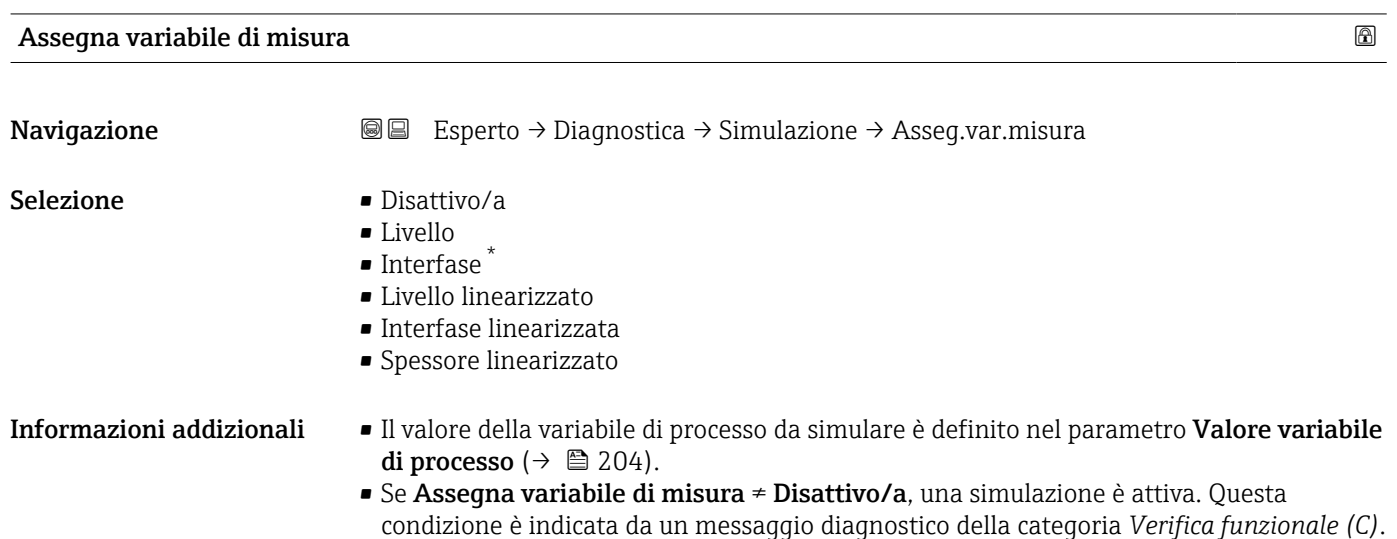

# Valore variabile di processo **Navigazione**  $\text{■}$   $\text{■}$  Esperto  $\rightarrow$  Diagnostica  $\rightarrow$  Simulazione  $\rightarrow$  Val.var.processo Prerequisito Assegna variabile di misura (→  $\triangleq$  204) ≠ Disattivo/a

- Inserimento dell'utente Numero a virgola mobile con segno
- Informazioni addizionali La successiva elaborazione del valore misurato e l'uscita del segnale utilizzeranno questo valore di simulazione. In questo modo, l'utente può verificare se il misuratore è stato configurato correttamente.

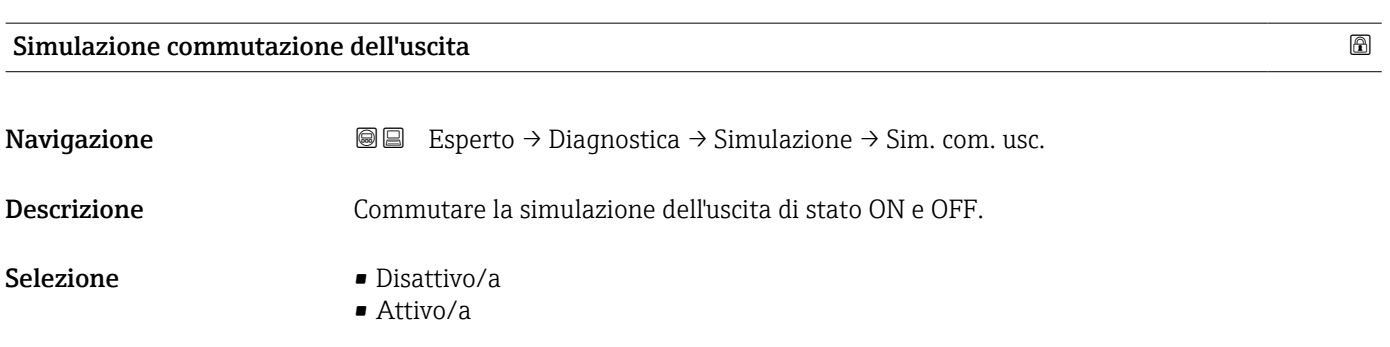

La visibilità dipende dalle opzioni ordinate o dalla configurazione dello strumento

Navigazione

Prerequisito

Descrizione

Selezione

<span id="page-204-0"></span>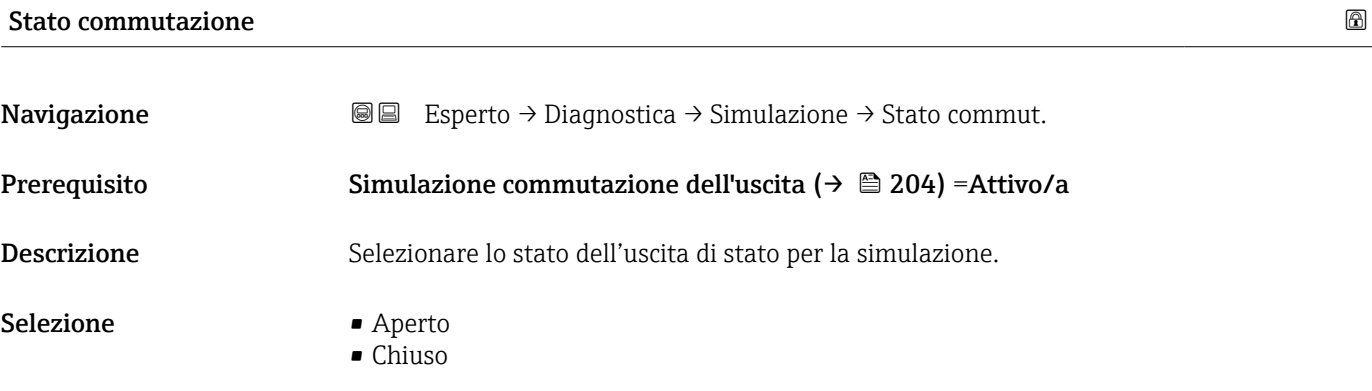

Informazioni addizionali L'uscita di commutazione assume il valore specificato in questo parametro. Ciò è utile per verificare il funzionamento corretto delle unità di controllo collegate.

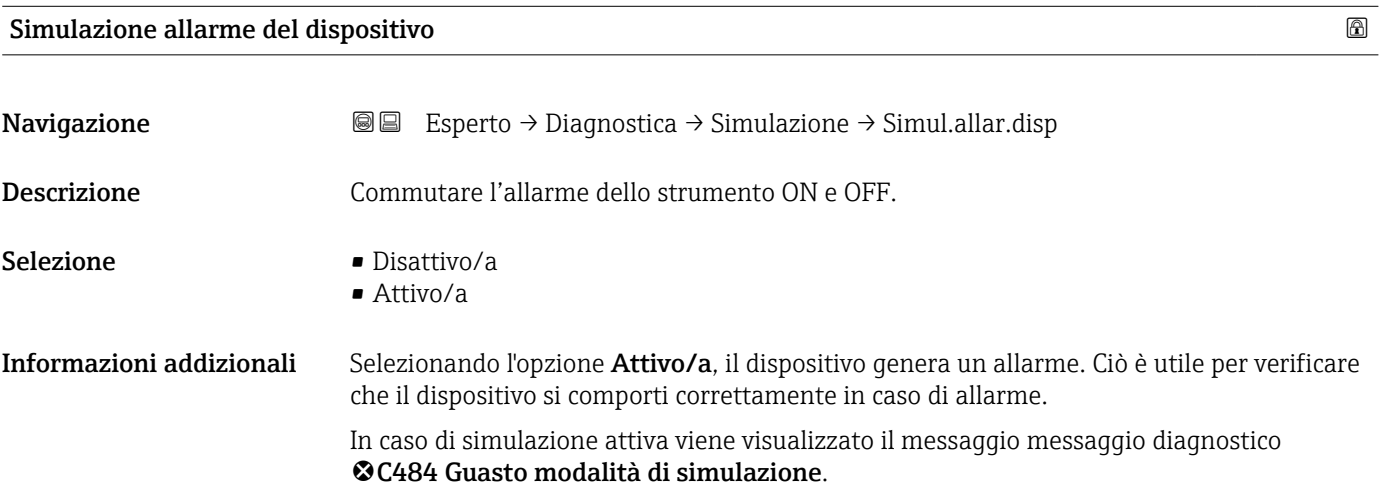

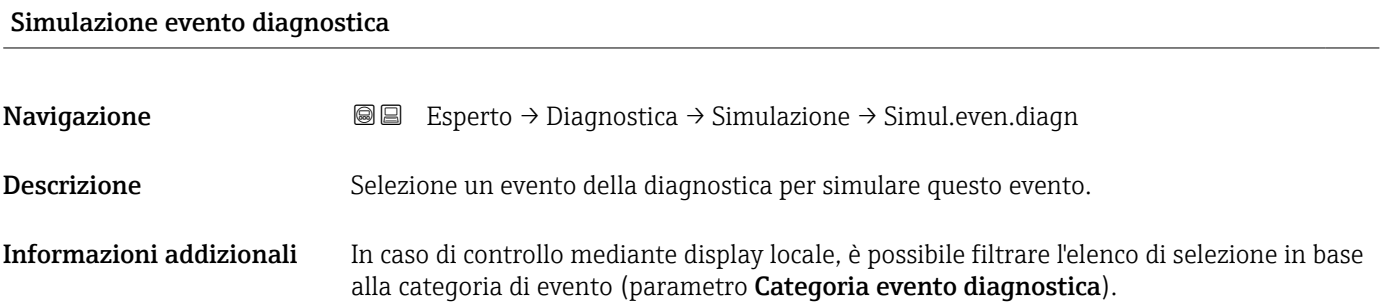

### 17.4.8 Sottomenu "Controllo del dispositivo"

*Navigazione* Diagnostica → Control.disposit

<span id="page-205-0"></span>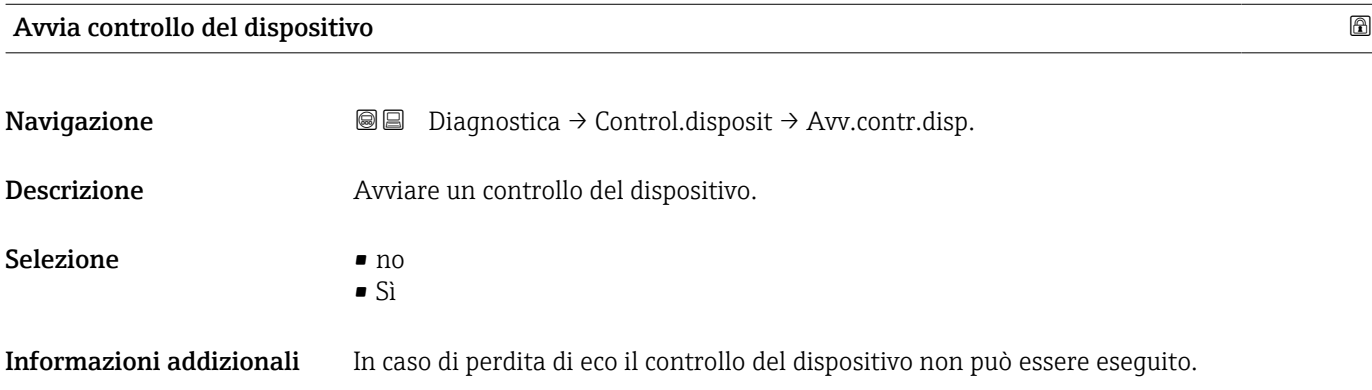

#### Risultato controllo dispositivo

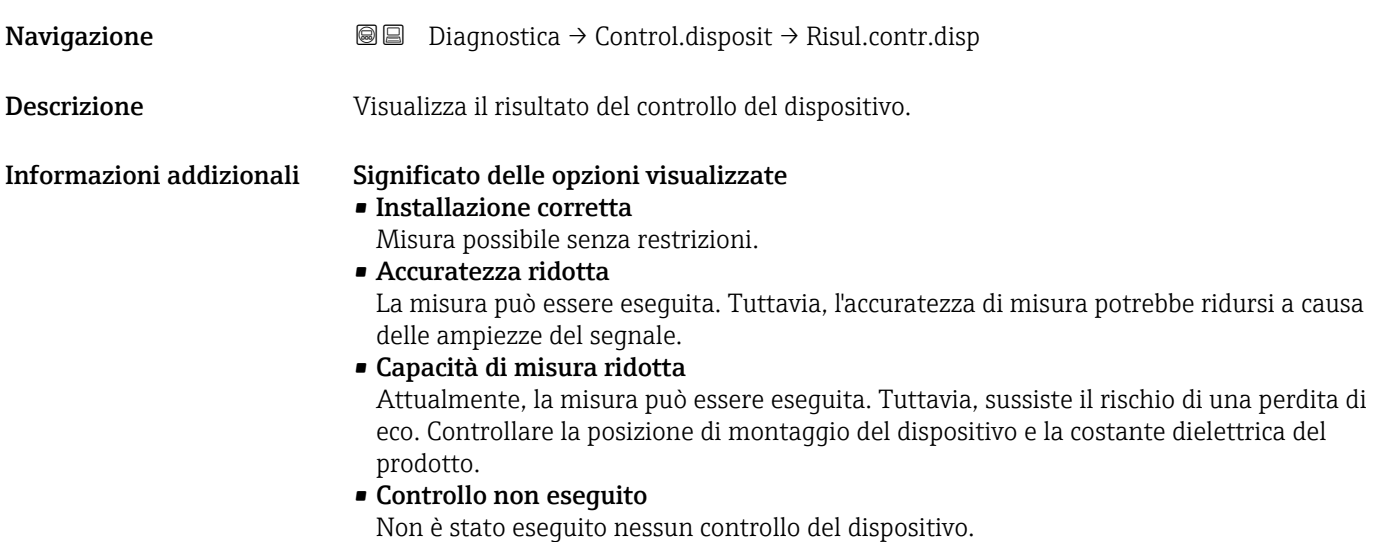

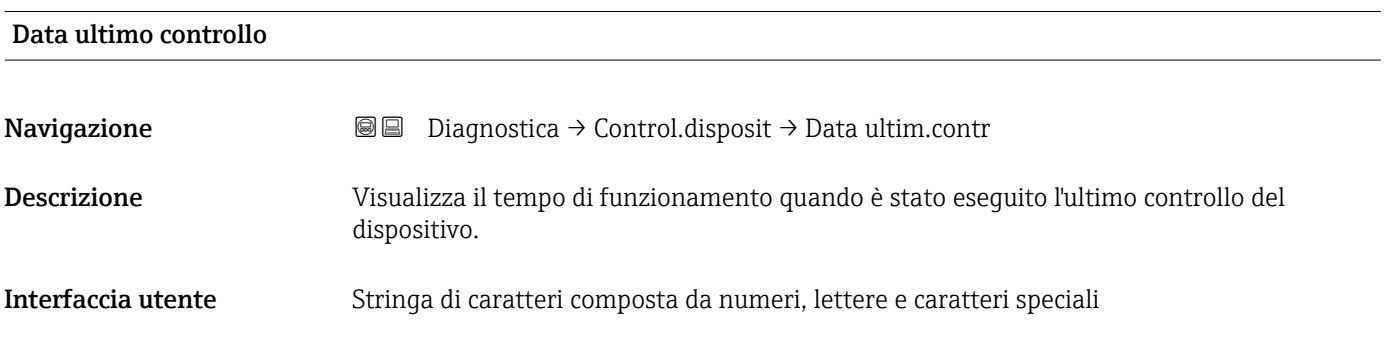

#### <span id="page-206-0"></span>Segnale di livello

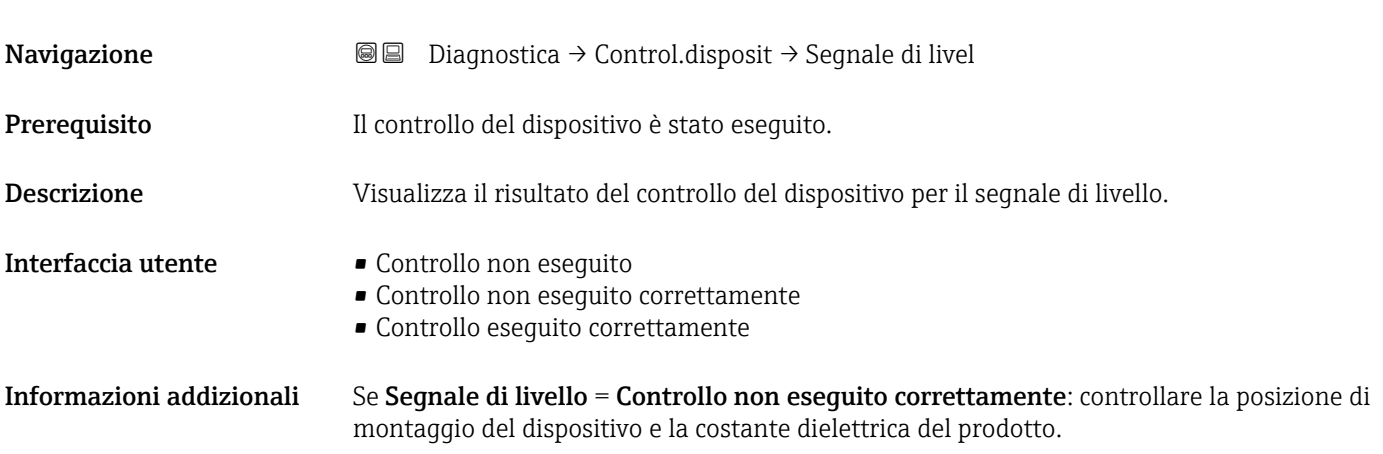

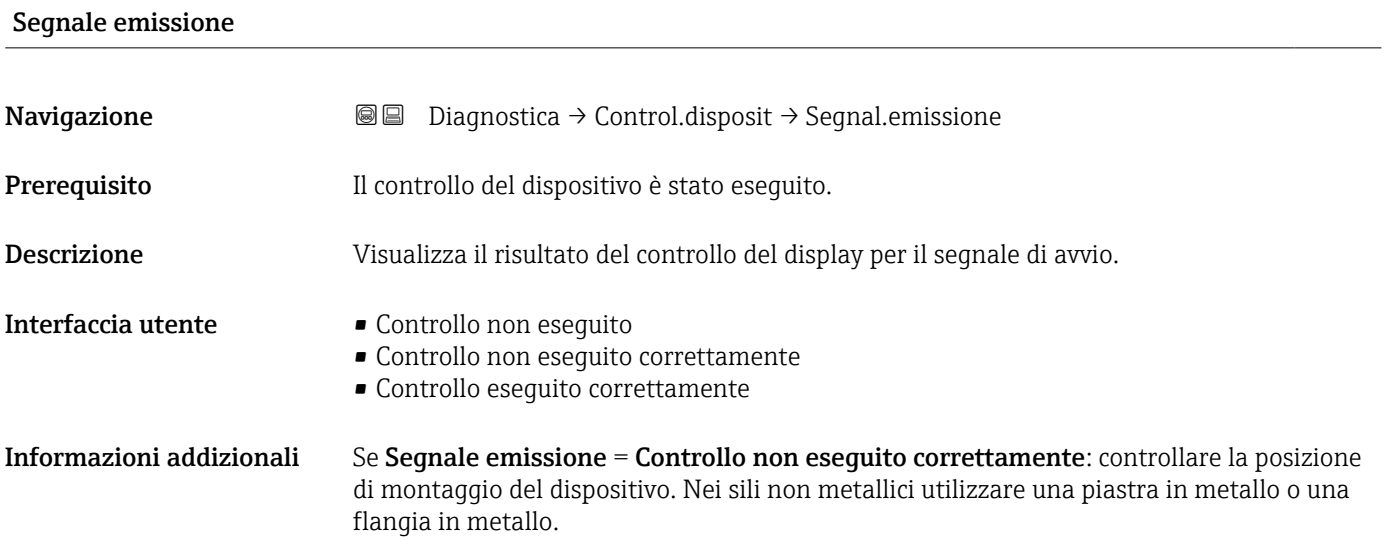

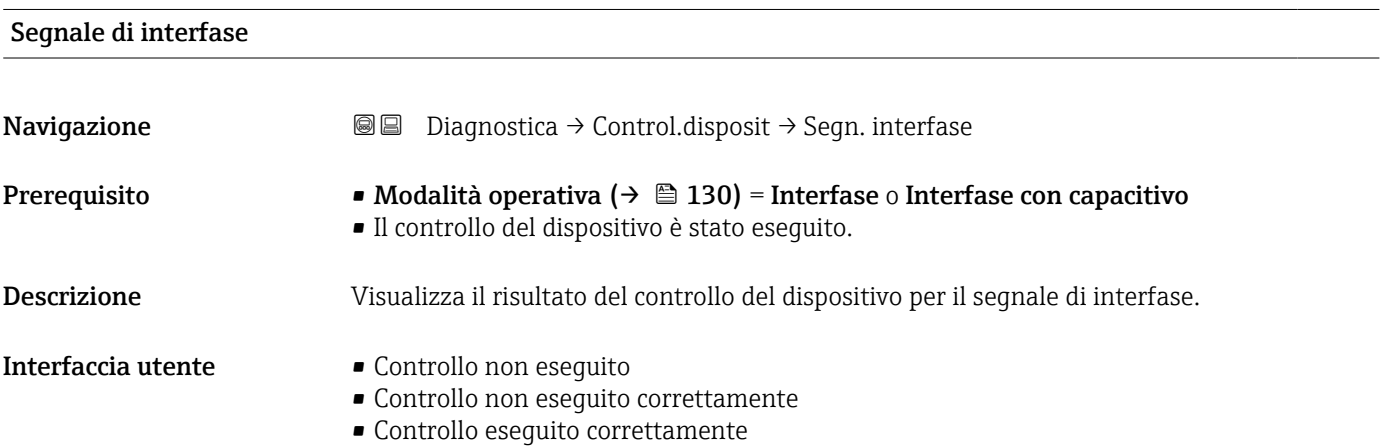

<span id="page-207-0"></span>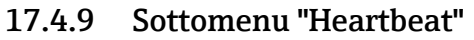

Sottomenu **Heartbeat** è disponibile solo tramite **FieldCare** o **DeviceCare**. Contiene le procedure guidate che fanno parte dei pacchetti applicativi **Verifica Heartbeat** e Monitoraggio Heartbeat.

Descrizione dettagliata SD01872F

*Navigazione* **■** Diagnostica → Heartbeat

## Indice analitico

### A

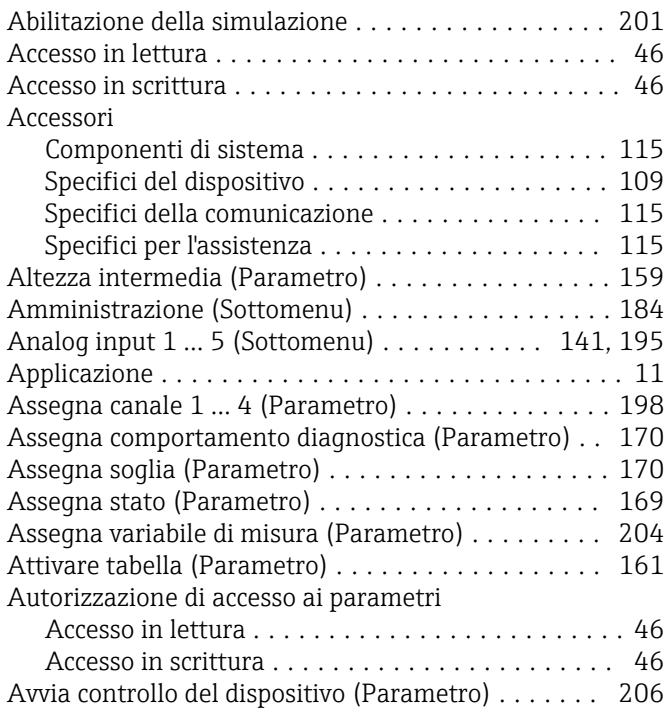

### $\overline{B}$

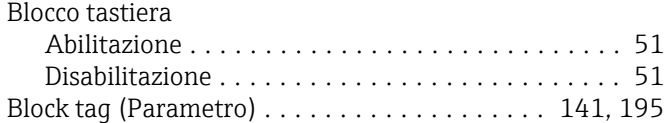

### C

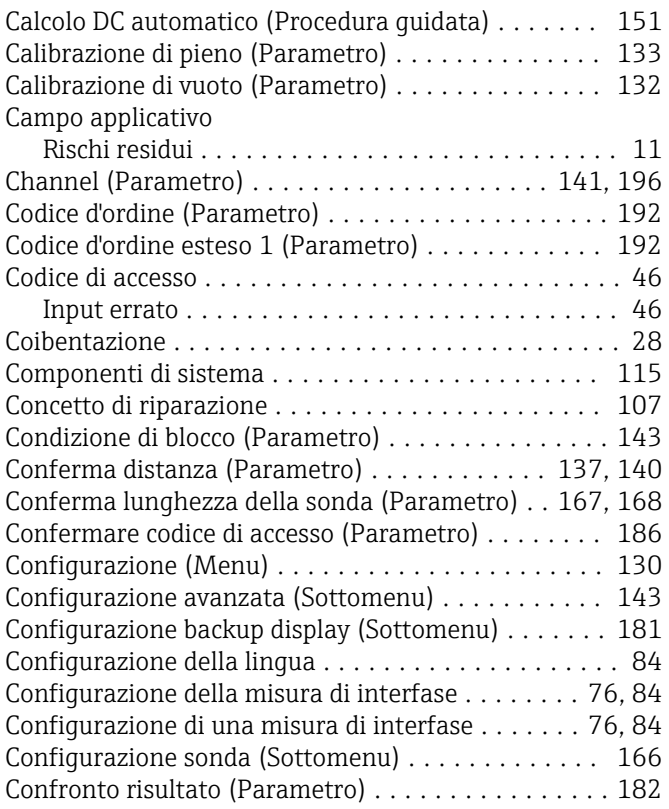

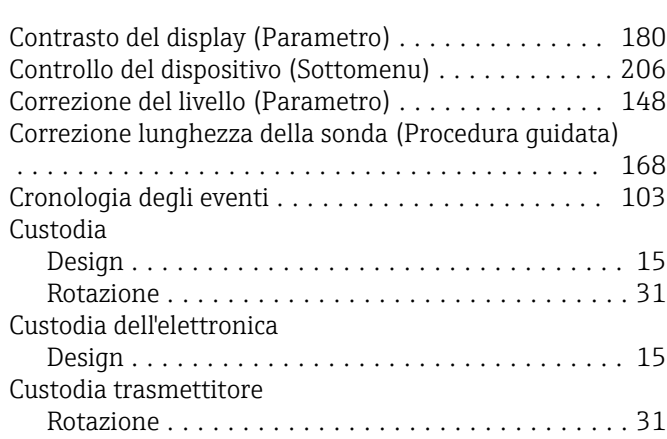

### D

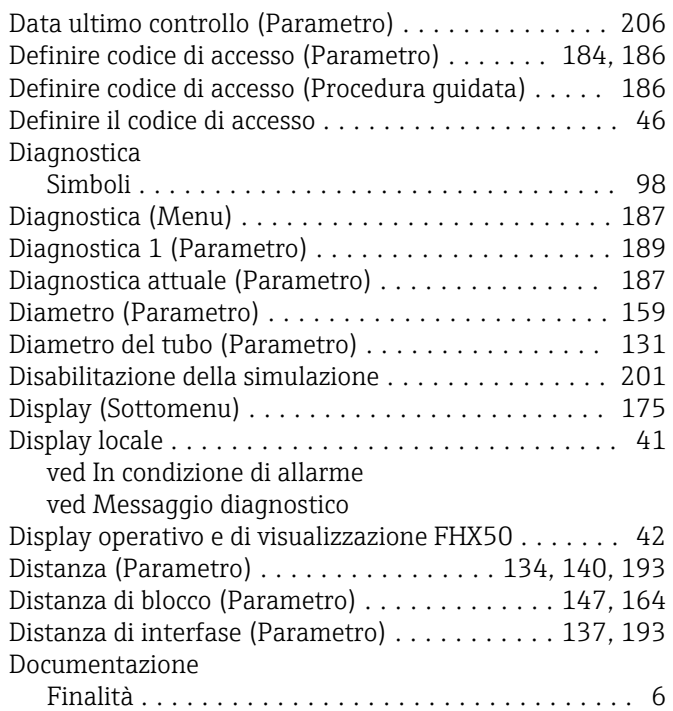

### E

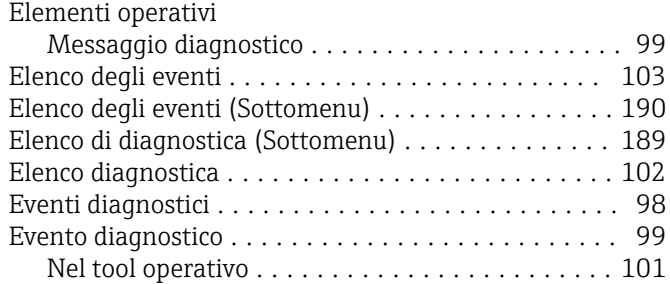

### F

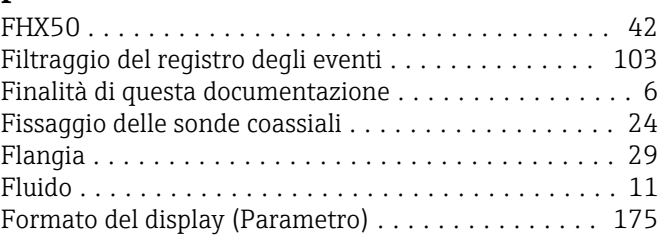

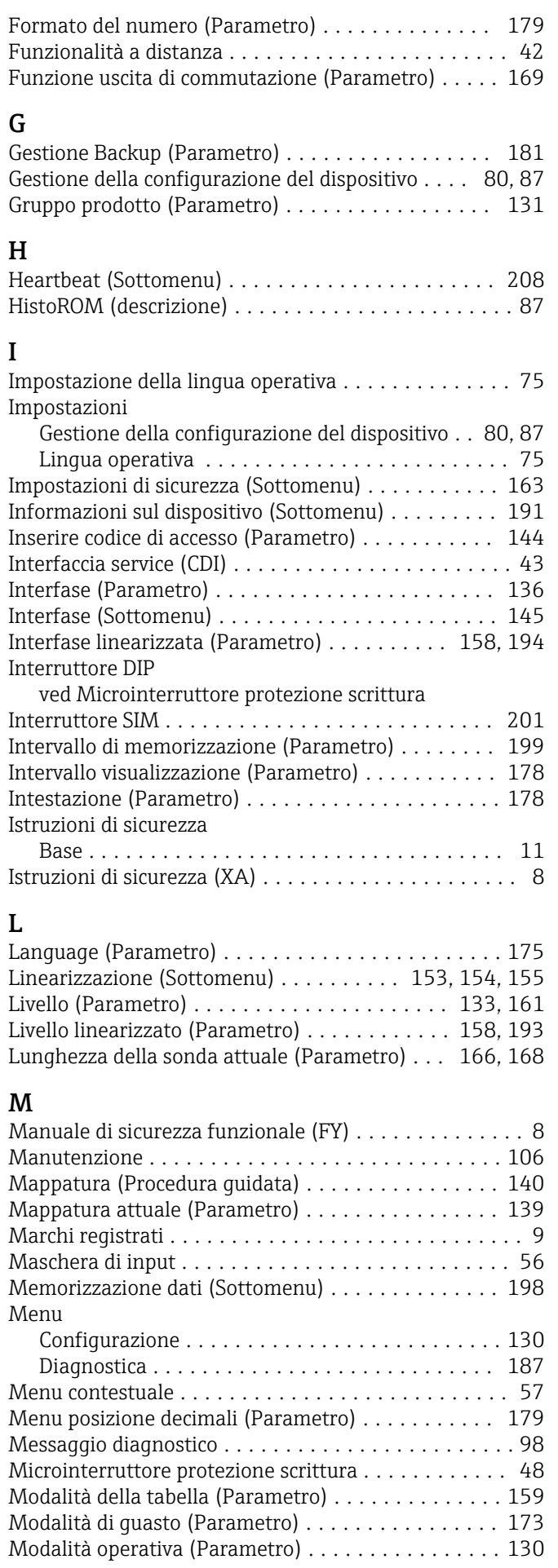

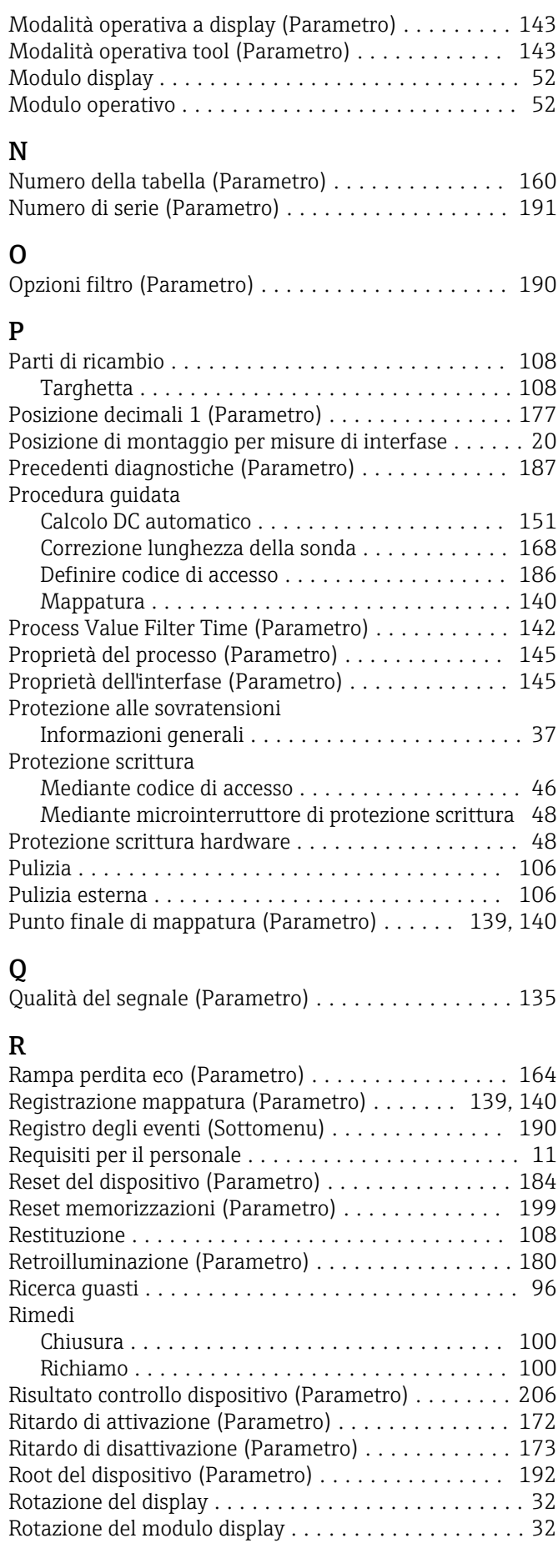

#### S

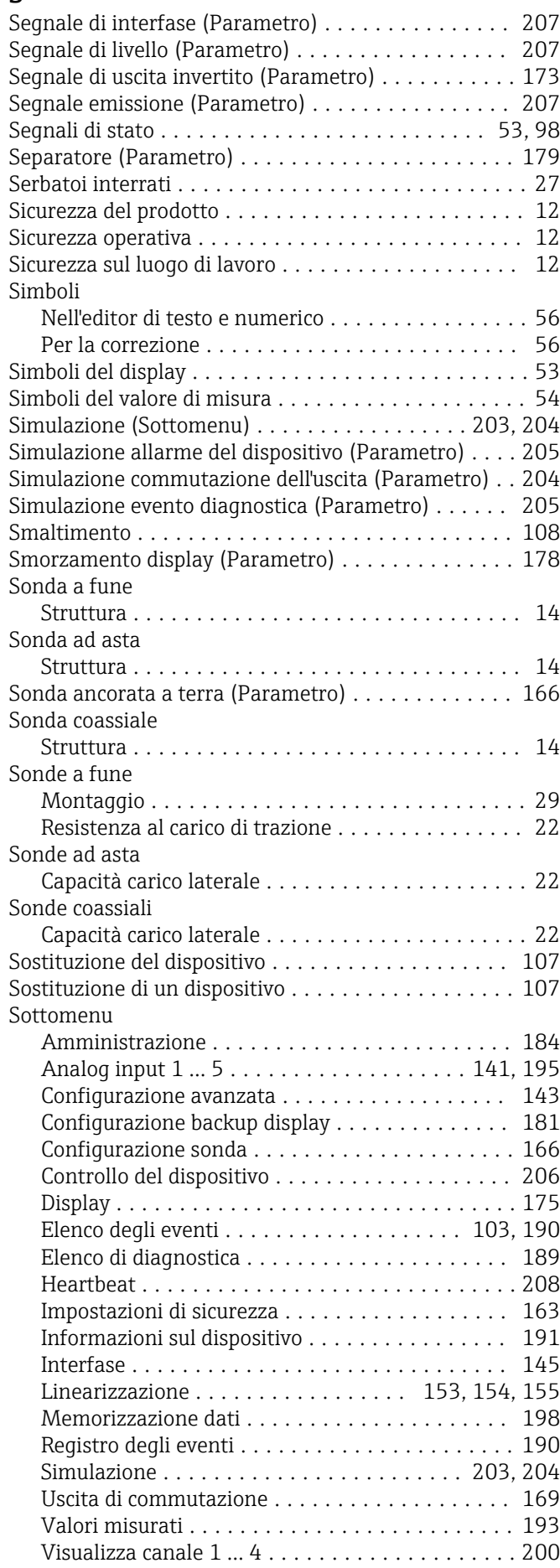

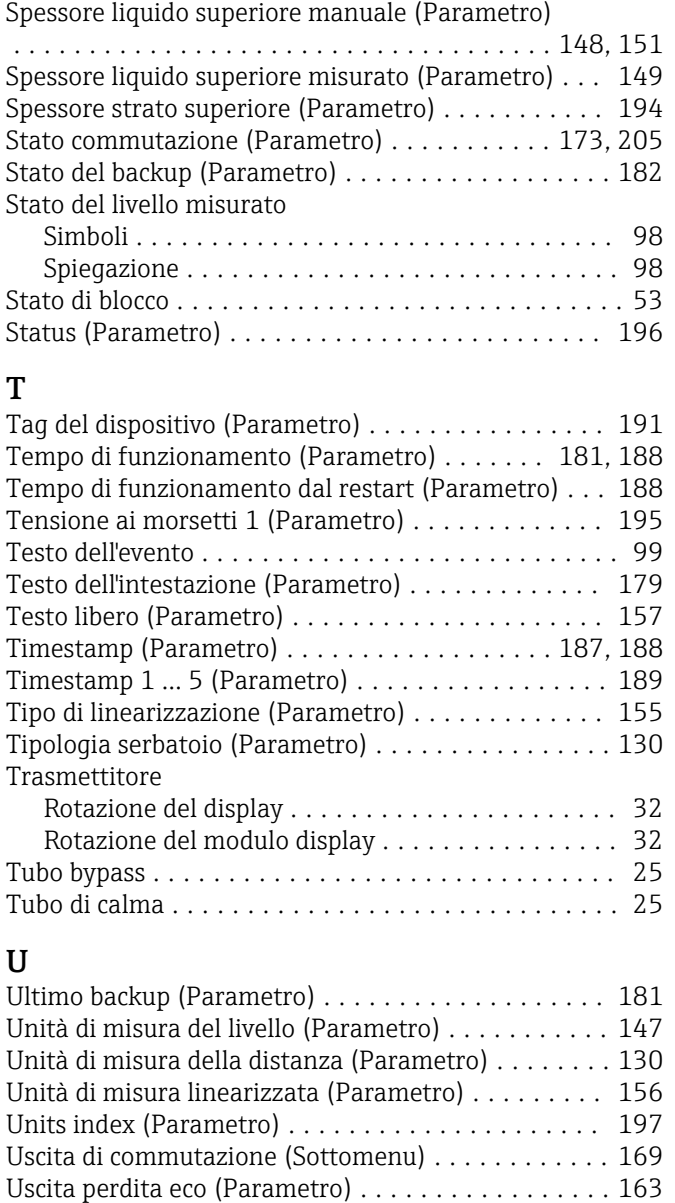

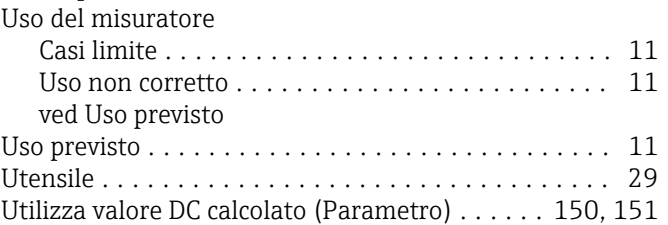

#### V

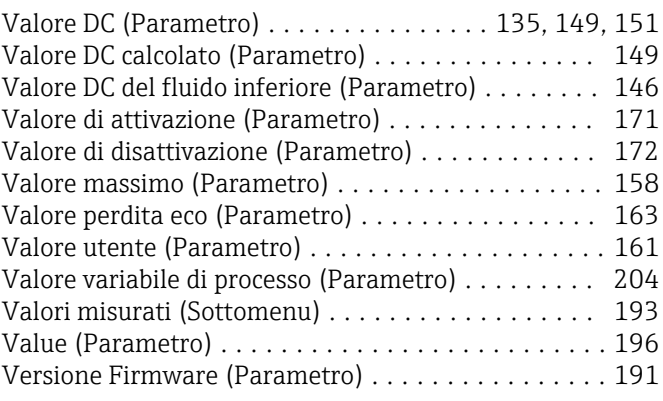

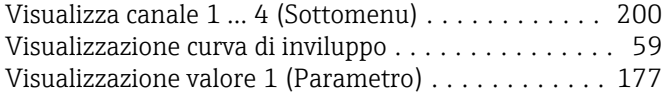

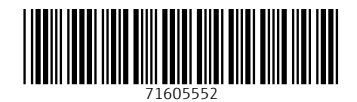

www.addresses.endress.com

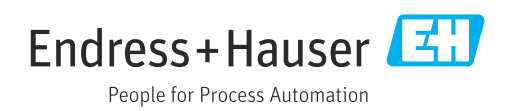